# **Анализатор качества электрической энергии PM175**

**Интеллектуальный анализ качества электроэнергии**

# Руководство по установке и эксплуатации

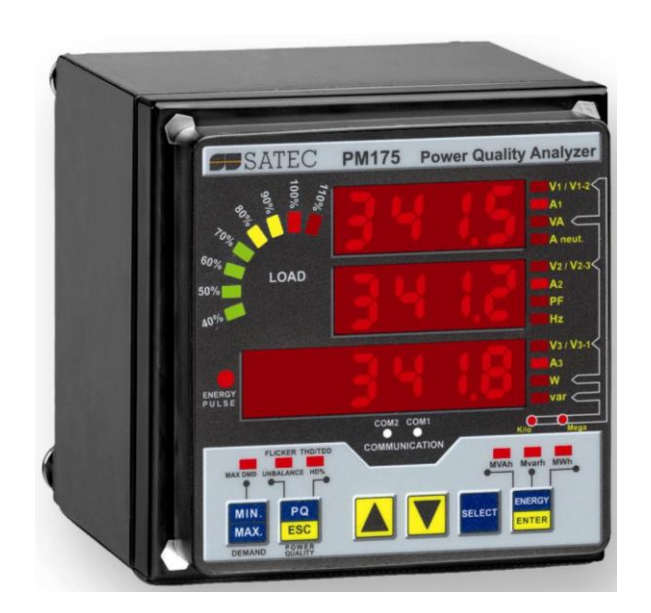

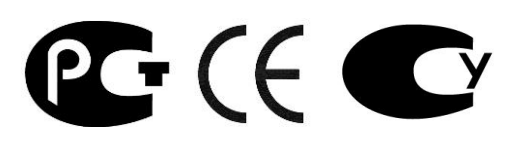

BG0440 Rev. A8

## ОГРАНИЧЕННАЯ ГАРАНТИЯ

Производитель гарантирует качественное функционирование прибора в течение 24 месяцев с момента отправки прибора дистрибьютором, но не более 36 месяцев с даты изготовления. Возврат прибора на заводизготовитель производится за счёт средств дистрибьютора или производителя.

Производитель не несёт ответственности за любой вред, причинённый при неверном функционировании прибора и за то, подходит ли прибор для того применения, для которого он был приобретён.

Несоответствие настоящему "Руководству" действий персонала при первоначальной установке прибора и работе с ним, а также несоответствие условий эксплуатации прибора, влечёт лишение гарантии.

Ваш прибор может быть вскрыт должным образом только уполномоченным представителем производителя. Комплект должен быть вскрыт только в полностью антистатической среде. Несоблюдение этого может нанести ущерб электронным компонентам и влечёт лишение гарантии.

Изготовление и градуировка вашего прибора проведены с особой тщательностью. Однако данное "Руководство" не имеет возможности предусмотреть все возможные непредвиденные обстоятельства, которые могут возникнуть при установке и эксплуатации прибора, так же, как и все подробности возможных опций и заводских изменений в приборе.

Для получения дополнительной информации по установке, эксплуатации и ремонту данного прибора обращайтесь к производителю или дистрибьютору.

## **Внимание**

**Прочитайте инструкции этого "Руководства" перед установкой, и примите во внимание следующее:**

- **Перед подключением к прибору или отключением от него любых токопроводящих элементов последние должны быть надёжно обесточены. Несоблюдение этого правила может привести к серьёзной травме или смертельному исходу и/или повреждению оборудования.**
- **Перед подключением прибора к источнику питания, проверьте наклейки с надписями на обратной стороне прибора для проверки соответствия напряжения питания прибора, входных напряжений и токов.**
- **Ни при каких обстоятельствах прибор не должен быть подключён к источнику питания, если он повреждён.**
- **Для защиты от возможного возгорания или удара электрическим током не подвергайте прибор воздействию дождя или влаги.**
- **Вторичная цепь внешнего трансформатора тока никогда не должна оставаться открытой, когда первичная цепь находится под напряжением. Открытая цепь трансформатора тока может вызвать высокое напряжение, могущее привести к повреждению оборудования, пожа-ру, и даже к серьёзной или смертельной травме. Удостоверьтесь, что схема подключения трансформатора тока безопасна. При необхо-димости используйте внешние крепления токоведущих проводников чтобы уменьшить механическое напряжение на винты клемм.**
- **Установка должна осуществляться только квалифицированным персоналом, знакомым с прибором и правилами установки и эксплуатации электрооборудования.**
- **Не вскрывайте прибор ни при каких обстоятельствах, если он подключен к источнику питания.**
- **Не используйте прибор в качестве основной защиты, если отказ устройства может привести к пожару, серьёзной травме, или смертельному исходу. Прибор может быть использован только для дополнительной защиты, если это необходимо.**

**Внимательно прочтите это руководство перед присоединением измерительного прибора к токонесущим цепям. Во время эксплуатации прибора на его входах присутствуют опасные напряжения. Несоблюдение инструкций может привести к серьёзной или даже смертельной травме или повреждению оборудования.**

Все торговые марки являются собственностью их владельцев.

Copyright © 2008-2009 Satec Ltd.

Июль 2009 г.

## Оглавление

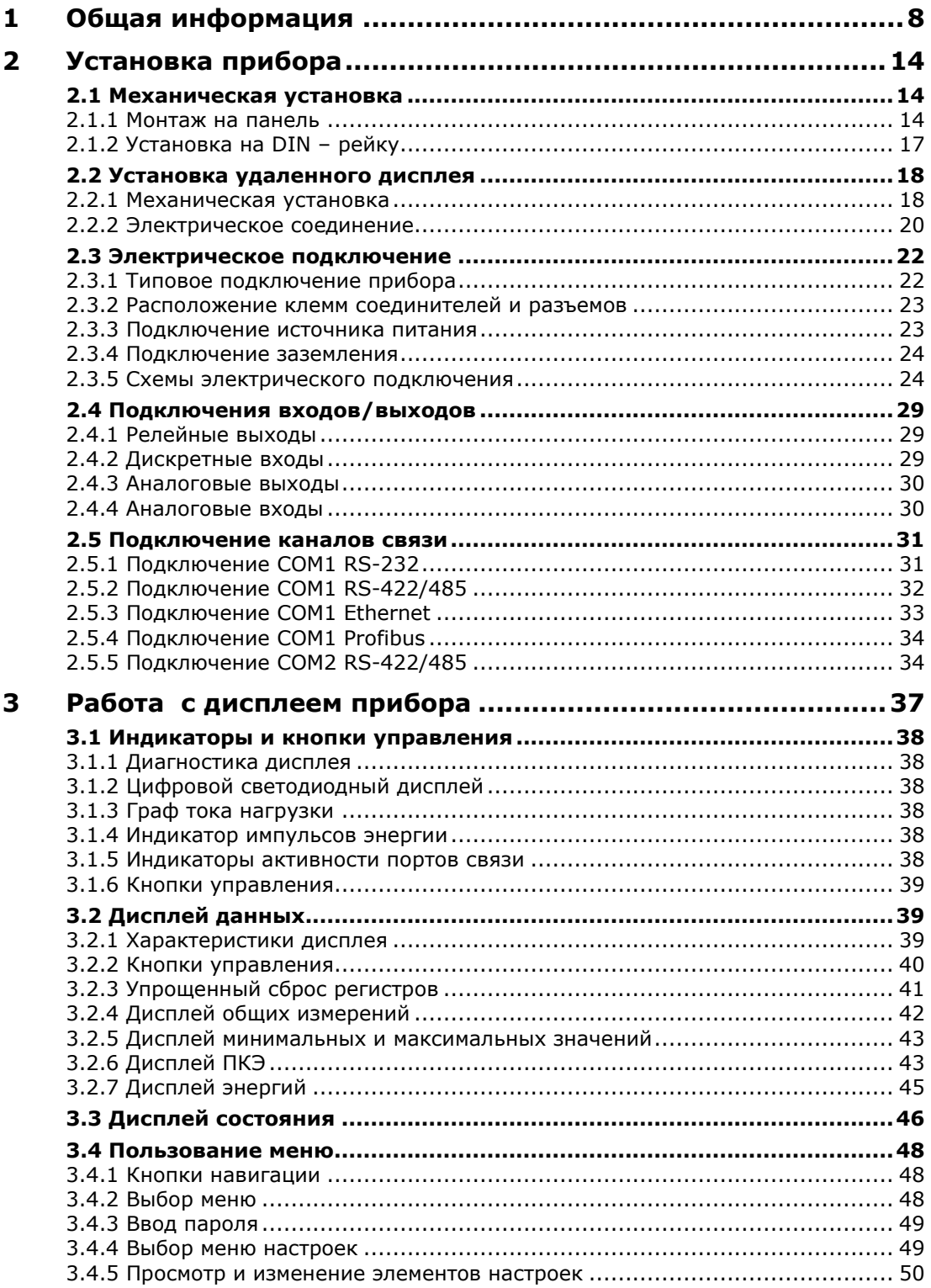

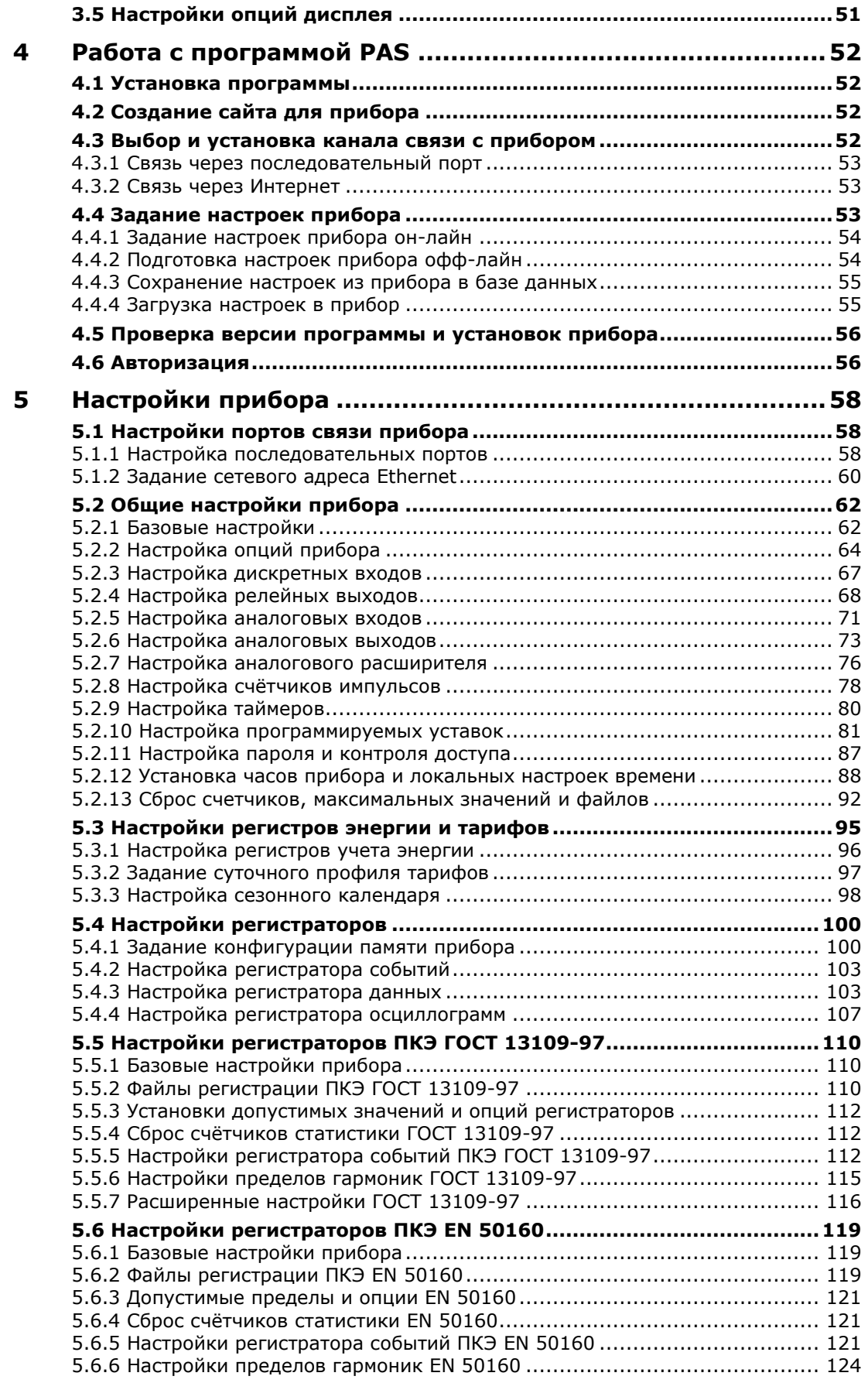

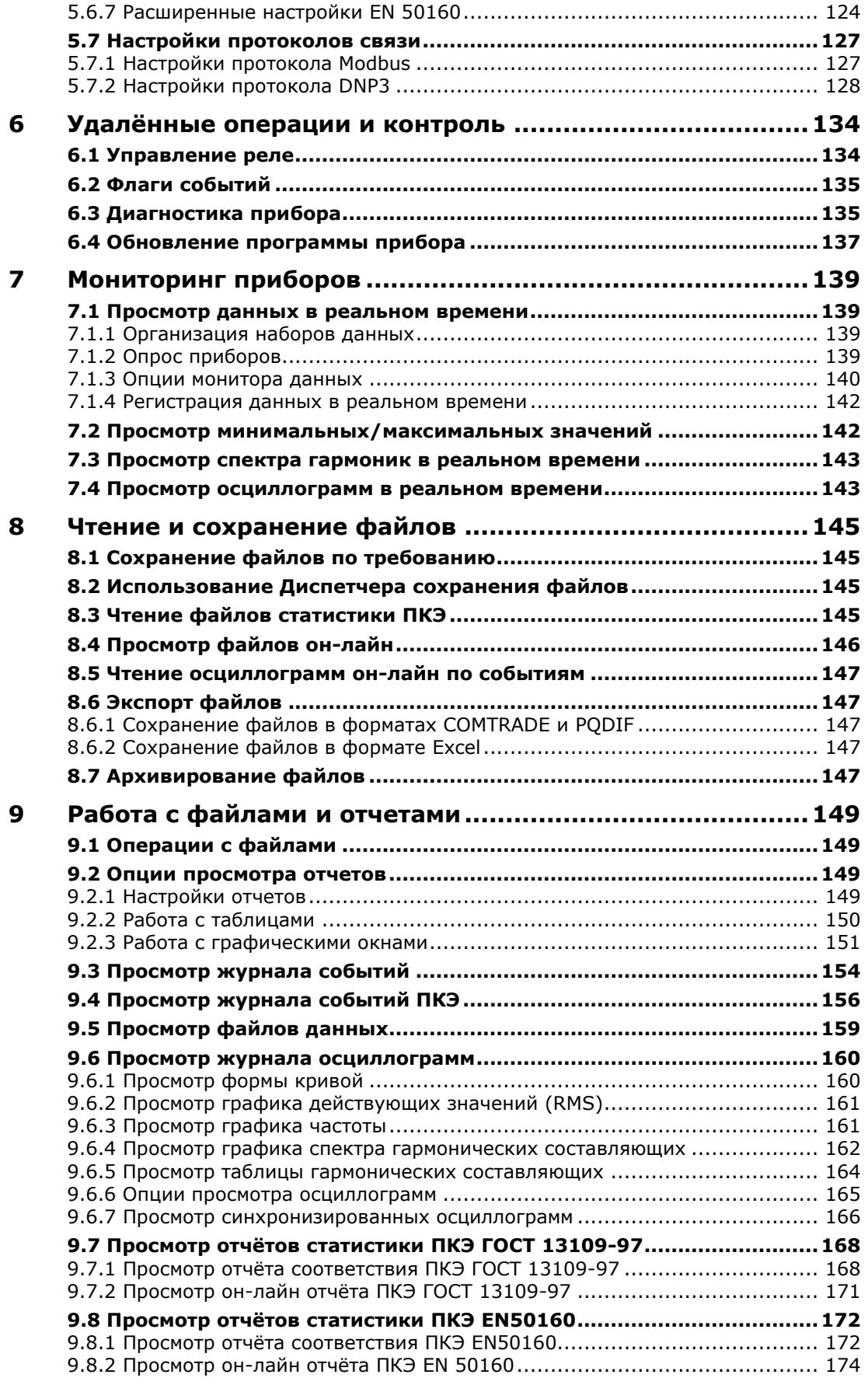

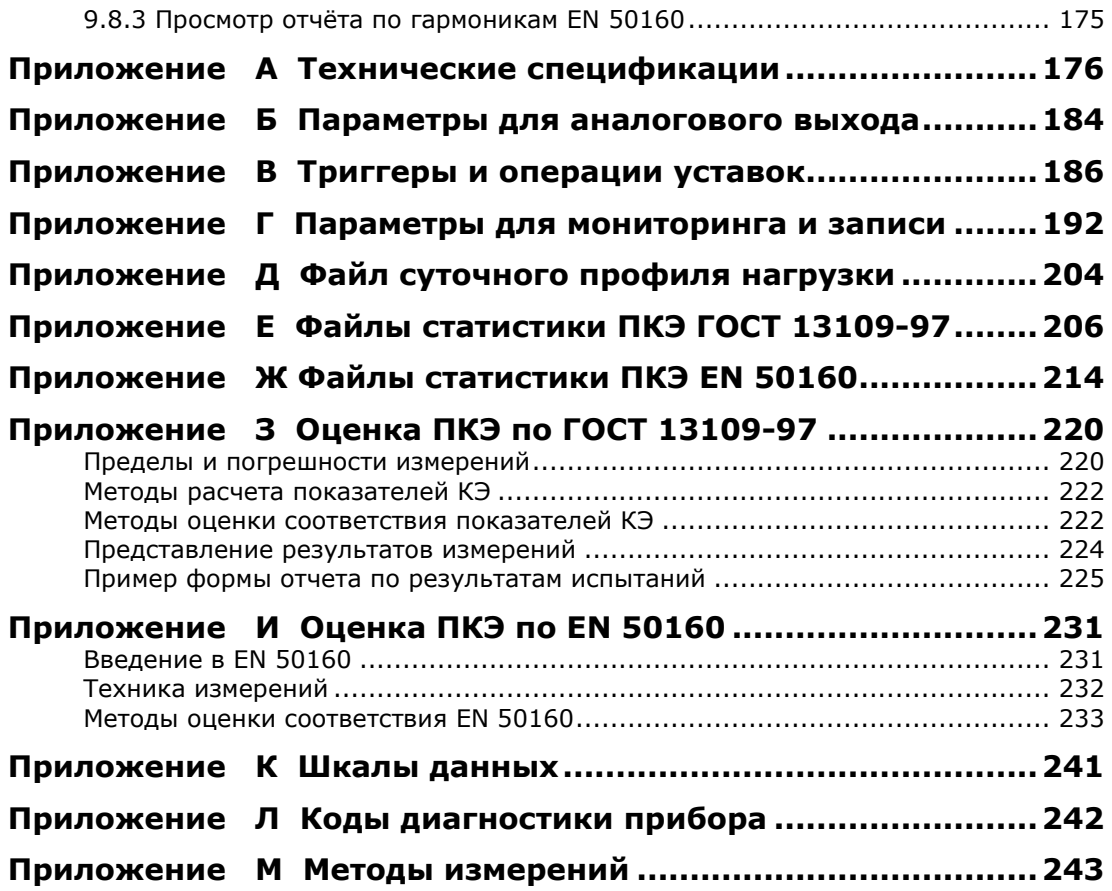

## <span id="page-7-0"></span>**1 Общая информация**

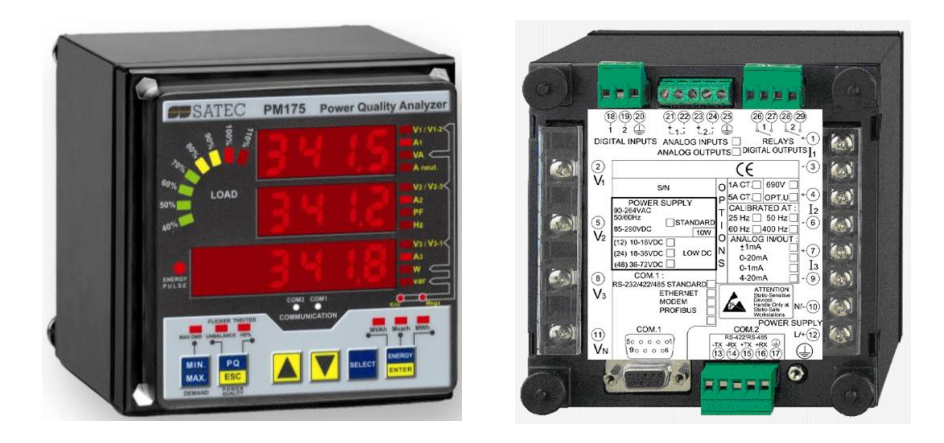

Прибор PM175 является компактным, многофункциональным, трёхфазным измерителем электрических величин и анализатором качества электрической энергии переменного тока, специально разработанным для удовлетворения требований широкого спектра пользователей, от разработчиков электрических панелей до операторов подстанций.

Яркий трёхстрочный дисплей обеспечивает удобное чтение данных. Отделяемый модуль дисплея может легко удаляться на расстояние до 1000 метров от прибора.

Два порта связи и открытые протоколы обеспечивают локальное и удалённое автоматическое чтение данных с прибора и его настройку с использованием прилагаемой программы конфигурирования или пользовательских программ сбора и обработки данных. Прибор имеет различные опции удалённой связи, включая телефонные линии, локальную сеть и Интернет.

Модель для установки на DIN-рейку: RPM075.

Переносной анализатор на базе прибора PM175: EDL175XR.

#### **Характеристики:**

- 3 входа напряжения и 3 входа тока, гальваническая изоляция, прямое подключение к линии электроэнергии или через внешние трансформаторы тока и напряжения
- Многофункциональный 3-фазный мультиметр (действующие значения напряжений и токов, мощность, коэффициент мощности, ток нейтрали, несимметрия напряжений и токов, частота)
- Встроенный анализатор спектра гармоник; коэффициент искажения синусоидальности кривой (КИС) напряжения и тока, коэффициент гармонических искажений тока (TDD) и коэффициент гармонических потерь тока (К-фактор), КИС интергармоник напряжения и тока, до 50-й гармоники
- Амплитуды и углы гармонических составляющих напряжения и тока
- Измерение усредненных интервальных значений тока, напряжения, мощности, КИС и TDD
- Измеритель энергии в четырех квадрантах, класс точности 0.2S (IEC62053-22:2003, ГОСТ Р 52323-2005)
- Многотарифная система учета электроэнергии; 8 полностью программируемых тарифных и суммарных регистров энергии и максимальной мощности для коммерческого учета электроэнергии; 8 тарифов, 4 сезона x 4 типа дней, до 8 переключений тарифов в день, легко программируемый сезонный календарь и тарифная схема
- Автоматический суточный профиль нагрузки для энергии и максимальной мощности (общие и тарифные регистры)
- Встроенный логический контроллер, 16 программируемых уставок; программируемые пороги и задержки времени; управление выходными реле; время реакции 1/2 периода
- Журнал событий для регистрации внутренней диагностики, срабатывания программируемых уставок и операций дискретных входов и релейных выходов
- 16 файлов регистрации данных; программируемая запись на периодической основе или по любому внутреннему или внешнему триггеру
- Два журнала регистрации формы кривой (осциллограмм); одновременная запись по 6 каналам (3 напряжения и 3 тока); частота выборки 32, 64 и 128 выборок на период; до 20 периодов перед событием; до 50 секунд непрерывной записи на частоте 32 выборки на период
- Регистратор показателей качества электрической энергии (ПКЭ) по ГОСТ 13109-97 (установившееся отклонение напряжения в режимах наибольшей, наименьшей и суточной нагрузки, искажение синусоидальности кривой напряжения, коэффициент n-ой гармонической составляющей напряжения, несимметрия напряжений по обратной и нулевой последовательности, отклонение частоты, размах изменения напряжения, доза фликера, провалы напряжения, импульсное напряжение, временные перенапряжения), программируемые нормально и предельно допустимые значения и гистерезис; готовые к использованию отчёты испытаний ПКЭ на соответствие ГОСТ 13109-97
- Регистратор показателей качества электрической энергии по EN 50160 (статистика соответствия EN 50160, статистика по гармоническим составляющим напряжения, встроенный анализатор ПКЭ; программируемые уставки и гистерезис; готовые к использованию отчёты)
- Мониторинг формы кривой в реальном времени; одновременная запись по 6 каналам 4-х периодов при частоте выборки 128 точек за период
- Удобный для чтения трёхстрочный (2x4 символа + 1x6 символа) яркий дисплей со светодиодными индикаторами,

регулируемое время обновления, опция прокрутки страниц с регулируемым временем экспозиции, автовозврат на страницу по умолчанию

- Графический элемент на светодиодах, отображающий максимальный фазный ток в процентах относительно определённого пользователем тока нагрузки
- Модуль дисплея с 3-проводным интерфейсом RS-485, удаляемый на расстояние до 1000 метров
- Два дискретных входа для мониторинга внешних контактов и подсчёта импульсов от счетчиков энергии, воды и газа в тарифной системе
- 2 релейных выхода для аварийной сигнализации и управления, и для выходных импульсов энергии
- 2 опциональных оптически изолированных аналоговых выхода с внутренним источником питания; опции выхода 0-20мА, 4-20 мА, 0-1 мА,  $\pm 1$  мА, 0-5мА и  $\pm 5$  мА
- 2 опциональных оптически изолированных аналоговых входа с внутренним источником питания; опции входа 0-20 мА, 4-20 мА, 0-1 мА, и  $\pm 1$  мА (0-5 мА и  $\pm 5$  мА по заказу)
- Частота сети 50 или 60 Гц
- Опциональный аналоговый расширитель, обеспечивающий дополнительно 2 x 8 аналоговых выходов; опции работы 0-20 мА, 4-20 мА, 0-1 мА, и  $\pm 1$  мА (источник питания 50/60 Гц)
- Точные внутренние часы с резервным питанием от батареи
- 1 Мбайт памяти с резервным питанием от батареи для долговременной записи данных и осциллограмм
- Два порта связи, имеющиеся опции:
	- COM1:

RS-232/RS-422/RS-485 Ethernet 10/100BaseT, возможна поддержка eXpertPower PROFIBUS DP

COM2:

RS-422/RS-485

- Протоколы связи Modbus RTU, Modbus ASCII и Modbus/TCP, DNP3 и DNP3/TCP (начиная с версии программы прибора V25.2.01), Profibus DP (с версии программы V25.2.03)
- Защита паролем установки параметров и сброса с панели прибора и через канал связи. Запись в журнал регистрации событий попыток несанкционированного доступа к прибору

• Возможность обновления версии программы прибора через любой порт связи

#### **Модели прибора:**

Прибор PM175 поставляется с одной из двух опций регистратора показателей КЭ:

- 1. EN 50160 с версией программы 25.2.ХХ
- 2. ГОСТ 13109-97 с версией программы 25.10.ХХ

Программа прибора может время от времени изменяться с добавлением новых опций. Если ваш прибор не имеет нужной вам опции, вы можете обновить программу в приборе, запросив нужную вам версию программы у вашего дистрибьютора.

#### **Измеряемые величины**

В следующей таблице приведен список основных величин, измеряемых прибором. Более подробный список с пояснениями вы можете найти в Приложении Г.

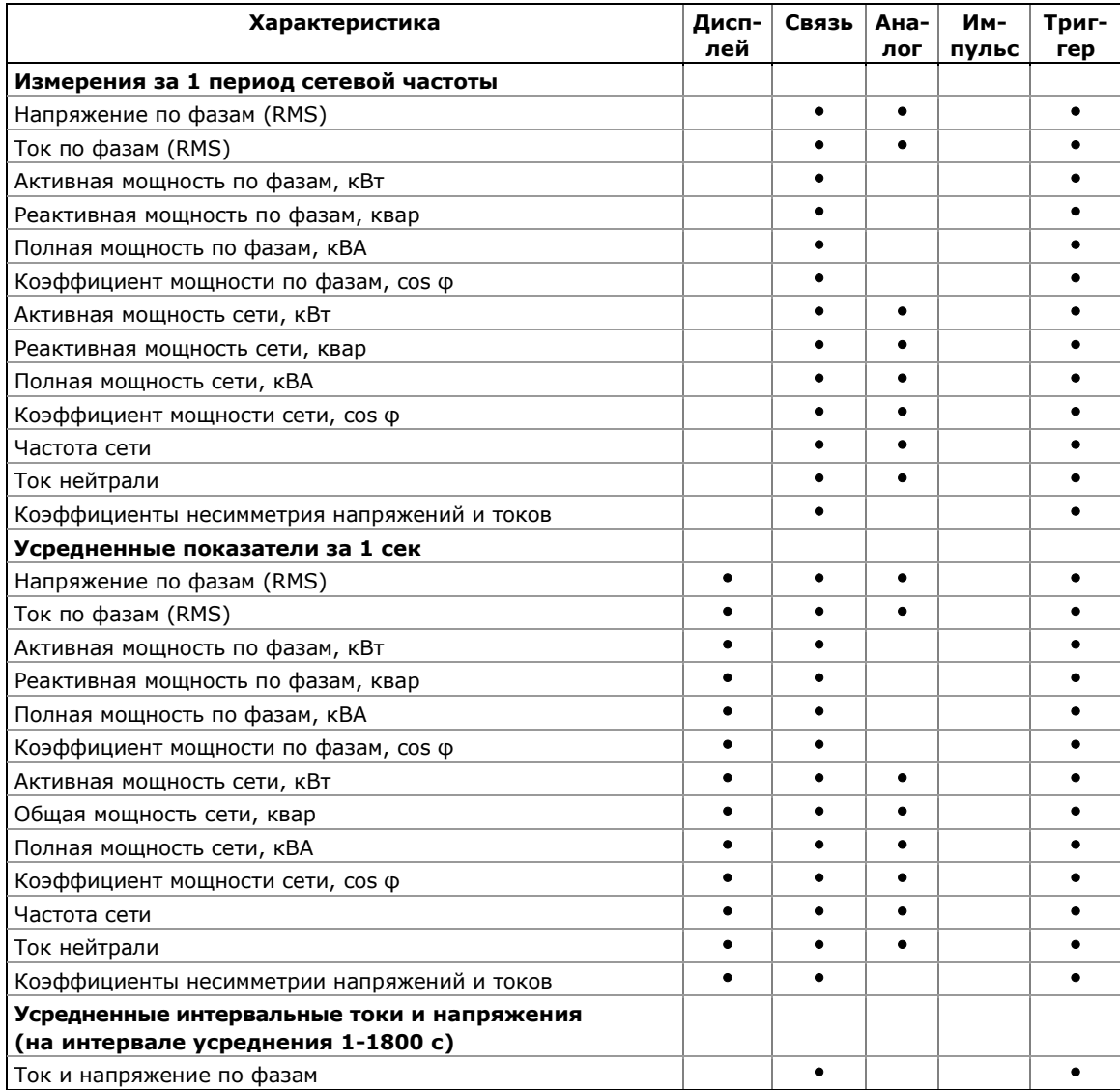

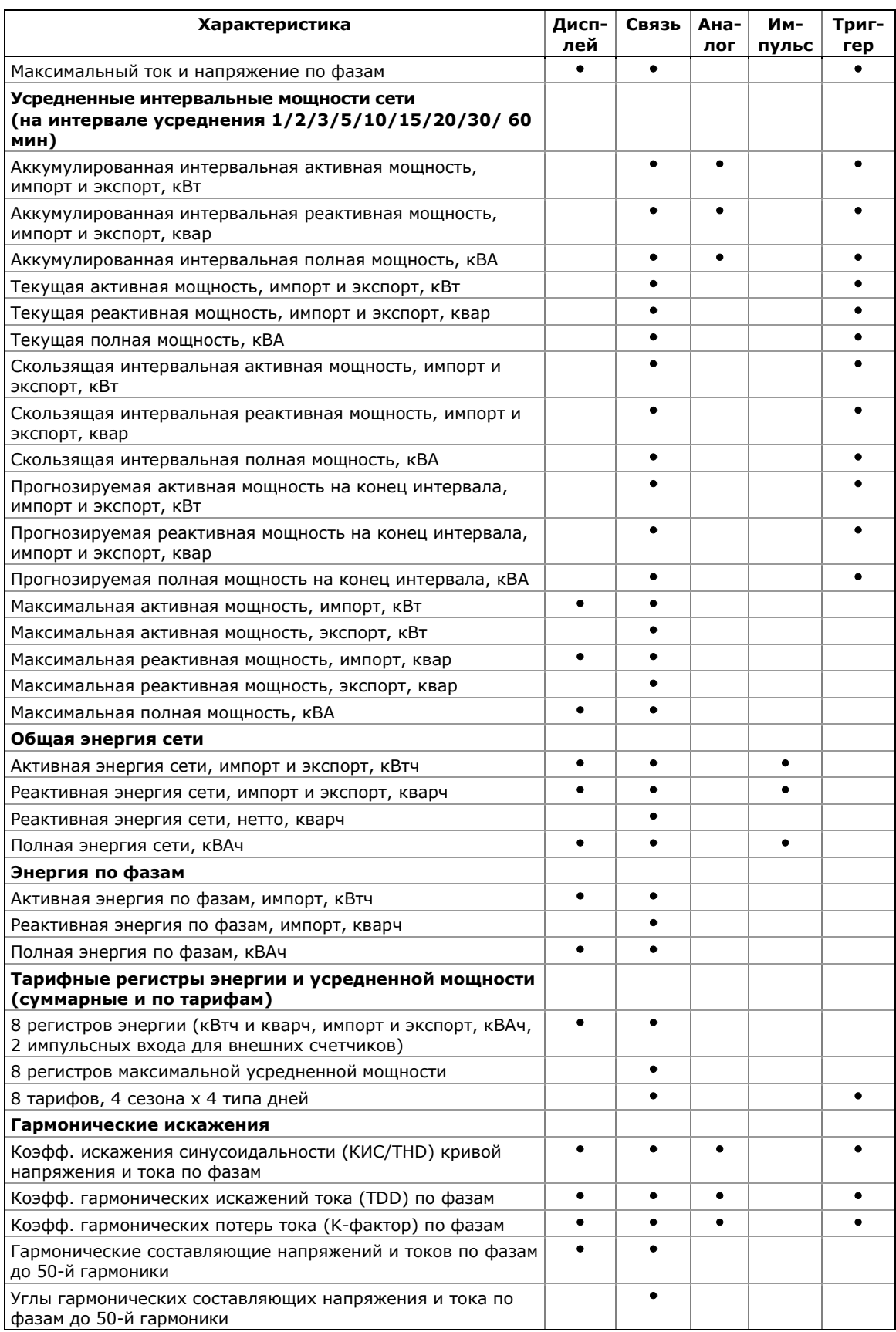

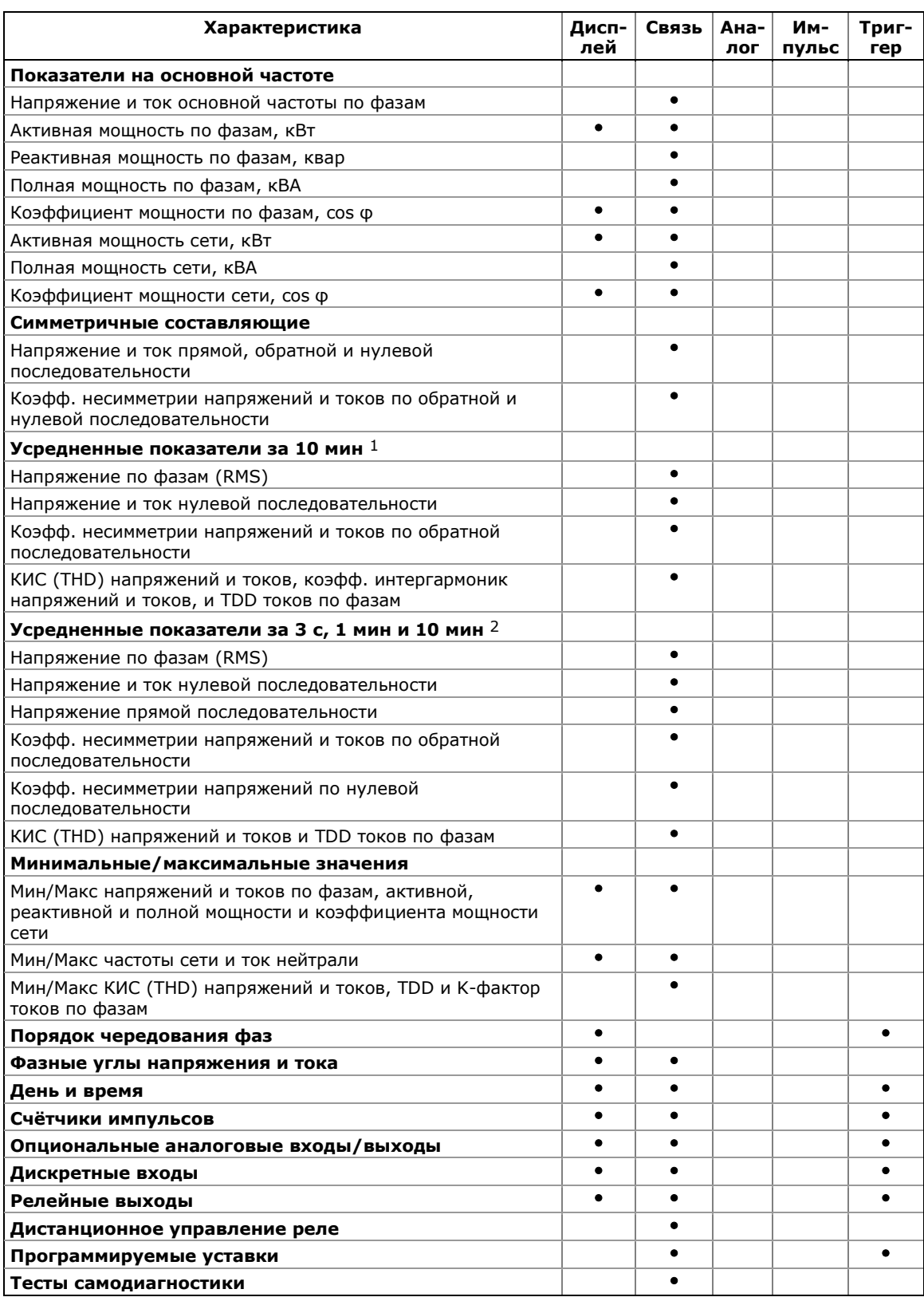

<sup>1</sup> В версиях прибора с опцией ПКЭ EN 50160

<sup>2</sup> В версиях прибора с опцией ПКЭ ГОСТ 13109-97

## <span id="page-13-0"></span>**2 Установка прибора**

### <span id="page-13-2"></span><span id="page-13-1"></span>**2.1 Механическая установка**

## **2.1.1 Монтаж на панель**

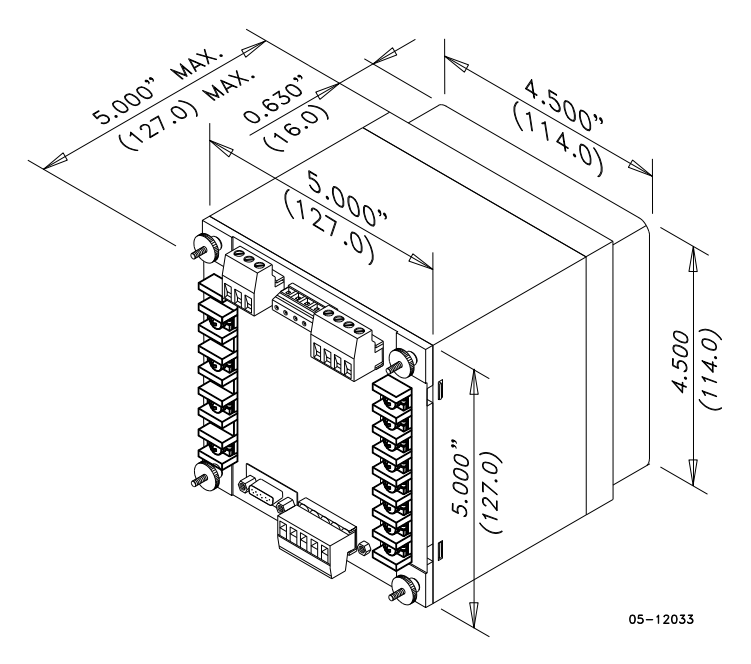

**Рисунок 2-1 Размеры**

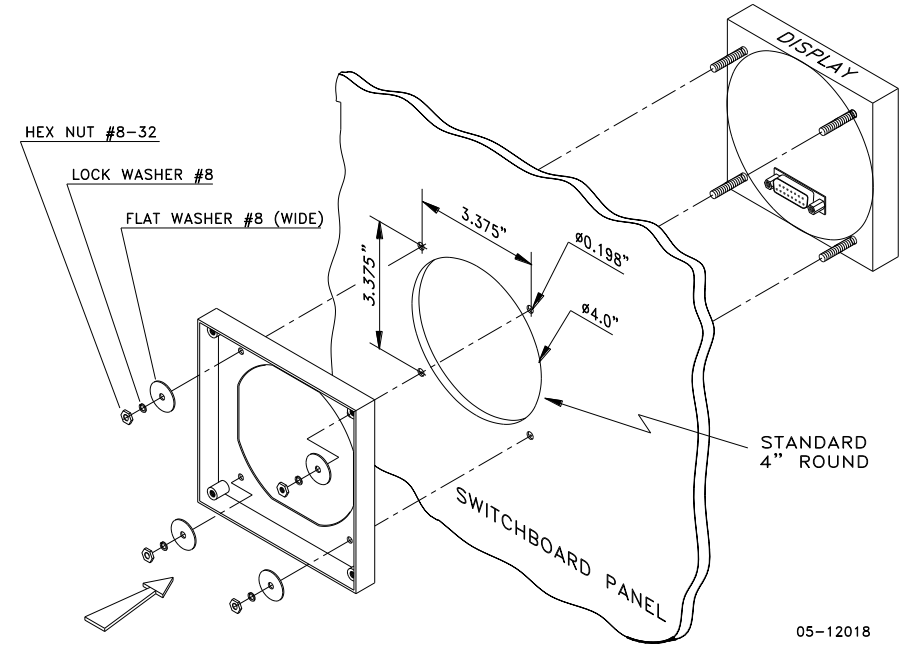

**Рисунок 2-2 Шаг 1 (ANSI 4" круглый вырез): монтаж модуля дисплея в отверстие**

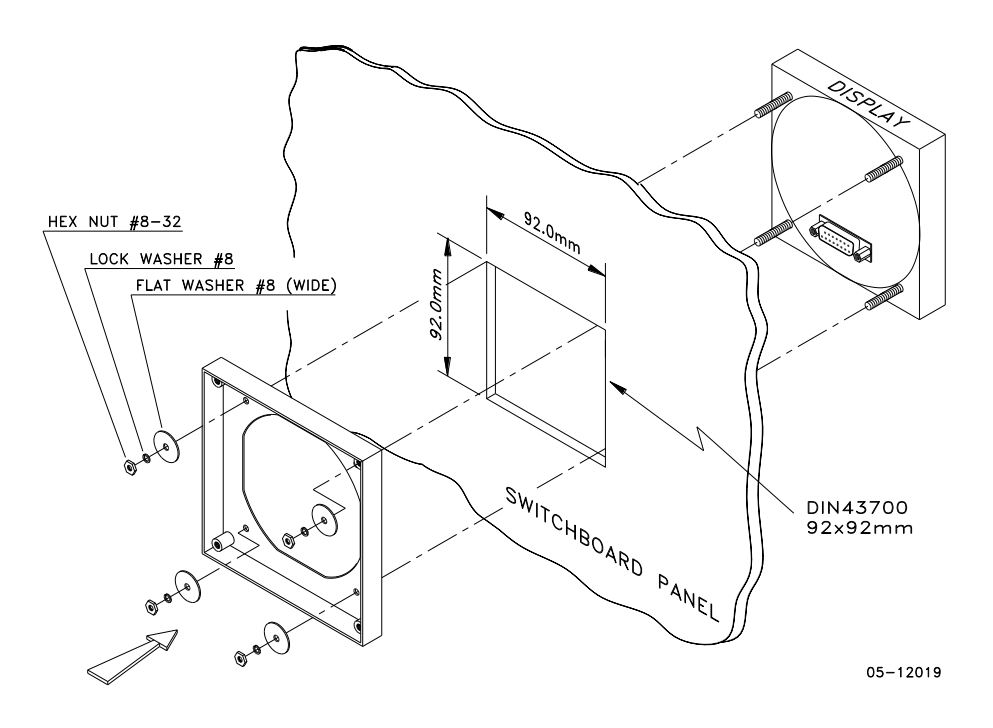

**Рисунок 2-3 Шаг 1 (DIN 92x92мм квадратный вырез): монтаж модуля дисплея в отверстие**

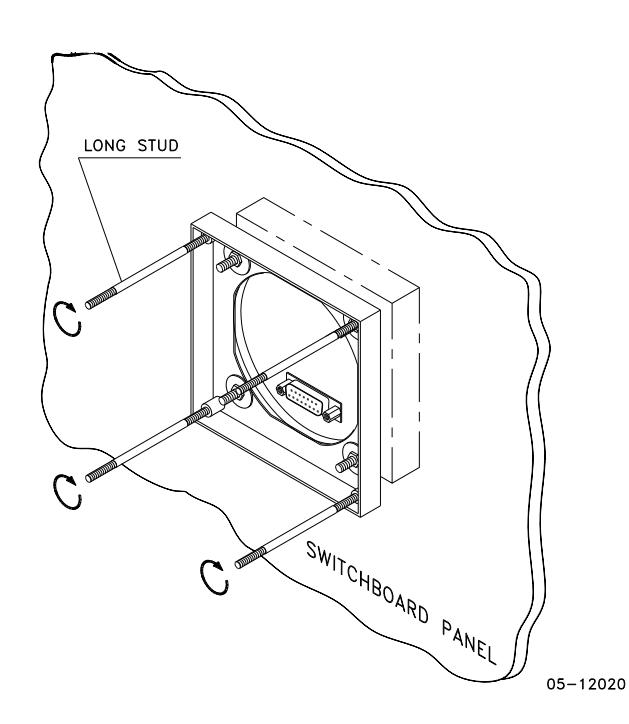

**Рисунок 2-4 Шаг 2: собрать четыре направляющих винта**

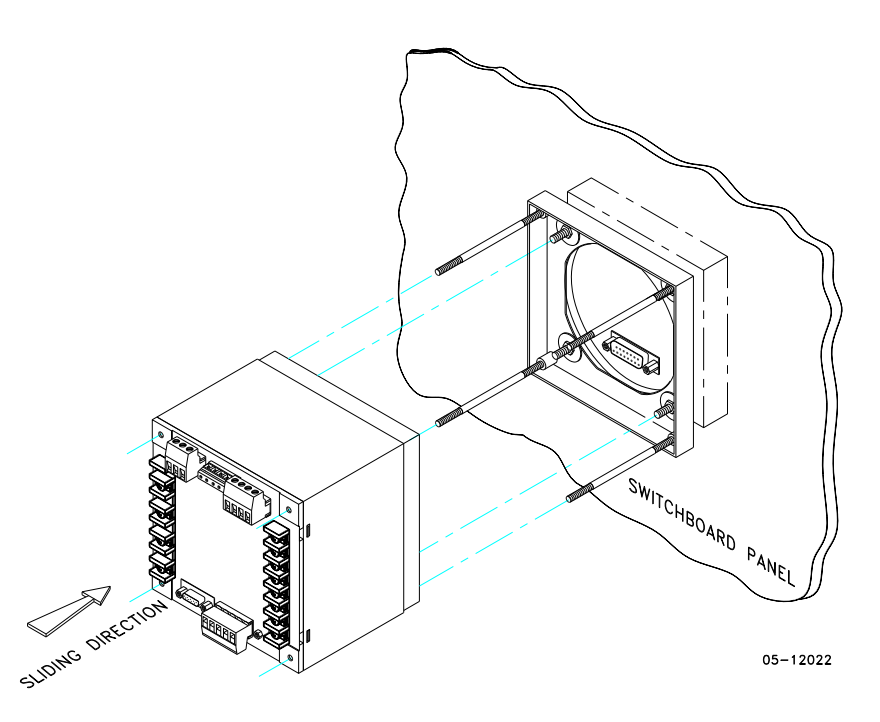

**Рисунок 2-5 Шаг 3: сдвинуть и позиционировать прибор на направляющих винтах**

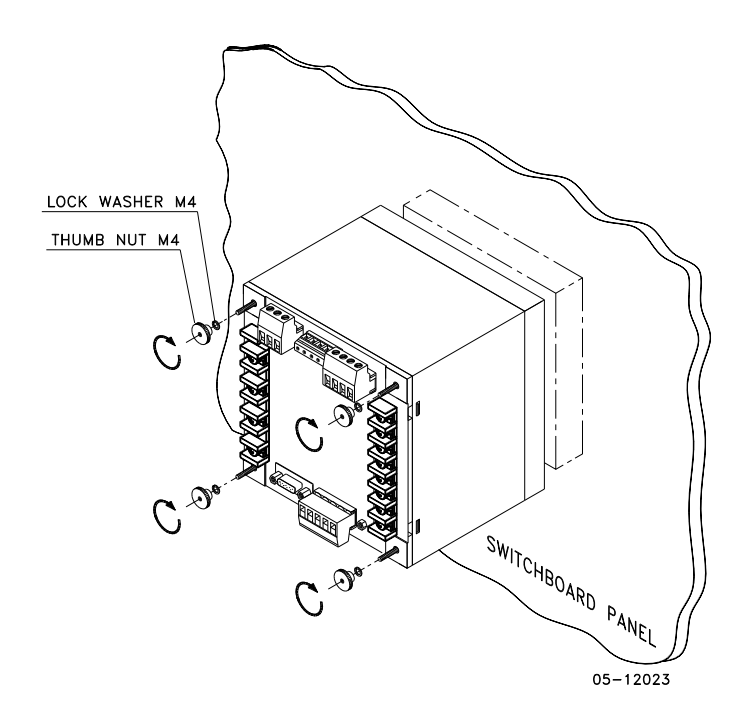

**Рисунок 2-6 Шаг 4: зафиксировать прибор с помощью гаек**

### <span id="page-16-0"></span>**2.1.2 Установка на DIN – рейку**

Прибор может быть смонтирован на 35-мм DIN-рейку. Модуль дисплея монтируется отдельно на панели распределительного щита и подключается к прибору через кабель связи (см. [Установка удаленного дисплея](#page-16-1)).

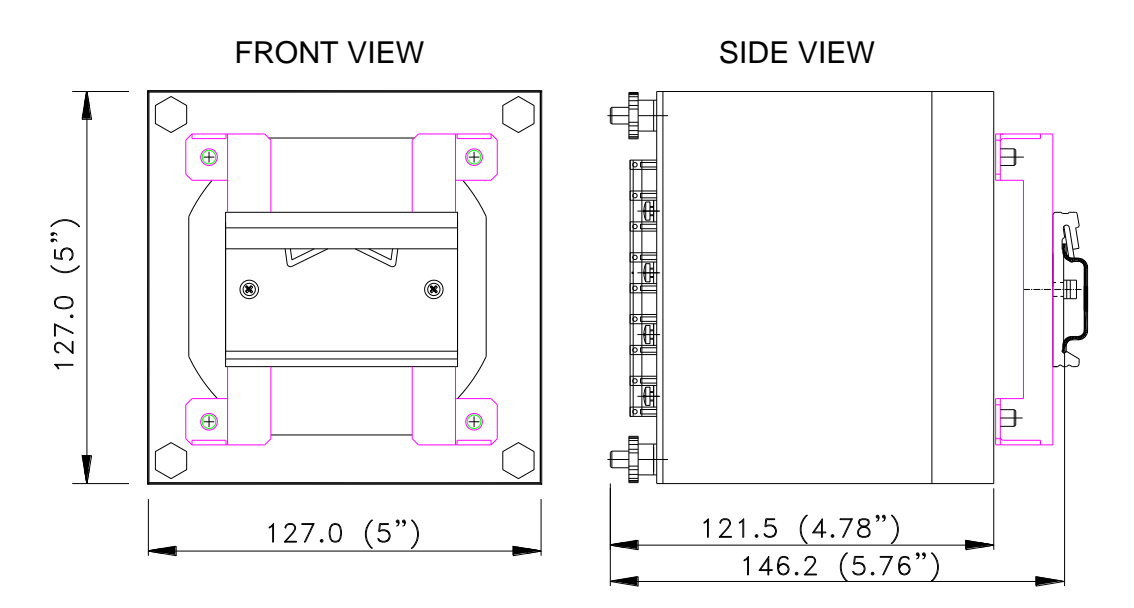

BG0386-1

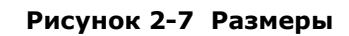

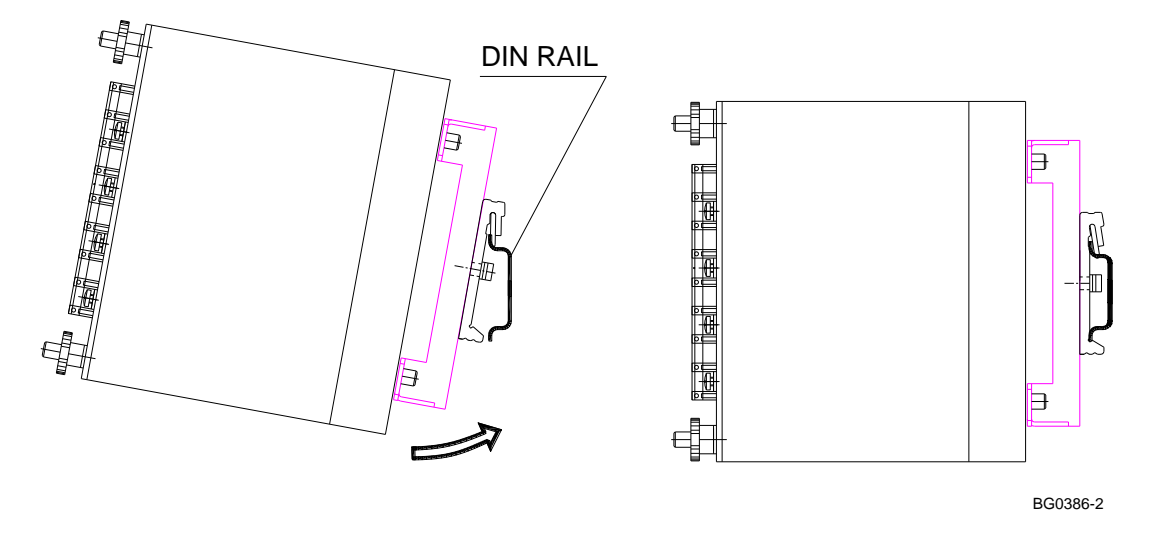

<span id="page-16-1"></span>**Рисунок 2-8 Монтирование на DIN - рейку**

#### <span id="page-17-1"></span><span id="page-17-0"></span>**2.2 Установка удаленного дисплея**

#### **2.2.1 Механическая установка**

**Стандартные отверстия** 

**(ANSI 4" круглые или DIN 92x92 мм квадратные)**

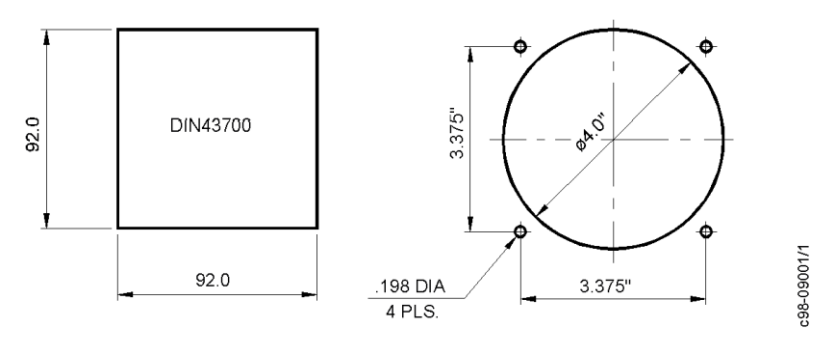

**Рисунок 2-9 Размеры отверстий для дисплея**

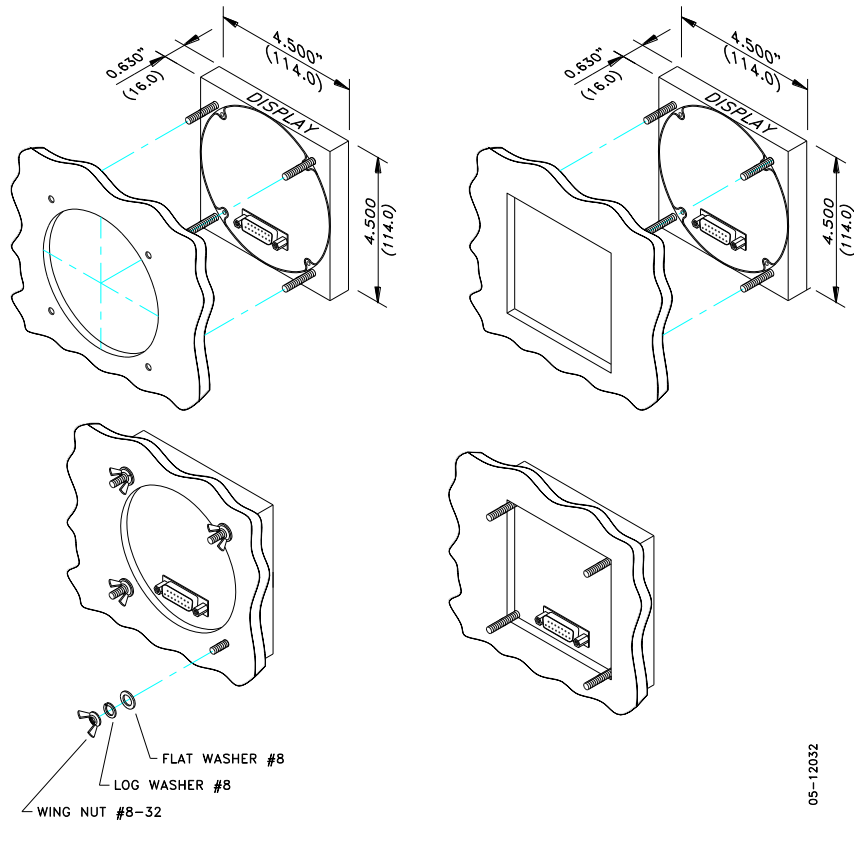

Шаг 1: Вставить модуль дисплея в отверстие. Шаг 2: Навинтить шайбы и гайки на винты.

**Рисунок 2-10 ANSI 4" или DIN 92x92 мм монтаж дисплея**

#### **Специальное отверстие**

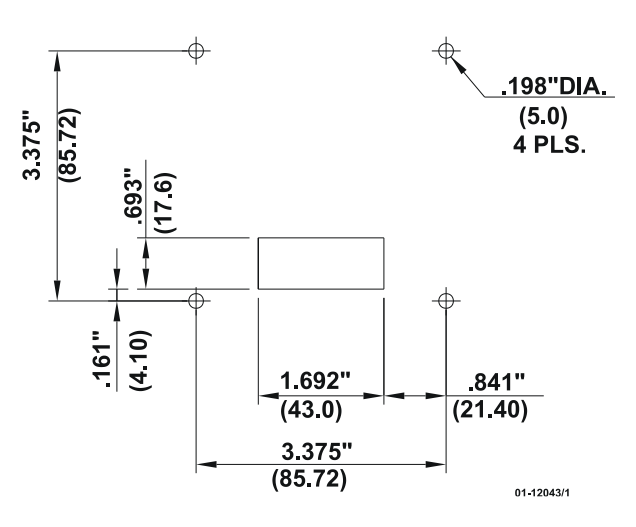

**Рисунок 2-11 Размеры выреза на панели**

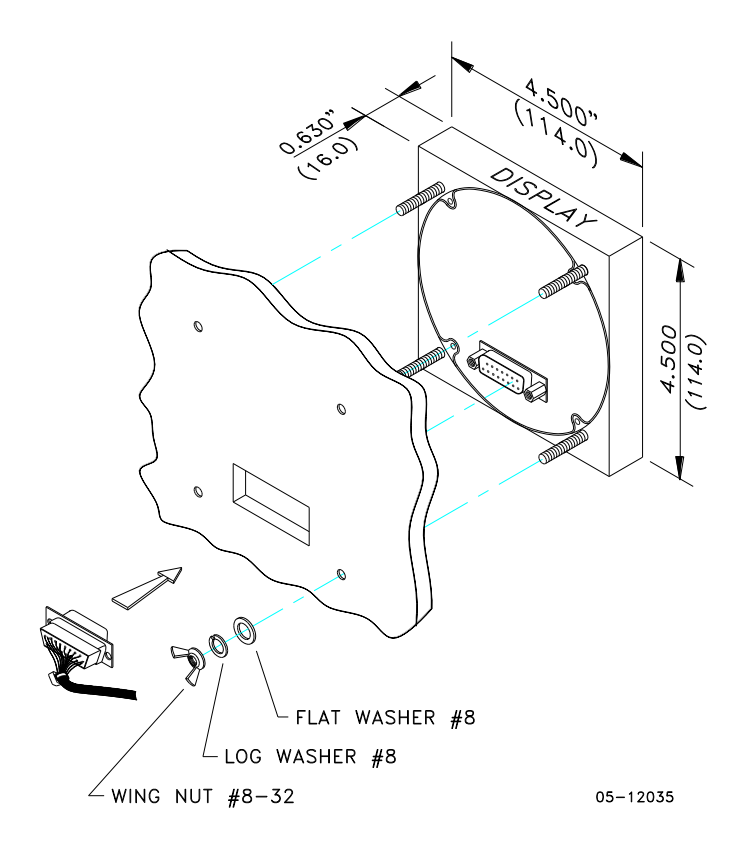

**Рисунок 2-12 Монтаж дисплея**

#### <span id="page-19-0"></span>**2.2.2 Электрическое соединение**

Удалённый дисплей соединяется с прибором через 3-проводный или 5-проводный кабель связи, снабжённый двумя 15 контактными разъемами типа D.

При монтаже на DIN-рейку прибор может быть подключен через порт RS-485.

На расстояниях до 3 м дисплей может получать питание через кабель связи прямо от прибора. Соедините контакты разъёмов 1 и 8 на обеих сторонах, как показано на Рисунке 2-13.

На расстояниях свыше 3 м, следует использовать питание от отдельного источника 12В постоянного тока (может быть использован стандартный адаптер 12В AC/DC). Соедините положительный провод с контактом 1 и отрицательный провод с контактом 8, как показано на рисунке 2-14.

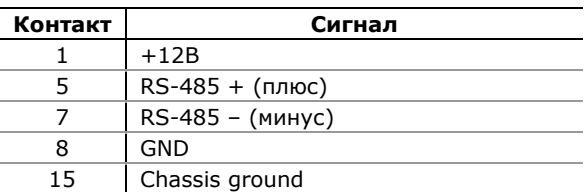

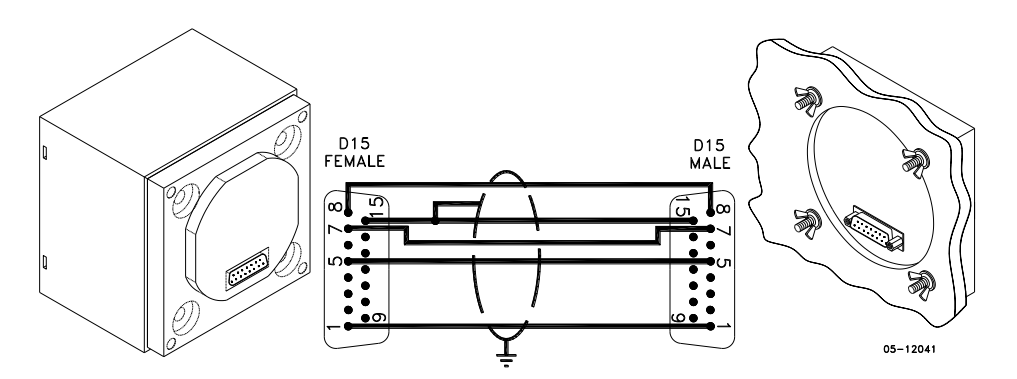

**Figure 2-13 Удалённое подключение дисплея с собственным питанием**

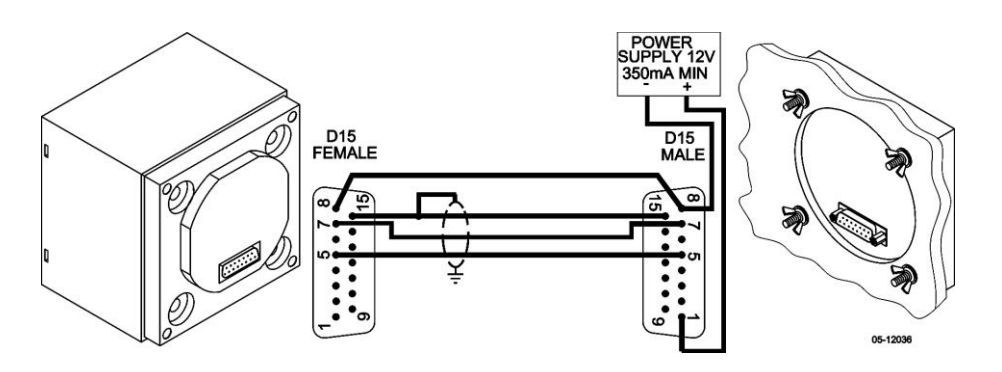

**Figure 2-14 Удалённое подключение дисплея с питанием от источника питания 12 В DC**

При необходимости, удалённый дисплей может быть подключён к одному из конвенциональных портов связи COM1 или COM2

через трёхпроводный соединительный кабель RS-485 с использованием отдельного источника питания 12 В DC как показано на Рисунке 2-14.

В этом случае, установки порта связи прибора должны быть следующие: протокол Modbus RTU, интерфейс RS-485, скорость 19200 бит/с, формат данных 8-бит без бита четности. Диаграммы подключения и расположение контактов на разъемах портов показаны в разделе [Подключение каналов связи](#page-30-0).

#### <span id="page-21-0"></span>**2.3 Электрическое подключение**

**Перед подключением удостоверьтесь, что все источники питания выключены. Несоблюдение этого условия может привести к серьёзной или даже смертельной травме и повреждению оборудования**

<span id="page-21-1"></span>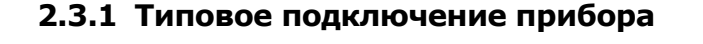

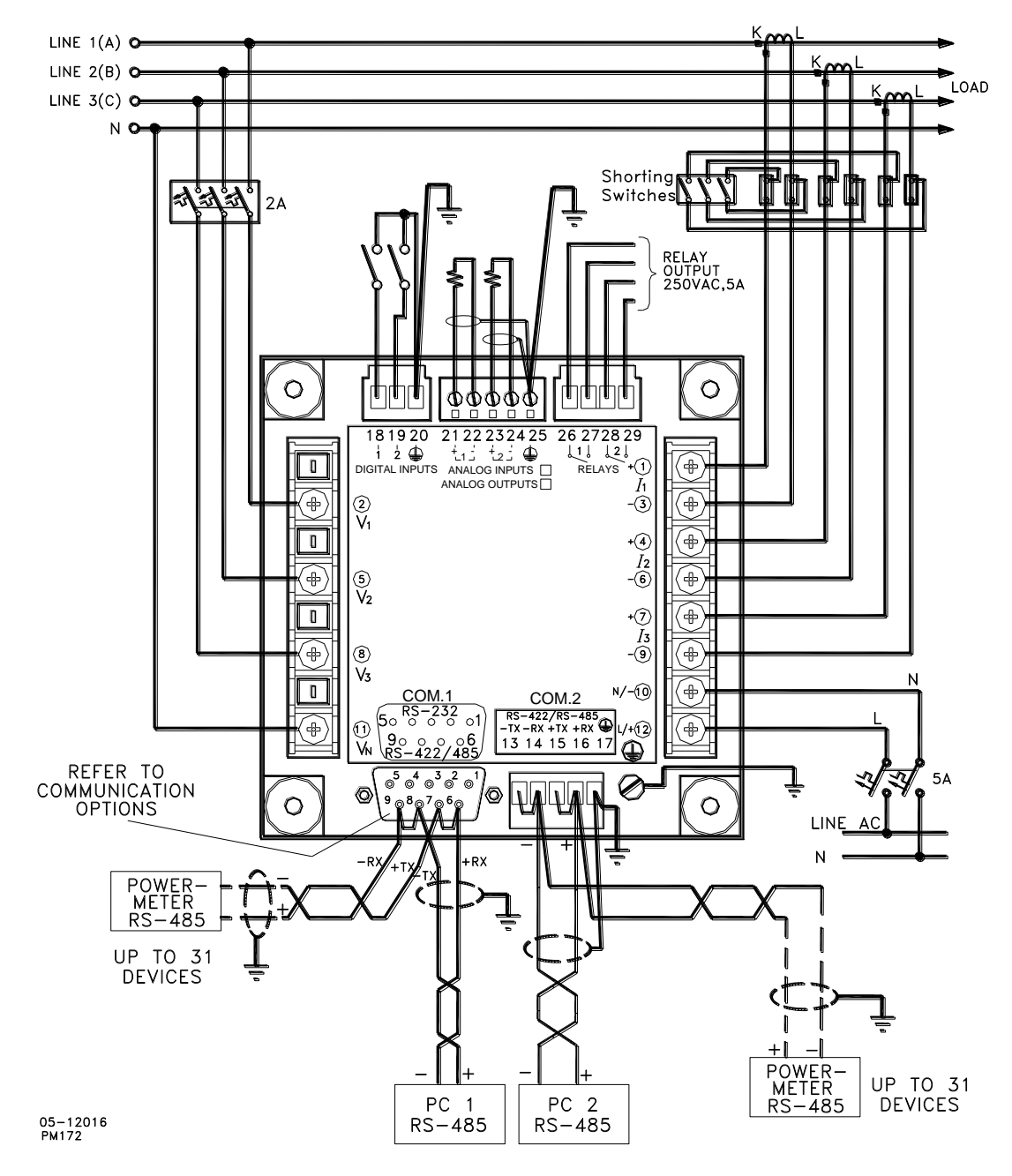

**Рисунок 2-15 Типовое подключение прибора**

<span id="page-22-0"></span>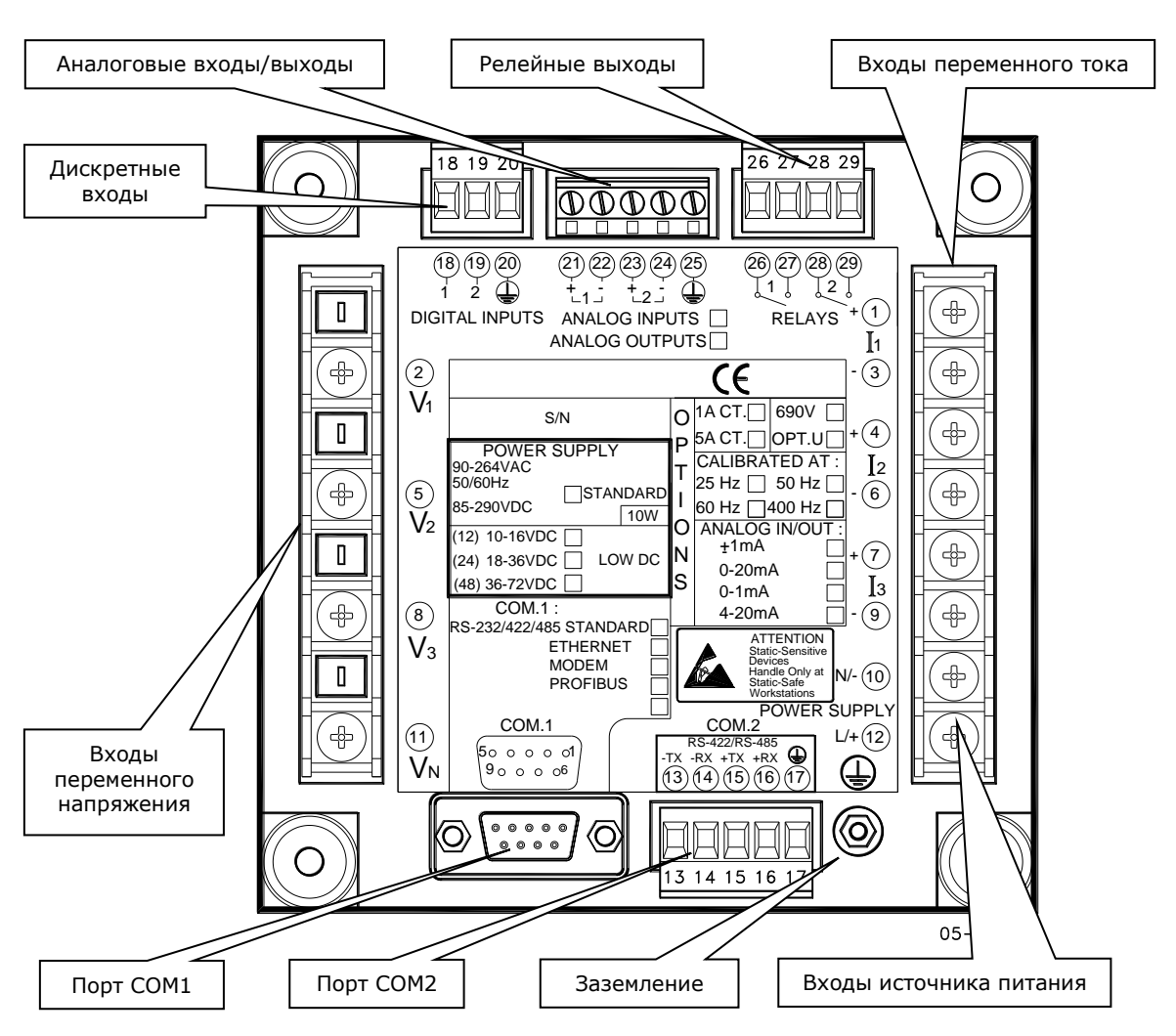

**2.3.2 Расположение клемм соединителей и разъемов**

 **Рисунок 2-16 Соединители – вид сзади**

#### <span id="page-22-1"></span>**2.3.3 Подключение источника питания**

**Перед подключением вашего прибора к источнику питания, проверьте наклейку с надписью на задней стороне прибора, чтобы удостовериться, что он оборудован подходящим источником питания**

Питание прибора может осуществляться от отдельного источника питания или от измеряемого напряжения, если оно той же величины, что питающее напряжение.

Для источника питания переменного тока: подсоедините линейный провод к клемме 12, и провод нейтрали к клемме 10 соединительной колодки.

Для источника питания постоянного тока: подсоедините провод «плюс» к клемме 12, и провод «минус» - к клемме 10 соединительной колодки.

#### <span id="page-23-0"></span>**2.3.4 Подключение заземления**

Заземляющий вывод прибора должен быть подключен к заземлению распределительного устройства с использованием отдельного провода сечением больше 2мм<sup>2</sup>/14 AWG.

#### <span id="page-23-1"></span>**2.3.5 Схемы электрического подключения**

См. "Технические спецификации" в Приложении А относительно параметров входных величин сети переменного тока.

Прибор допускает следующие схемы подключения к трехфазной сети переменного тока:

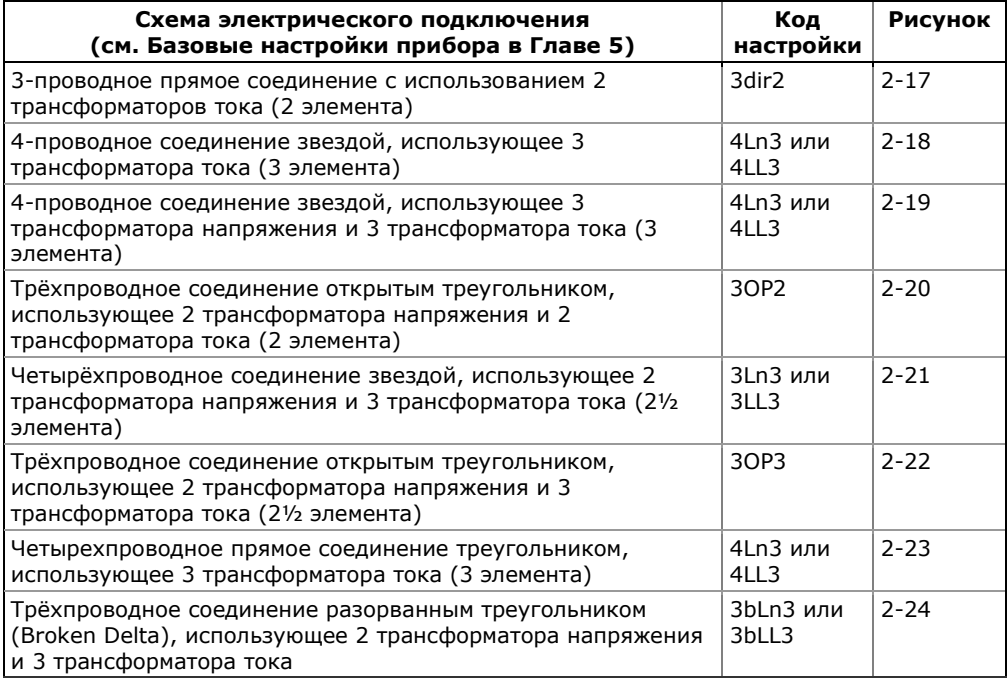

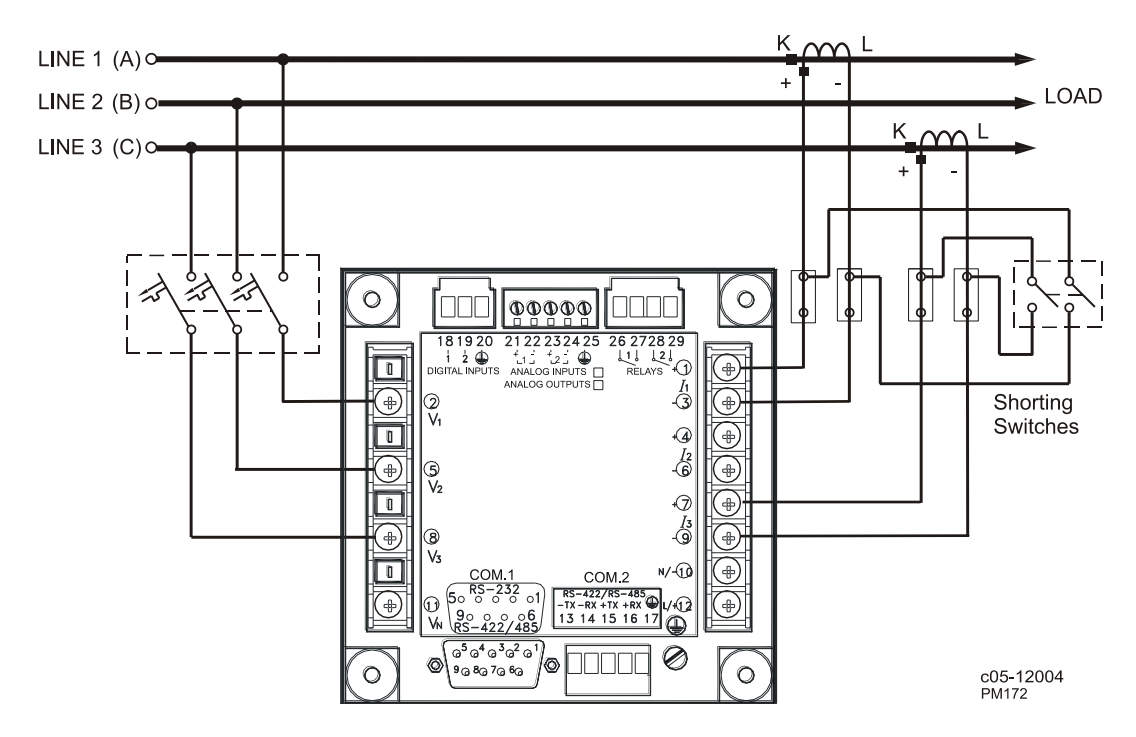

**Рисунок 2-17 3-проводное прямое соединение с использованием 2 трансформаторов тока (2 элемента).**

**Режим подключения = 3dir2**

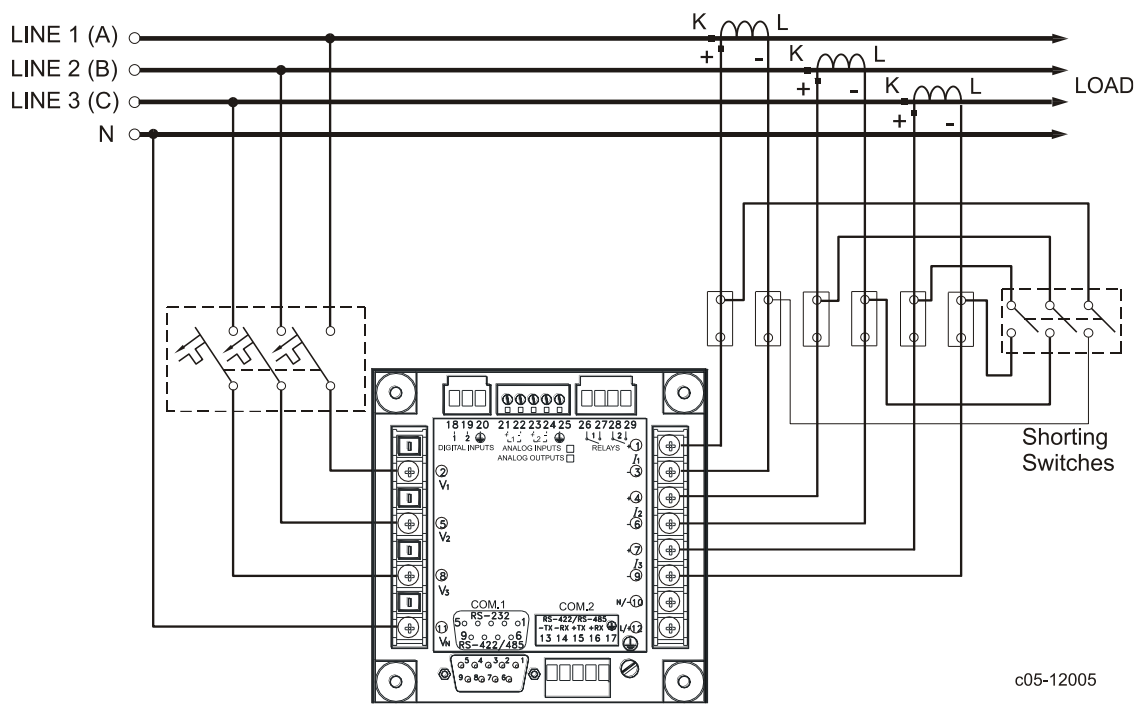

**Рисунок 2-18 4-проводное соединение звездой, использующее 3 трансфоматора тока (3 элемента).** 

**Режим подключения = 4LL3 или 4Ln3**

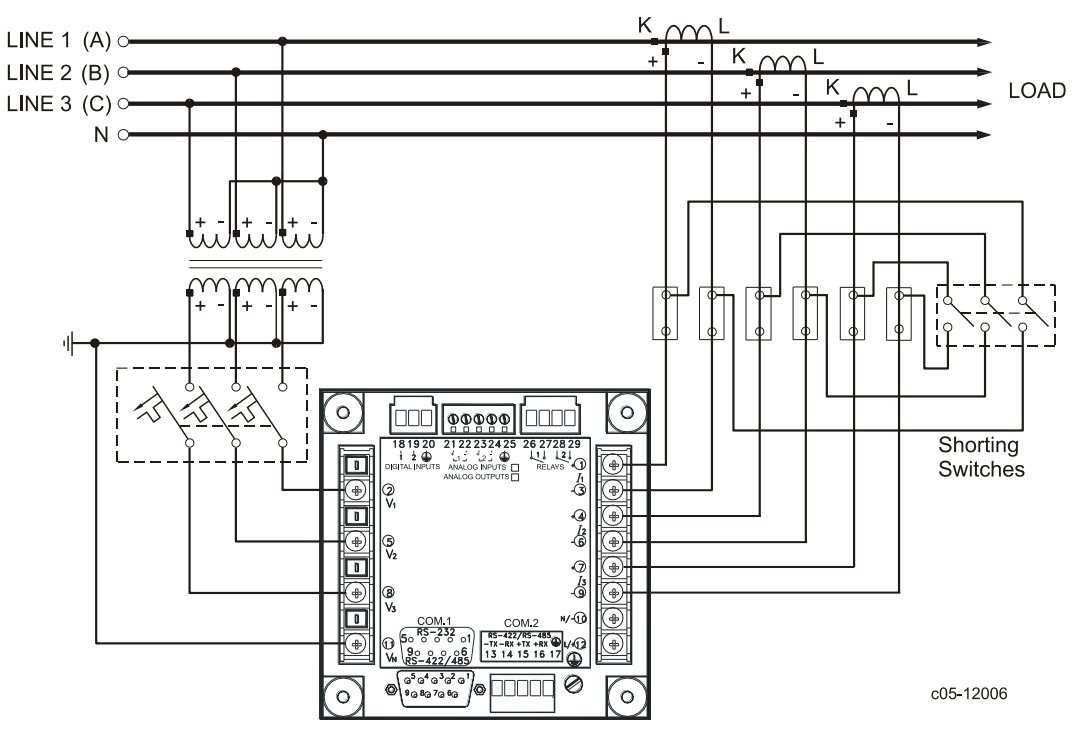

**Рисунок 2-19 4-проводное соединение звездой, использующее 3 трансформатора напряжения и 3 трансфоматора тока (3 элемента). Режим подключения = 4LL3 or 4Ln3**

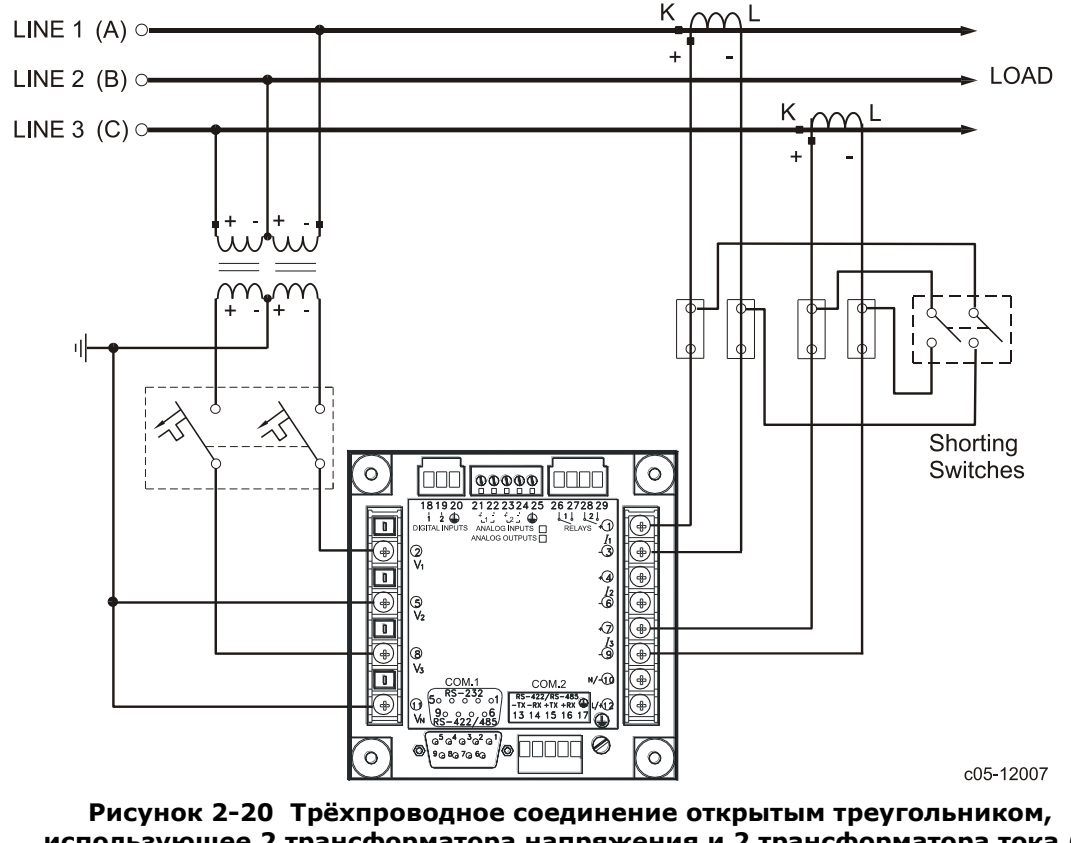

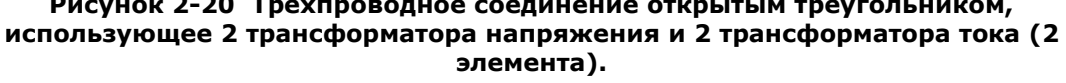

**Режим подключения = 3OP2**

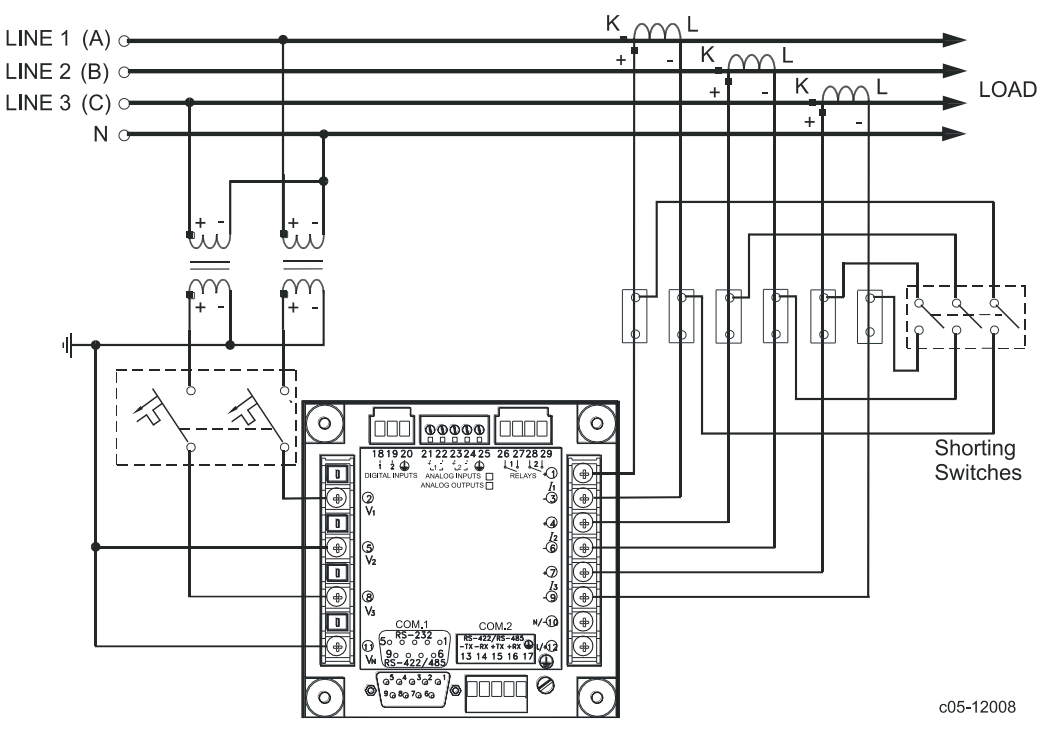

**Рисунок 2-21 Четырёхпроводное соединение звездой, использующее 2 трансформатора напряжения и 3 трансформатора тока (2½ элемента). Режим подключения = 3LL3 или 3Ln3**

Эта конфигурация обеспечивает точное измерение мощности только если напряжения сбалансированы.

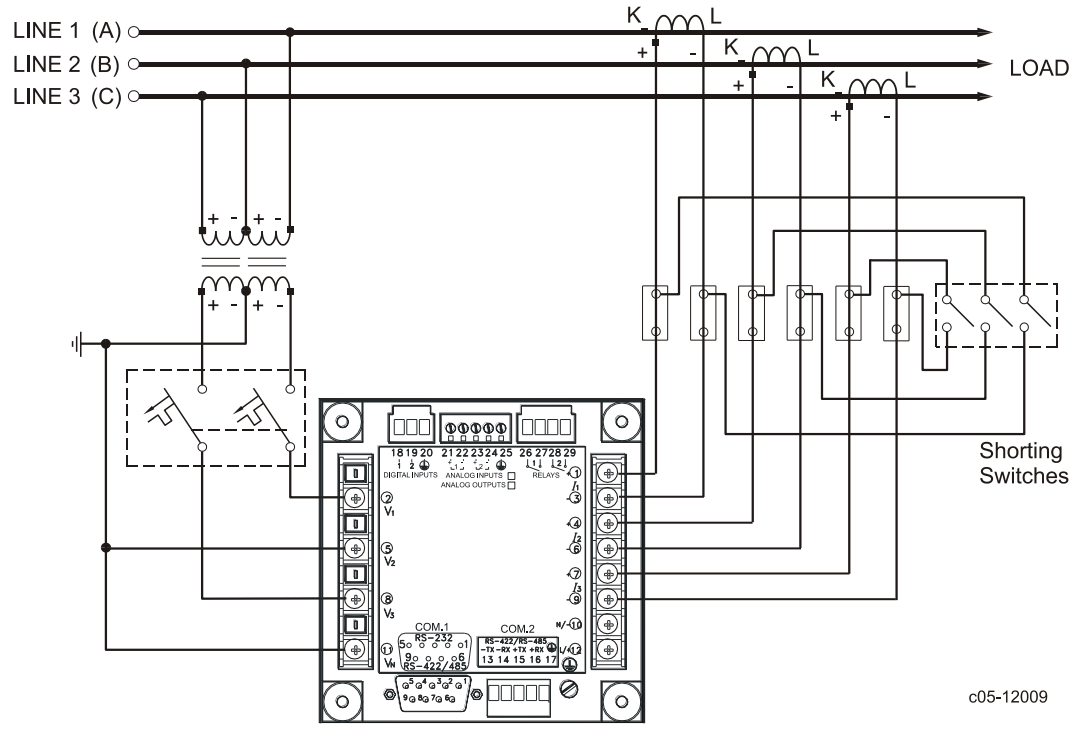

**Рисунок 2-22 Трёхпроводное соединение открытым треугольником, использующее 2 трансформатора напряжения и 3 трансформатора тока (2½ элемента).**

**Режим подключения = 3OP3**

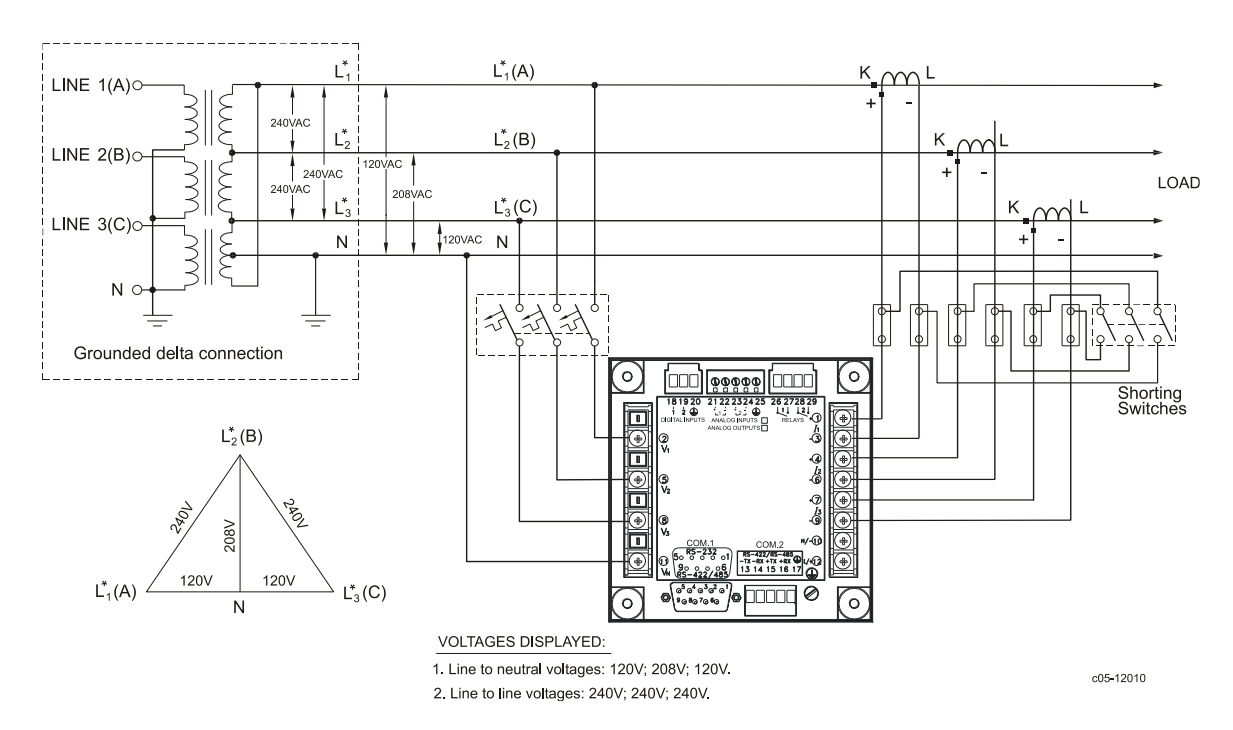

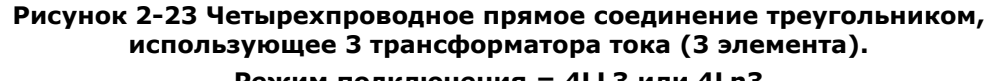

**Режим подключения = 4LL3 или 4Ln3**

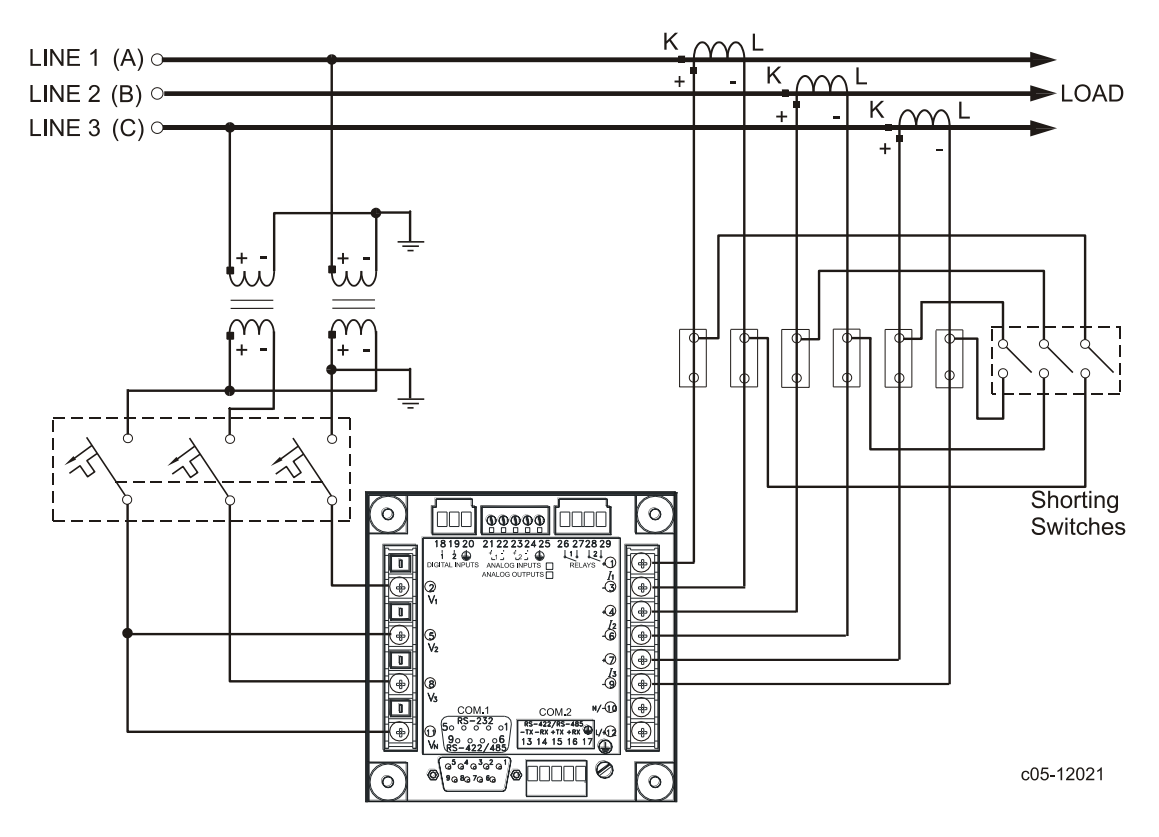

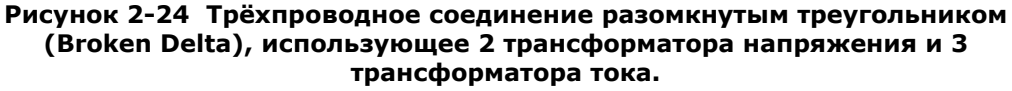

**Режим подключения = 3bLn3 или 3bLL3**

## <span id="page-28-0"></span>**2.4 Подключения входов/выходов**

См. "Технические спецификации" в Приложении А относительно технических параметров дискретных и аналоговых входов и выходов.

#### <span id="page-28-1"></span>**2.4.1 Релейные выходы**

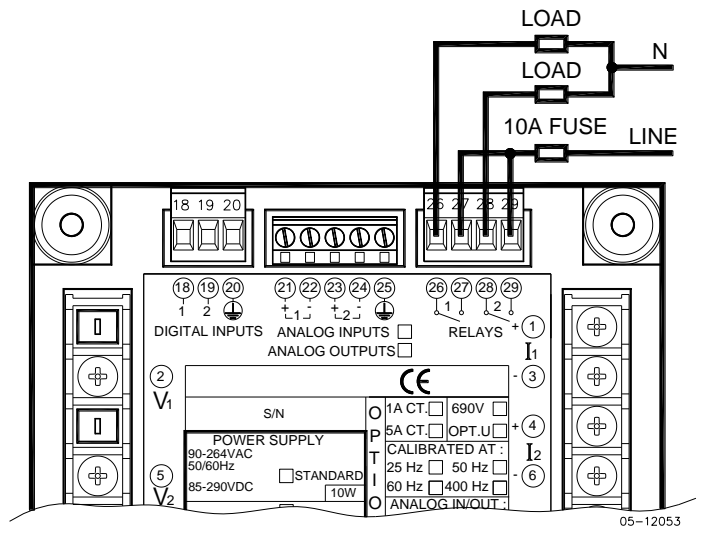

**Рисунок 2-25 Подключение релейных выходов** 

#### <span id="page-28-2"></span>**2.4.2 Дискретные входы**

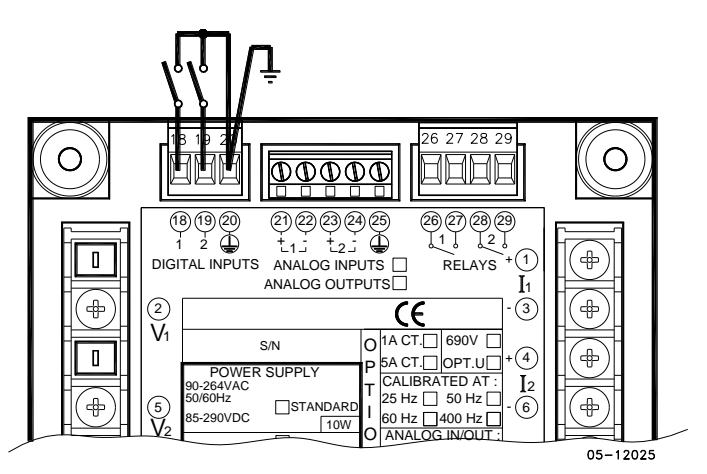

**Рисунок 2-26 Подключение дискретных входов** 

#### <span id="page-29-0"></span>**2.4.3 Аналоговые выходы**

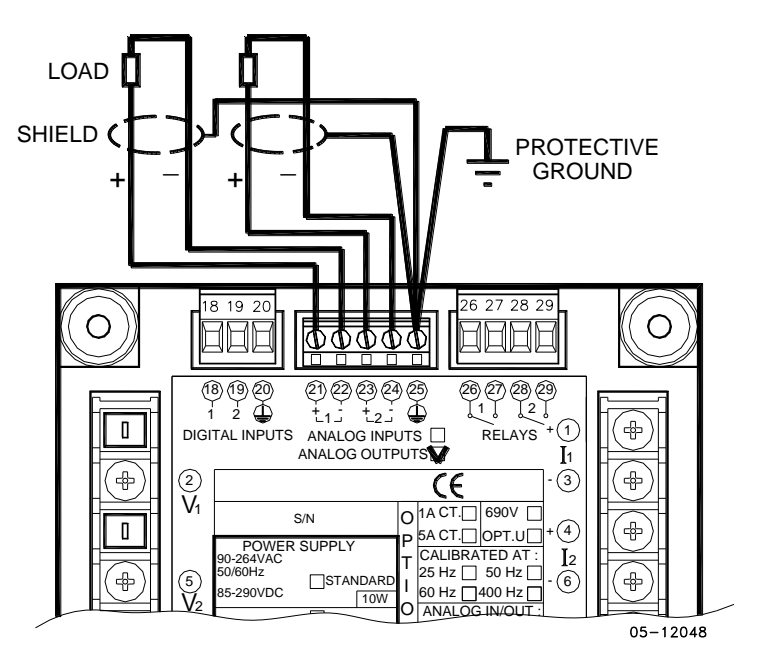

**Рисунок 2-27 Подключение аналоговых выходов**

Максимальная нагрузка токовой петли:

510 Ом для опций 0-20 мА и 4-20 мА 5 кОм для опций 0-1 мА и  $\pm 1$  мА 2 kОм для опций 0-5 мА и  $\pm$ 5 мА

#### <span id="page-29-1"></span>**2.4.4 Аналоговые входы**

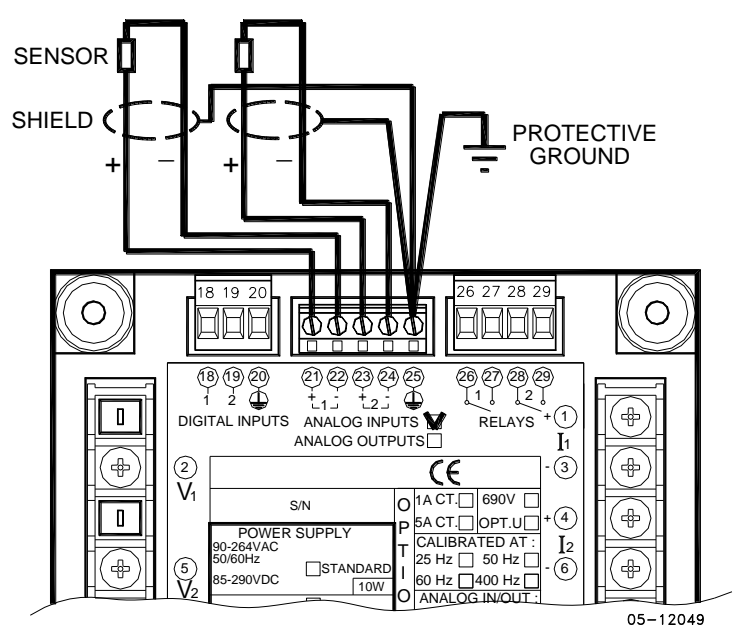

**Рисунок 2-28 Подключение аналоговых входов**

#### <span id="page-30-0"></span>**2.5 Подключение каналов связи**

PM175 предоставляет несколько опций каналов связи:

COM1 (проверьте наклейку с надписью на обратной стороне прибора):

RS-232/RS-422/RS-485 Ethernet 10/100BaseT Profibus DP

COM2:

RS-422/RS-485

Интерфейс RS-232/RS-422/RS-485 - стандартный для COM1. Другие опции заказываются отдельно.

Подключения к разъему Ethernet RJ45 и к телефонному разъему RJ11 выполняются через кабельный адаптер, поставляемый с прибором (если заказан).

Полное описание протоколов связи можно найти в руководствах по протоколам PM175, поставляемым вместе с вашим прибором.

#### <span id="page-30-1"></span>**2.5.1 Подключение COM1 RS-232**

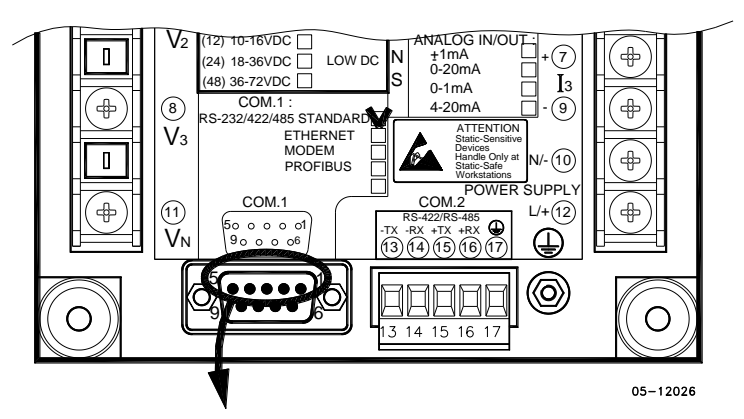

Разъем 9 контактов, тип D, розетка:

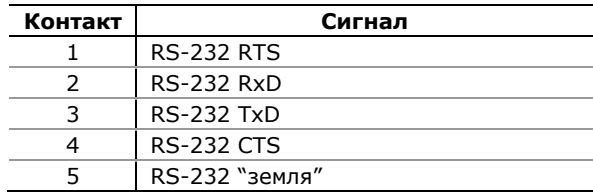

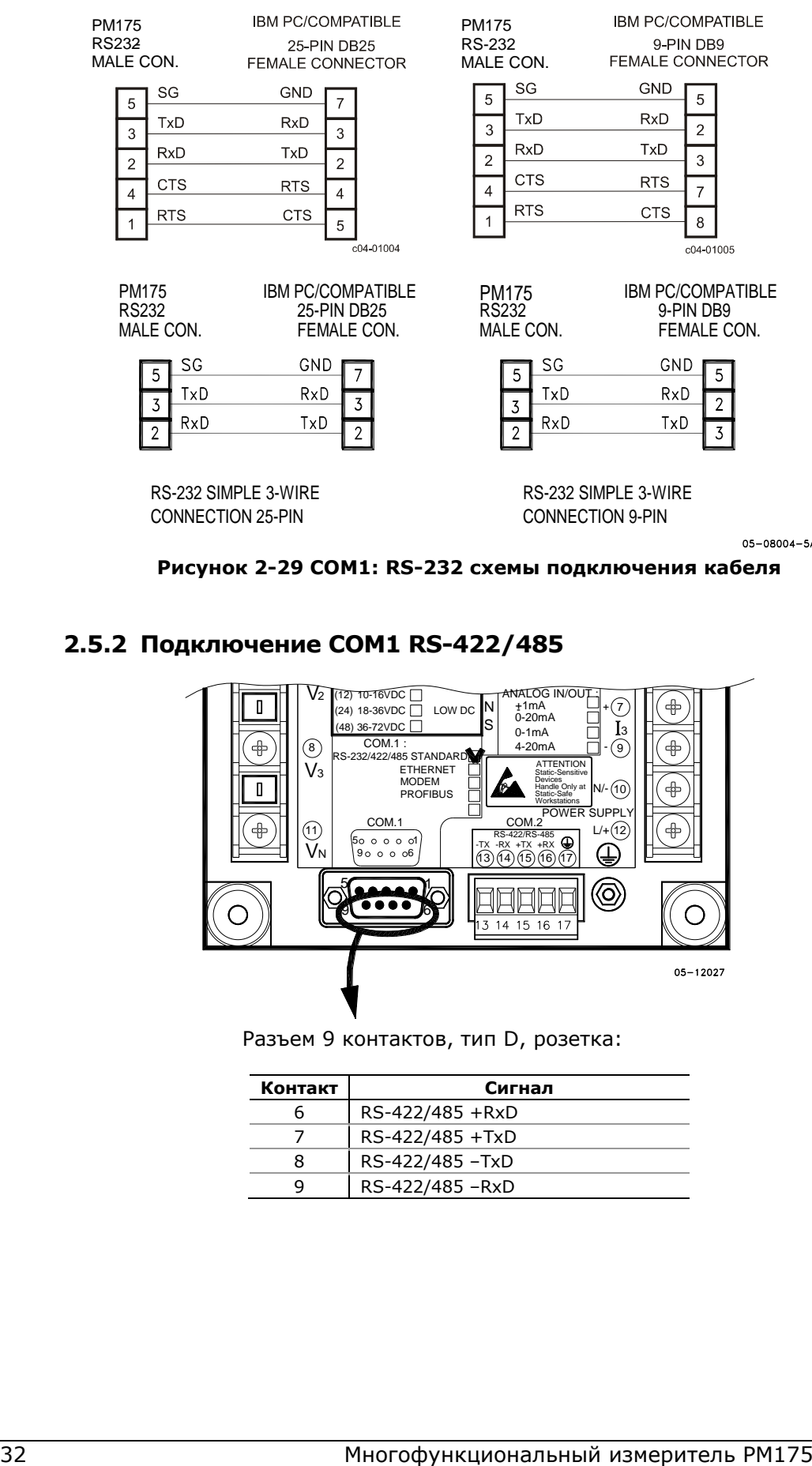

**Рисунок 2-29 COM1: RS-232 схемы подключения кабеля**

### <span id="page-31-0"></span>**2.5.2 Подключение COM1 RS-422/485**

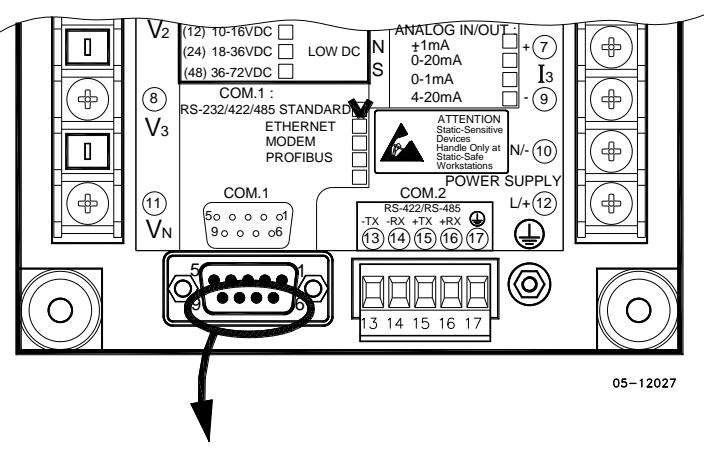

Разъем 9 контактов, тип D, розетка:

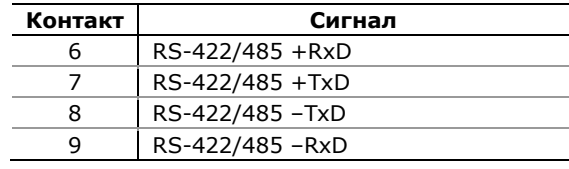

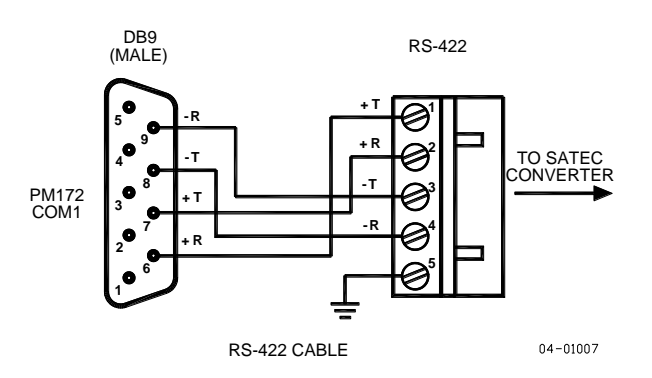

**Рисунок 2-30 COM1: подключение к конвертеру RS-422/485-RS-232**

## <span id="page-32-0"></span>**2.5.3 Подключение COM1 Ethernet**

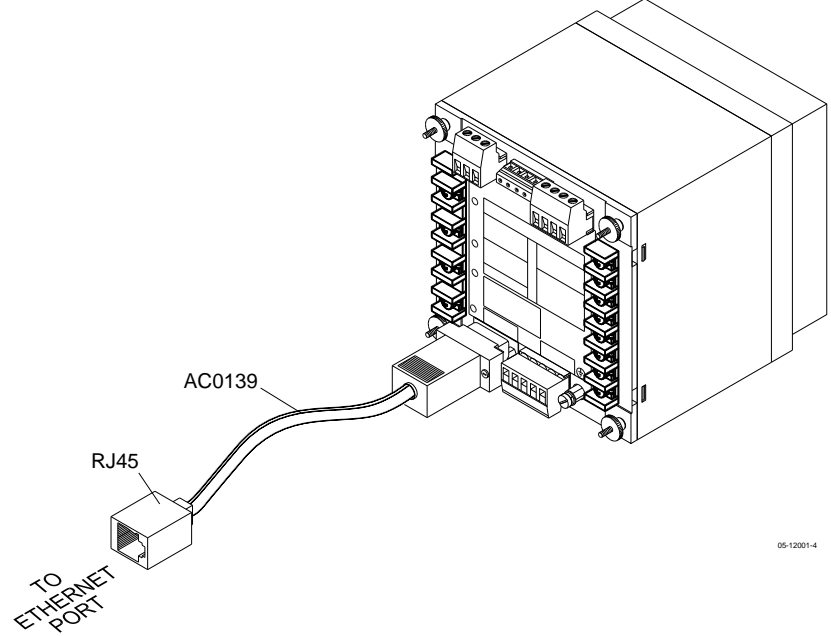

**Рисунок 2-32 COM1: подключение к Ethernet**

#### <span id="page-33-0"></span>**2.5.4 Подключение COM1 Profibus**

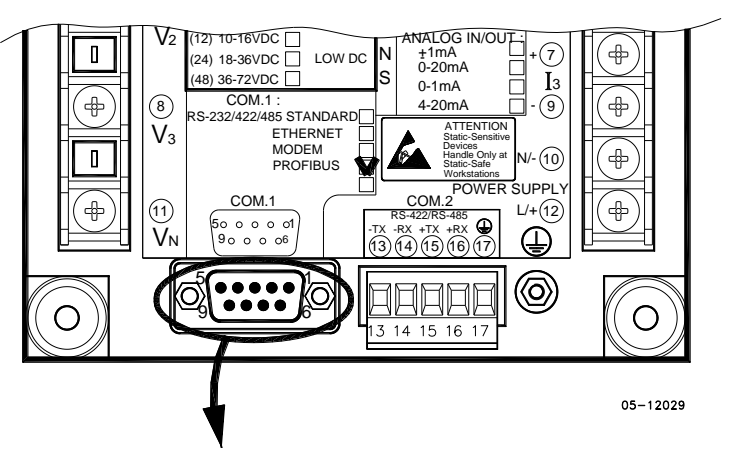

Разъем 9 контактов, тип D, розетка:

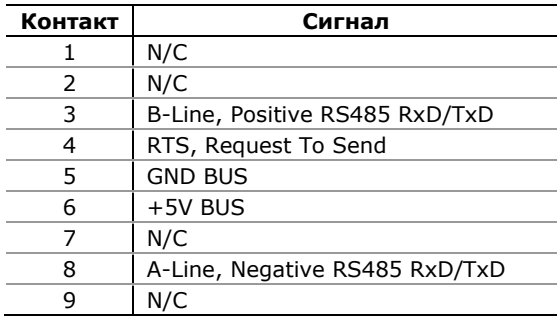

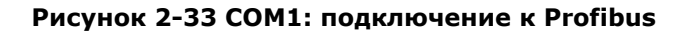

#### <span id="page-33-1"></span>**2.5.5 Подключение COM2 RS-422/485**

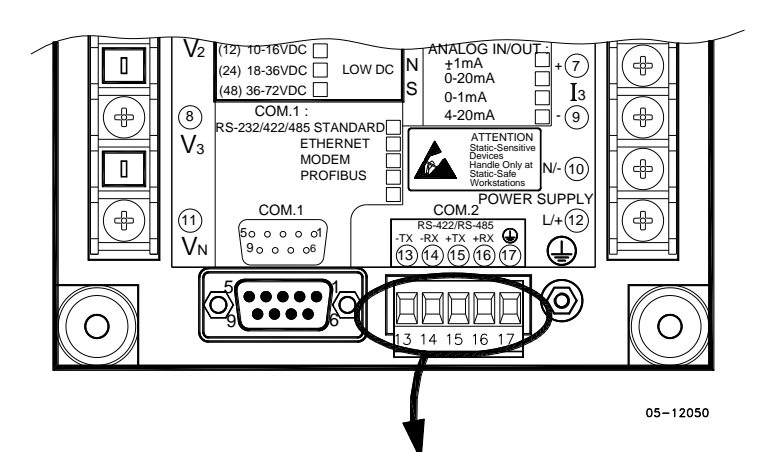

Съёмная клеммная колодка, 5 контактов, зажимы проводов:

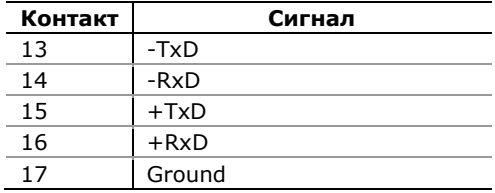

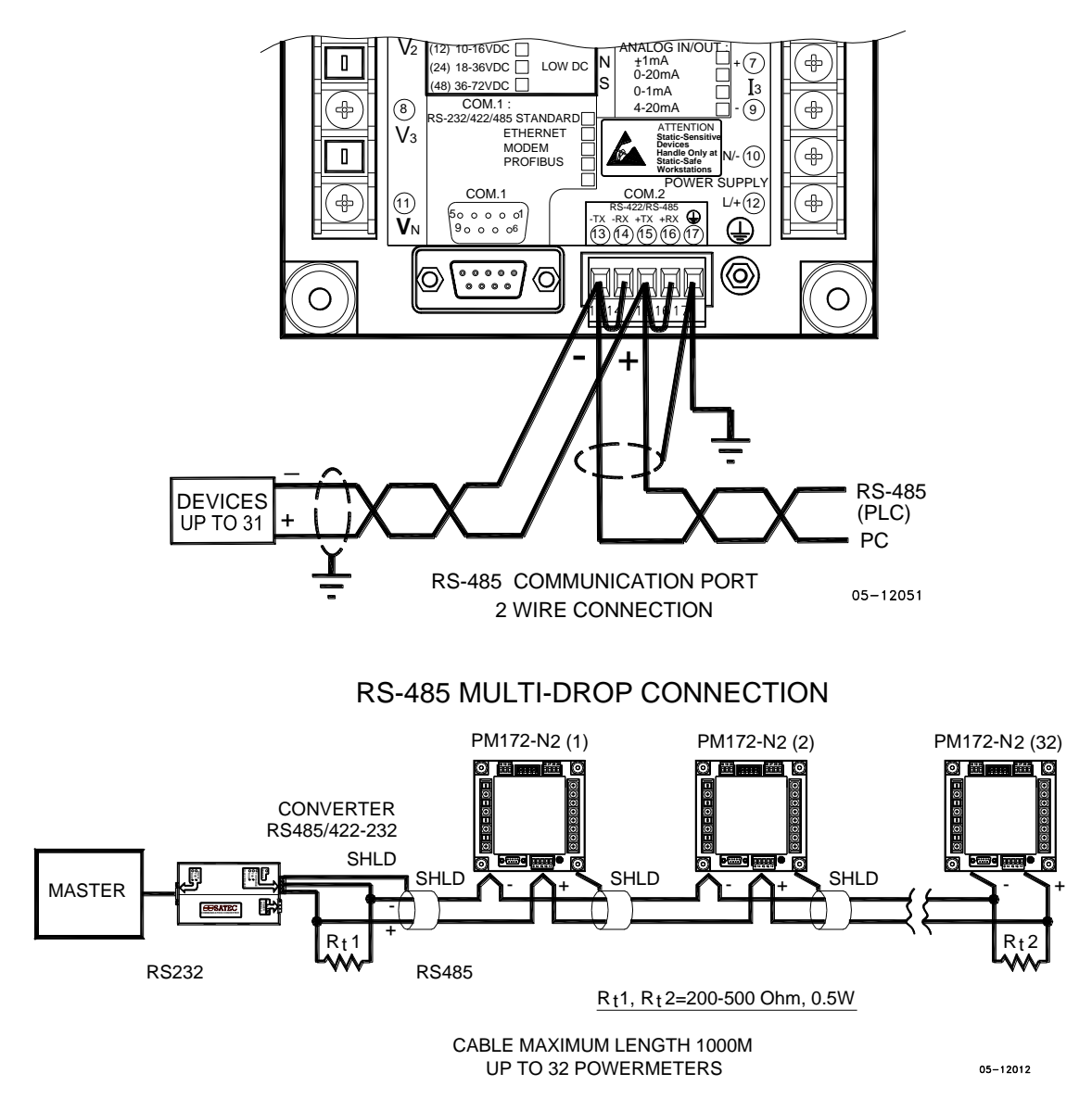

**Рисунок 2-34 COM2: 2-проводное соединение RS-485**

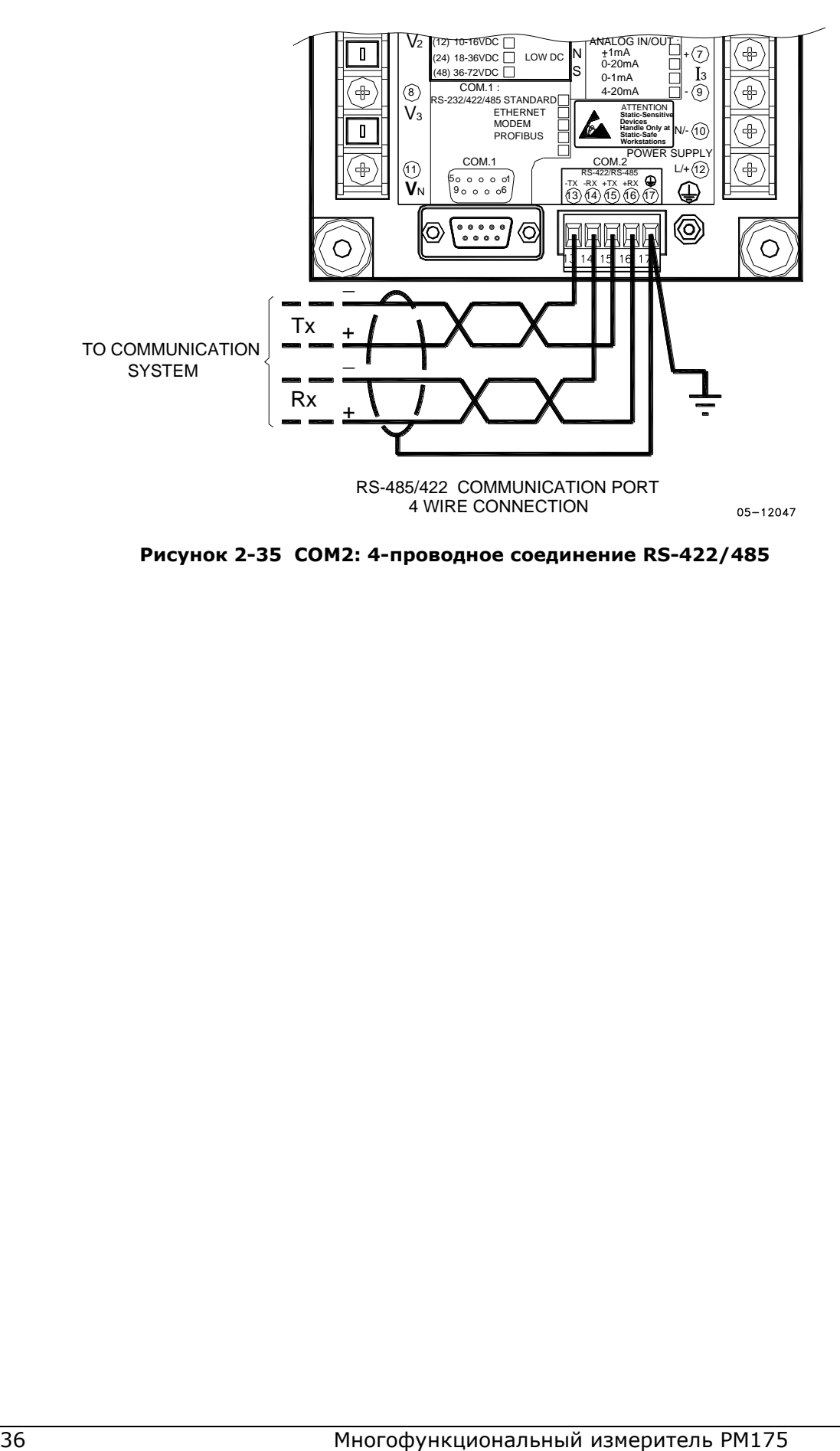

**Рисунок 2-35 COM2: 4-проводное соединение RS-422/485**
# **3 Работа с дисплеeм прибора**

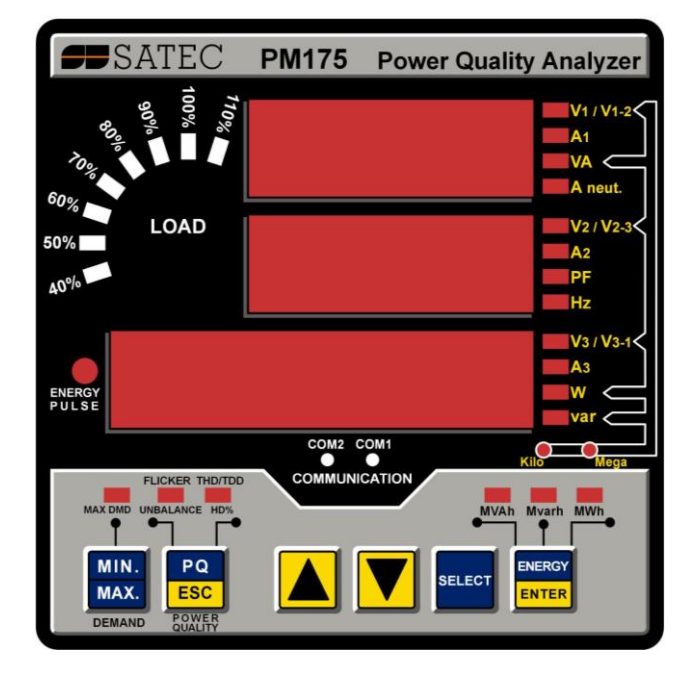

**Дисплей на английском языке**

 **Дисплей на русском языке**

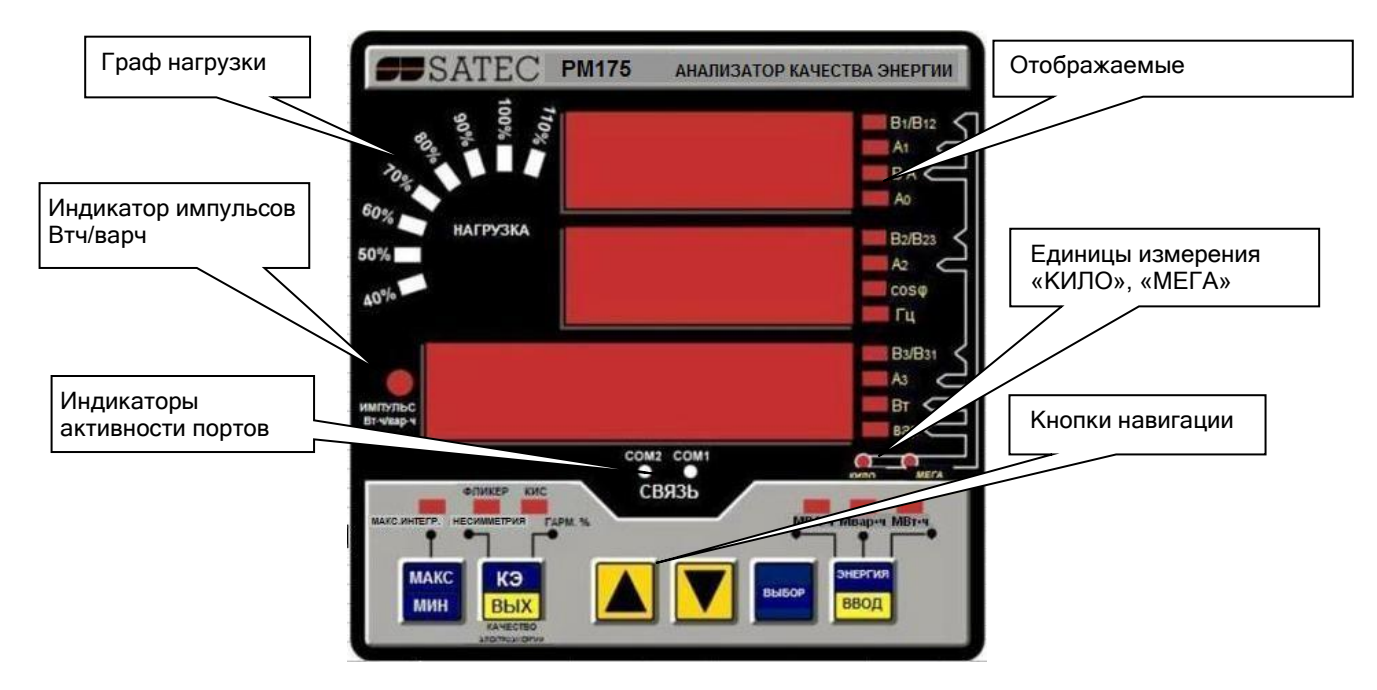

# **3.1 Индикаторы и кнопки управления**

# **3.1.1 Диагностика дисплея**

Дисплей может показывать ошибку связи (Con.Err), если он не может установить соединение с прибором. Проверьте связь между модулем дисплея и прибором. Если сообщение об ошибке продолжает высвечиваться, свяжитесь с вашим дистрибьютором.

# **3.1.2 Цифровой светодиодный дисплей**

Прибор имеет простой интерфейс пользователя, который позволяет просматривать измеряемые параметры в цифровой форме, прокручивая страницы дисплея.

Цифровой дисплей показывает до трёх параметров одновременно. Маленькие прямоугольные или треугольные светодиодные индикаторы справа и внизу дисплея указывают измеряемые параметры и их единицы измерения.

Вид дисплея может меняться в зависимости от режима работы. Существуют три режима работы: дисплей данных, дисплей состояния и дисплей программирования.

# **3.1.3 Граф тока нагрузки**

Граф тока нагрузки показывает величину текущего тока нагрузки в процентах (40% до 110%) по отношению к заданному пользователем номинальному току. Номинальный ток нагрузки может быть установлен в амперах через [Настройки опций дисплея](#page-50-0). Если он установлен в 0 (значение по умолчанию), то ток нагрузки берётся в процентах от заданного первичного тока трансформатора тока.

# **3.1.4 Индикатор импульсов энергии**

PM175 имеет красный светодиодный индикатор "ИМПУЛЬС Втч/варч". Он мигает, когда нагрузка подключена к прибору.

Индикатор может работать в двух режимах: нормальном и тестовом. В нормальном режиме, импульсы индикатора показывают импортируемые Втч с частотой 1,000 импульсов на кВт. В тестовом режиме импульсы индикатора показывают либо Втч импорт (потребляемая активная энергия), либо варч импорт (индуктивная реактивная энергия) с частотой 10,000 импульсов на кВтч (кварч).

Режим тестирования энергии может быть выбран через настройки опций прибора (см. [Настройки опций дисплея\)](#page-50-0). В тестовом режиме регистры-аккумуляторы энергии и максимальной интервальной мощности не учитывают потребляемую энергию.

# **3.1.5 Индикаторы активности портов связи**

Прибор имеет два жёлтых индикатора "COM1" и "COM2", которые показывают активность двух портов связи. Индикаторы портов мигают, когда порт получает или передаёт данные. С опцией Ethernet или Profibus, индикатор "COM1" мигает постоянно вне зависимости от активности порта.

Когда модуль дисплея подключён дистанционно через 3-проводный интерфейс RS-485, индикатор "COM2" не используется, а индикатор "COM1" показывает активность порта дисплея.

# **3.1.6 Кнопки управления**

PM175 имеет шесть кнопок, которые нормально используются для прокрутки страниц и для переключения между различными наборами измеряемых величин. В программном режиме с помощью кнопок доступны меню настроек прибора, через которые могут быть изменены заводские установки прибора.

# **3.2 Дисплей данных**

В режиме данных дисплей нормально обновляется раз в секунду; вы можете изменить частоту обновления дисплея через [Настройки опций дисплея](#page-50-0).

#### **3.2.1 Характеристики дисплея**

#### **Единицы измерения**

Токи отображаются в амперах, до двух десятичных знаков после запятой, или килоамперах, до трех знаков после запятой.

Единицы измерения для напряжения и мощности зависят от схемы подключения прибора:

- При прямом подключении, напряжение отображается в вольтах с одним знаком после запятой, а мощность в киловаттах с тремя знаками после запятой.
- При использовании соединения через трансформатор напряжения, при коэффициенте трансформации (PT ratio) до 4.0, напряжение отображается в вольтах, а мощность в целых киловаттах.
- При коэффициенте трансформации (PT ratio) больше 4.0, напряжение отображается в киловольтах, а мощность – в мегаваттах с тремя знаками после запятой.

Индикаторы "Кило" и "Мега" светятся, показывая соответствующие единицы измерения для отображаемой страницы.

#### **Первичные и вторичные величины напряжения**

Напряжение может быть показано в первичных (по умолчанию) или вторичных величинах. Режим отображения напряжения может быть изменён через [Настройки опций дисплея](#page-50-0).

#### **Измерение мощности по фазам**

В конфигурациях с нейтралью, в дополнение к общим трёхфазным мощностям, прибор может показывать значения фазных мощностей. По умолчанию они запрещены. См. [Настройки опций дисплея](#page-50-0) о том как разрешить отображение фазных мощностей в приборе.

#### **Значения основной частоты**

Прибор может показывать коэффициент мощности и активную мощность сети для основной частоты, если это разрешено в настройках дисплея (см. [Настройки опций дисплея](#page-50-0)). Если измерения фазных мощностей разрешены, прибор также показывает фазные коэффициенты мощности и фазные активные мощности для основной частоты.

#### **Автовозврат**

Если никакие кнопки не были нажаты в течение 5 минут, в то время как опция автовозврата разрешена, дисплей автоматически возвращается на главную страницу из любого другого дисплея измерений или программного режима.

Опция автовозврата может быть разрешена через [Настройки](#page-50-0)  [опций дисплея](#page-50-0).

#### **Автопрокрутка**

Если никакие кнопки не были нажаты в течение 30 секунд при нахождении на дисплее общих измерений, и опция автопрокрутки разрешена в приборе, дисплей автоматически прокручивает все имеющиеся страницы. Интервал прокрутки может быть изменен через [Настройки опций дисплея](#page-50-0).

Для остановки прокрутки коротко нажмите кнопку ВВЕРХ или ВНИЗ.

# **3.2.2 Кнопки управления**

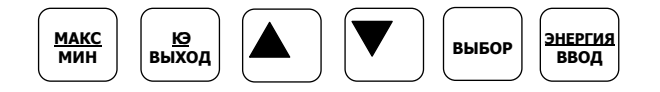

В дисплее данных функции кнопок следующие:

- Кнопка МАКС/МИН переключает дисплей в режим Мин/Макс – минимальные и максимальные значения параметров и максимальные интервальные значения напряжений, токов и мощностей. При коротком новом нажатии на кнопку дисплей возвращается в режим общих измерений.
- Кнопка КЭ переключает дисплей в режим показателей КЭ и позволяет выбрать между тремя группами параметров:

коэффициенты несинусоидальности напряжений и токов (КИС);

гармонические составляющие напряжений и токов;

общие параметры КЭ – кратковременная (Pst) и долговременная (Plt) дозы фликера и несимметрия напряжений и токов.

При коротком новом нажатии дисплей возвращается в режим общих измерений.

• Кнопки стрелок ВНИЗ и ВВЕРХ прокручивают страницы дисплея вперёд и назад. При коротком нажатии они

переводят на одну страницу вперёд или назад. При продолжительном нажатии, страницы дисплея будут прокручиваться со скоростью две в секунду.

Короткое одновременное нажатие кнопок стрелок ВНИЗ и ВВЕРХ возвращает на первую страницу в текущей группе параметров.

• Кнопка ВЫБОР, в отличие от других кнопок, срабатывает при её отпускании. Кнопка имеет две функции:

при коротком нажатии она переключает дисплей в программный режим;

при одновременном нажатии вместе с кнопкой ВВОД на время более, чем 5 секунд, она позволяет упрощенный сброс регистров минимальных, максимальных и аккумулированных значений без входа в меню (см. ниже) при условии, что сброс разрешен в настройках дисплея.

• Кнопка ЭНЕРГИЯ переключает дисплей в режим счетчиков энергии. Если в приборе заданы тарифные регистры, то вы можете повторно нажать эту кнопку для прокрутки всех имеющихся регистров. При коротком новом нажатии дисплей возвращается в режим общих измерений.

# **3.2.3 Упрощенный сброс регистров**

Если прибор не защищён паролем, либо упрощенный сброс данных разрешён с дисплея независимо от установок защиты (см. [Настройки опций дисплея](#page-50-0)), прибор предоставляет возможность упрощенного "двухкнопочного" сброса регистров минимальных и максимальных значений и максимальных интервальных значений, либо счётчиков энергии и счётчиков импульсов из режима дисплея данных без входа в меню сброса:

- 1. Выберите страницу дисплея, где отображаются данные, которые вы хотите сбросить:
	- регистры минимальных и максимальных значений нажмите кнопку МАКС/МИН и выберите соответствующую страницу.
	- максимальные интервальные значения тока и напряжения – нажмите кнопку МАКС/МИН и выберите соответствующую страницу.
	- максимальные интервальные значения мощности нажмите кнопку МАКС/МИН и выберите соответствующую страницу.
	- счетчики энергии нажмите кнопку ЭНЕРГИЯ для переключения в режим счетчиков энергии
	- счётчики импульсов нажмите кнопку ВЫБОР и затем ВВОД чтобы перейти в режим дисплея состояния и выберите соответствующую страницу.
- 2. При нажатой кнопке ВЫБОР, нажмите и удерживайте кнопку ВВОД около 5 секунд пока отображаемые данные не сбросятся в ноль.

# **3.2.4 Дисплей общих измерений**

Пользуйтесь кнопками стрелок ВВЕРХ и ВНИЗ для прокрутки страниц.

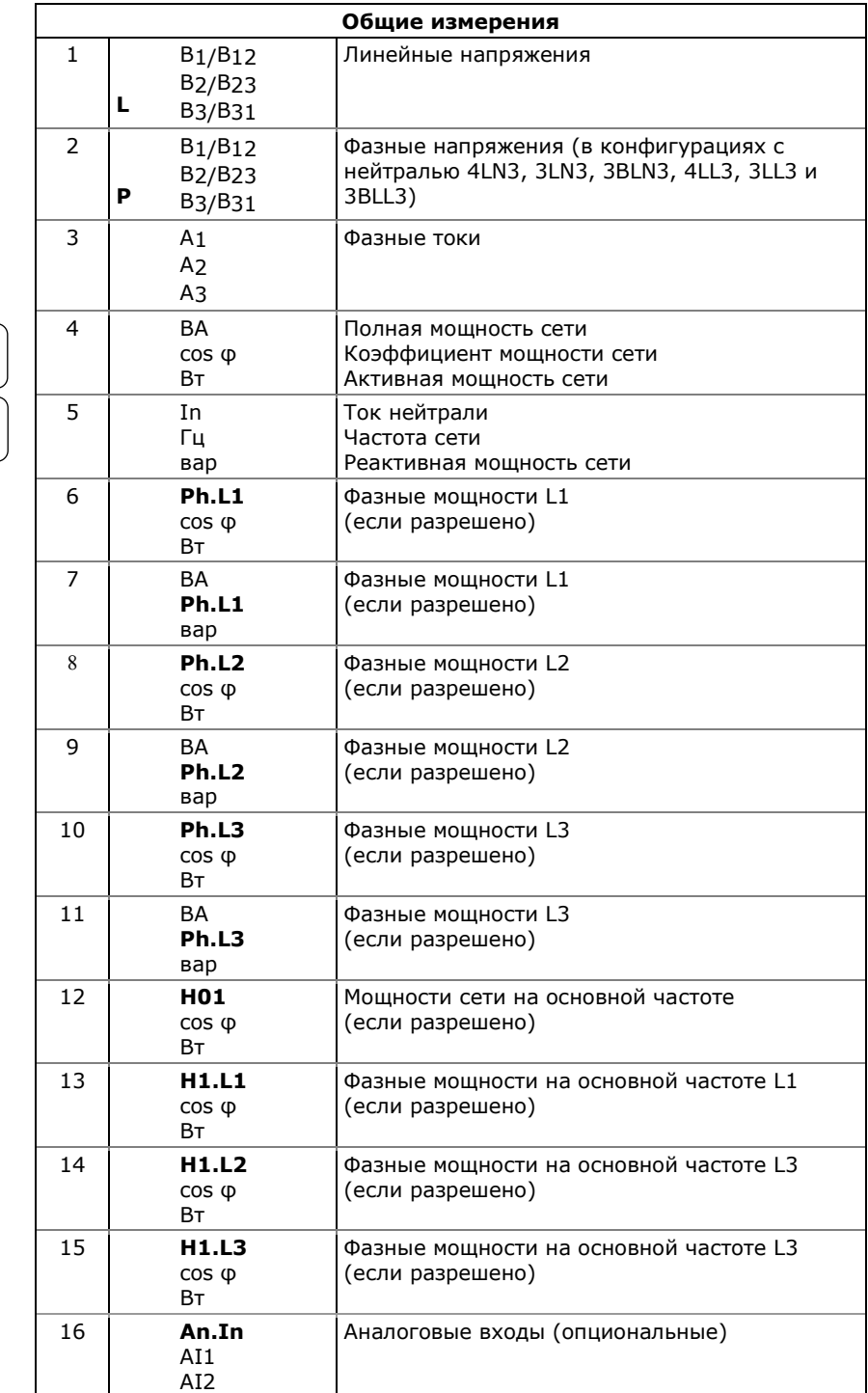

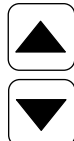

# **3.2.5 Дисплей минимальных и максимальных значений**

Нажмите кнопку МАКС/МИН. При этом подсвечивается индикатор МАКС. ИНТЕГР., указывая, что дисплей работает в режиме минимальных и максимальных значений. Пользуйтесь кнопками стрелок ВВЕРХ и ВНИЗ для прокрутки страниц.

Примите во внимание, что измеряемые напряжения - фазные в режимах 4LN3, 3LN3 и 3BLN3, и междуфазные в других режимах.

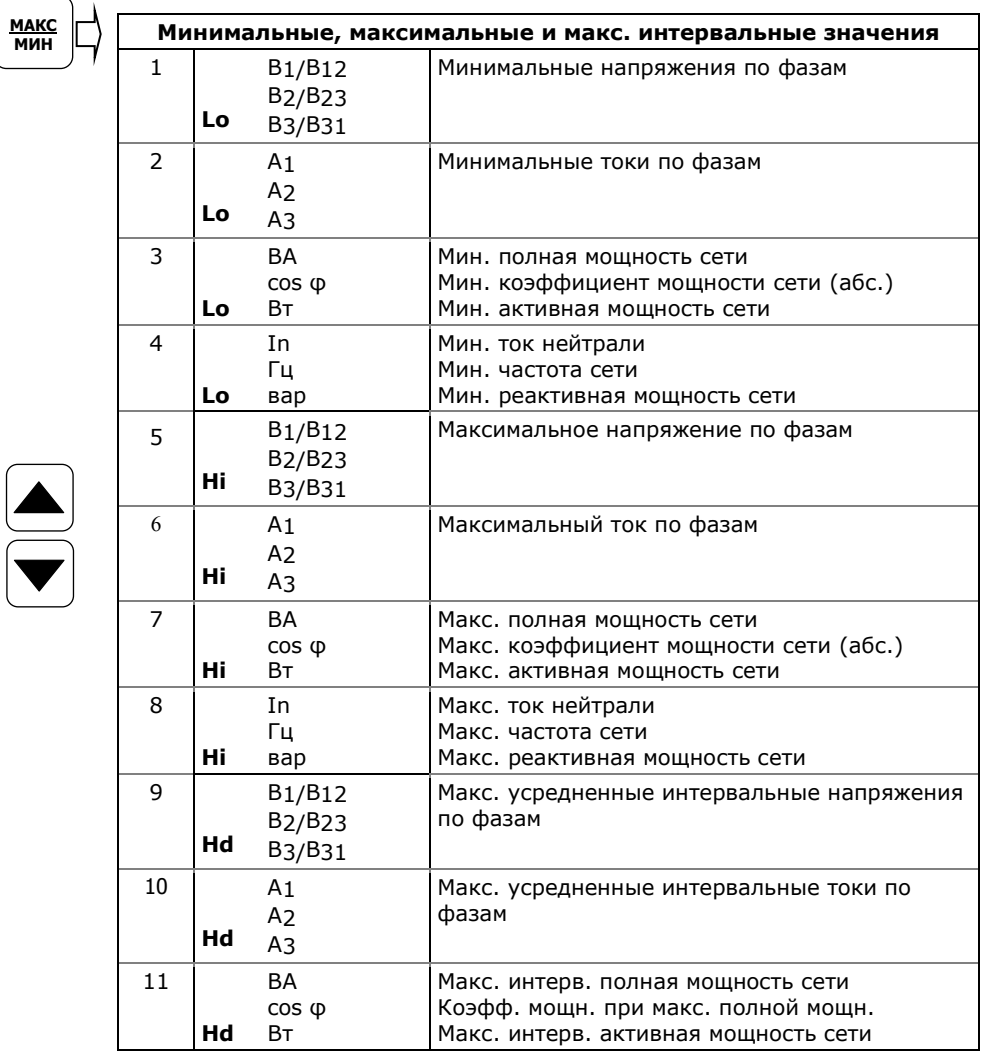

# **3.2.6 Дисплей ПКЭ**

Нажмите кнопку КЭ/ВЫХОД. Индикатор КИС/ГАРМ% подсвечивается, указывая на то, что дисплей работает в режиме показателей КЭ. Пользуйтесь кнопками стрелок ВВЕРХ и ВНИЗ для листания страниц. Для перемещения на страницы индивидуальных гармоник, фликера и несимметрии напряжений и токов используйте кнопку КИС/ГАРМ% снова.

Примите во внимание, что гармоники напряжения – фазные в режимах 4LN3, 3LN3 и 3BLN3, и междуфазные во всех других режимах.

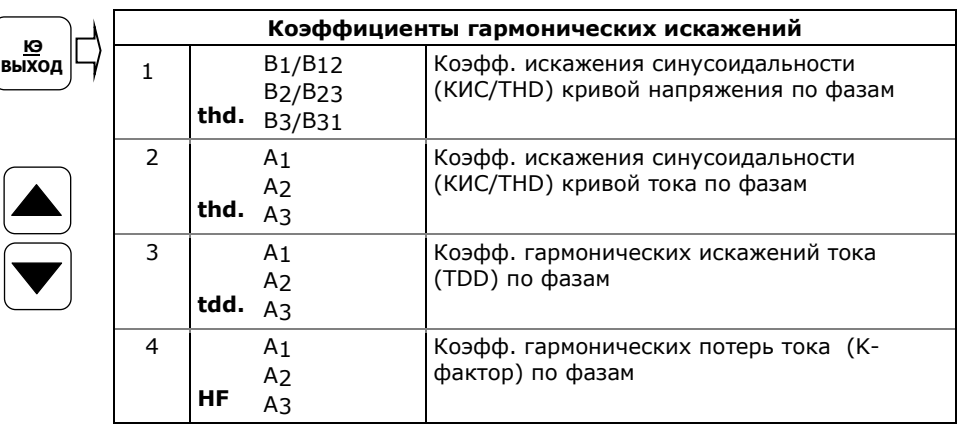

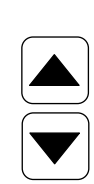

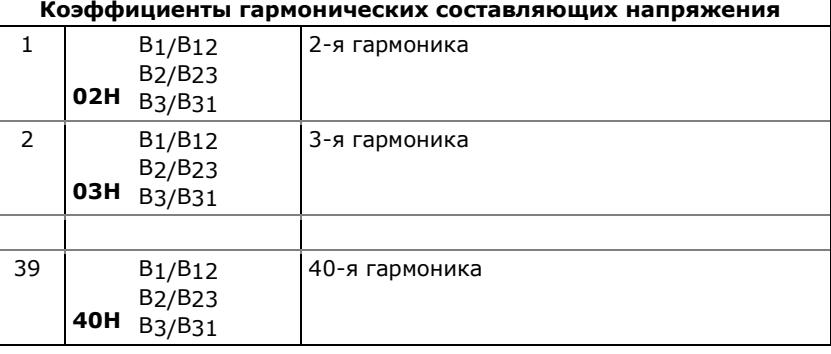

٦

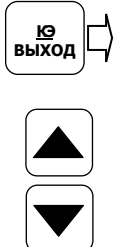

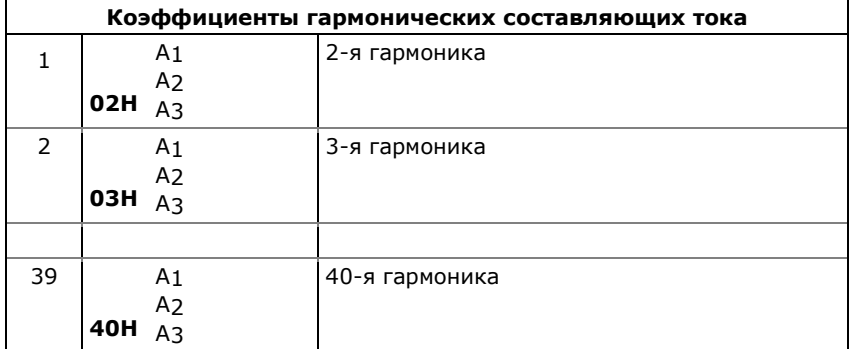

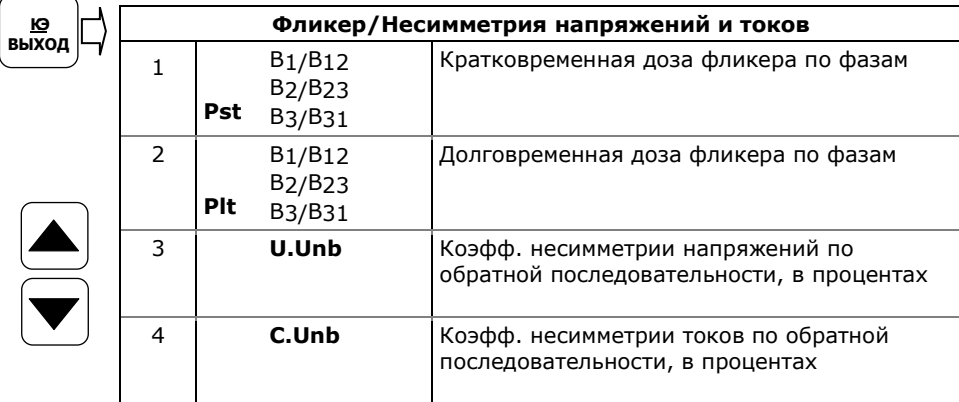

# **3.2.7 Дисплей энергий**

Нажмите кнопку ЭНЕРГИЯ/ВВОД. При этом подсвечивается индикатор единиц измерения отображаемого счетчика энергии: МВАч, Мварч, либо MВтч.

Используйте кнопки стрелок ВВЕРХ и ВНИЗ для прокрутки счетчиков энергии. Если в приборе настроены тарифные регистры, вы можете нажать кнопку ЭНЕРГИЯ/ВВОД снова для переключения дисплея на просмотр всех активных тарифных регистров.

Если вы разрешили вычисление фазных энергий в настройках опций прибора (см. [Настройка опций прибора\)](#page-63-0), то счетчики фазных энергий прокручиваются вместе с общими энергиями.

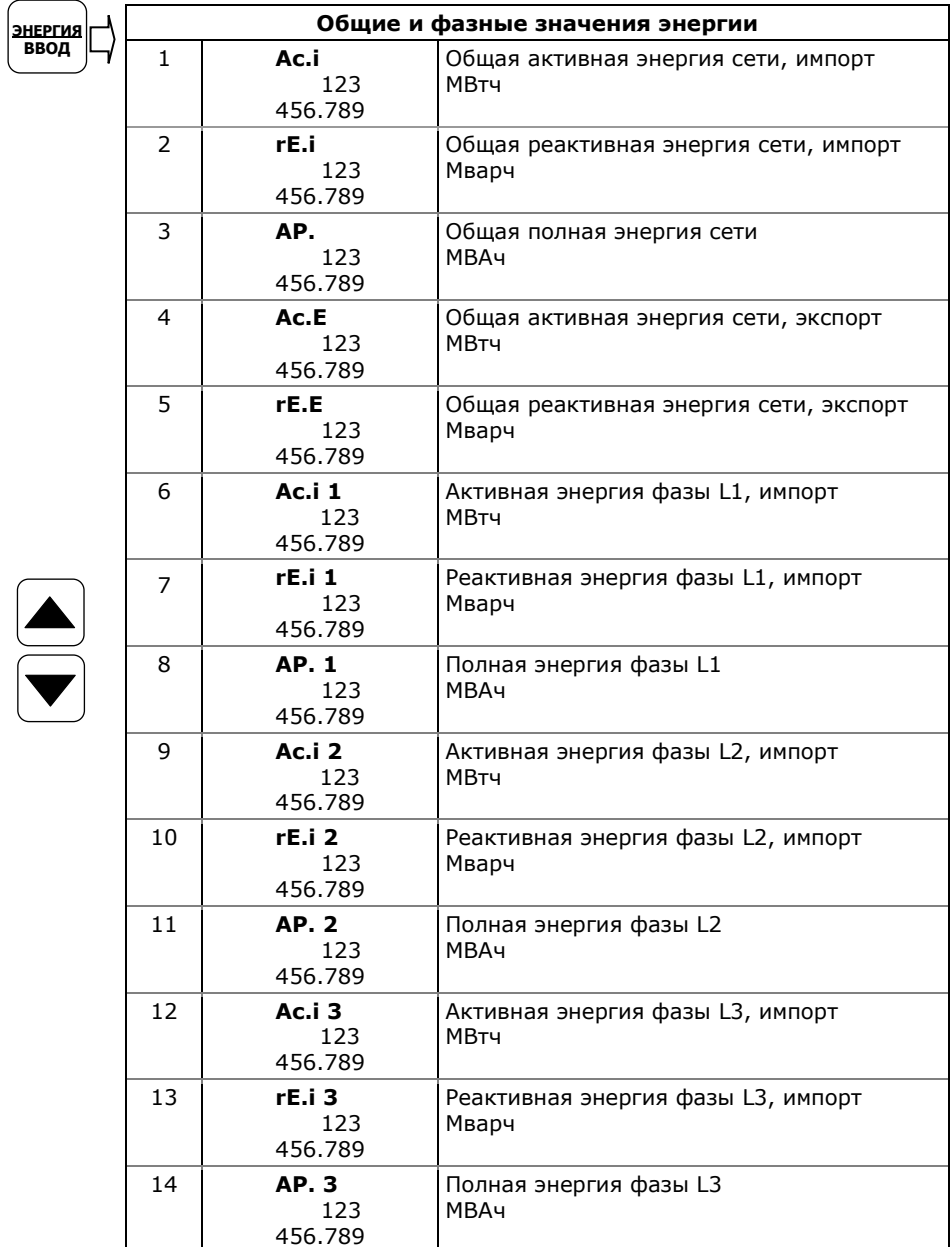

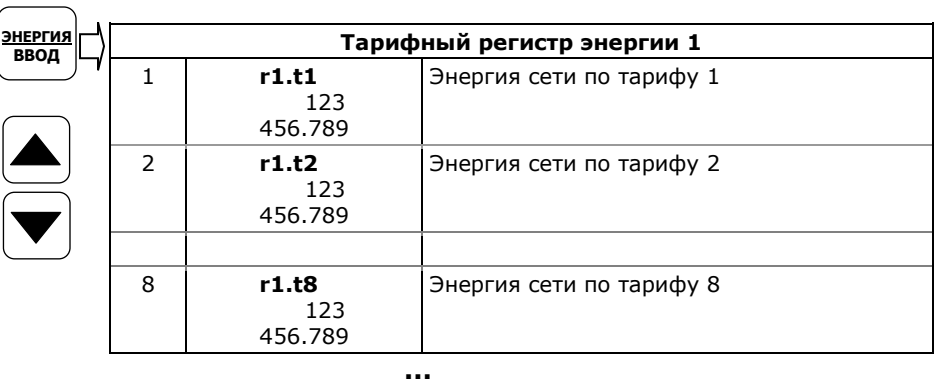

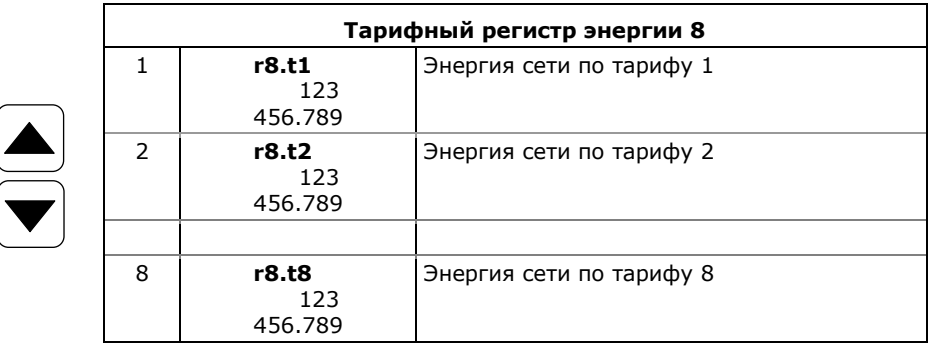

# <span id="page-45-0"></span>**3.3 Дисплей состояния**

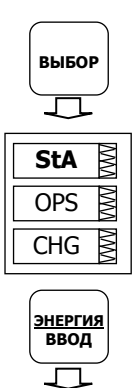

Прибор имеет отдельные страницы информации состояния, доступные через первичное меню прибора. Дисплей состояния показывает редко используемую информацию, которая полезна при подключении входов и выходов прибора к внешнему обору-дованию. См. [Пользование меню](#page-47-0) для информации о передвижении по меню.

# **Чтобы войти в дисплей состояния:**

- 1. Из дисплея данных нажмите кнопку ВЫБОР для входа в первичное меню прибора. При этом окно "StA" мигает.
- 2. Нажмите кнопку ВВОД, чтобы войти в дисплей состояния. Используйте кнопки стрелок ВВЕРХ и ВНИЗ для листания страниц дисплея.

# **Чтобы выйти из дисплея состояния:**

- 1. Нажмите кнопку ВЫХ для возврата в первичное меню прибора.
- 2. Нажмите кнопку ВЫХ еще раз для возврата в дисплей данных.

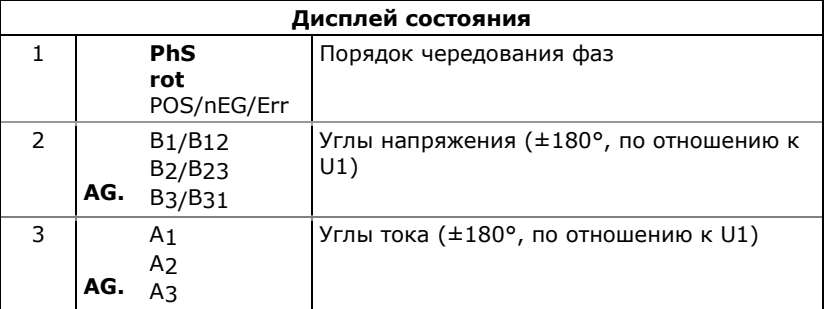

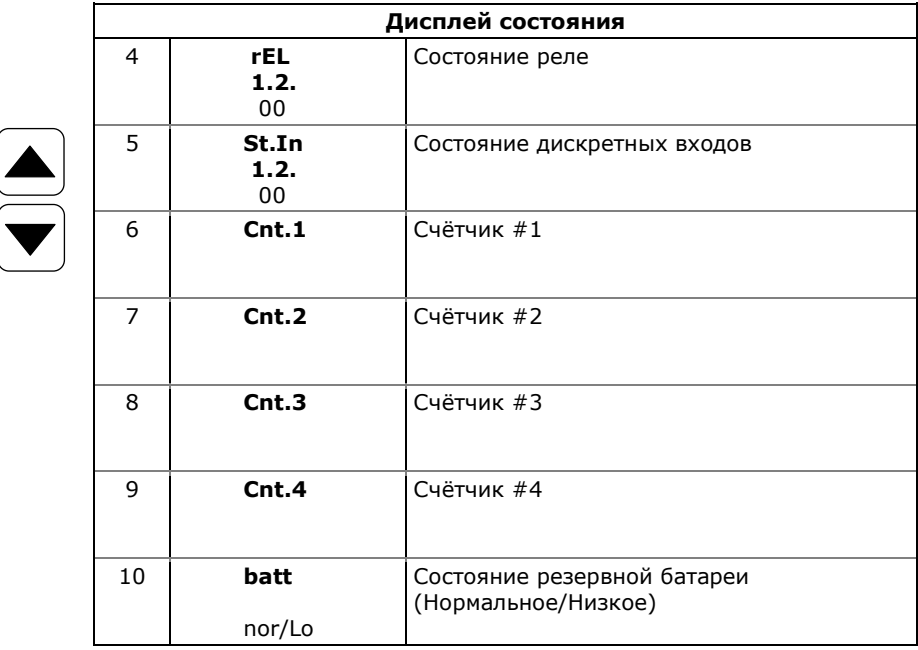

# <span id="page-47-0"></span>**3.4 Пользование меню**

# **3.4.1 Кнопки навигации**

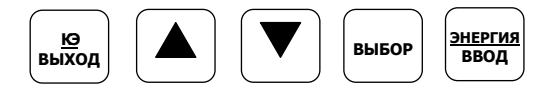

Меню настроек прибора управляется с помощью кнопок. Чтобы войти в меню, нажмите и отпустите кнопку ВЫБОР. Функции кнопок в меню следующие:

- Кнопка ВЫБОР выбирает (подсвечивает) активное окно, в котором вы можете выбрать или изменить нужный элемент меню. Подсвеченное окно выделяется миганием. Кнопка срабатывает, когда она коротко нажата и отпущена.
- Кнопки стрелок ВВЕРХ и ВНИЗ прокручивают элементы меню в подсвеченном окне вперёд и назад, и позволяют изменить подсвеченный элемент при введении чисел.
- Кнопка ВВОД подтверждает выбор элемента меню или числа в подсвеченном окне, таким образом позволяя войти в подменю или запомнить изменённый элемент.
- Кнопка ВЫХОД позволяет оставить подсвеченный элемент неизменённым или вернуться на верхний уровень меню.

# **3.4.2 Выбор меню**

Для доступа к меню прибора нажмите и отпустите кнопку ВЫБОР. Первичное меню прибора открывается, как показано ниже на рисунке.

Первичное меню имеет три окна входа:

- StA вход в дисплей состояния (Status Display) (см. [Дисплей состояния](#page-45-0) выше)
- OPS вход в главное меню настроек, позволяющий просматривать установочные опции
- CHG вход в главное меню настроек, позволяющий изменять установки

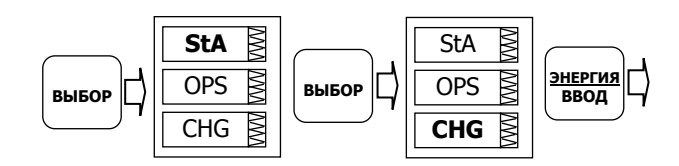

# **Чтобы войти в дисплей состояния (Status Display):**

- 1. Если окно StA не подсвечено, используйте кнопку ВЫБОР для его активизации.
- 2. Нажмите кнопку ВВОД для входа в дисплей состояния

# **Для просмотра опций установок прибора:**

1. Используйте кнопку ВЫБОР для активизации окна OPS.

2. Нажмите кнопку ВВОД для входа в главное меню.

#### Для изменения установок прибора или обнуления аккумулированных значений:

- 1. Используйте кнопку ВЫБОР для активизации окна СНG.
- 2. Нажмите кнопку ВВОД для входа в главное меню.

#### 3.4.3 Ввод пароля

Меню изменения настроек может быть защищено 4-цифровым паролем пользователя. Прибор изначально поставляется с паролем 0 и запрещённой защитой паролем. См. Настройка пароля и контроля доступа о том как изменить пароль и разрешить защиту паролем.

Если авторизация не требуется, просто нажмите кнопку ВВОД для перехода в главное меню; иначе вы должны ввести правильный пароль, чтобы получить доступ к настройкам прибора.

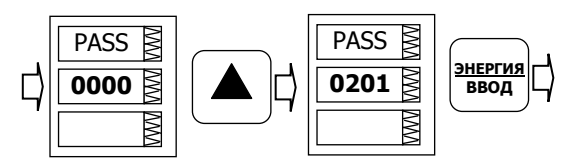

#### Для ввода пароля:

- 1. Выберите первую цифру кнопками стрелок ВВЕРХ и ВНИЗ.
- 2. Нажмите кнопку ВЫБОР, чтобы перейти к следующей цифре.
- 3. Выберите оставшиеся цифры пароля тем же способом.
- 4. Нажмите ВВОД для подтверждения пароля.

Если пароль введён правильно, вы переходите в главное меню, иначе вы вернетесь в предыдущее меню.

Выбор входов OPS или CHG переводит вас в главное меню, которое представлено двумя окнами: верхнее окно показывает список вторичных меню, в то время, как нижний элемент представляет вспомогательное окно выхода и действует аналогично кнопке ВЫХОД.

# 3.4.4 Выбор меню настроек

#### Для выбора меню настроек из списка главного меню:

1. Если верхнее окно не активно, выберите его нажатием кнопки ВЫБОР.

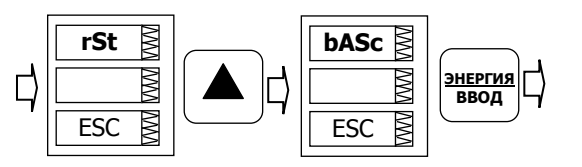

- 2. Используйте короткие нажатия кнопок стрелок ВВЕРХ и ВНИЗ для прокрутки списка меню, пока не появится нужный вам вход меню.
- 3. Нажмите кнопку ВВОД для выбора меню.

#### <span id="page-49-0"></span>**3.4.5 Просмотр и изменение элементов настроек**

Меню второго уровня обычно имеет три окна: верхнее статическое окно показывает название меню, в то время как среднее окно представляет список установочных параметров, которые можно пролистать, а нижний элемент показывает текущее значение параметра.

#### **Для выбора параметра, который вы хотите просмотреть или изменить:**

1. Подсветите среднее окно нажатием кнопки ВЫБОР.

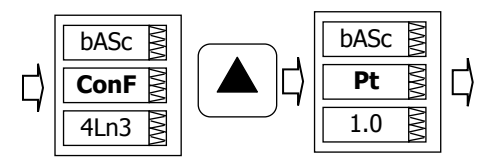

2. Используйте короткие нажатия кнопок стрелок ВВЕРХ и ВНИЗ для прокрутки списка параметров, пока не появится название нужного вам параметра.

#### **Для изменения выбранного параметра:**

1. Нажмите кнопку ВЫБОР, чтобы активизировать нижнее окно.

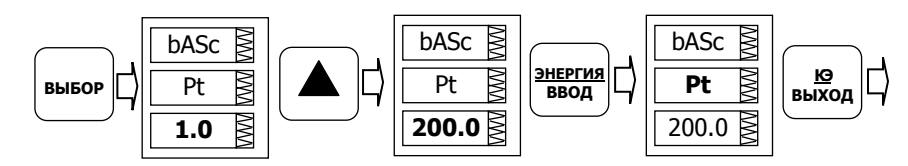

- 2. Если параметр представлен числом, выберите нужное значение кнопками стрелок ВВЕРХ и ВНИЗ. Короткое нажатие кнопки увеличивает или уменьшает значение числа на единицу. При непрерывном нажатии кнопки число изменяется примерно дважды в секунду.
- 3. Если параметр представлен названием, выберите нужную опцию кнопками стрелок ВВЕРХ и ВНИЗ.
- 4. Чтобы запомнить ваш новый выбор нажмите кнопку ВВОД.
- 5. Если вы хотите оставить параметр неизменённым, нажмите кнопку ВЫХОД.

Вы вернётесь к списку параметров для выбора другого параметра или в главное меню.

Для выхода из меню нажмите кнопку ВЫХОД.

# <span id="page-50-0"></span>3.5 Настройки опций дисплея

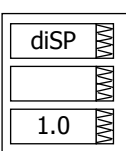

Меню опций дисплея дает вам возможность изменить параметры дисплея и узнать, если необходимо, номера текущих версий программы дисплея и программы прибора. Для входа в меню, выберите вход "diSP" в главном меню и нажмите кнопку ВВОД.

См. Просмотр и изменение элементов настроек о том, как изменить настройки через меню прибора.

Следующая таблица показывает имеющиеся опции дисплея.

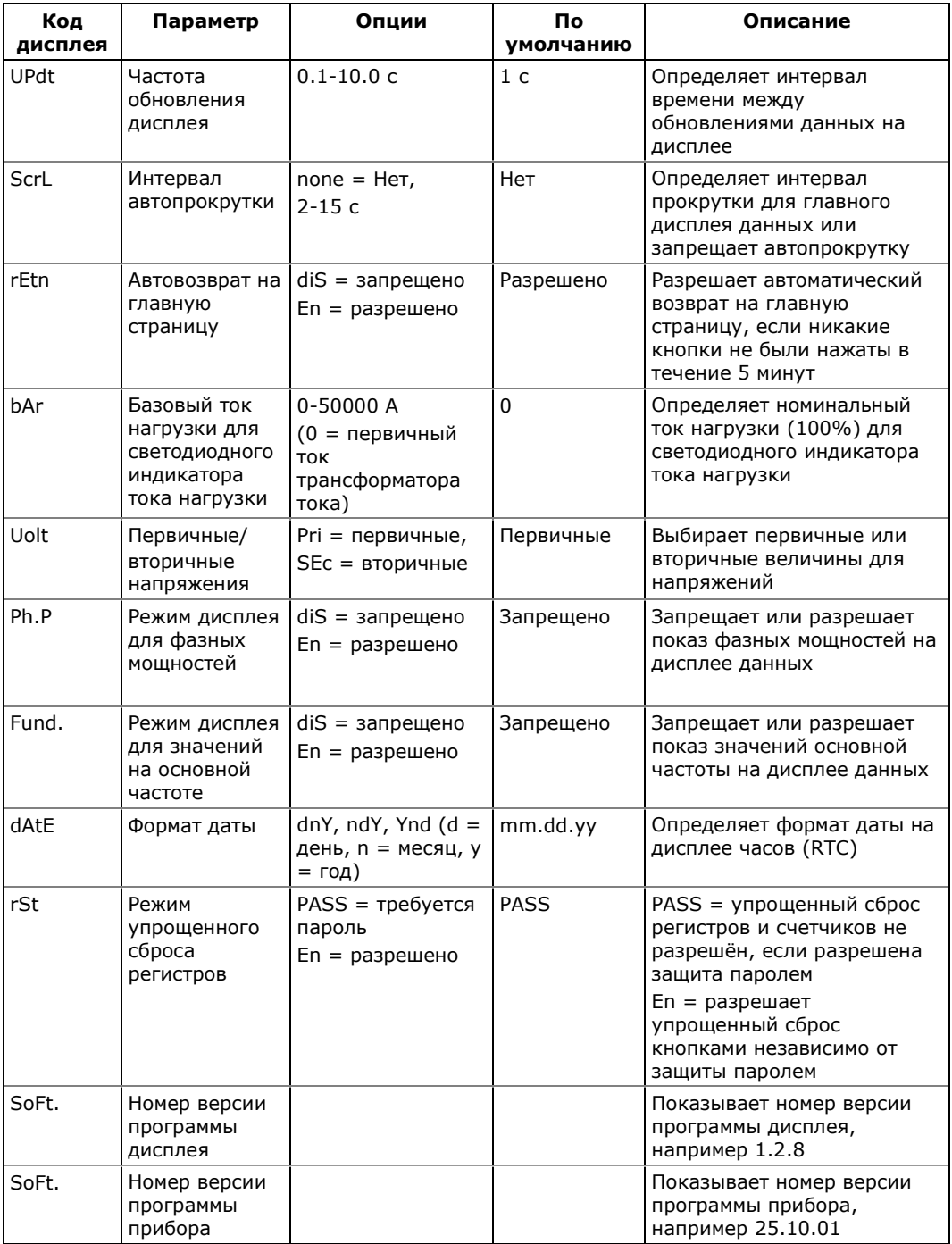

# 4 Работа с программой PAS

Программа PAS, поставляемая на прилагаемом диске, может использоваться для настройки ваших приборов через порты связи, для просмотра измеряемых прибором электрических величин в реальном времени (мониторинга), для сбора и анализа данных зарегистрированных в файлах данных прибора, а также для обновления версии программы в вашем приборе.

Если вы используете прибор с опцией оценки ПКЭ по ГОСТ 13109-97, то вам потребуется версия PAS не ниже 1.4 Сборка 3.

См. руководство пользователя PAS на прилагаемом CD для получения дополнительной информации о работе с программой PAS.

# 4.1 Установка программы

См. раздел «Установка программы» в Руководство пользователя PAS о том, как установить программу на вашем компьютере, как выбрать язык диалога и изменить пользовательские настройки программы с учетом ваших предпочтений.

После завершения установки значок (ярлык) PAS появляется на рабочем столе вашего дисплея. Щелкните дважды на значке PAS, чтобы запустить программу.

# 4.2 Создание сайта для прибора

Для связи с приборами вы должны создать индивидуальную конфигурационную базу данных сайта для каждого из ваших приборов. Все данные связи и настройки для прибора будут храниться в этой базе данных.

См. Руководство пользователя PAS для получения информации о порядке создании базы данных сайта для вашего прибора и работе с окном сайтов.

При задании настроек приборов сохраняйте все установки в базе данных сайта так, чтобы PAS мог распознать свойства ваших приборов независимо от того, находится ли прибор на связи в режиме он-лайн, или вы готовите настройки для вашего прибора офф-лайн без связи с прибором.

# 4.3 Выбор и установка канала связи с прибором

В зависимости от заказа, РМ175 может быть снабжен последовательным интерфейсом RS-232/RS-422/RS-485, телефонным модемом, или модулем Ethernet для связи через Интернет.

#### Для задания конфигурации канала связи с вашим прибором:

1. В меню Конфигурация выберите Параметры прибора. В группе Коммуникация на вкладке выберите тип канала связи с прибором.

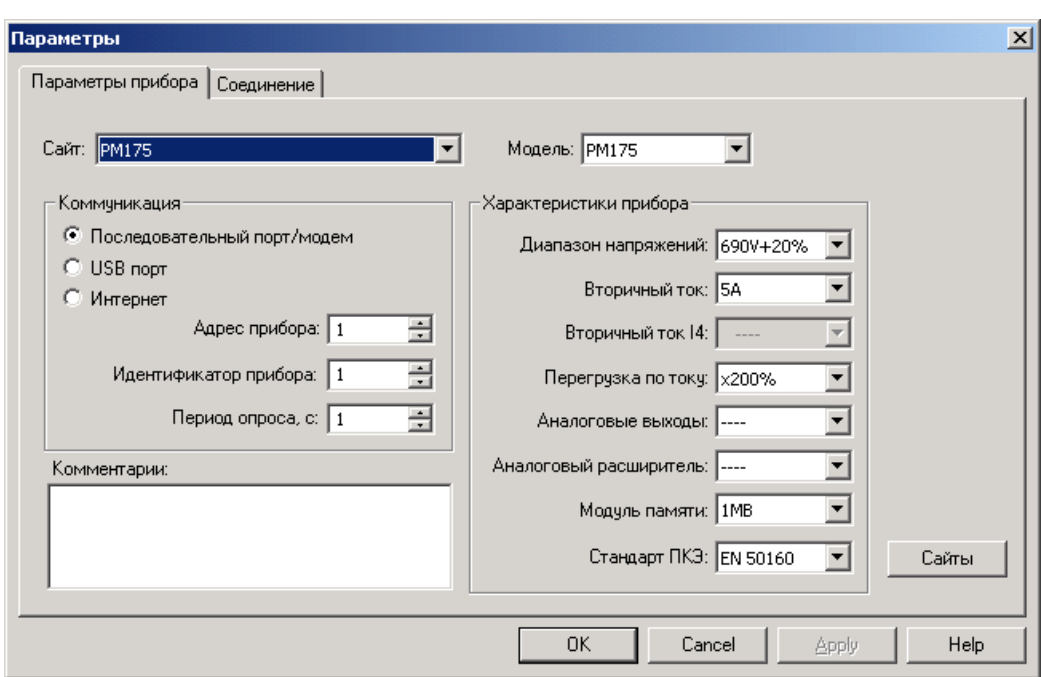

- 2. Выберите адрес вашего прибора на последовательном интерфейсе.
- 3. В поле Период опроса выберите периодичность обновления данные на экране при опросе прибора в реаль-ном времени через Монитор данных РВ PAS.

Выбранные вами протокол связи и установки порта вашего компьютера в PAS всегда должны соответствовать настройкам порта связи вашего прибора.

# **4.3.1 Связь через последовательный порт**

На вкладке Параметры прибора выберите Последовательный порт/Модем, и затем откройте вкладку Соединение, чтобы задать установки для последовательного порта вашего компьютера.

См. раздел «Связь через последовательный порт» в Руководстве пользователя PAS о том, как задать конфигурацию последовательного порта для связи с вашим прибором.

# **4.3.2 Связь через Интернет**

Если ваш прибор имеет порт Ethernet, вам следует задать сетевой IP адрес прибора.

См. раздел «Связь через Интернет» в Руководстве пользователя PAS о том, как задать сетевой адрес вашего прибора и выбрать протокол связи для локального или удаленного соединения через порт Ethernet.

# **4.4 Задание настроек прибора**

Вы можете прочитать, изменить и загрузить настройки в прибор он-лайн индивидуально для каждой группы настроек, если ваш прибор соединен с вашим компьютером через локальное или удаленное соединение.

PAS также предоставляет вам возможность подготовить настройки для ваших приборов офф-лайн без необходимости иметь прибор подключённым к вашему компьютеру, и затем загрузить их все сразу в прибор или в группу приборов локально или дистанционно.

# **4.4.1 Задание настроек прибора он-лайн**

#### **Чтобы прочитать и/или изменить настройки вашего прибора он-лайн:**

- 1. Нажмите на кнопке «Режим он-лайн»  $\mathbb{S}^{\mathbb{S}}$  на панели инструментов PAS, так чтобы она осталась нажатой.
- 2. Выберите нужный прибор из списка сайтов на панели инструментов или в окне сайтов.
- 3. В меню Настройки выберите нужную группу настроек. Откройте вкладку с названием настроек, которые вы хотите прочитать или изменить. Окна закладки будут содержать текущие установки, прочитанные из прибора.
- 4. Выберите нужные параметры прибора.
- 5. Нажмите Отправить, чтобы загрузить новые установки в прибор.
- 6. Нажмите Сохранить..., если вы хотите сохранить измененные параметры настройки в базе данных сайта.
- 7. Нажмите OK, чтобы закрыть диалоговое окно.

# **4.4.2 Подготовка настроек прибора офф-лайн**

#### **Чтобы подготовить настройки для вашего прибора оффлайн:**

- 1. Выберите прибор из списка сайтов на панели инструментов или в окне сайтов.
- 2. В меню Настройки выберите нужную группу настроек. Откройте вкладку с названием меню настроек, которые вы хотите задать или изменить.
- 3. Выберите нужные параметры прибора.
- 4. Нажмите Сохранить... для сохранения параметров настройки в базе данных сайта.
- 5. Нажмите OK.

#### **ЗАМЕЧАНИЕ:**

Всегда устанавливайте и сохраняйте Базовые настройки прибора первыми. PAS использует эту информацию как справочную при выборе других настроек прибора.

#### **Если вы хотите сохранить ваши настройки в базе данных другого сайта:**

1. Нажмите Сохранить...

- 2. Выберите целевую базу данных на панели файлов.
- 3. Нажмите OK.

Вы также можете использовать установки из базы данных другого сайта путем копирования их в вашу текущую базу данных сайта.

# **Чтобы скопировать текущую группу настроек из базы данных другого сайта в текущую базу данных сайта:**

- 1. Нажмите Открыть.
- 2. Выберите исходную базу данных сайта на панели файлов.
- 3. Нажмите OK. Текущие установки из выбранной базы данных копируются в текущую закладку.
- 4. Нажмите Сохранить...
- 5. Выберите целевую базу данных на панели файлов.
- 6. Нажмите OK.

#### **Чтобы скопировать все настройки из базы данных одного сайта в базу данных другого сайта:**

- 1. Выберите сайт прибора, откуда вы хотите скопировать настройки, из списка сайтов на панели инструментов или в окне сайтов.
- 2. Выберите Копировать в... из меню Настройки.
- 3. Выберите целевую базу данных сайта, куда вы хотите скопировать установки из текущей базы данных сайта.
- 4. Нажмите OK.

# **4.4.3 Сохранение настроек из прибора в базе данных**

#### **Чтобы прочитать все настройки из вашего прибора и сохранить их в базе данных сайта:**

- 1. Нажмите кнопку «Режим он-лайн»  $\mathbb{S}^{\mathbb{S}}$  на панели инструментов, так чтобы она была нажата
- 2. Выберите нужный прибор из списка сайтов на панели инструментов или в окне сайтов.
- 3. В меню Настройки выберите «Сохранить настройки из прибора», и затем подтвердите сохранение настроек. Все настройки вашего прибора будут сохранены в базе данных текущего сайта.

# **4.4.4 Загрузка настроек в прибор**

Вы можете обновить установки в приборе индивидуально для выбранной группы настроек, или загрузить их все вместе, из базы данных сайта.

# **Чтобы обновить выбранные установки в приборе из базы данных сайта:**

1. Нажмите кнопку «Режим он-лайн»  $\mathbb{S}^{\mathbb{S}}$  на панели инструментов, так чтобы она была нажата

- 2. Выберите нужный прибор из списка сайтов на панели инструментов или в окне сайтов.
- 3. В меню Настройки выберите нужную группу настроек. Откройте вкладку с названием настроек, которые вы хотите прочитать или изменить. Окна закладки будут содержать текущие установки, прочитанные из прибора.
- 4. Нажмите Открыть, и затем нажмите OK. Текущие установки из базы данных сайта копируются в текущую закладку.
- 5. Нажмите Отправить, чтобы загрузить новые установки в прибор.
- 6. Нажмите OK, чтобы закрыть диалоговое окно.

#### **Чтобы обновить все настройки в приборе сразу из базы данных сайта:**

- 1. Нажмите кнопку «Режим он-лайн»  $\mathscr{B}$  на панели инструментов, так чтобы она была нажата
- 2. Выберите нужный прибор из списка сайтов на панели инструментов или в окне сайтов.
- 3. В меню Настройки выберите «Загрузить настройки в прибор», и затем подтвердите загрузку настроек. Все настройки вашего прибора будут обновлены значениями из базы данных текущего сайта.

# **4.5 Проверка версии программы и установок прибора**

Вы можете прочитать текущие версии программы прибора и установки связи и базовые установки прибора, а также заводские установки диапазонов входных токов и напряжений в вашем приборе через PAS:

- 1. Убедитесь, что кнопка «Режим он-лайн»  $\mathbb{S}^{\mathbb{S}}$  на панели инструментов нажата.
- 2. В окне сайтов щелкните правой кнопкой мыши на имени сайта прибора и выберите Свойства.

# **4.6 Авторизация**

Если связь с вашим прибором защищена паролем, вы получите подсказку для ввода пароля при отправке новых установок в прибор.

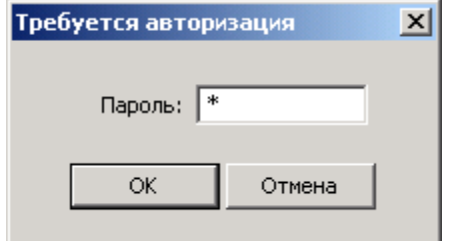

Введите пароль и нажмите ОК. Если авторизация пройдена успешно, PAS не будет больше спрашивать пароль до завершения диалога.

# **5 Настройки прибора**

# **5.1 Настройки портов связи прибора**

В этом разделе описывается, как задать конфигурацию портов связи в вашем приборе.

# **5.1.1 Настройка последовательных портов**

# **Настройка через дисплей**

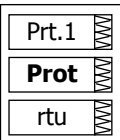

Выберите "Prt.1" для порта COM1 и "Prt.2" для порта COM2 из главного меню, и затем нажмите кнопку ВВОД.

См. [Просмотр и изменение элементов настроек](#page-49-0) о том, как изменить настройки через меню прибора.

Таблица, приведенная ниже, показывает имеющиеся опции настроек порта связи.

# **Настройка через PAS**

Выберите сайт прибора из списка сайтов на панели инструментов или в окне сайтов, выберите Настройки коммуни-кации в меню Настройки, и затем откройте вкладку Настройки последовательных портов. В поле Порт, выберите нужный порт прибора.

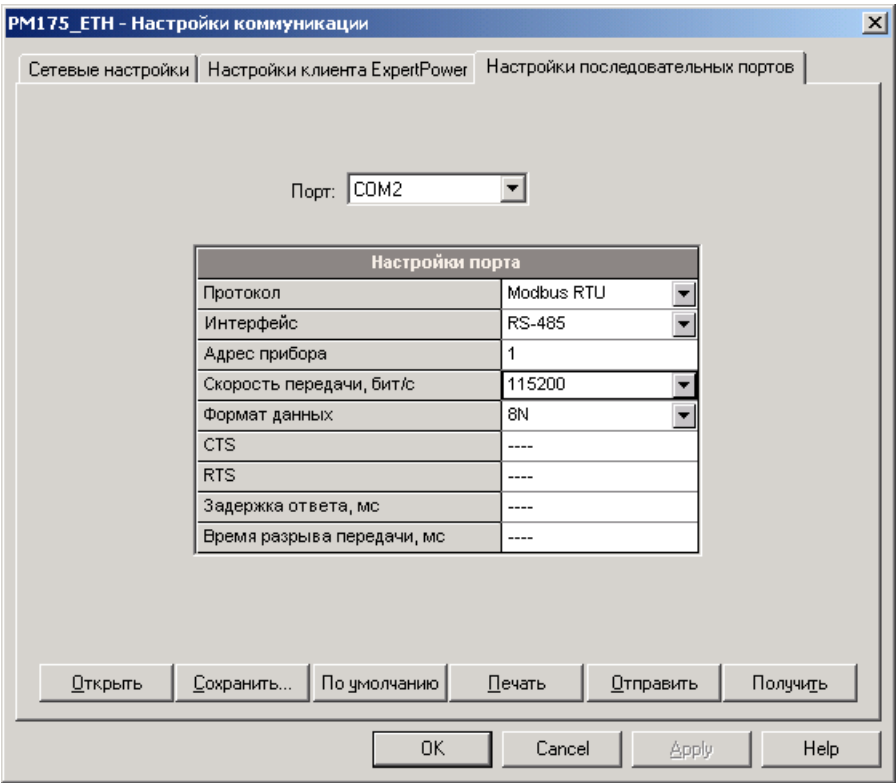

Для изменения установок порта в приборе, выберите нужные параметры порта и затем нажмите Отправить.

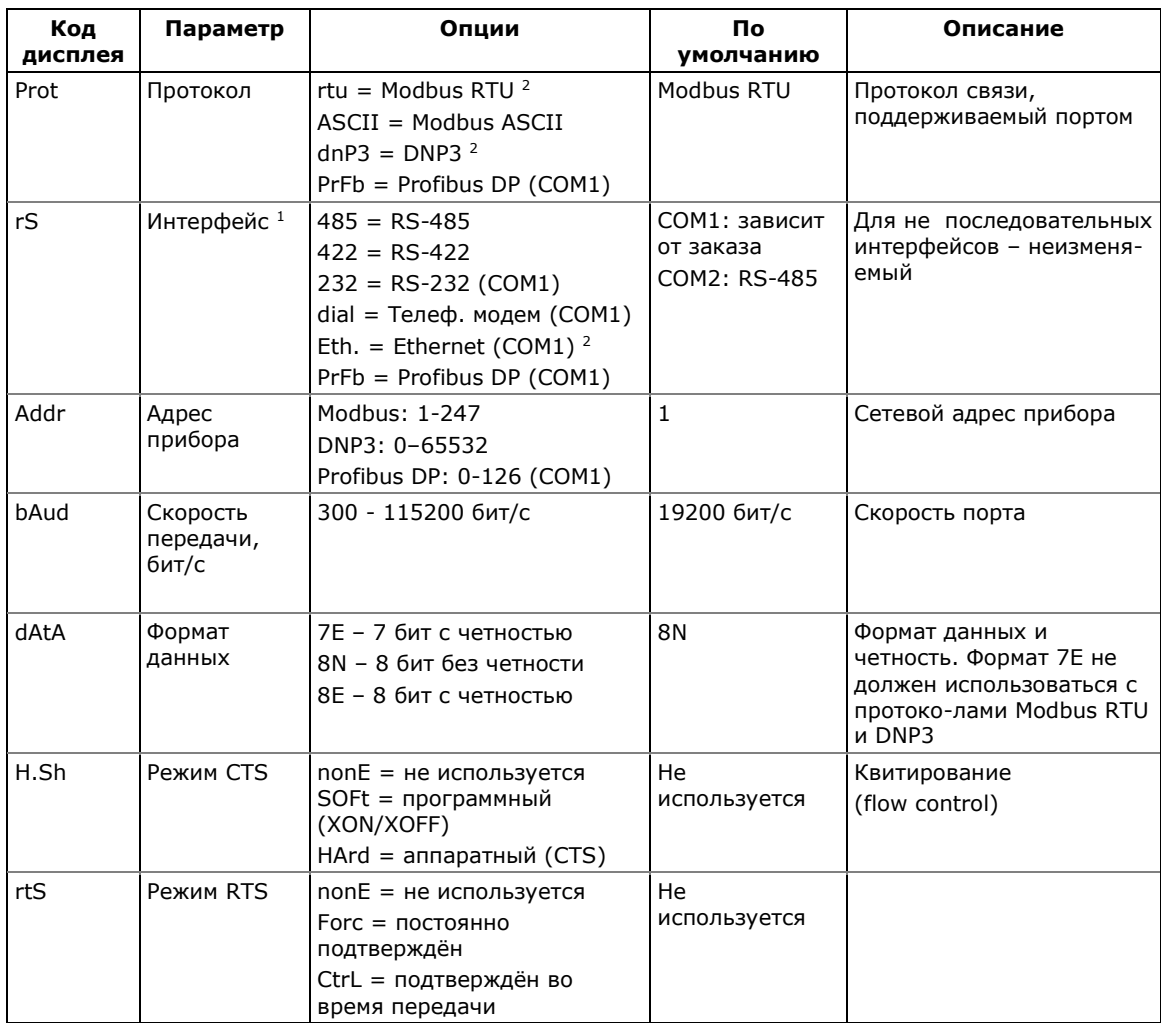

#### В следующей таблице указаны имеющиеся опции портов связи.

- 1 Интерфейс для порта СОМ1 устанавливается в зависимости от используемого модуля связи. Прибор автоматически распознаёт тип модуля и не позволит вам изменить интерфейс, скорость или формат данных для телефонного модема, Ethernet и PROFIBUS.
- <sup>2</sup> Приборы с модулем Ethernet, по умолчанию обеспечивают постоянный сервер Modbus/TCP через порт 502. Выбор протокола DNP3 для порта Ethernet запускает дополнительный сервер DNP3/TCP, позволяя одновременное подключение по обоим портам TCP. Выбор протокола Modbus для порта запрещает сервер DNP3/TCP.

Когда вы изменяете установки порта COM1 через порт Ethernet, порт прибора перезапускается, поэтому связь будет временно потеряна. Вам придется подождать некоторое время, пока PAS восстановит связь с вашим прибором.

# 5.1.2 Задание сетевого адреса Ethernet

# Настройка через дисплей

Выберите "nEt" в главном меню, и затем нажмите кнопку ВВОД.

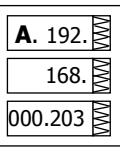

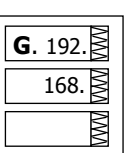

См. Просмотр и изменение элементов настроек о том, как изменить настройки через меню прибора.

#### Для изменения адреса IP и адреса шлюза по умолчанию:

- 1. В верхнем окне выберите вход "А" кнопками стрелок ВВЕРХ и ВНИЗ для изменения адреса IP, или вход "G" для изменения адреса шлюза по умолчанию.
- 2. Нажмите кнопку ВЫБОР для активизации цифры адреса, которую вы хотите изменить.
- 3. Используйте кнопки стрелок ВВЕРХ и ВНИЗ для установки цифры.
- 4. Нажмите кнопку ВЫБОР для продвижения к следующей цифре.
- 5. Выберите оставшиеся цифры адреса.
- 6. Нажмите ВВОД для подтверждения ваших новых установок, или нажмите ВЫХОД для отмены изменений.

Для выхода из меню нажмите ВЫХОД.

#### Настройка через PAS

В меню Настройки выберите Настройки коммуникации, и затем откройте вкладку Сетевые настройки.

Для изменения установок сети в приборе, выберите нужные параметры порта и затем нажмите Отправить.

Следующая таблица показывает список сетевых опций.

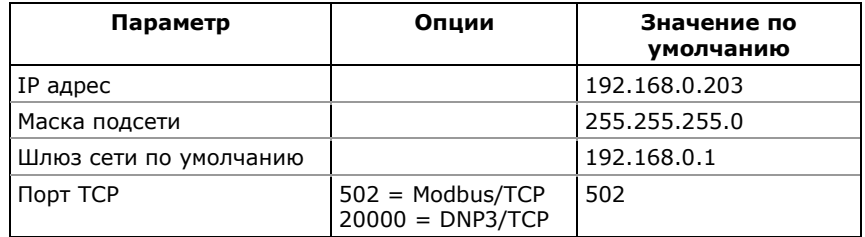

# **ПРИМЕЧАНИЯ**

- 1. Выбор порта 20000 запускает дополнительный сервер DNP3/TCP, который вместе  $\overline{c}$ сервером Modbus/TCP позволяет одновременное подключение по обоим портам ТСР. Выбор порта 502 запрещает сервер DNP3/TCP.
- 2. Когда вы изменяете установки порта COM1 через порт Ethernet, порт прибора перезапускается, поэтому связь вре-менно будет потеряна. Вам придется подождать некоторое дополнительное время, пока PAS восстановит связь с вашим прибором.

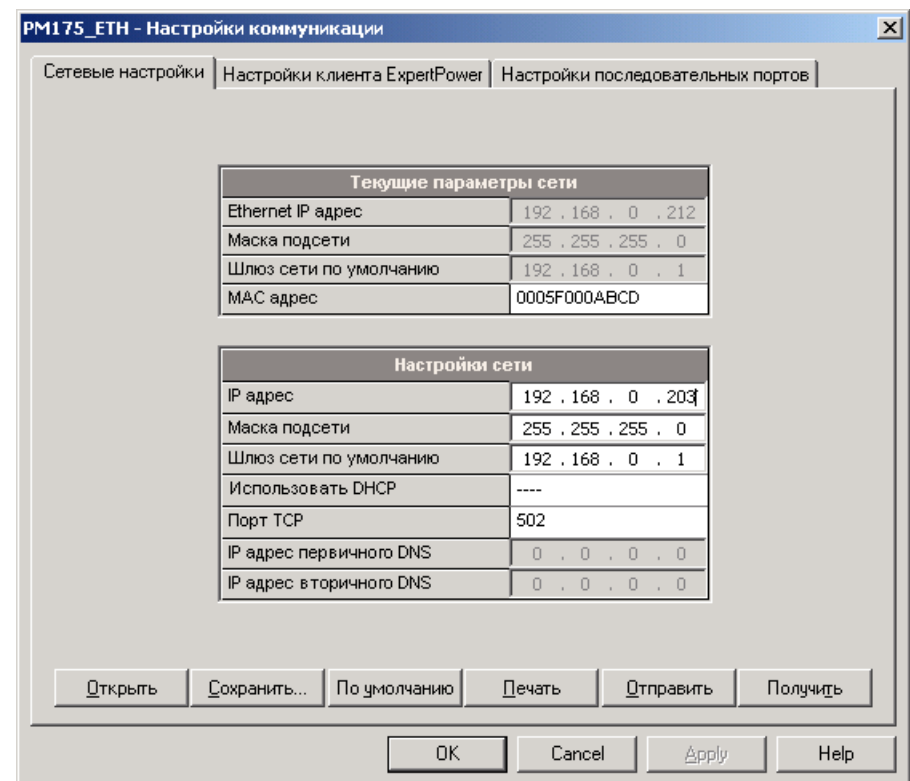

# 5.2 Общие настройки прибора

# 5.2.1 Базовые настройки

Базовые настройки задают общие рабочие характеристики прибора. Всегда задавайте базовые настройки первыми до того, как вы будете менять другие установки в вашем приборе, и всегда сохраняйте их в базе данных прибора, чтобы программа могла правильно выбрать значения, типичные для вашей установки.

# Настройка через дисплей

Выберите "baSc" в главном меню, и затем нажмите кнопку ВВОД.

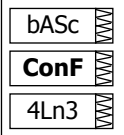

См. Просмотр и изменение элементов настроек о том, как изменить настройки через меню прибора

Руководствуйтесь таблицей, приведенной ниже, относительно имеющихся опций настроек и их обозначений.

# Настройка через PAS

В меню Настройки выберите Общие настройки, и затем откройте вкладку Базовые настройки.

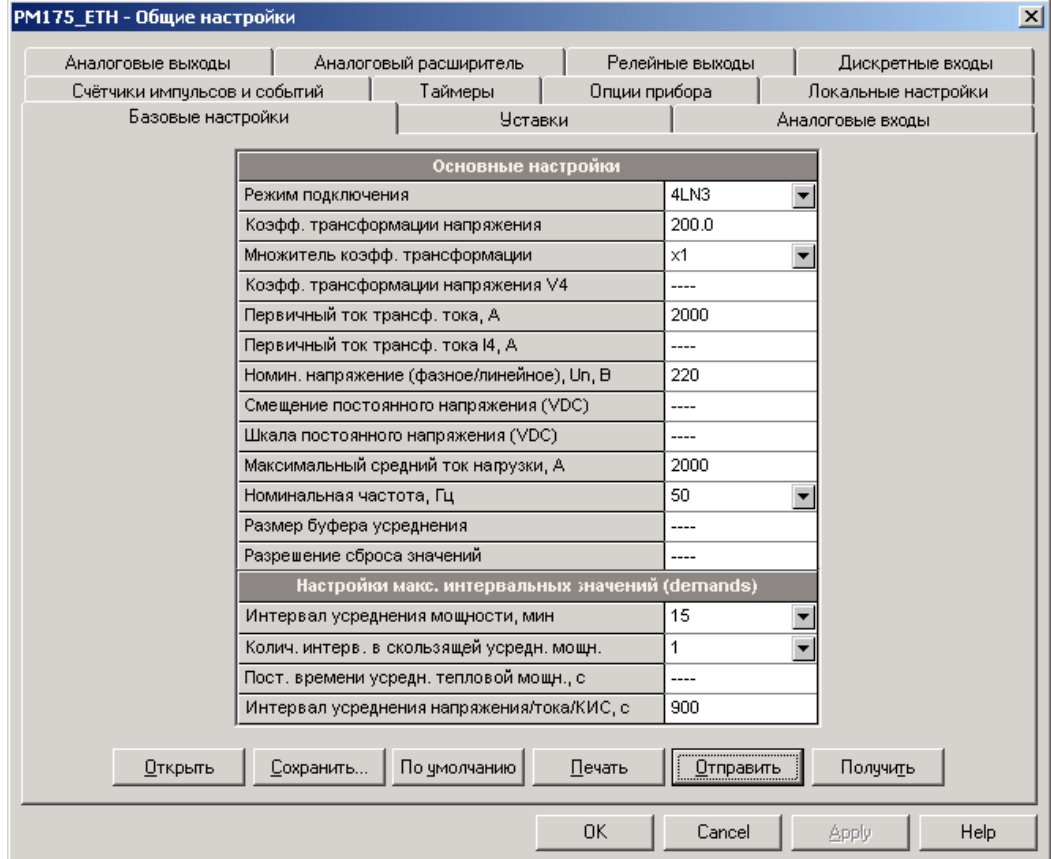

В следующей таблице указаны имеющиеся опции настроек.

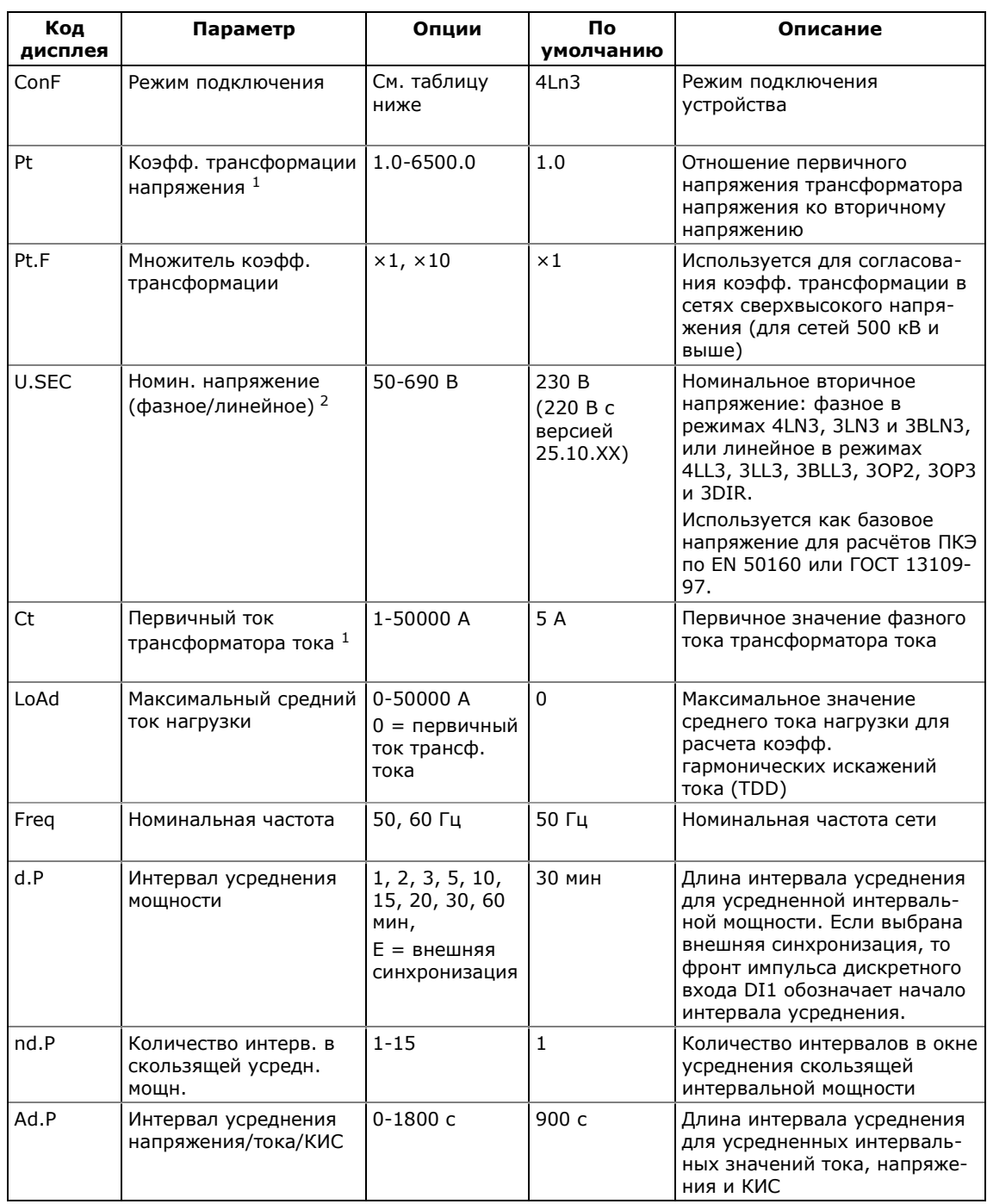

- <sup>1</sup> Произведение первичного тока трансформатора тока и коэффициента трансформации напряжения не должно превышать 57,500,000. Если произведение выше, значения мощностей будут обнулены.
- <sup>2</sup> С версией программы 25.10.01 и выше (ГОСТ 13109-97) или 25.2.4 и выше (EN 50160) номинальное напряжение может задаваться с дополнительным десятичным разрядом после точки.

#### **ЗАМЕЧАНИЕ**

Всегда задавайте режим подключения и коэффициенты трансформации перед настройкой программируемых уставок и аналоговых выходов.

Опции режимов подключения прибора к сети представлены в следующей таблице.

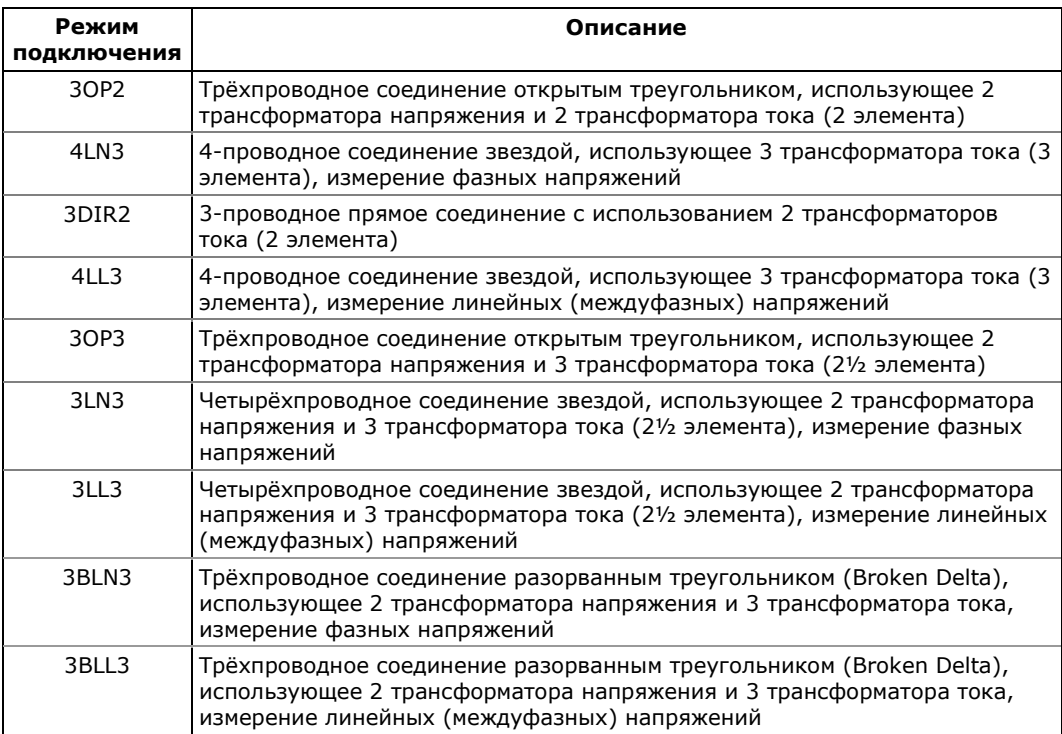

В режимах подключения 4LN3, 3LN3 и 3BLN3, значения для минимальных и максимальных напряжений и усредненных интервальных напряжений представляют фазные напряжения; в остальных режимах они будут междуфазными (линейными) напряжениями.

Формы кривой и гармонические составляющие для режимов подключения 4LN3, 3LN3 и 3BLN3 представляют фазные напряжения; в остальных режимах они будут представлены междуфазными (линейными) напряжениями.

# <span id="page-63-0"></span>**5.2.2 Настройка опций прибора**

Эти установки позволяют вам разрешить или запретить опциональные вычисления и переопределить выбираемые пользователем опции прибора, а также перевести прибор в режим тестирования энергии.

# **Настройка через дисплей**

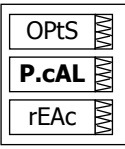

Выберите "OPtS" в главном меню, и затем нажмите кнопку ВВОД.

См. [Просмотр и изменение элементов настроек](#page-49-0) о том, как изменить настройки через меню прибора

Руководствуйтесь приведенной ниже таблицей относительно имеющихся опций настроек и их обозначений.

# Настройка через PAS

В меню Настройки выберите Общие настройки, и затем откройте вкладку Опции прибора.

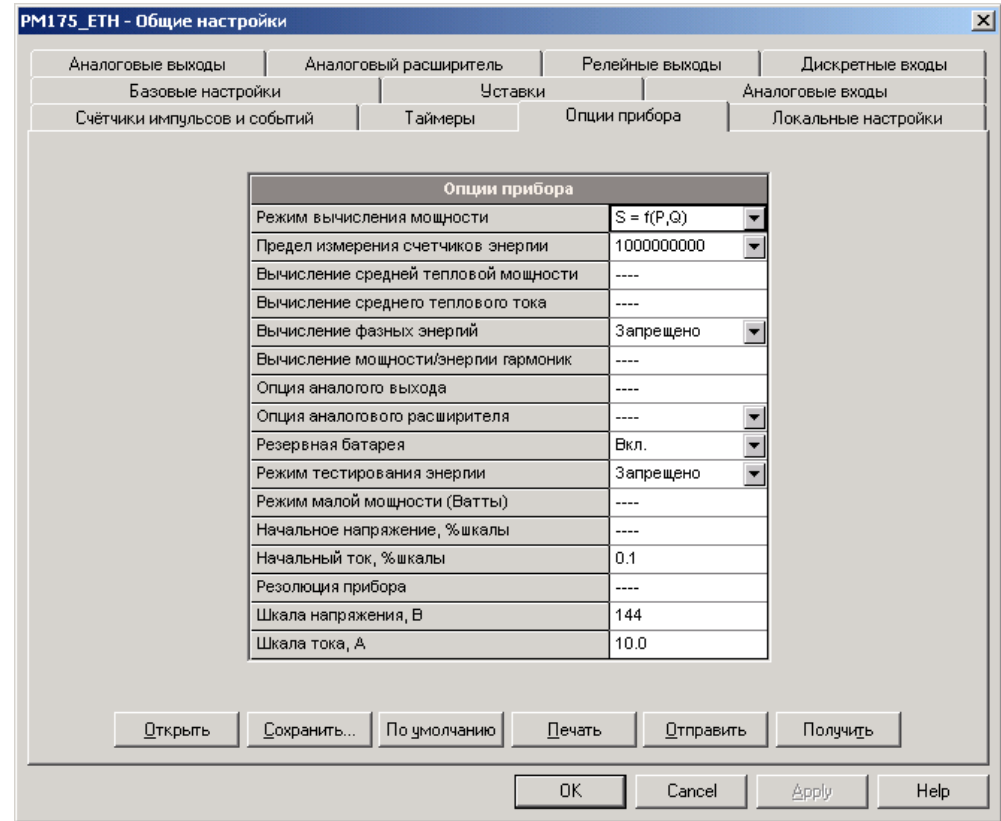

Следующая таблица показывает имеющиеся опции.

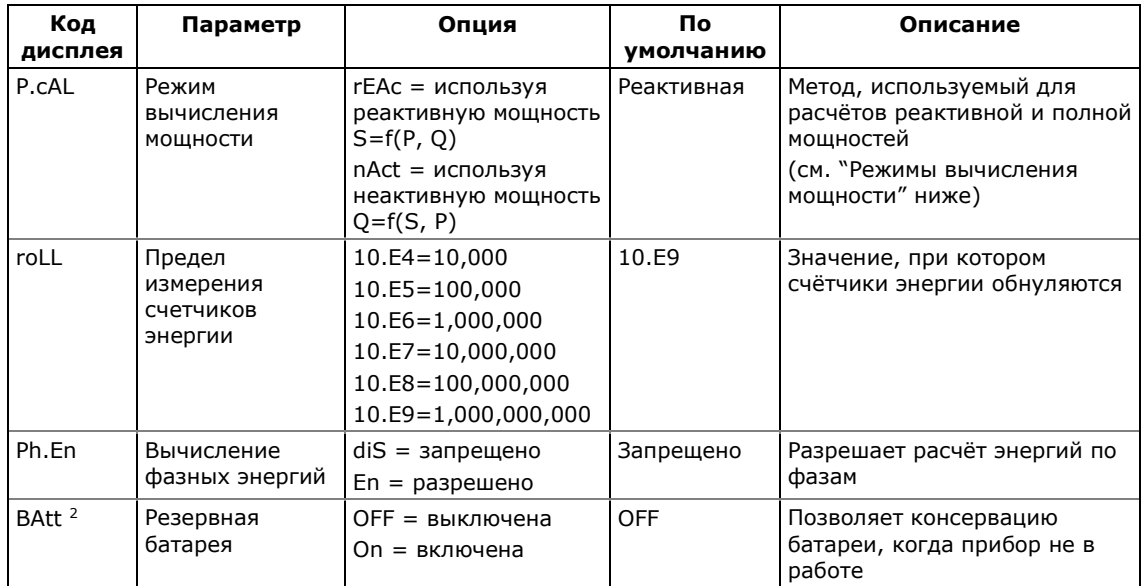

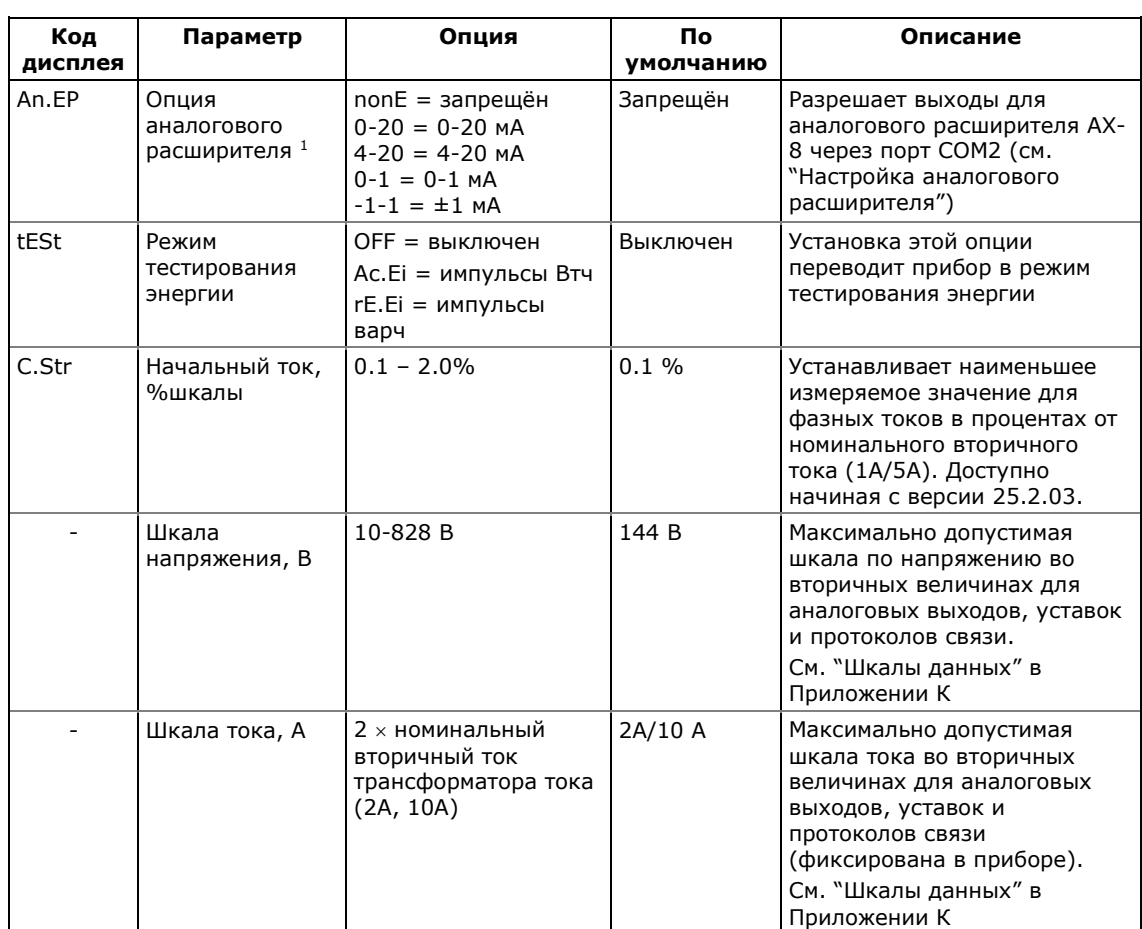

- <sup>1</sup> Не разрешайте работу выхода аналогового расширителя, если вы фактически не имеете подключённого к прибору аналогового расширителя, иначе это может привести к нарушению работы канала связи.
- 2 В новом исполнении приборов эта опция не задействована (батарея подключена постоянно)

# Режимы вычисления мошности

Эта опция позволяет изменить метод вычисления реактивной и полной мощностей при наличии высокого уровня гармоник. Опции работают следующим образом:

1. Когда выбран режим вычисления реактивной мощности, активная и реактивная мощность измеряются непосредственно, а полная мощность вычисляется как:

$$
S=\sqrt{P^2+Q^2}
$$

Этот режим рекомендуется для электрических сетей с низкими уровнями гармонических искажений, обычно с КИС < 5% по напряжению, и КИС < 10% по току. В сетях с высокими гармониками предпочтителен второй метод.

2. В режиме неактивной мощности, активная мощность измеряется непосредственно, полная мощность как S = U х I, где U и I - действующие значения (RMS) в вольтах и

амперах, а реактивная мощность (называемая неактивной мощностью) вычисляется как:

$$
N=\sqrt{S^2-P^2}
$$

# 5.2.3 Настройка дискретных входов

Прибор имеет два многофункциональных дискретных входа с временем сканирования 1 мс, которые могут использоваться в приборе для выполнения разнообразных функций:

- Учет энергии от внешних электросчетчиков  $\bullet$
- Счет импульсов от внешних источников
- $\bullet$ Синхронизация интервалов максимальной усредненной интервальной мощности
- Синхронизация часов по минутным импульсам от внешних  $\bullet$ стандартных часов
- Срабатывание программируемых уставок при изменении состояния дискретного входа для регистрации или выдачи предупреждения

#### Настройка через PAS

В меню Настройки выберите Общие настройки, и затем откройте вкладку Дискретные входы.

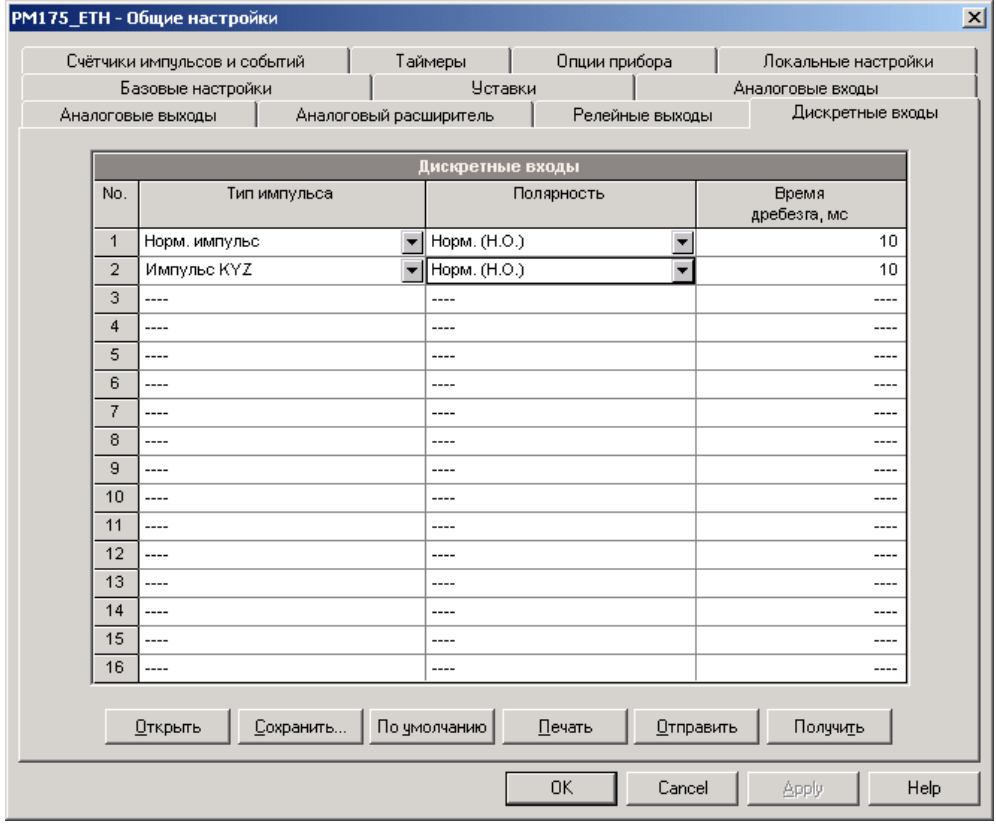

Следующая таблица поясняет имеющиеся опции дискретных входов.

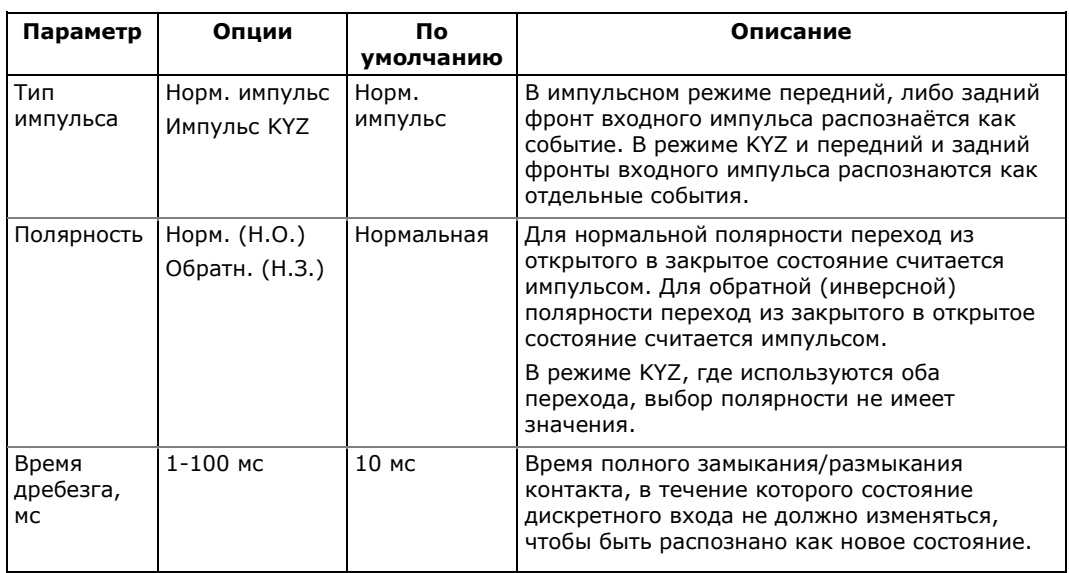

Одно и то же время гашения дребезга (полного замыкания или размыкания) контакта используется для обоих дискретных входов. Если вы изменяете время дребезга контакта для одного из дискретных входов, то же самое время автоматически устанавливается и для другого.

# **5.2.4 Настройка релейных выходов**

PM175 имеет два релейных выхода. Каждое реле может управляться локально через программируемые уставки или удалённой командой, посланной через канал связи, а также может быть подключено к внутреннему счетчику энергии для выдачи импульсов энергии через контакты реле.

# **Настройка через дисплей**

Выберите "rEL" в главном меню, и затем нажмите кнопку ВВОД.

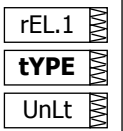

См. [Просмотр и изменение элементов настроек](#page-49-0) о том, как изменить настройки через меню прибора

Руководствуйтесь приведенной ниже таблицей относительно имеющихся опций настроек и их обозначений.

#### **Для изменения опций релейного выхода:**

- 1. Кнопками стрелок ВВЕРХ и ВНИЗ выберите соответствующее реле в верхнем окне.
- 2. Нажмите кнопку ВЫБОР, чтобы активизировать среднее окно, и затем используйте кнопки стрелок ВВЕРХ и ВНИЗ для выбора нужного параметра.
- 3. Нажмите кнопку ВЫБОР, чтобы активизировать нижнее окно, и используйте кнопки стрелок ВВЕРХ и ВНИЗ для выбора значения параметра.
- 4. Нажмите ВВОД для подтверждения установки нового параметра, или нажмите ВЫХОД для отмены изменений.

5. Вы возвращаетесь в среднее окно для выбора другого параметра или сохранения ваших новых установок и выхода из меню.

#### **Для сохранения ваших настроек реле:**

- 1. Когда среднее окно подсвечено, нажмите кнопку ВВОД.
- 2. Вы возвращаетесь в верхнее окно и можете выбрать следующее реле и изменить его настройки, как показано выше.

#### **Для выхода из меню настроек реле:**

- 1. Когда верхнее окно подсвечено, нажмите кнопку ВВОД или кнопку ВЫХОД.
- 2. Вы возвращаетесь в главное меню.

# **Настройка через PAS**

В меню Настройки выберите Общие настройки, и затем откройте вкладку Релейные выходы.

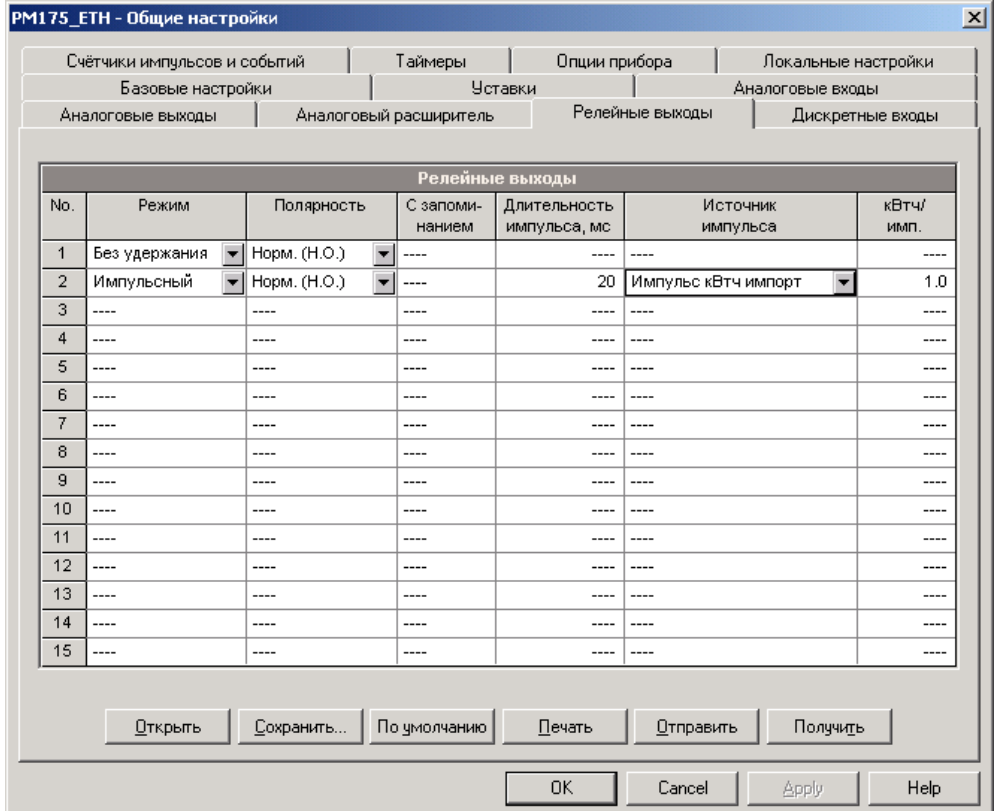

Опции реле показаны в следующей таблице:

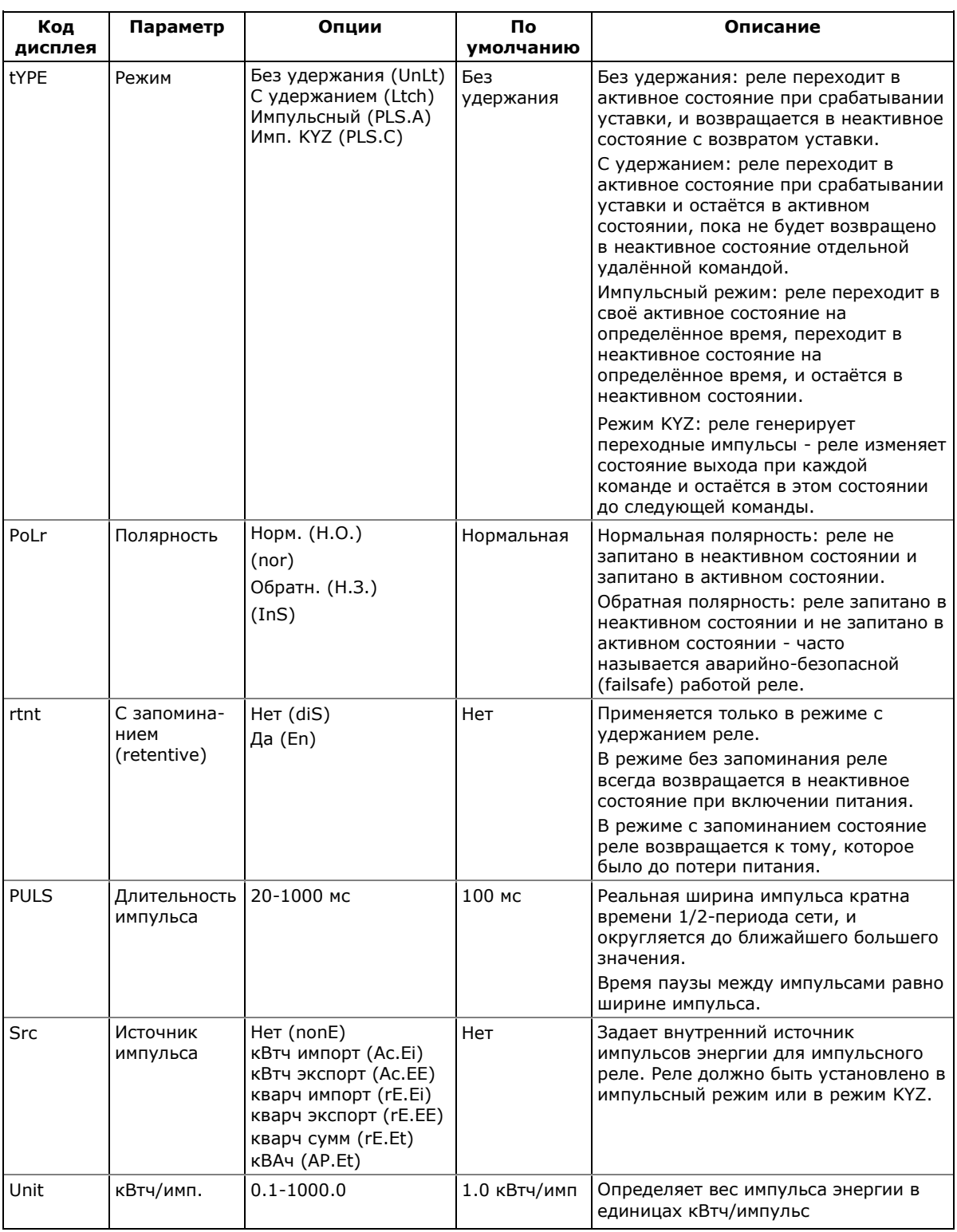

# Генерация импульсов энергии через релейные выходы

Для выдачи импульсов энергии через релейный выход:

1. Установите реле в импульсный режим или режим КҮZ.

- 2. Выберите полярность (активный фронт импульса) для импульсов энергии и ширину импульса.
- 3. Выберите тип энергии и частоту импульсов для выбранного релейного выхода.
- 4. Сохраните ваши новые установки в приборе.

#### **5.2.5 Настройка аналоговых входов**

PM175 может иметь два опциональных аналоговых входа с опцией входного тока 0-1mA, ±1mA, 0-20mA или 4-20mA, в зависимости от заказа. Входы 0-1mA и ±1mA допускают 100% ную перегрузку по току и могут реально измерять токи в диапазоне 0-2 мА и ±2 мА.

Прибор автоматически приводит аналоговый сигнал к заданной шкале и отображает входные величины в натуральных единицах, например, в вольтах, амперах, и т.д., с нужным разрешением.

Настройки аналоговых входов доступны только в приборах заказанных с опциональными аналоговыми входами.

#### **Настройка через дисплей**

Выберите "A.In.1" или "A.In.2" в главном меню для аналоговых входов AI1 и AI2 соответственно, и затем нажмите кнопку ВВОД.

Руководствуйтесь приведенной ниже таблицей относительно имеющихся опций настроек и их обозначений.

# **Для изменения опций аналогового входа:**

- 1. Используйте кнопки стрелок ВВЕРХ и ВНИЗ для выбора нужного параметра.
- 2. Нажмите кнопку ВЫБОР для активизации нижнего окна.
- 3. Используйте кнопки стрелок ВВЕРХ и ВНИЗ для выбора значения параметра.
- 4. Нажмите ВВОД для подтверждения установки нового параметра, или нажмите ВЫХОД для отмены изменений.
- 5. Вы возвращаетесь в среднее окно для выбора другого параметра или сохранения ваших новых установок и выхода из меню.

#### **Для сохранения новых установок и выхода из меню:**

- 1. Когда среднее окно подсвечено, нажмите кнопку ВВОД.
- 2. Вы возвращаетесь в главное меню.

Для выхода из меню без сохранения ваших изменений нажмите кнопку ВЫХОД.

#### **Настройка через PAS**

В меню Настройки выберите Общие настройки, и затем откройте вкладку Аналоговые входы.

Следующая таблица показывает имеющиеся опции аналогового входа.

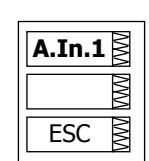

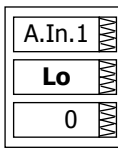

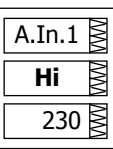

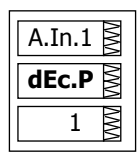

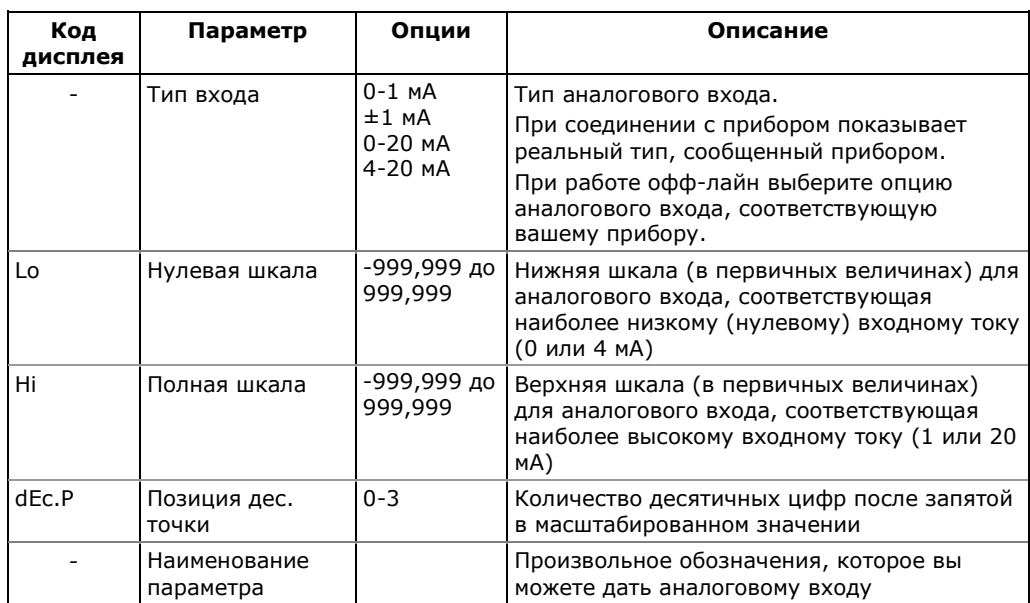

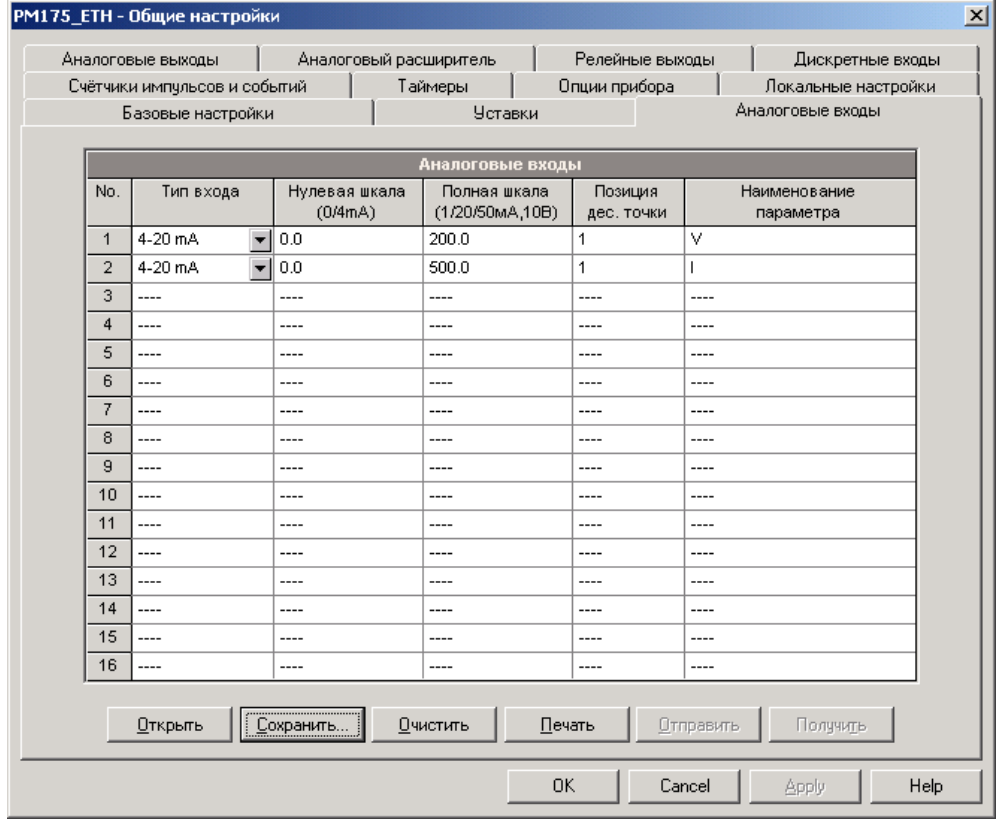

Всегда сохраняйте установки для ваших аналоговых входов в<br>базе данных сайта, чтобы сохранить обозначения, которые вы даёте аналоговым входам. Они не сохраняются в вашем приборе.
#### **Шкала для однополярных аналоговых входов**

Для однополярных аналоговых входов с токами 0-1 мА, 0-20 мА и 4-20 мА, необходимо задать и нулевую, и полную шкалы. Каждая из шкал действует независимо.

#### **Шкала для аналоговых входов ±1 мА**

Для двуполярных аналоговых входов ±1 мА вы должны задать только шкалу для входного тока +1 мА. Шкала для входного тока 0 мА всегда равна нулю. Прибор не даёт вам доступа к этой установке. Когда направление входного тока изменяется на отрицательное, прибор автоматически использует вашу полную шкалу, установленную для +1 мА, c отрицательным знаком.

#### **Шкала для аналоговых входов 0-2 мА и ±2 мА**

Входные шкалы для аналоговых входов 0-1 мА и ±1 мА всегда программируются для 0 мА и +1 мА вне зависимости от реального входного диапазона измерений. Если вы хотите использовать полный диапазон 2 мА или ±2 мА, установите шкалы аналогового входа в вашем приборе следующим образом:

- **0-2 мА**: установите шкалу 1 мА на 1/2 от требуемого выхода полной шкалы для однополярных параметров, и установите шкалу 0 мА для полной отрицательной шкалы и 1 мА на ноль для двуполярных параметров.
- **±2 мА**: установите шкалу 1 мА на 1/2 от требуемого выхода полной шкалы и для однополярных, и для двуполярных параметров.

Например, для преобразования значений напряжения с конвертера, который передаёт их в диапазоне от 0 до 2 мА для измеряемого интервала напряжений от 0 до 120 В, установите полный диапазон для аналогового входа +1 мА в 60 В; тогда 2 мА будет соответствовать 120 В.

### **5.2.6 Настройка аналоговых выходов**

Прибор может быть заказан с двумя опциональными аналоговыми выходами с опцией выходного тока 0-1 мА, ±1 мА, 0-20 мА, 4-20 мА, 0-5 мА или ±5 мА.

Выходы 0-1 мА и ±1 мА допускают 100% перегрузку по току, и реально могут обеспечить выходные токи до 2 мА и ±2 мА, если выходное значение превышает шкалу, установленную для 1 мА или ±1 мА.

Настройки аналоговых выходов доступны только в приборах, заказанных с опциональными аналоговыми выходами.

### **Настройка через дисплей**

Выберите "A.Ou.1" или "A.Ou.2" в главном меню для аналоговых выходов AO1 и AO2 соответственно, и затем нажмите кнопку ВВОД.

Руководствуйтесь приведенной ниже таблицей относительно имеющихся опций настроек и их обозначений.

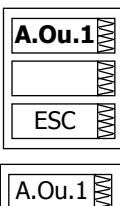

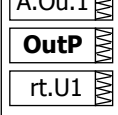

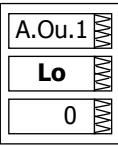

# A.Ou.1 $\geq$ ΚW Hi  $230 \cancel{\triangleright}$

### Для изменения опций аналогового выхода:

- 1. Используйте кнопки стрелок ВВЕРХ и ВНИЗ для выбора нужного параметра.
- 2. Нажмите кнопку ВЫБОР для активизиции нижнего окна.
- 3. Используйте кнопки стрелок ВВЕРХ и ВНИЗ для выбора значения параметра.
- 4. Нажмите ВВОД для подтверждения установки нового параметра, или нажмите ВЫХОД для отмены изменений.
- 5. Вы возвращаетесь в среднее окно для выбора другого параметра, или сохранения ваших новых установок и выхода из меню.

### Для сохранения ваших установок и выхода из меню:

- 1. Когда среднее окно подсвечено, нажмите кнопку ВВОД.
- 2. Вы возвращаетесь в Главное меню.

Для выхода из меню без сохранения ваших изменений нажмите ВЫХОД.

# Настройка через PAS

В меню Настройки выберите Общие настройки, и затем откройте вкладку Аналоговые выходы.

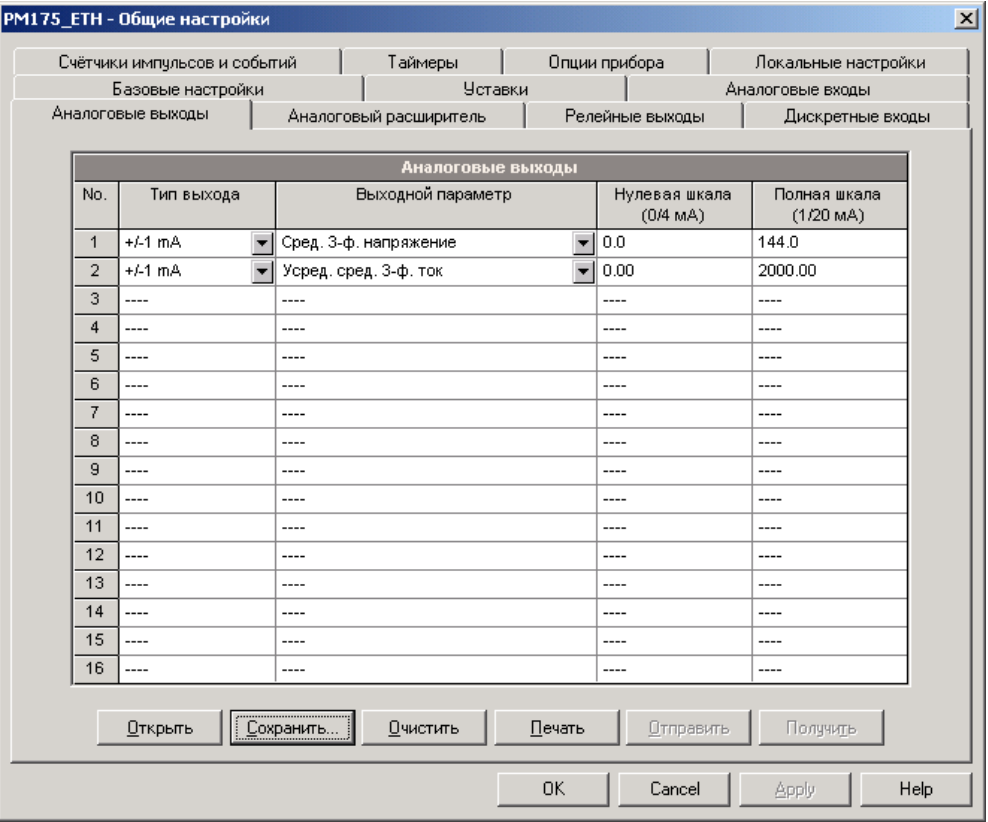

Следующая таблица показывает имеющиеся опции аналогового входа.

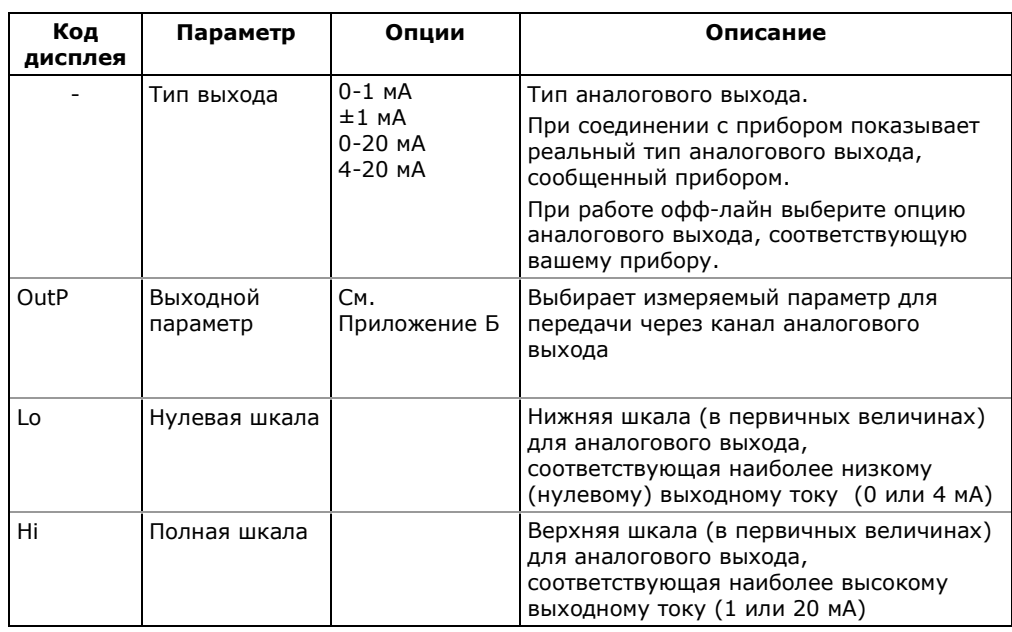

Когда вы выбираете выходной параметр для канала аналогового выхода, значения шкал всегда устанавливаются по умолчанию. Они представляют собой максимально допустимые значения шкалы для выбранного параметра. Если параметр в реальности перекрывает меньший диапазон, вы можете изменить шкалы для обеспечения лучшего разрешения аналоговых выходов.

### Шкала для однополярных аналоговых выходов

При программировании однополярных аналоговых выходов с токами 0-1 мА, 0-20 мА или 4-20 мА, вы можете изменять и нулевую, и полную шкалы для любого параметра. Шкала не обязана быть симметричной.

### Шкала для двунаправленного коэффициента мощности

Шкала для коэффициента мощности со знаком эмулирует аналоговый прибор для измерения соѕф. Шкала для соѕф от -0 до +0 симметрична относительно  $\pm 1.000$  (-1.000 до +1.000). Отрицательный соѕф представлен значением шкалы -1.000 минус измеряемое значение, и неотрицательный соѕф представлен значением шкалы +1.000 минус измеряемое значение. Для определения полного значения соѕф от -0 до +0, шкалы по умолчанию определяются как -0.000 до 0.000.

#### Шкала для аналоговых выходов ±1 мА

Программирование шкал для двуполярных аналоговых выходов ±1 мА зависит от того, представляет ли выходной параметр беззнаковую (как вольты или амперы), или знаковую (как мощности или соѕф) величину.

Если выходная величина беззнаковая, вы можете изменять как нулевую, так и полную шкалы.

Если параметр представляет знаковую (направленную) величину, вы должны задать только шкалу для выходного тока +1 мА.

Шкала для выходного тока 0 мА всегда равна нулю для всех величин, кроме знакового cosφ, для которого она установлена в 1.000 (смотри "Шкала для двунаправленного коэффициента мощности" выше). Прибор не даёт вам доступа к этой установке, если величина двунаправленная. Когда знак выходного параметра меняется на отрицательный, прибор автоматически использует вашу полную шкалу, установленную для +1 мА, c отрицательным знаком.

#### **Шкала для аналоговых выходов 0-2 мА, ±2 мА, 0-5 мА и ±5 мА**

Выходные шкалы для опций аналоговых выходов 0-2 мА и ±2 мА, и 0-5 мА и ±5 мА всегда программируются для 0 мА и +1 мА вне зависимости от требуемого диапазона выходного тока. Если вы хотите использовать полный выходной диапазон, установите шкалы аналогового выхода в вашем приборе следующим образом:

- **0-2 мА**: установите полную шкалу 1 мА на 1/2 от требуемого выхода полной шкалы для однополярных параметров, и установите нулевую шкалу 0 мА на полную отрицательную шкалу и 1 мА на ноль для двуполярных параметров.
- **±2 мА**: установите шкалу 1 мА на 1/2 от требуемого выхода полной шкалы как для однополярных, так и для двуполярных параметров.
- **0-5 мА**: установите полную шкалу 1 мА на 1/5 от требуемого выхода полной шкалы для однополярных параметров, и установите нулевую шкалу 0 мА на полную отрицательную шкалу и 1 мА на 1/5 от полной отрицательной шкалы для двуполярных параметров.
- **±5 мА**: установите шкалу 1 мА на 1/5 от требуемой полной выходной шкалы как для однополярных, так и для двуполярных параметров.

Например, чтобы обеспечить диапазон выходного тока от 0 до 2 мА для напряжений, измеряемых прибором в диапазоне от 0 до 120 В, установите шкалу 1 мА на 60В; тогда 120 В будут соответствовать шкале 2 мА.

### **5.2.7 Настройка аналогового расширителя**

Прибор может обеспечивать 16 дополнительных аналоговых выходов через два опциональных аналоговых расширителя AX-8, которые подсоединяются через последовательный интерфейс RS-422 к порту прибора COM2.

Каждый расширитель имеет свой собственный адрес от 0 до 1 на последовательном интерфейсе и обеспечивает 8 аналоговых каналов с опциями выходных токов 0-1мА, ±1 мА, 0-20 мА или 4-20мА.

#### **ПРИМЕЧАНИЕ**

Выходы аналогового расширителя не будут функционировать, пока вы не разрешите опцию аналогового расширителя в вашем

приборе через настройки опций прибора (см. Настройка опций [прибора](#page-63-0)).

#### **Настройка через дисплей**

Выберите "AEPn" в главном меню, и затем нажмите кнопку ВВОД.

Меню настроек каналов аналогового расширителя организовано так же, как меню настроек аналоговых выходов, описанное в предыдущем параграфе. Руководствуйтесь приведенной ниже таблицей относительно имеющихся опций настроек и их обозначений.

Расширенные аналоговые выходы обозначены следующим образом: каналы аналогового выхода с A1-1 по A1-8 ассоциируются с аналоговым расширителем с адресом 0, тогда как выходы с A2-1 по A2-8 ассоциируются с аналоговым расширителем с адресом 1.

#### **Настройка через PAS**

В меню Настройки выберите Общие настройки, и затем откройте вкладку Аналоговый расширитель.

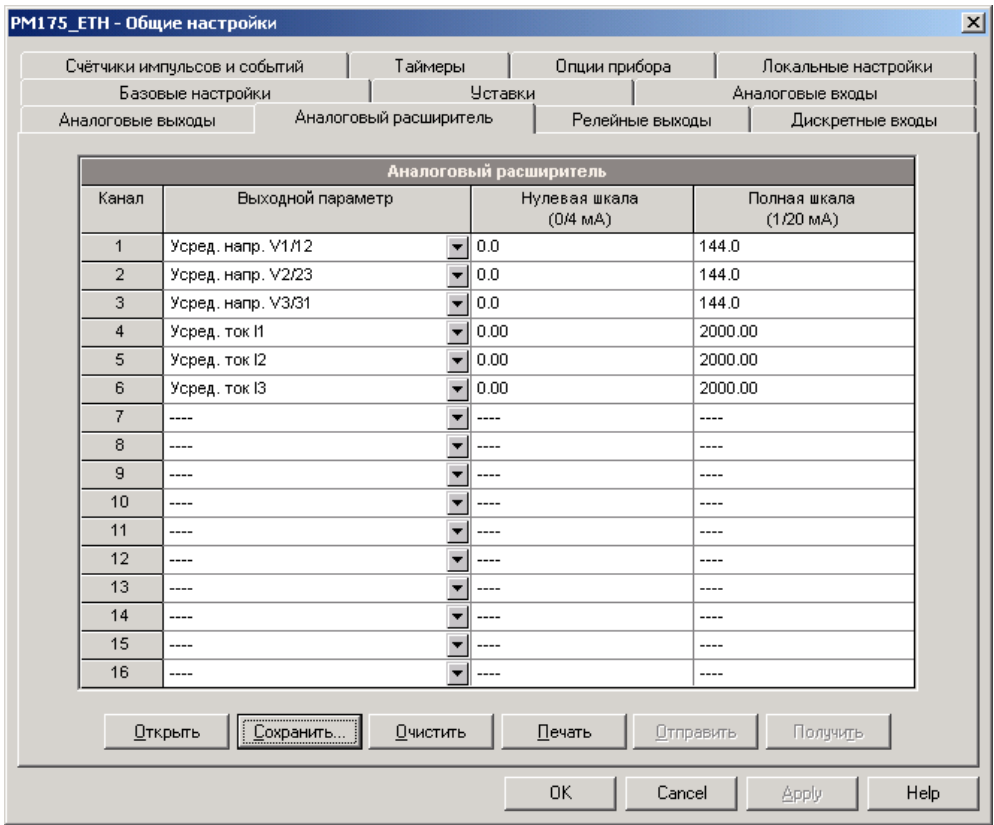

Выходные аналоговые каналы пронумерованы следующим образом: каналы с 1 по 8 относятся к аналоговому расширителю с адресом 0, в то время как каналы с 9 по 16 относятся к аналоговому расширителю с адресом 1.

#### **ПРИМЕЧАНИЕ**

Если вы готовите настройки каналов аналогового расширителя офф-лайн, то перед входом в диалог настроек удостоверьтесь, что вы выбрали правильную опцию аналогового выхода для вашего расширителя в параметрах прибора (см. Создание сайта для прибора).

Следующая таблица показывает имеющиеся опции каналов аналогового расширителя.

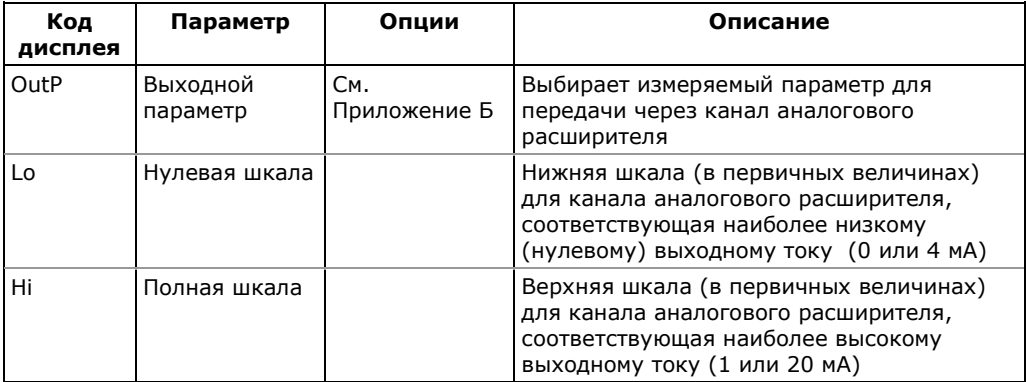

# 5.2.8 Настройка счётчиков импульсов

Прибор имеет четыре шестизначных счётчика, которые могут считать импульсы, получаемые через дискретные входы прибора, с программируемым масштабным коэффициентом, или события связанные со срабатыванием программируемых уставок.

Настройки счетчиков дают вам возможность задать множитель для импульсов, и, при необходимости, установить связь счетчиков с дискретными входами.

#### Настройка через дисплей

Выберите "Cnt" в главном меню, и затем нажмите кнопку ВВОД.

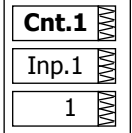

#### Руководствуйтесь приведенной ниже таблицей относительно имеющихся опций настроек и их обозначений.

#### Для изменения опций счётчика:

- 1. Выберите нужный счётчик в верхнем окне кнопками стрелок ВВЕРХ и ВНИЗ.
- 2. Нажмите кнопку ВЫБОР, чтобы активизировать среднее окно.
- 3. Используйте кнопки стрелок ВВЕРХ и ВНИЗ для выбора дискретного входа, который вы хотите подключить к счётчику, либо для отмены входа счётчика.
- 4. Нажмите кнопку ВЫБОР, чтобы активизировать нижнее окно.
- 5. Используйте стрелки кнопок ВВЕРХ и ВНИЗ для ввода нужного множителя для импульсов.
- 6. Нажмите кнопку ВВОД для подтверждения ваших изменений и сохранения новых установок, или нажмите ВЫХОД для отмены изменений.
- 7. Вы возвратитесь в верхнее окно для выбора другого счётчика или выхода из меню.

Для выхода из меню нажмите кнопку ВЫХОД.

### Настройка через PAS

В меню Настройки выберите Общие настройки, и затем откройте вкладку Счетчики импульсов и событий.

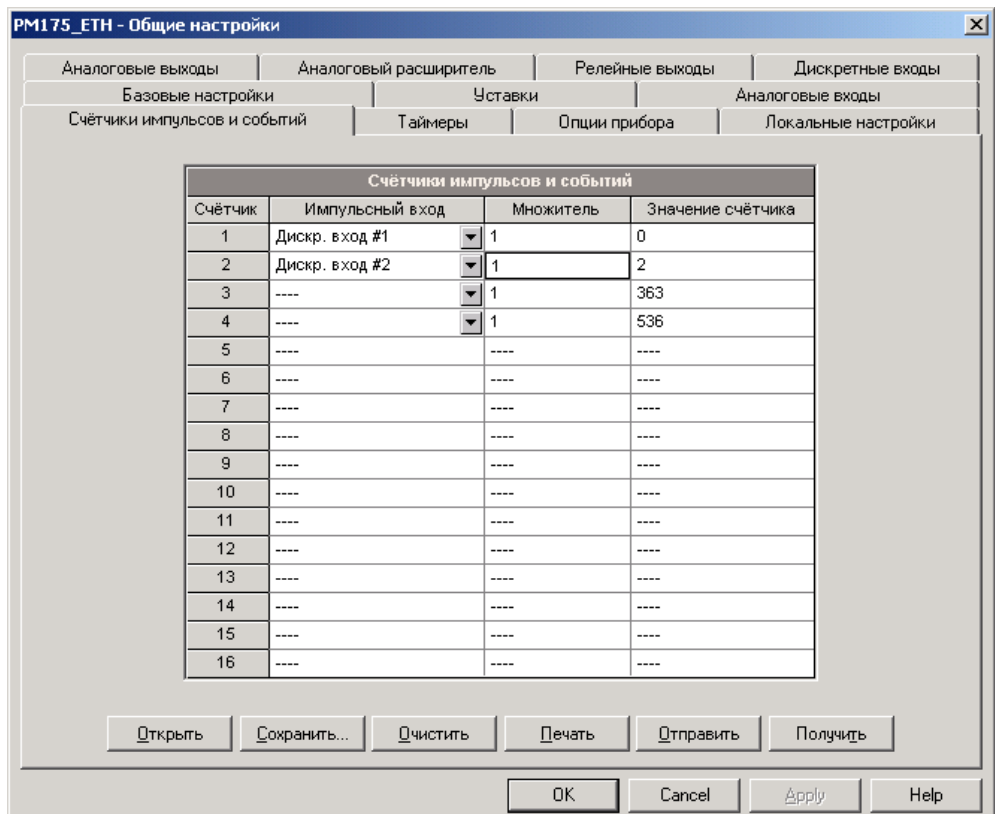

Следующая таблица показывает имеющиеся опции счётчиков.

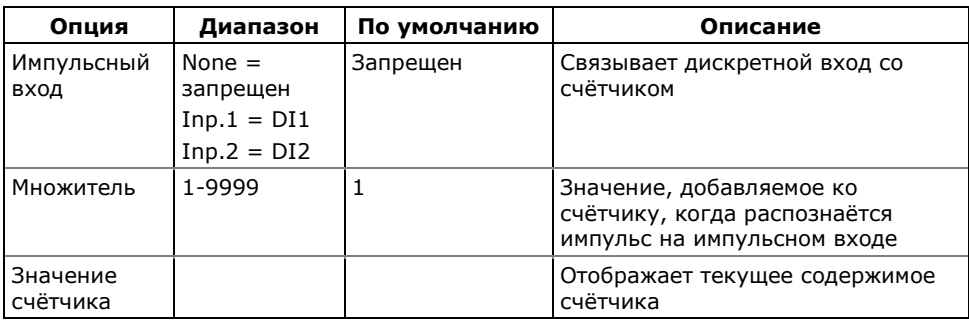

Вы также можете произвести предварительную установку значения счётчика или обнулить его, не изменяя настройки счётчика.

### **Чтобы установить начальное значение счетчика:**

- 1. Убедитесь, что кнопка режима он-лайн  $\mathbb{C}^{\mathbb{N}}$  на панели инструментов PAS нажата.
- 2. Введите нужное значение в строку Значение счетчика.
- 3. Нажмите Отправить.

### **5.2.9 Настройка таймеров**

PM175 имеет четыре программируемых интервальных таймера. Когда таймер разрешён, он генерирует импульсы с периодичностью, соответствующей заданному интервалу в секундах. Эти события могут запускать уставки для выполнения периодических действий, например, периодической записи данных для трендов.

#### **Настройка через дисплей**

Выберите "t-r" в главном меню, и затем нажмите кнопку ВВОД.

Используйте кнопки стрелок ВВЕРХ и ВНИЗ для выбора нужного таймера.

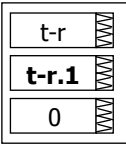

#### **Для изменения интервала таймера:**

- 1. Нажмите кнопку ВЫБОР, чтобы активизировать нижнее окно.
- 2. Используйте кнопки стрелок ВВЕРХ и ВНИЗ для ввода нужного значения интервала в секундах. Разрешены значения от 1 до 9999 секунд. Сброс интервала в 0 запрещает таймер.
- 3. Нажмите ВВОД для подтверждения ваших изменений и сохранения новой установки, или нажмите ВЫХОД для отмены изменений.
- 4. Вы возвращаетесь в среднее окно для выбора другого таймера или выхода из меню.

Для выхода из меню нажмите ВЫХОД.

#### **Настройка через PAS**

В меню Настройки выберите Общие настройки, и затем откройте вкладку Таймеры.

Для запуска таймера установите для него ненулевой период от 1 до 9999 секунд и пошлите в прибор.

Чтобы остановить таймер, установите период в ноль.

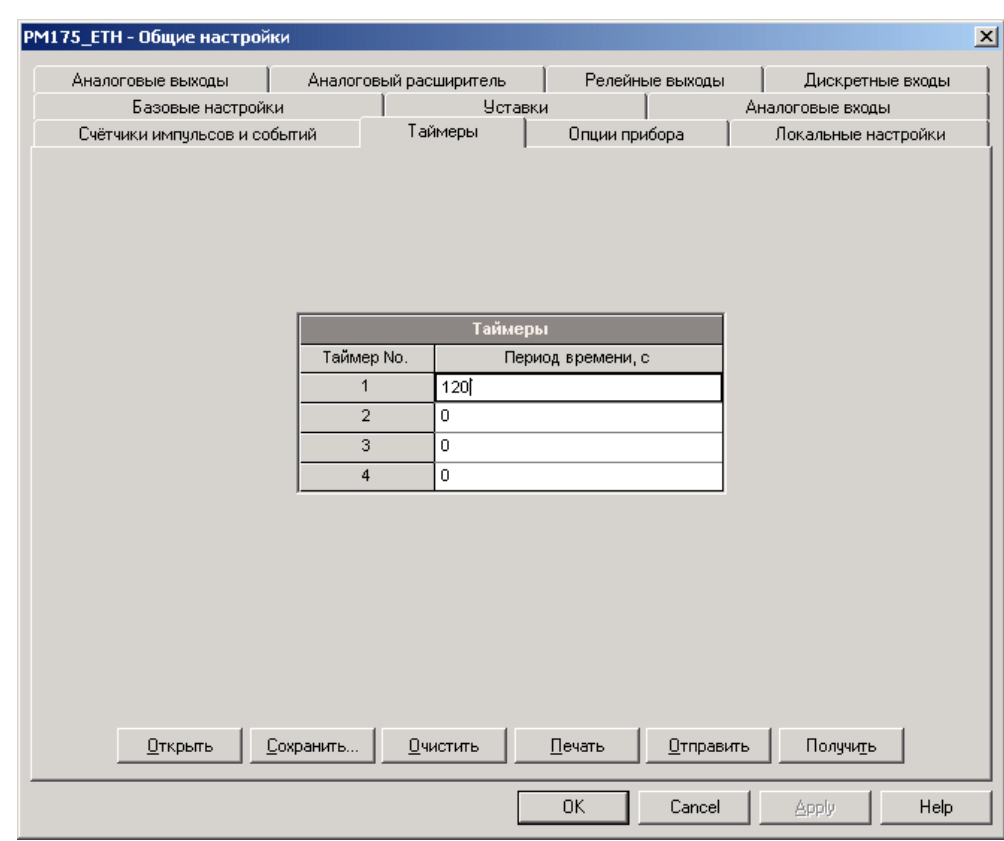

# **5.2.10 Настройка программируемых уставок**

PM175 снабжен встроенным логическим контроллером, который может предпринимать различные действия в ответ на определённые пользователем внутренние и внешние события. В отличие от обычных PLC, прибор использует упрощённую технику программирования, базирующуюся на программируемых уставках.

Уставка позволяет пользователю определить логическое выражение, базирующееся на измеряемых аналоговых и дискретных величинах, которое при срабатывании может произвести определённые пользователем действия, например, послать команду на выходные реле, увеличить или сбросить счетчик, или включить регистратор для записи события в журнал или записи текущих измеряемых величин и осциллограмм в файл.

Прибор предоставляет 16 управляющих уставок с программируемыми задержками срабатывания и возврата. Каждая уставка поддерживает до четырех триггеров, которые могут быть объединены в логическом выражении с использованием логики ИЛИ/И. Когда логическое выражение принимает значение истинности, уставка срабатывает и может выполнить до четырёх последовательных действий

Логический контроллер обеспечивает очень быструю реакцию на события. Время сканирования для всех триггеров - 1/2 периода сетевой частоты (8.8 мс для 60Hz и 10 мс для 50 Гц).

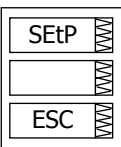

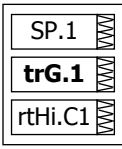

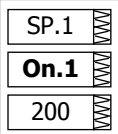

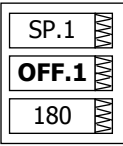

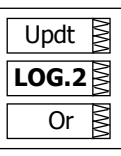

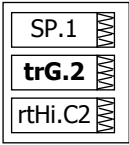

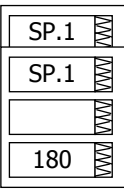

**SEtP** 

rEL.1 **Act.1**

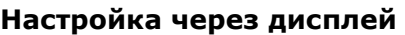

Выберите "SEtP" в главном меню, и затем нажмите кнопку ВВОД.

Руководствуйтесь приведенной ниже таблицей относительно имеющихся опций настроек и их обозначений.

Меню использует следующие входы:

- 1. Верхнее окно показывает номер уставки.
- 2. Среднее окно позволяет выбирать параметр уставки для просмотра или изменения.
- 3. Нижнее окно показывает значение параметра.

Используйте кнопки стрелок ВВЕРХ и ВНИЗ для выбора нужной уставки в верхнем окне.

# **Для выбора параметра уставки:**

- 1. Нажмите кнопку ВЫБОР, чтобы активизировать среднее окно.
- 2. Используйте кнопки стрелок ВВЕРХ и ВНИЗ для выбора нужного параметра.

### **Для изменения значения параметра:**

- 1. Нажмите кнопку ВЫБОР, чтобы активизировать нижнее окно.
- 2. Используйте кнопки стрелок ВВЕРХ и ВНИЗ для выбора нужного значения.
- 3. Нажмите ВВОД для подтверждения установки нового параметра, или нажмите ВЫХОД для отмены изменений.
- 4. Вы возвращаетесь в среднее окно для выбора и задания другого параметра, или подтверждения настроек уставки и выхода из меню.

#### **Для сохранения новых установок после задания всех параметров уставки:**

- 1. Когда среднее окно подсвечено, нажмите кнопку ВВОД.
- 2. Вы возвращаетесь в верхнее окно для выбора другой уставки или выхода из меню

Для выхода из меню нажмите ВЫХОД.

# **Настройка через PAS**

В меню Настройки выберите Общие настройки, и затем откройте вкладку Уставки.

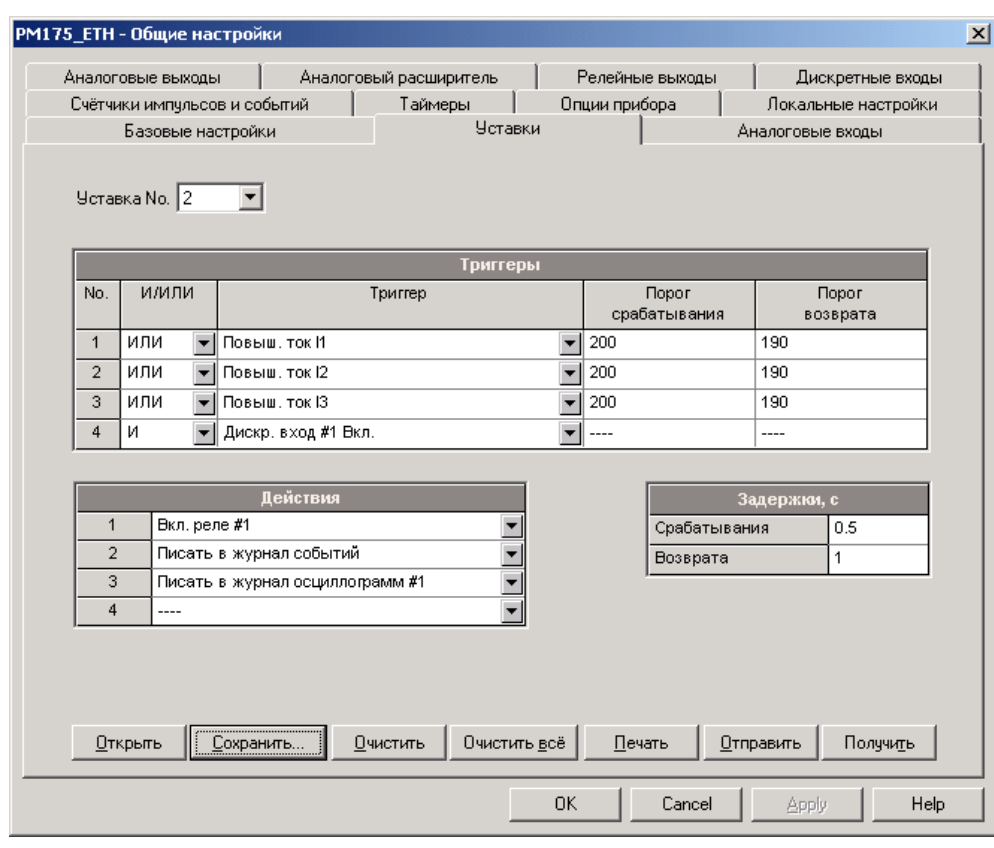

Следующая таблица показывает опции программируемых уставок.

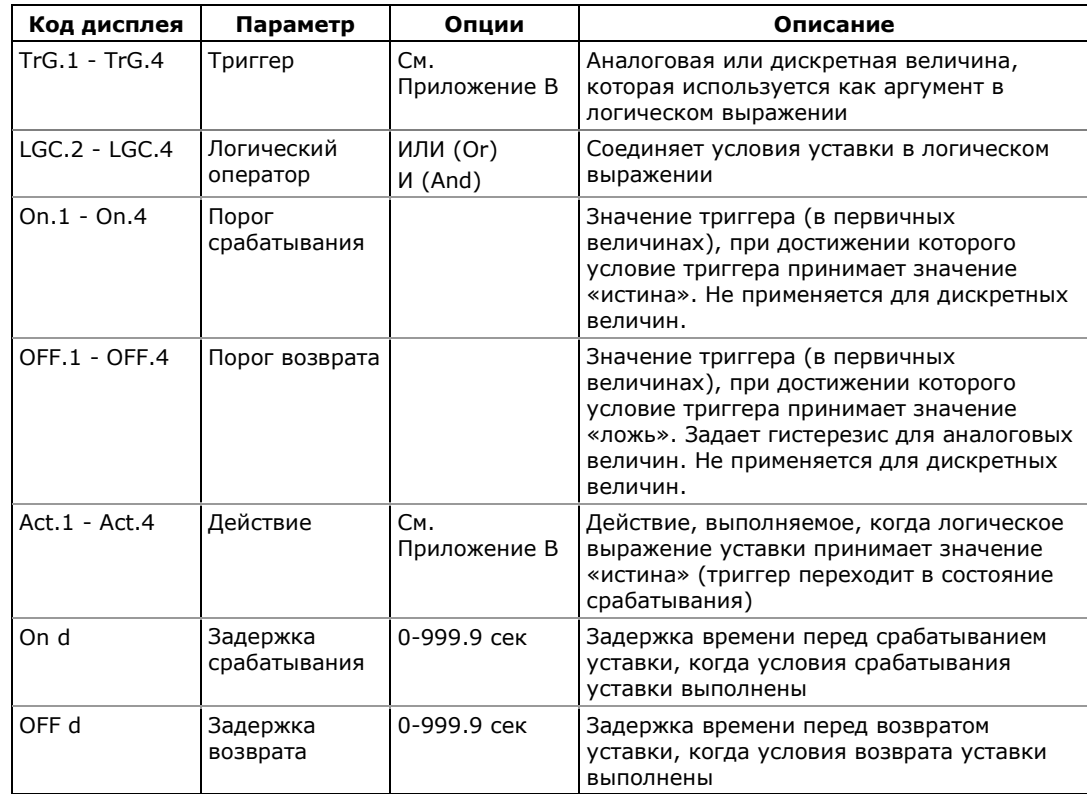

#### **ПРИМЕЧАНИЕ**

Уставка #1 в вашем приборе настроена по умолчанию на периодическую запись профиля стандартных измеряемых величин в файлы данных #1 и #2 с периодичностью 15 минут.

#### Использование логических выражений

Логические операторы ИЛИ/И используются упрощённым образом. Они не имеют специфических правил приоритета или преимущества.

Любое из условий уставки с оператором ИЛИ, принимающее значение «Истина», будет обладать преимуществом перед любым предыдущим условием со значением «Ложь». Аналогично, любое условие уставки с оператором И, принимающее значение «Ложь», получит преимущество перед любым предыдущим условием со значением «Истина».

Для предотвращения путаницы рекомендуется не чередовать различные логические операторы в одном выражении. Вместо этого соедините все условия, которые используют один логический оператор, вместе на одной стороне выражения, и другие - на другой стороне.

Чтобы в явном виде дать преимущество для одного условия, поместите его в конце выражения, используя оператор ИЛИ, если вы хотите, чтобы уставка срабатывала всегда, когда условие выполняется, и используя оператор И, если уставка не должна срабатывать пока критичное условие не будет выполнено.

#### Использование числовых триггеров

Для числовых (аналоговых) триггеров каждое из условий позволяет вам определить два порога, обеспечивая гистерезис при срабатывании триггера. Порог срабатывания определяет величину для срабатывания триггера и порог возврата определяет величину для отпускания для триггера. Пороги триггера всегда задаются в первичных величинах.

Если вы не хотите использовать гистерезис для триггера, установите порог возврата таким же, как порог срабатывания.

#### Использование дискретных триггеров

Дискретные (цифровые) триггеры, такие, как дискретные входы, реле, или внутренние статические или импульсные события, проверяются на состояние «Вкл.» (замкнут/установлен) или «Выкл.» (разомкнут/сброшен).

Дискретные события делятся на два типа: статические события и импульсные события. Статические события чувствительны к уровню (level-sensitive). Статическое событие существует всё время, пока выполняется соответствующее условие. Примером являются дискретные входы, реле и флаги событий.

Импульсные события чувствительны к фронту, с автоматическим сбросом. Импульсное событие генерируется триггером лишь один раз, когда положительный фронт регистрируется на входе триггера. Примерами импульсных событий являются импульсные входы (приход импульсов на дискретные входы), внутренние

импульсные события (импульсы энергии и импульсы временных интервалов), и импульсы, генерируемые таймерами. Логический контроллер автоматически сбрасывает импульсные события в конце каждого сканирования, чтобы исключить повторное срабаты-вание триггера от того же самого события.

#### **Использование флагов событий**

PM175 имеет 8 общих двоичных флагов, называемых флагами событий, которые могут быть индивидуально установлены, сброшены и проверены через триггеры уставки и через каналы связи.

Флаги событий могут быть использованы в различных приложениях, например, для передачи информации о событии между уставками, или для расширения логического выражения или списка действий, которые должны быть выполнены при определённом событии. Они также могут быть использованы для управления уставками через каналы связи от внешних контроллеров и систем управления, таких как PLC и системы СКАДА.

#### **Использование интервальных таймеров**

Четыре интервальных таймера, обеспечиваемых прибором, обычно используются для периодической записи измеряемых данных, либо как самостоятельные триггеры, либо при наличии других событий.

Интервальные таймеры не синхронизированы с часами. Когда вы запускаете таймер, он генерирует импульсное событие, которое может привести к срабатыванию уставки, если вы включили таймер в список ее триггеров. При срабатывании уставки таймер рестартует на следующий интервал, и затем генерирует следующее событие, когда интервал истекает.

Если вы хотите записывать данные в определённые заранее интервалы без привязки к другим событиям, просто выберите таймер в качестве триггера и задайте файл данных, который вы хотите использовать для записи, в списке действий триггера. Если вы хотите, чтобы данные были записаны с заданной периодичностью при наличии определённого события, выберите триггеры, которые будут идентифицировать ваше событие, и затем добавьте таймер в конце списка условий с использованием логического оператора И.

#### **Использование триггеров времени**

Если вы хотите, чтобы действия уставки были синхронизированы с часами прибора, например, чтобы обеспечить синхронную запись данных каждые 15 минут или каждый час, или выводить временные импульсы через контакты реле, используйте триггеры времени, которые генерируют статические события, синхронизированные с часами прибора.

Смотрите настройки по умолчанию, установленные в вашем приборе для уставки #1, как пример использования триггеров времени. Уставка запрограммирована для записи профиля данных с периодичностью 15 минут в файлы данных #1 и #2.

#### Использование задержек

Две опциональные задержки срабатывания и возврата уставки могут быть добавлены к каждой уставке, чтобы продлить мониторинг триггеров перед вынесением решения, случилось ли ожидаемое событие, или нет.

Если задержка срабатывания или/и возврата определена, логический контроллер изменит состояние уставки только в том случае, если все условия триггеров подтверждаются в течение времени не меньше, чем время задержки.

Заметьте, что вы не можете использовать задержки с импульсными триггерами, поскольку они сбрасываются немедленно и не будут более существовать при следующем сканировании триггеров.

#### Действия при срабатывании уставок

Когда состояние уставки изменяется, т.е. уставка срабатывает или возвращается в неактивное состояние, логический контроллер предпринимает следующие действия:

- 1. Новое состояние уставки регистрируется в регистре состояния уставок (setpoints), который может быть прочитан через каналы связи системой СКАДА или программируемым контроллером, чтобы дать индика-цию ожидаемого события или предпринять дополни-тельные действия.
- 2. При срабатывании уставки ее состояние запоминается в регистре-зашелке, храняшемся в энергонезависимой памяти и доступном через каналы связи. Регистр хранит последние состояния срабатывания уставок до тех пор, пока в явном виде не будет сброшен через канал связи.
- 3. При срабатывании уставки до четырёх программируе-мых действий, определенных пользователем, последо-вательно выполняются в том порядке, в каком вы поместили их в список.

Обычно программируемые уставки работают независимо друг от друга, и то же действие, запрограммированное в разных уставках, может быть повторено для той же самой цели. Исключением являются операции с реле, и запись файлов данных и осциллограмм, которые разделяются между всеми уставками по схеме или.

Выход реле активизируется, если хотя бы одна из уставок, подключенных к реле, сработала и находится в активном состоянии. Если реле работает в обычном режиме без удержания, то реле будет оставаться в активном состоянии, пока все подключенные к нему уставки не перейдут в неактивное состояние. Реле, работающее в режиме с удержанием, и в этом случае останется в активном состоянии, пока не будет освобождено отдельной командой, посланной либо локально от другой программируемой уставки, либо дистанционно через канал связи.

Запись данных и осциллограмм, направленная в один и тот же файл, производится один раз для первой из уставок, которые производят то же действие: это гарантирует отсутствие повторных записей, относящихся к одному и тому же времени, в одном и том же файле.

### Регистрация срабатывания уставок

События, связанные со срабатыванием и отпусканием уставок, могут быть записаны вместе с временной меткой и значениями триггеров в журнал событий, если вы включите соответствующее действие в список действий уставки.

Регистратор событий регистрирует любое изменение состояния уставки. Журнал событий будет содержать отдельную запись для каждого активного триггера, изменившего состояние при изменении состояния уставки, и отдельную запись для каждого действия, произведённого при срабатывании уставки, исключая только действия, связанные с записью данных в файлы.

Каждое событие, помещаемое в журнал событий, получает свой последовательный номер. Если вы поместите операцию записи в журнал событий первой в списке действий уставки, то при следующих за ней операциях записи в файл данных или журнал осциллограмм, их записи получат тот же идентификатор и номер события, так что PAS сможет легко связать записи в разных файлах, пользуясь перекрестными ссылками, и покажет их вам вместе на экране.

# 5.2.11 Настройка пароля и контроля доступа

Вы можете изменить пароль доступа к прибору, а также разрешить или запретит проверку пароля в вашем приборе.

#### **ПРИМЕЧАНИЯ**

- 1. Ваш новый пароль действителен и для дисплея, и для каналов связи.
- 2. Когда защита паролем разрешена в вашем приборе, вы не можете изменить настройки прибора с дисплея или через каналы связи, если не введёте верный пароль. Если вы не можете ввести верный пароль, свяжитесь с вашим дистрибьютором для получения начального пароля, чтобы пройти защиту паролем.
- 3. По умолчанию пароль установлен в вашем приборе в 0 и защита паролем отменена.

#### Настройка через дисплей

Выберите "AccS" в главном меню, и затем нажмите кнопку ВВОД.

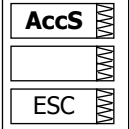

#### Для изменения пароля:

- 1. Выберите "PASS" в верхнем окне пользуясь кнопками стрелок ВВЕРХ и ВНИЗ.
- 2. Нажмите кнопку ВЫБОР, чтобы активизировать первую цифру пароля.

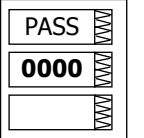

- 3. Используйте кнопки стрелок ВВЕРХ и ВНИЗ для выбора цифры пароля.
- 4. Нажмите кнопку ВЫБОР для продвижения к следующей цифре.
- 5. Выберите оставшиеся цифры пароля.
- 6. Нажмите ВВОД для подтверждения вашего нового пароля.

#### **Для разрешения или запрещения защиты паролем:**

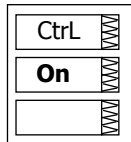

- 1. Выберите "CtrL" в верхнем окне, используя кнопки стрелок ВВЕРХ и ВНИЗ.
- 2. Нажмите кнопку ВЫБОР, чтобы активизировать среднее окно.
- 3. Используйте кнопки стрелок ВВЕРХ и ВНИЗ для выбора нужной опции. "On" разрешает защиту паролем, "OFF" запрещает защиту паролем.
- 4. Нажмите ВВОД для подтверждения ваших новых установок, или ВЫХОД для отмены изменений.

Для выхода из меню нажмите ВЫХОД.

### **Настройка через PAS**

Для изменения пароля через PAS:

- 1. Убедитесь, что кнопка режима он-лайн на панели инструментов PAS нажата.
- 2. Выберите сайт прибора из списка сайтов на панели инструментов или в окне сайтов.
- 3. Выберите Администрирование в меню Монитор, укажите на строку Смена пароля и нажмите на Пароль 1.

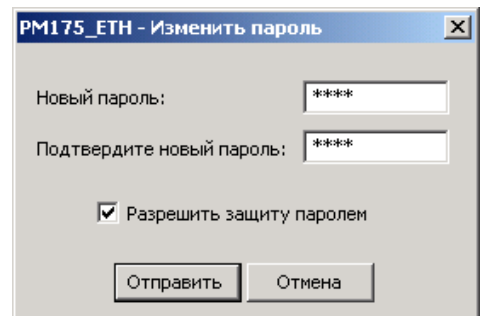

- 4. Введите новый пароль до 4 цифр.
- 5. Повторите ваш новый пароль.
- 6. Отметьте флажок Разрешить защиту паролем для разрешения проверки пароля, либо отмените его для запрета проверки пароля.
- 7. Нажмите Отправить.

# **5.2.12 Установка часов прибора и локальных настроек времени**

Эти настройки позволяют вам установить часы прибора, а также задать особенности вашей временной зоны и режима летнего времени, и, при необходимости, выбрать вход для синхронизации часов от внешнего источника минутных импульсов. Часть настроек может быть выполнена только через PAS.

### **Настройка через дисплей**

Выберите "rtc" в главном меню, и затем нажмите кнопку ВВОД.

Руководствуйтесь приведенной ниже таблицей относительно имеющихся опций настроек и их обозначений

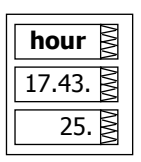

**dAtE**

 $\overline{05}$ .  $01.23.$ 

Для выбора опции в верхнем окне используйте кнопки стрелок ВВЕРХ и ВНИЗ.

#### **Для изменения времени, даты, или установок летнего времени:**

- 1. Подсветите элемент, который вы хотите изменить коротким нажатием кнопки ВЫБОР. Когда вы входите в меню установок времени, часы и минуты заморожены, чтобы вы могли их установить.
- 2. Задайте выбранный элемент кнопками стрелок ВВЕРХ и ВНИЗ.
- 3. Подсветите следующий элемент, который вы хотите изменить и задайте его тем же способом.
- 4. Нажмите ВВОД для подтверждения ваших изменений, или нажмите ВЫХОД, если вы хотите оставить установки часов неизменёнными. Если вы подтверждаете изменение времени, в то время как подсвечены секунды, то секунды обнуляются; иначе они остаются неизмененными.

Для выхода из меню нажмите ВЫХОД.

Следующая таблица показывает опции часов и локальных настроек доступные с дисплея.

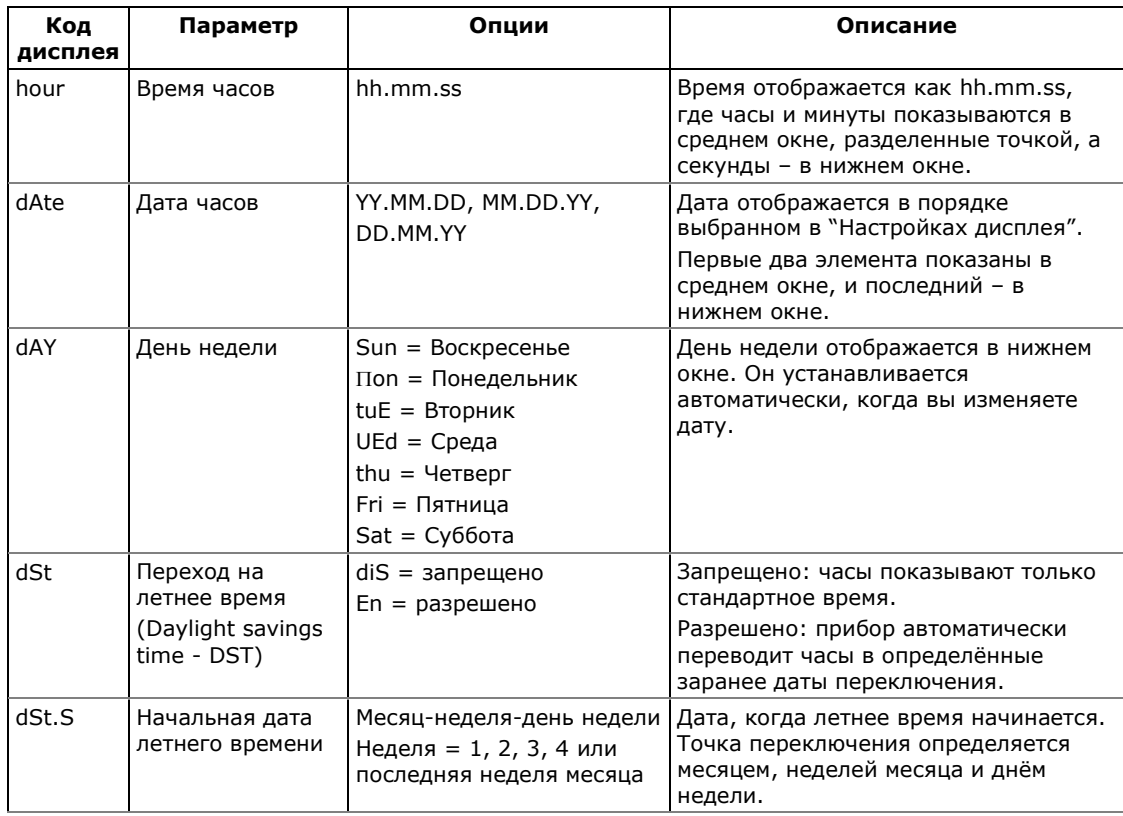

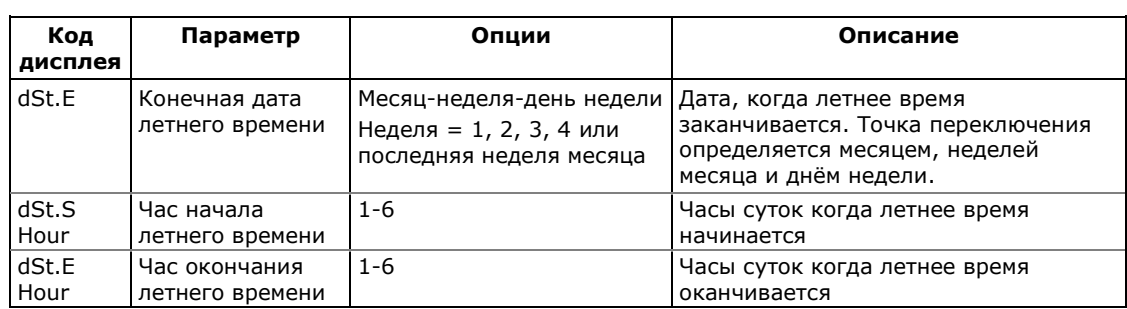

# **Настройка через PAS**

### **Для проверки или установки часов прибора через PAS:**

- 1. Убедитесь, что кнопка режима он-лайн  $\mathbb{S}^{\mathbb{S}}$  на панели инструментов PAS нажата.
- 2. Выберите сайт прибора из списка сайтов на панели инструментов или в окне сайтов.
- 3. В меню Монитор выберите Часы прибора, или нажмите кнопку Часы реального времени на панели инструментов PAS.

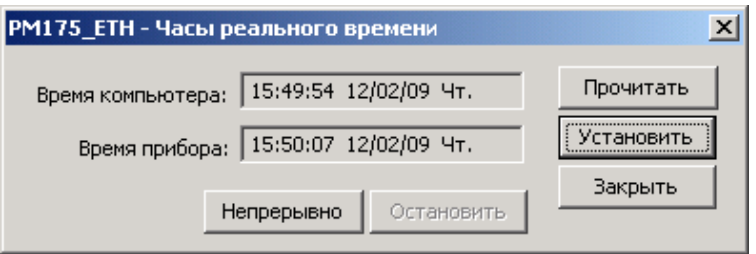

- 4. Диалоговое окно показывает вам текущее время компьютера и время часов в вашем приборе. Нажмите Прочитать, если вы хотите получить время из прибора еще раз, или нажмите кнопку Непрерывно для постоянного обновления времени на экране.
- 5. Для синхронизации часов прибора с часами вашего компьютера нажмите Установить.

#### **Для изменения локальных настроек и установок летнего времени через PAS:**

В меню Настройки выберите Общие настройки, и затем откройте вкладку Локальные настройки.

| Аналоговые выходы            |                                                   | Аналоговый расширитель            | Релейные выходы    |  | Дискретные входы    |
|------------------------------|---------------------------------------------------|-----------------------------------|--------------------|--|---------------------|
| Базовые настройки            |                                                   |                                   | Аналоговые входы   |  |                     |
| Счётчики импульсов и событий |                                                   | Таймеры                           | Опции прибора      |  | Локальные настройки |
|                              |                                                   |                                   |                    |  |                     |
|                              |                                                   |                                   |                    |  |                     |
|                              |                                                   | Информация о часовом поясе        | По умолчанию       |  |                     |
|                              | Страна                                            |                                   |                    |  |                     |
|                              | Сдвиг часового пояса, GMT +/- мин                 |                                   |                    |  |                     |
|                              |                                                   | Переход на летнее время (DST)     | Запрещено          |  |                     |
|                              | Начальный месяц                                   | Март                              |                    |  |                     |
|                              |                                                   | Начальная неделя месяца           | <b>Вторая</b>      |  |                     |
|                              |                                                   | Начальный день недели             | <b>Воскресенье</b> |  |                     |
|                              | Начальный час                                     |                                   | 2                  |  |                     |
|                              | Конечный месяц                                    |                                   | Ноябрь             |  |                     |
|                              |                                                   | Конечная неделя месяца            | Первая             |  |                     |
|                              | Конечный день недели                              |                                   | Воскресенье        |  |                     |
|                              | Конечный час                                      |                                   | 2                  |  |                     |
|                              | Формат даты                                       |                                   | ----               |  |                     |
|                              | Синхронизация часов<br>Вход синхронизации времени |                                   |                    |  |                     |
|                              |                                                   |                                   | ----               |  |                     |
|                              |                                                   |                                   |                    |  |                     |
|                              |                                                   |                                   |                    |  |                     |
|                              |                                                   | ,,,,,,,,,,,,,,,,,,,,,,,,,,,,,,,,, | Печать             |  |                     |
| Открыть                      | Сохранить                                         | По умолчанию                      | Отправить          |  | Получить            |

Имеющиеся опции описаны в следующей таблице:

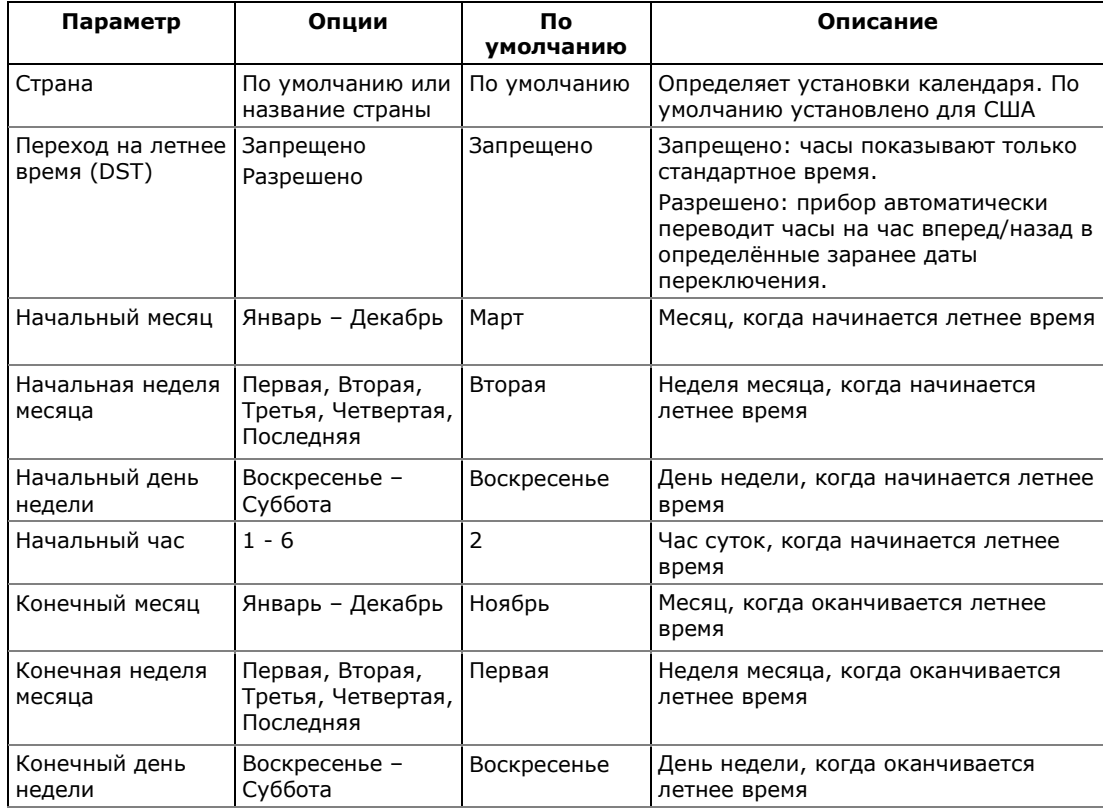

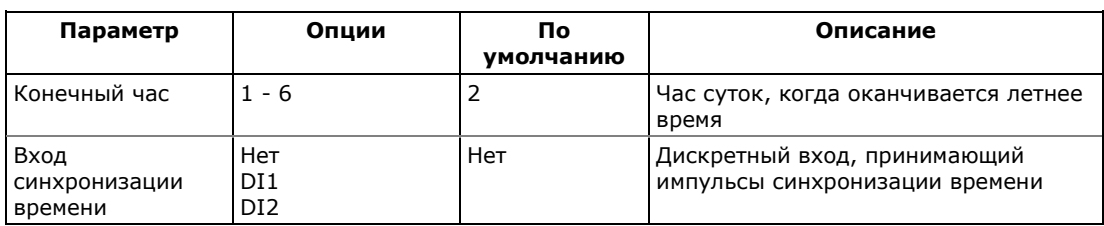

#### **Режим летнего времени**

Если переход на летнее время разрешен, прибор автоматически переводит часы прибора на час вперед/назад, в заданное время, когда летнее время начинается/заканчивается.

По умолчанию, переход на летнее время в PM175 запрещен.

#### **Импульсы синхронизации времени**

Импульсы внешней синхронизации времени могут быть переданы через один из дискретных входов. Если дискретной вход выбран как источник синхронизации времени, фронт внешнего импульса выравнивает часы прибора на ближайшую минуту.

Время полного замыкания (гашения дребезга) контакта, заданное для дискретного входа, и время срабатывания внешнего реле могут влиять на точность синхронизации часов.

### **5.2.13 Сброс счетчиков, максимальных значений и файлов**

Прибор предоставляет возможность сброса регистров минимальных и максимальных значений и максимальных интервальных значений, а также счётчиков энергии и счётчиков импульсов через меню настроек дисплея. Файлы данных и журналы событий и осциллограмм, а также счетчики ПКЭ могут быть очищены только через PAS.

#### **Сброс регистров через дисплей**

Выберите "rst" в главном меню, и затем нажмите на кнопку ВВОД.

#### **Для сброса регистров:**

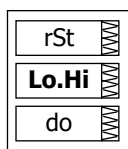

- 1. Подсветите среднее окно коротким нажатием кнопки ВЫБОР.
- 2. Выберите нужную опцию путём прокручивания списка кнопками стрелок ВВЕРХ и ВНИЗ. Руководствуйтесь таблицей внизу относительно обозначения опций на дисплее.
- 3. Коротко нажмите кнопку ВЫБОР для подсвечивания нижнего элемента.
- 4. Нажмите и удерживайте кнопку ВВОД примерно в течение 5 секунд, пока индикация "do" замещается "done", показывая, что операция завершена .
- 5. Отпустите кнопку.

### Следующая таблица показывает доступные опции.

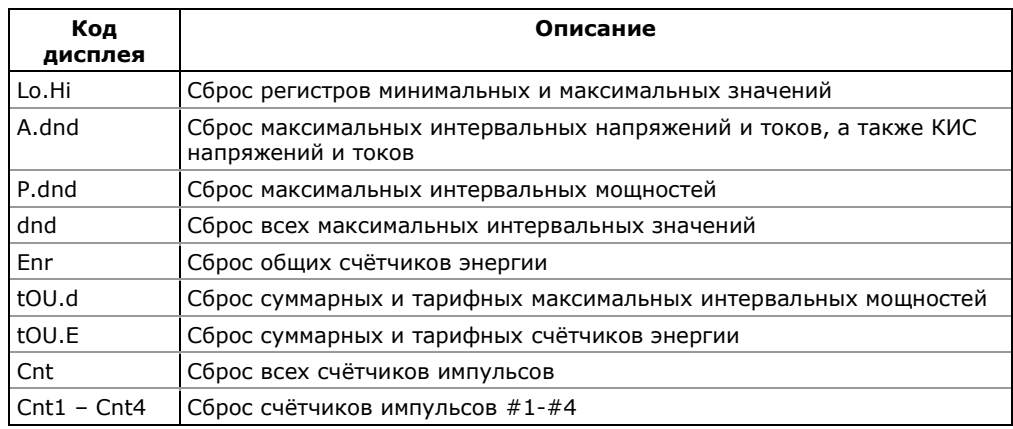

### Сброс регистров и файлов через PAS

- 1. Убедитесь, что кнопка режима он-лайн на панели инструментов PAS нажата.
- 2. Выберите сайт прибора из списка сайтов на панели инструментов или в окне сайтов.
- 3. В меню Монитор выберите Очистки/Сброс.

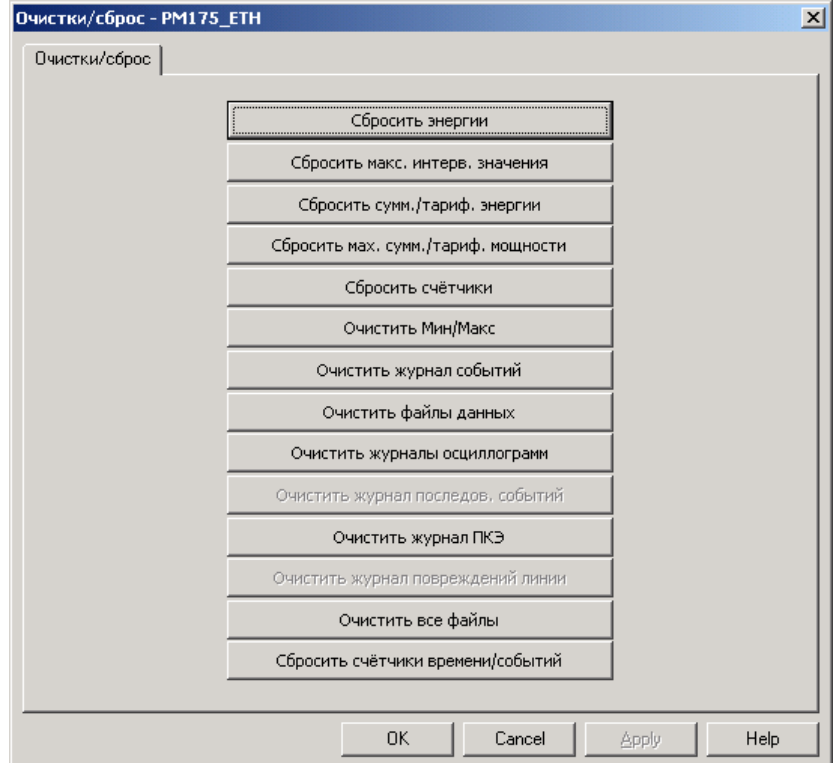

4. Нажмите на соответствующей кнопке, и затем подтвердите вашу команду.

5. Если ваш выбор имеет несколько целевых регистров, вы можете выбрать соответствующие опции, как показано на следующем рисунке.

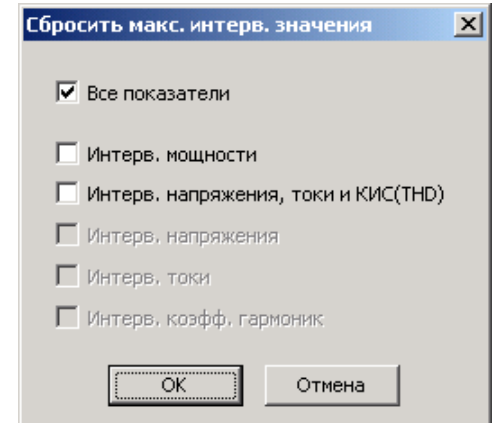

6. Отметьте соответствующие флажки, и затем нажмите ОК.

# **5.3 Настройки регистров энергии и тарифов**

PM175 предоставляет 8 полностью программируемых регистров для коммерческого учета электроэнергии, которые могут быть подключены к любому внутреннему счетчику энергии, или к любому внешнему счетчику энергии или счетчику расхода воды/газа, который обеспечивает импульсы через дискретные входы прибора.

Любой регистр может индивидуально использоваться как в однотарифной, так и в многотарифной схеме учета электроэнергии, обеспечивая как учет расхода по тарифам, так и суммарный расход электроэнергии.

Каждый регистр может быть индивидуально подключен к регистрам максимальной интервальной мощности, обеспечивая ту же тарифную схему, которую вы устанавливаете для регистров энергии.

Тарифная структура прибора поддерживает 8 различных тарифов, используя произвольную тарифную схему. Всего поддерживаются 4 типа дней и 4 сезона, при восьми переключениях тарифов в сутки.

PM175 может обеспечить автоматическую запись в файл суточных профилей нагрузки для коммерческих регистров энергии, включая показания суммарных и тарифных счетчиков энергии и суммарных и тарифных регистров максимальной интервальной мощности.

По умолчанию регистры коммерческого учёта энергии и тарифная система в вашем приборе не активизированы.

#### **Для активизации и настройки системы регистров коммерческого учёта электроэнергии:**

- 1. Подключите входы регистров коммерческого учёта энергии к соответствующим источникам - либо к внутренним счетчикам энергии, либо к дискретным входам для приема импульсов от внешних счетчиков (см. [Настройка регистров учета энергии](#page-95-0)).
- 2. Выберите опции для каждого из регистров, исходя из того, требуется ли вести учет энергии как по тарифам, так и суммарно, либо только суммарно по однотариф-ной схеме, и хотите ли вы разрешить суточный профиль нагрузки по энергии и максимальной мощности по тарифам и/или суммарно.
- 3. Задайте суточные профили времени переключения тарифов для всех типов дней и сезонов с отличающейся суточной тарифной схемой (см. [Задание суточного](#page-96-0)  [профиля тарифов](#page-96-0)).
- 4. Задайте сезонное расписание для суточных профилей тарифов, используя сезонный календарь (см. [Настройка](#page-97-0)  [сезонного календаря](#page-97-0)).
- 5. Если вы намерены использовать запись файла суточного профиля нагрузки, создайте файл суточного профиля нагрузки (см. [Файл суточного профиля нагрузки\)](#page-105-0). Файл автоматически конфигурируется для вашего набора

регистров и тарифов, и должен быть пересоздан заново каждый раз, когда вы меняете количество используемых регистров или тарифов.

# <span id="page-95-0"></span>**5.3.1 Настройка регистров учета энергии**

Для активизации и настройки регистров коммерческого учёта электроэнергии, выберите Настройки регистров энергии/тарифов в меню Настройки, и затем откройте вкладку Регистры энергии/тарифов.

| Суммарные/тарифные регистры |                |                   |                  |                  |              | Входы регистров          |                |                 |                          |                |                    |
|-----------------------------|----------------|-------------------|------------------|------------------|--------------|--------------------------|----------------|-----------------|--------------------------|----------------|--------------------|
| Per.                        | Тарифы<br>вкл. | Профиль<br>энерг. | Профиль<br>мощн. | Профиль<br>суммы | Единицы      |                          | No.            | Источник        |                          | MHO-<br>житель | Целевой<br>регистр |
| $\mathbf{1}$                | ⊽              | ⊽                 | ⊽                | ⊽                | кВтч         | $\overline{\phantom{0}}$ | $\mathbf{1}$   | кВтч импорт     | $\blacktriangledown$     | 1.000          | Per#1              |
| $\overline{2}$              |                | ⊽                 | ⊽                | ⊽                | кВтч         | $\overline{\phantom{a}}$ | $\overline{2}$ | кВтч экспорт    | $\overline{\phantom{a}}$ | 1.000          | Per#2              |
| 3                           | ⊽              | ⊽                 | ⊽                | ⊽                | кварч        | $\overline{\phantom{a}}$ | 3              | кварч импорт    | $\overline{\phantom{a}}$ | 1.000          | Per#3              |
| 4                           |                | ⊽                 | ⊽                | ⊽                | кварч        | $\overline{\phantom{a}}$ | 4              | кварч экспорт   | $\overline{ }$           | 1.000          | Per#4              |
| 5                           |                | ⊽                 | г                | ⊽                | кВтч         | $\overline{\phantom{0}}$ | 5              | DI <sub>2</sub> | $\overline{\phantom{a}}$ | 1.000          | Per#5              |
| 6                           |                |                   |                  |                  | ----         | $\overline{\phantom{a}}$ | 6              | $---$           | $\overline{ }$           | ----           | ----               |
| 7                           |                |                   | Г                |                  | ----         | $\overline{\phantom{0}}$ | 7              | ----            | $\overline{\phantom{a}}$ | ----           | ----               |
| 8                           |                |                   |                  |                  | ----         | $\overline{\phantom{a}}$ | 8              | ----            | $\overline{\phantom{a}}$ | ----           | ----               |
| 9                           | Г              | Г                 | П                | Г                | ----         |                          | 9              | ----            |                          | ----           | ----               |
| 10                          | Ď              |                   |                  | $\blacksquare$   | ----         |                          | 10             | ----            |                          | ----           | ----               |
| 11                          | П              | Г                 | П                | Г                | ----         |                          | 11             | ----            |                          | ----           | ----               |
| 12                          | Г              | Г                 | Г                | Г                | ----         |                          | 12             | ----            |                          | ----           | ----               |
| 13                          | Г              | Г                 | Г                | П                | ----         |                          | 13             | ----            |                          | ----           | ----               |
| 14                          | Г              | Г                 | Г                | Г                | ----         |                          | 14             | ----            |                          | ----           | ----               |
| 15                          | Г              | Г                 | Г                | Г                | ----         |                          | 15             | ----            |                          | ----           | ----               |
| 16                          | П              | Г                 | П                |                  | ----         |                          | 16             | ----            |                          | ----           | ----               |
|                             |                | <b>Открыть</b>    | Сохранить        |                  | По умолчанию |                          | Печать         | Отправить       |                          | Получить       |                    |

Следующая таблица поясняет имеющиеся опции.

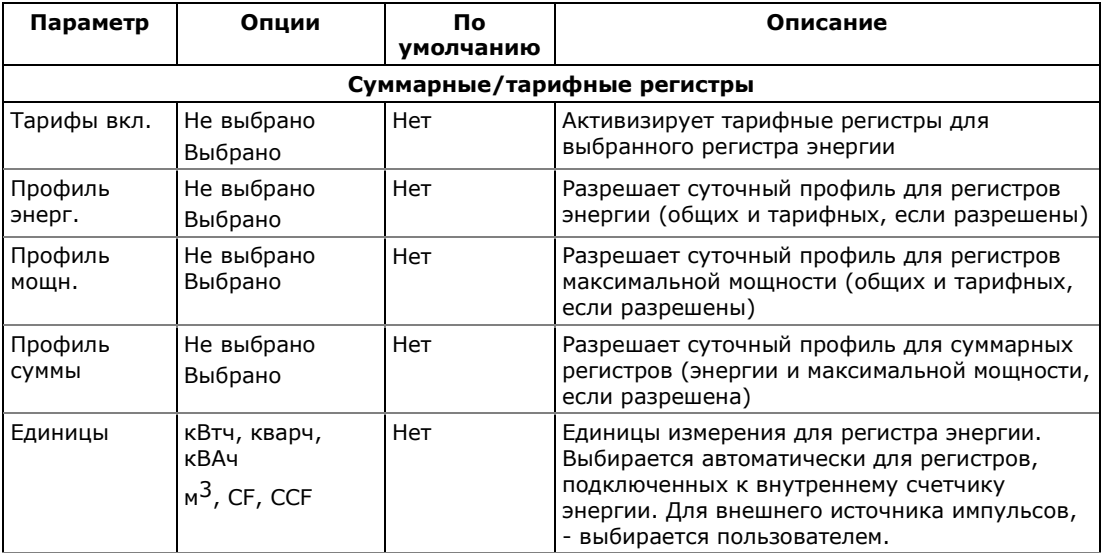

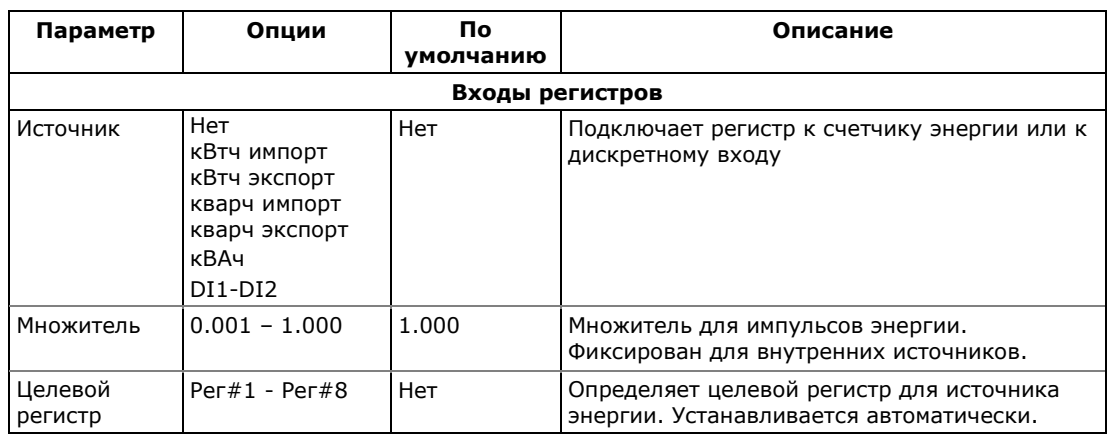

# <span id="page-96-0"></span>**5.3.2 Задание суточного профиля тарифов**

Для задания суточных профилей тарифов выберите Настройки регистров энергии/тарифов в меню Настройки, и затем откройте вкладку Суточные профили тарифов.

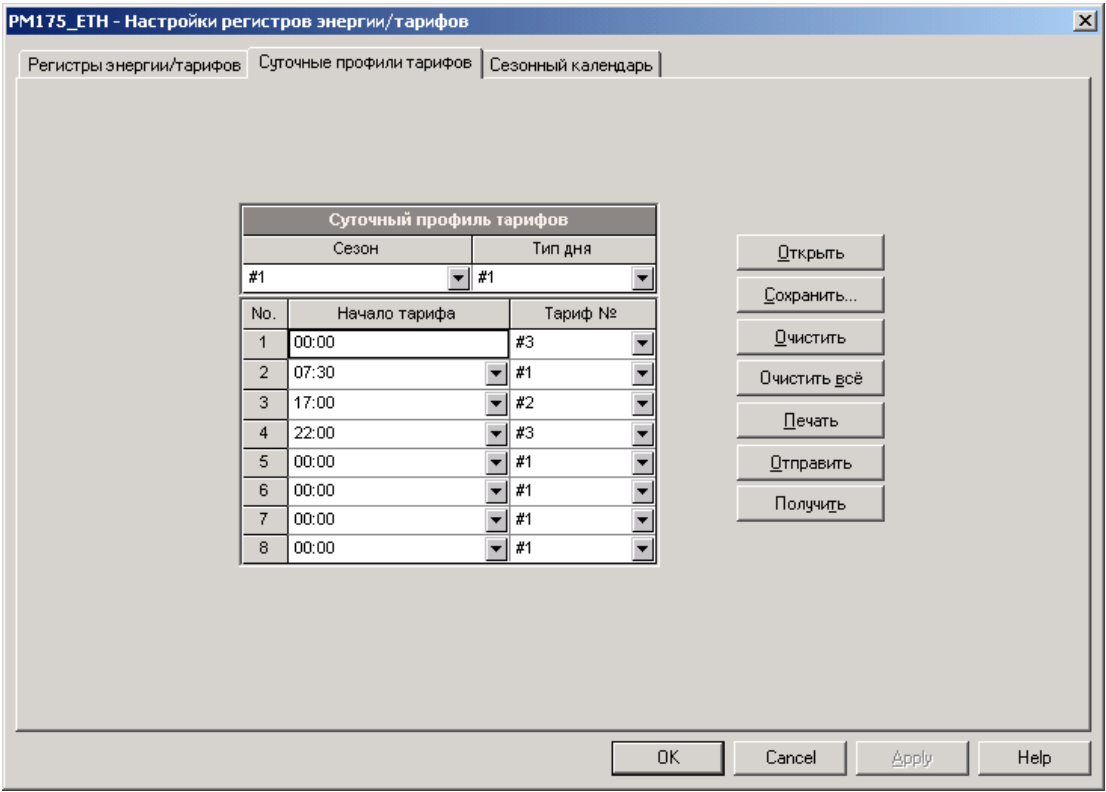

Суточные профили позволяют вам задать время переключения тарифов с 15-минутным разрешением для 4 сезонов, используя 4 различные дневные схемы для каждого сезона.

### **Для задания суточного профиля:**

1. Выберите нужный сезон (например, 1 = зима, 2 = весна/осень, 3 = лето) и тип дня (например, 1 = рабочий день, 2 = выходной или праздничный день).

- 2. Выберите время начала первого тарифного интервала и присвойте ему соответствующий номер тарифа (например,  $1 = \textsf{пиковый}, 2 = \textsf{средний}, 3 = \textsf{низкий}}.$
- 3. Повторите установки для всех тарифных интервалов для этого типа дня.
- 4. Повторите установки для всех сезонов и типов дней в пределах сезона.

Первая точка переключения тарифа фиксирована на 00:00 часов, и последний интервал переключение тарифа, который вы зададите в суточном профиле, будет в силе до 00:00 часов следующего дня.

Если при настройке регистров коммерческого учета энергии вы выбрали опцию записи суточного профиля энергии, то записи профиля будут автоматически сконфигурированы для того количества активных тарифов, которые вы определили в суточных профилях вашего прибора.

# <span id="page-97-0"></span>**5.3.3 Настройка сезонного календаря**

Сезонный календарь обеспечивает сезонное расписание для суточных профилей тарифов и позволяет вам задать конфигурацию любой тарифной схемы, базирующейся на сезонных нормах компании-поставщика электроэнергии.

Для задания конфигурации вашей сезонной тарифной схемы выберите Настройки регистров энергии/тарифов в меню Настройки, и затем откройте вкладку Сезонный календарь.

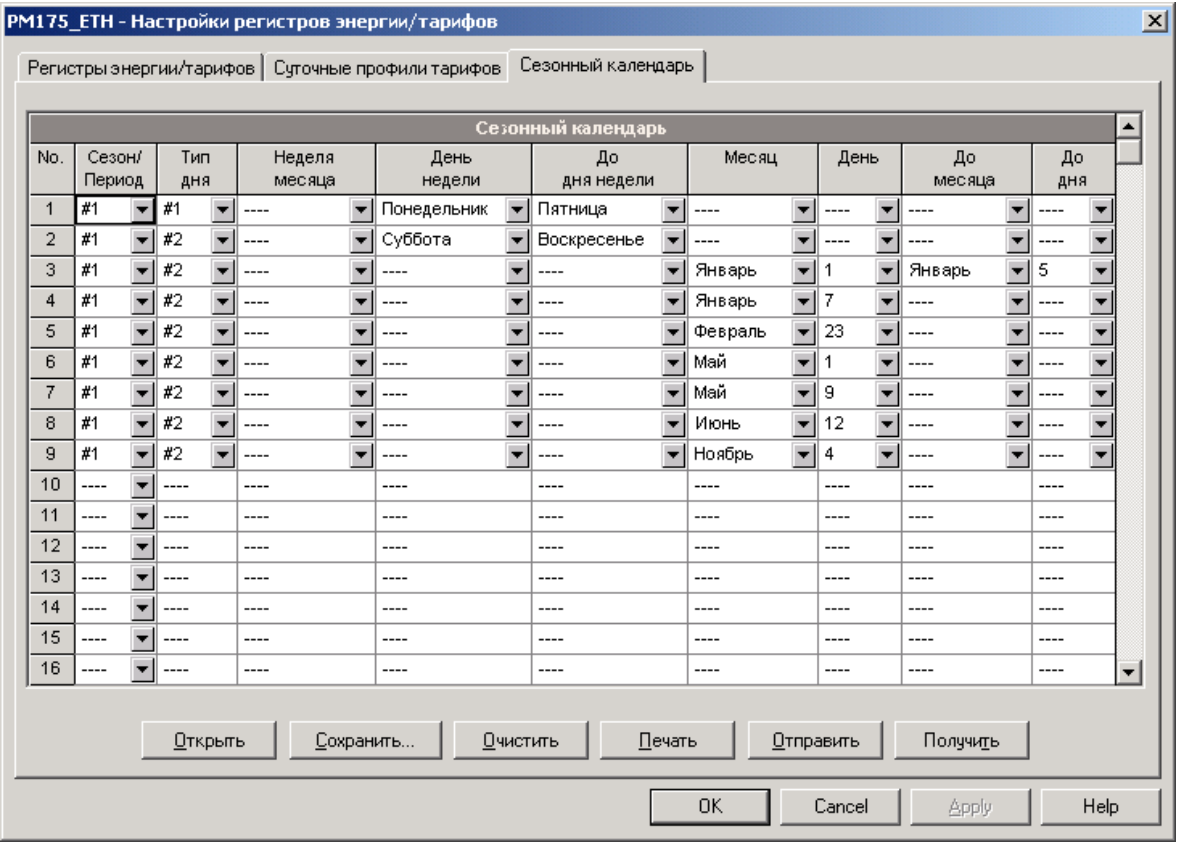

Календарь имеет 32 строки, которые позволяют вам выбрать суточные профили тарифов для рабочих дней и праздников во всех сезонах в любом порядке, который удобен для вас, основываясь на простых интуитивных правилах. Нет ограничений на то, как вы будете определять вашу схему. Прибор способен автоматически распознать ваши установки и выбрать правильный профиль для любого дня в году.

Рисунок выше даёт пример, как задать односезонную тарифную схему для рабочих и праздничных дней, принятых в Российской Федерации.

### **Для задания вашего сезонного календаря:**

- 1. В поле Сезон/период выберите сезон, и в поле Тип дня выберите тип дня, соответствующий суточному профилю, для которого вы хотите задать календарный период.
- 2. Выберите временной интервал, когда будет действовать данный суточный профиль, используя начальный и конечный дни недели, и, для много-сезонной схемы, начальный и конечный месяцы выбранного сезона. Не имеет значения, в каком порядке вы указываете дни недели или месяцы – прибор всегда распознает правильный порядок.
- 3. Для исключительных дней, таких как официальные праздники, выберите определённый день и месяц, либо определенную неделю месяца и день недели.

# 5.4 Настройки регистраторов

РМ175 предоставляет 1 Мегабайт встроенной энергонезависимой памяти для регистрации данных, событий и осциллограмм.

Память прибора полностью настраиваемая и должна быть сконфигурирована перед использованием прибора, с учетом области применения и ваших потребностей.

Прибор выпускается с частично сконфигурированной памятью, подходящей для большинства обычных приложений. Вы можете изменить заводские установки и определить сами, сколько памяти выделить для каждого файла, следуя указаниям, приведенным в следующих разделах.

# 5.4.1 Задание конфигурации памяти прибора

Для просмотра или задания конфигурации памяти прибора выберите Настройки регистрации в меню Настройки, и затем откройте вкладку Распределение памяти.

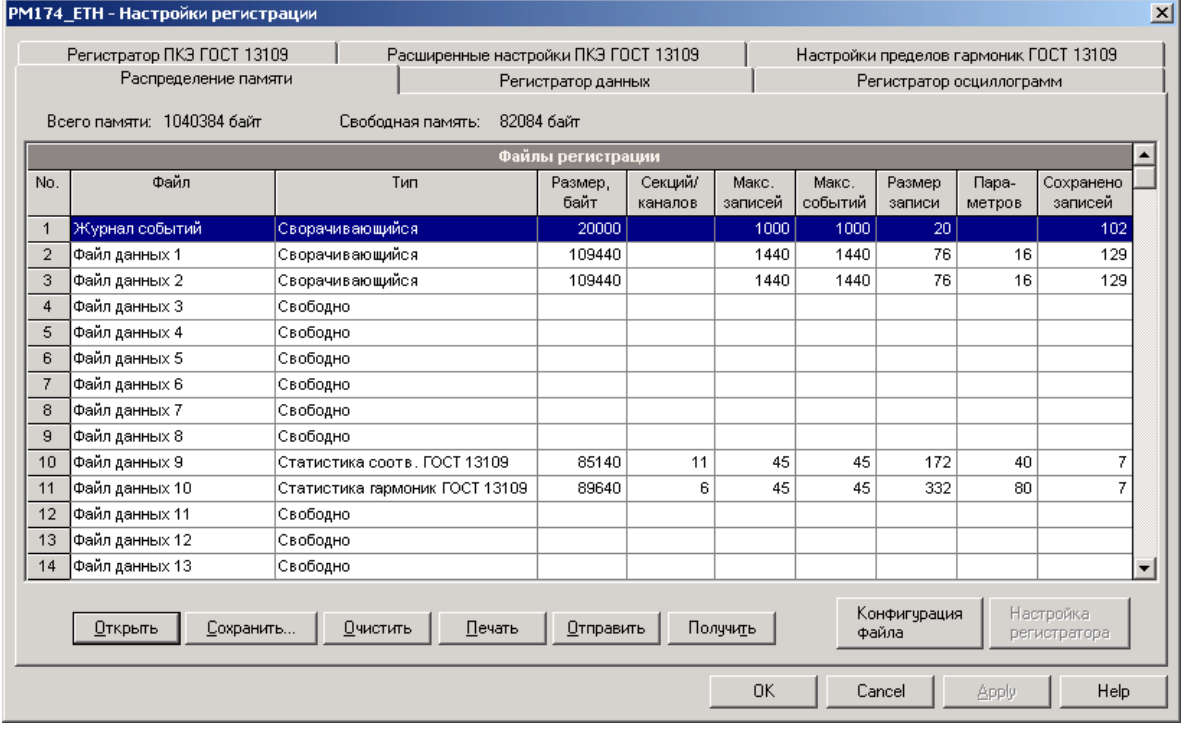

#### Следующая таблица поясняет опции файлов.

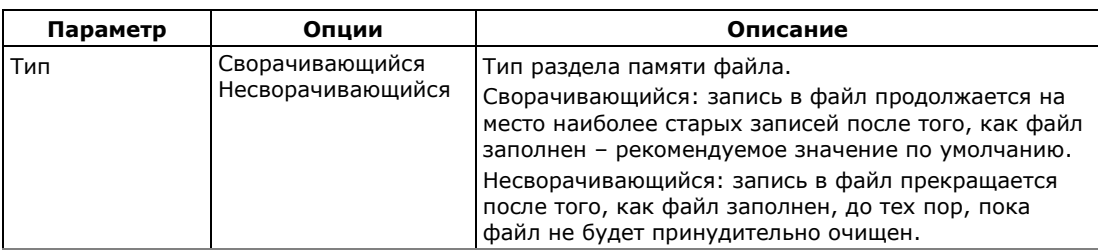

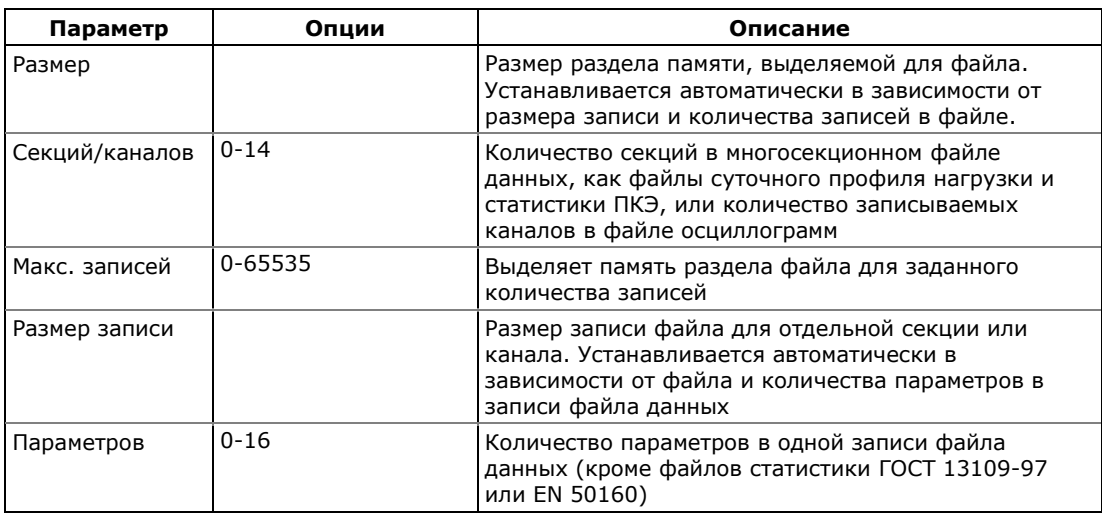

Память прибора может быть распределена между 20 файлами из следующего списка:

- Журнал событий  $\bullet$
- $\bullet$ 16 файлов данных
- 2 журнала осциллограмм  $\bullet$
- Журнал событий показателей качества электроэнергии (ПКЭ) ГОСТ 13109-97 или EN 50160

Память выделяется для каждого файла статически, когда вы конфигурируете память прибора, и не будет изменяться, пока вы не реорганизуете файлы.

Прибор автоматически выполняет дефрагментацию памяти каждый раз, когда вы меняете ее конфигурацию. Это помогает держать всю свободную память в одном непрерывном блоке и предотвращает возможную утечку памяти из-за фрагментации.

#### Чтобы изменить свойства файла или создать новый файл:

1. Дважды щелкните левой кнопкой мышки на разделе файла, который вы хотите изменить.

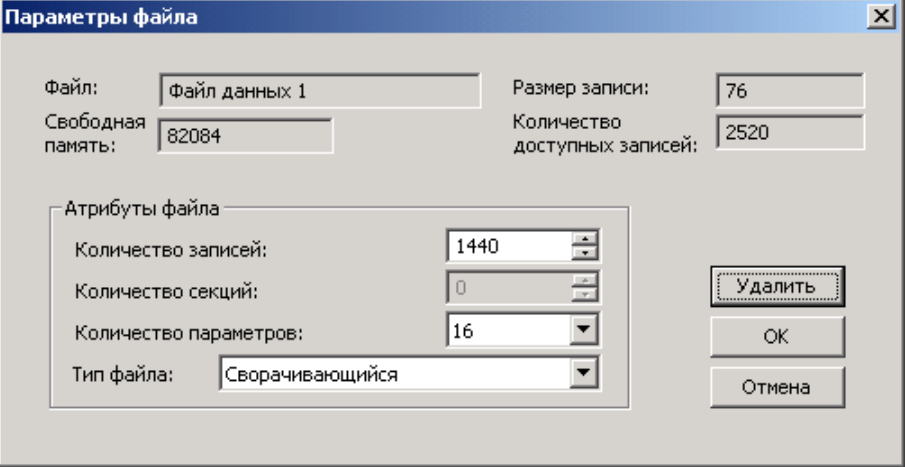

2. Выберите нужные параметры для файла.

3. Нажмите OK.

Для вашего удобства, размер записи и доступное количество записей для вашего файла показываются в диалоговом окне.

#### **Чтобы удалить существующий файл:**

- 1. Нажмите Удалить
- 2. Нажмите OK.

См. следующие разделы для дополнительной информации о том, как сконфигурировать различные типы файлов.

Следующая таблица поможет вам оценить расход памяти для файлов при планировании распределения памяти в вашем приборе.

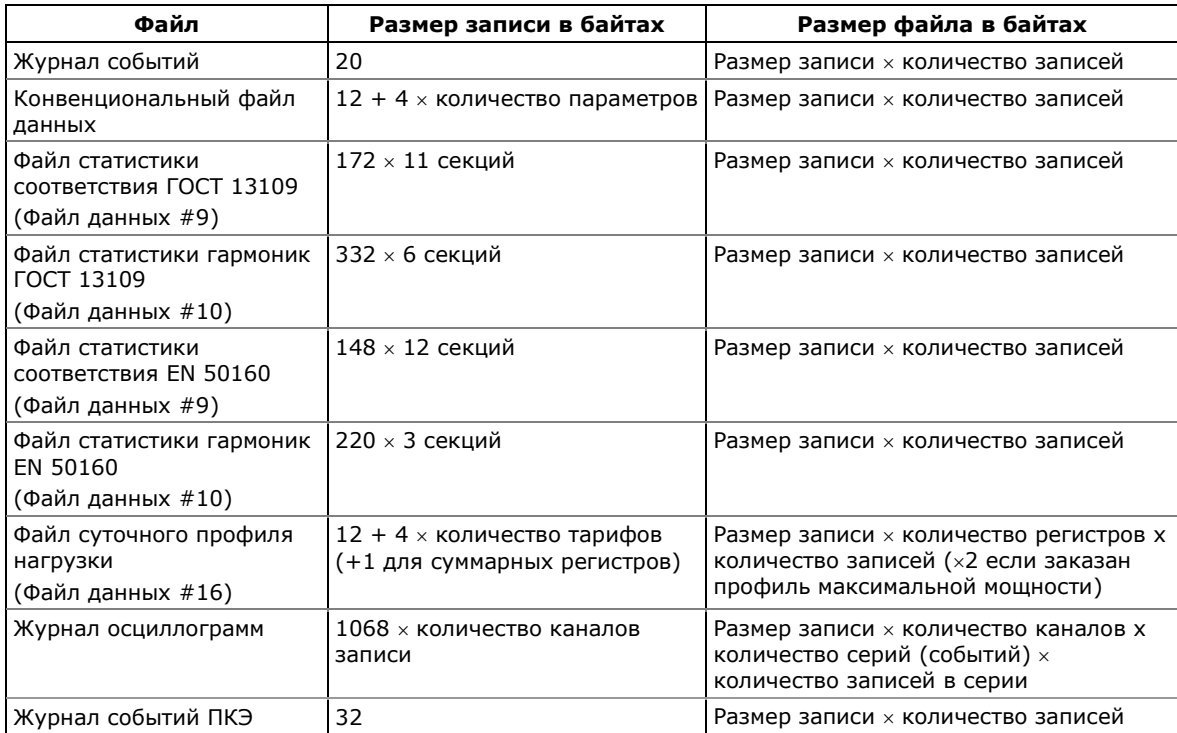

Следующая таблица показывает распределение памяти в приборе по умолчанию в зависимости от установленной опции ПКЭ. Все файлы имеют сворачивающийся тип раздела.

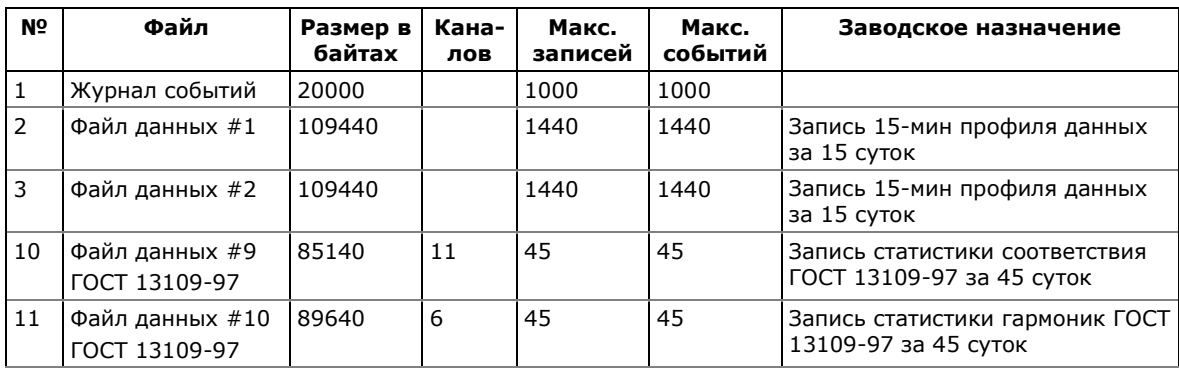

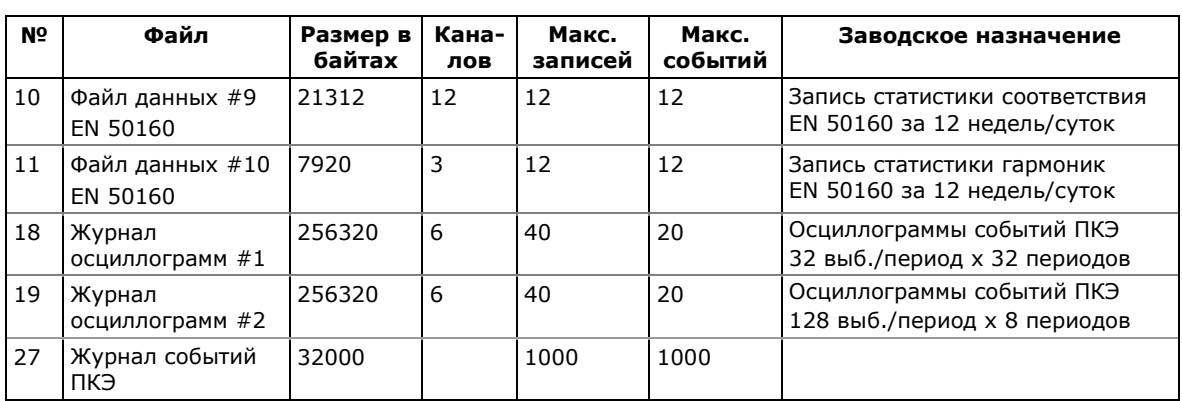

# **5.4.2 Настройка регистратора событий**

#### **Для изменения конфигурации журнала событий:**

1. Щелкните дважды на разделе журнала событий левой кнопкой мыши.

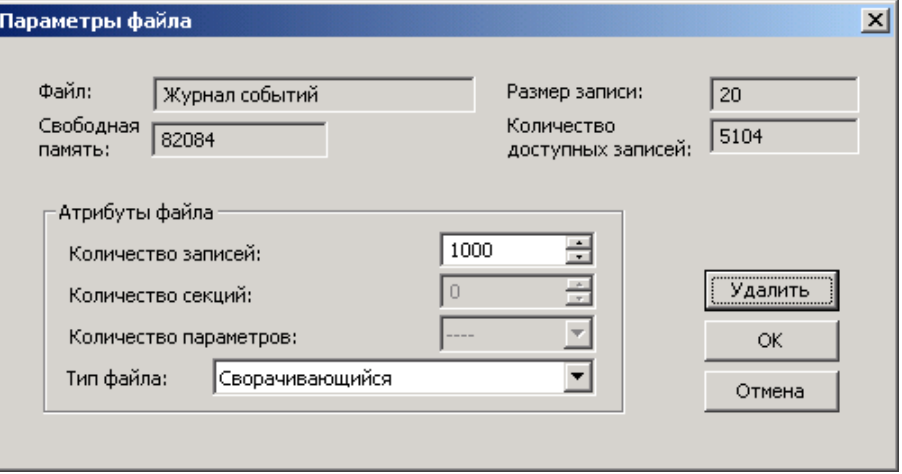

- 2. Выберите тип раздела файла.
- 3. Задайте максимальное количество записей, которое вы хотите хранить в журнале событий.
- 4. Нажмите OK, затем отправьте ваши новые установки в прибор или сохраните в базу данных прибора.

По умолчанию регистратор событий регистрирует все события, относящиеся к изменениям конфигурации прибора, сбросам и диагностике.

Дополнительно регистратор может записывать в журнал события, относящиеся к работе уставок. Каждая уставка должна быть отдельно разрешена для записи в журнал событий. Для регистрации событий срабатывания уставки добавьте действие "Писать в журнал событий" в список действий уставки.

# **5.4.3 Настройка регистратора данных**

Регистратор данных может быть запрограммирован для записи до 16 параметров данных на одну запись, в каждом из 14

конвенциональных файлов данных. Список параметров для записи в файл задаётся отдельно для каждого файла данных.

#### Конвенциональные файлы данных

#### Для создания или реорганизации файла данных:

1. Дважды щелкните левой кнопкой мыши на разделе файла.

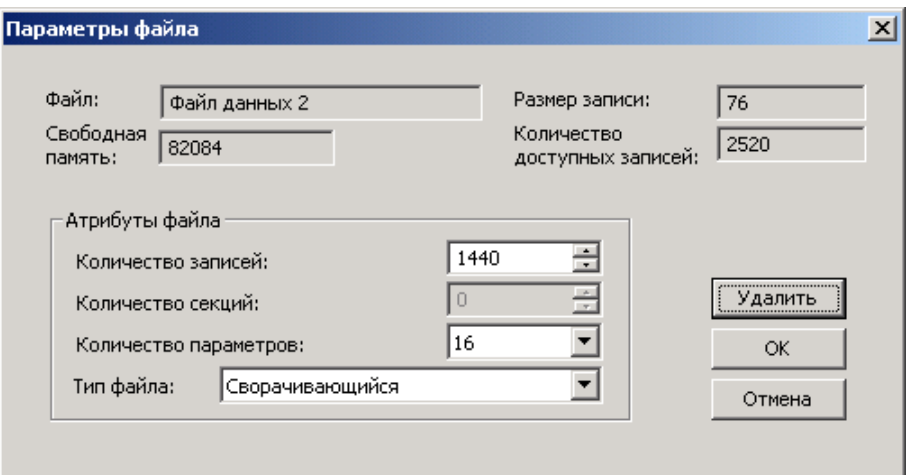

- 2. Выберите тип раздела файла.
- 3. Задайте количество параметров в записях файла.
- 4. Задайте максимальное количество записей в файле.
- 5. Нажмите ОК, и затем отправьте ваши новые установки в прибор или сохраните в базе данных прибора.

#### Чтобы задать содержимое записей файла:

- 1. Шелкните на строке раздела файла и нажмите кнопку Настройка регистратора, или откройте вкладку Регистратор данных и выберите номер файла.
- 2. Выберите список параметров для записи в файле данных. Вы не сможете выбрать больше параметров, чем вы задали при выделении памяти для раздела файла. См. Приложение Г относительно списка доступных параметров.
- 3. Для вашего удобства PAS следует за вашим выбором и помогает в задании конфигурации серии последовательных параметров: при открытии окна Группа для следующего параметра, PAS выберет ту же группу, как и в вашем предыдущем выборе; если вы выбираете ту же группу снова, PAS автоматически предложит в поле Параметр следующий параметр в группе.
- 4. Добавьте имя вашего файла данных в строку Имя. Оно будет присутствовать в отчётах для этого файла данных, и поможет идентифицировать файл в меню при выборе файла.

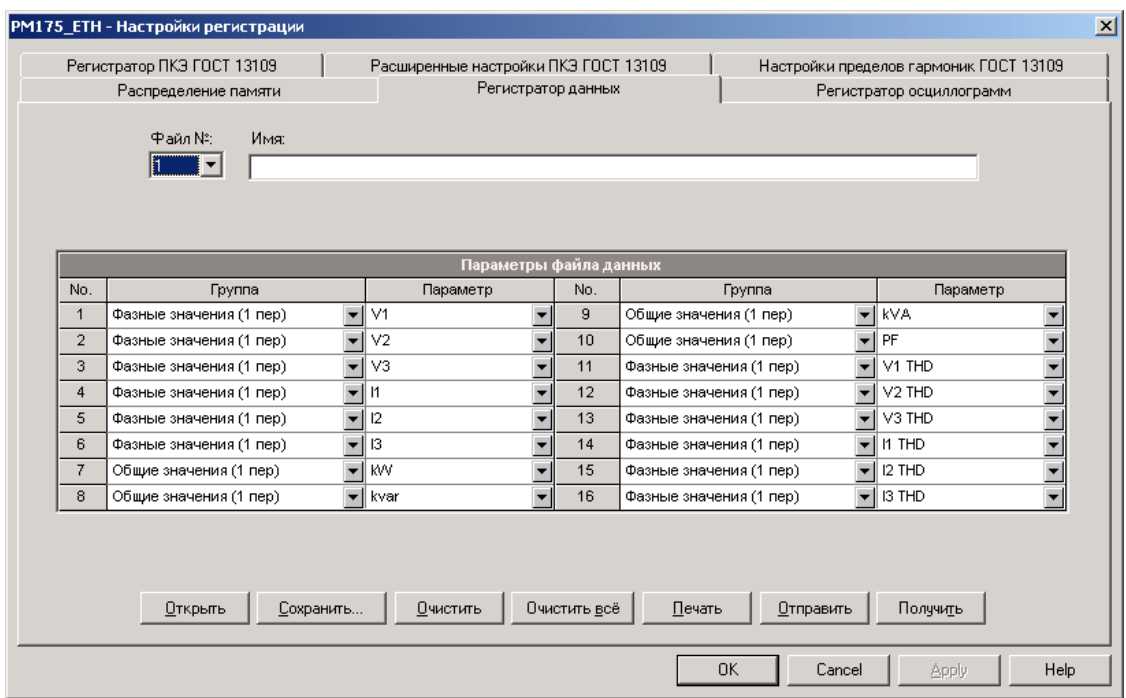

5. Сохраните новые установки в базе данных прибора, и отправьте их в прибор.

### **Заводские установки файлов данных**

Файлы данных #1 и #2 по умолчанию сконфигурированы для периодической регистрации профиля стандартных электрических величин, как показано в следующих таблицах.

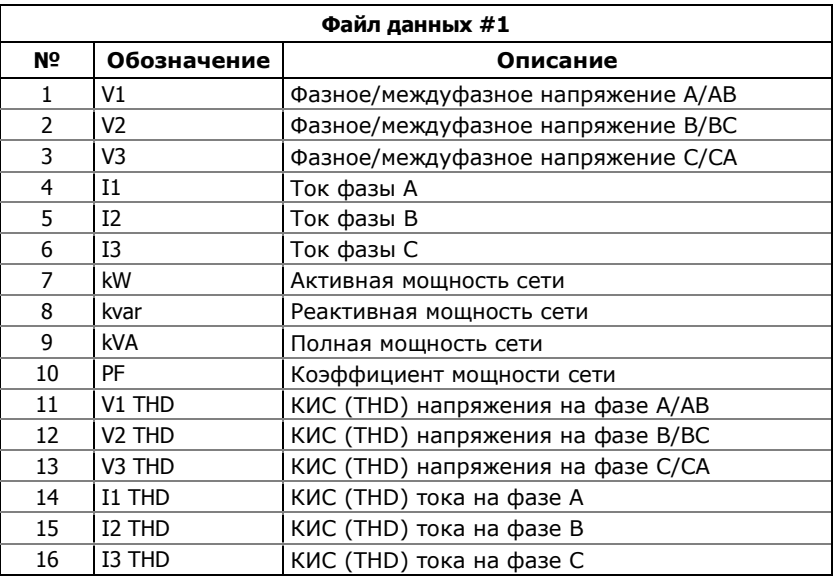

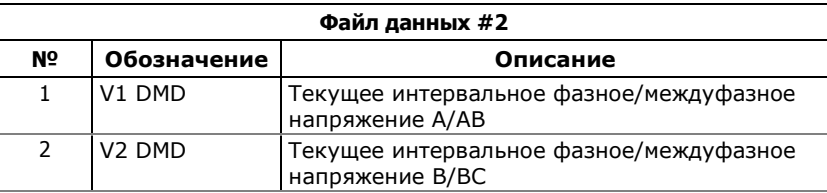

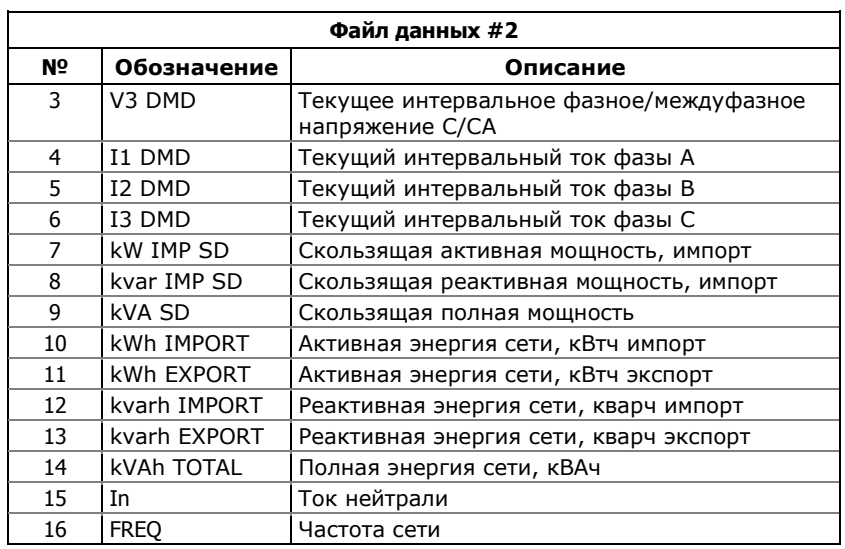

Вы свободны изменить состав и количество регистрируемых параметров в этих файлах по вашему усмотрению.

#### <span id="page-105-0"></span>Файл суточного профиля нагрузки

Файл данных #16 может быть сконфигурирован для записи суточного профиля нагрузки.

Он организован как многосекционный файл с отдельной секцией для каждого регистра энергии и максимальной мощности, и имеет сворачивающийся тип раздела по умолчанию. Количество секций берётся автоматически из вашей настройки регистров энергии для коммерческого учета (см. Настройка регистров учета энергии). Если вы выбрали профиль максимальной мощности вместе с регистрами энергии, то количество секций в разделе будет вдвое больше количества выделенных регистров.

#### Для задания файла суточного профиля нагрузки:

1. Дважды щелкните на строке раздела Файл данных #16.

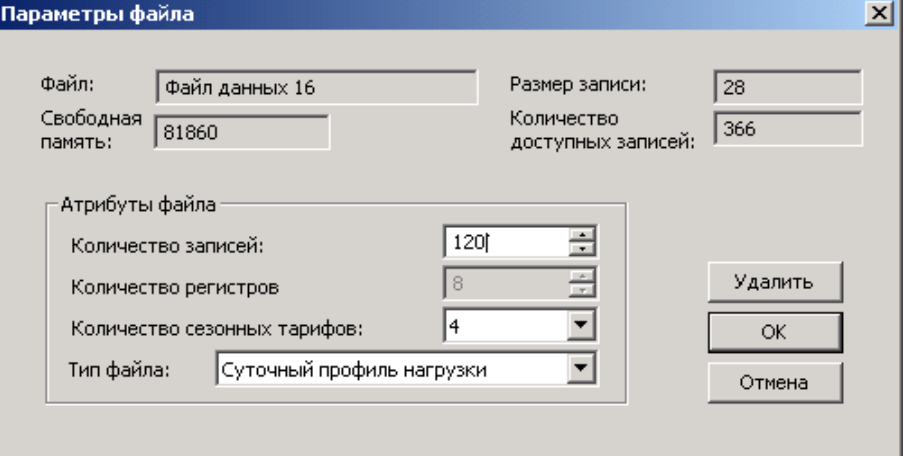

2. Выберите тип файла "Суточный профиль нагрузки".

- 3. Задайте количество тарифов, принятое в вашей тарифной схеме. Добавьте один дополнительный параметр, если вы выбрали также запись суммарных регистров энергии.
- 4. Выберите максимальное количество записей, которое вы хотите, чтобы было записано в файл, полагая, что новая запись будет добавляться один раз в день.
- 5. Нажмите ОК и отправьте ваши установки в прибор или сохраните в базе данных.

### Файлы статистики ГОСТ 13109-97 и EN 50160

Файлы данных #9 и #10 сконфигурированы для записи статистики ГОСТ 13109-97 или EN 50160, в зависимости от опции заказа. Вы не можете удалить их или изменить структуру записей файлов, но можете изменить размер файлов, если хотите хранить данные статистики за более продолжительное время.

### 5.4.4 Настройка регистратора осциллограмм

Файлы осциллограмм организованы как многосекционные файлы, которые хранят данные для каждого из регистрируемых каналов в отдельной секции. Файл осциллограмм может записывать до 6 каналов одновременно: три канала напряжения и три канала тока.

Одиночная запись файла для одного канала содержит 512 выборок (точек) входного сигнала. Если файл сконфигурирован для записи большего количества выборок на событие, регистратор записывает столько записей, сколько требуется для осциллографирования всего события. Максимальная продолжительность записи осциллограммы - 2560 периодов формы кривой на частоте 32 выборки на период, или 51.2 с при частоте сети 50 Γц.

Записи осциллограммы, относящиеся к одному событию, объединены в одну серию и имеют одинаковый номер серии, так что могут быть легко связаны и показаны как одна осциллограмма.

РМ175 поддерживает два файла осциллограмм, которые могут записывать форму кривой на одной из трёх программируемых частот выборки: 32, 64 или 128 выборок на период.

#### Для задания конфигурации файла осциллограмм:

- 1. Дважды шелкните левой кнопкой мыши на разделе файла осциллограмм.
- 2. Выберите тип раздела файла.
- 3. Выберите максимальное количество записей, которое вы хотите чтобы было записано в разделе.

Количество записей, необходимое, чтобы запомнить одно событие (серию) определяется как:

Количество записей на серию = частота выборки (выборок на период) х количество периодов на событие / 512

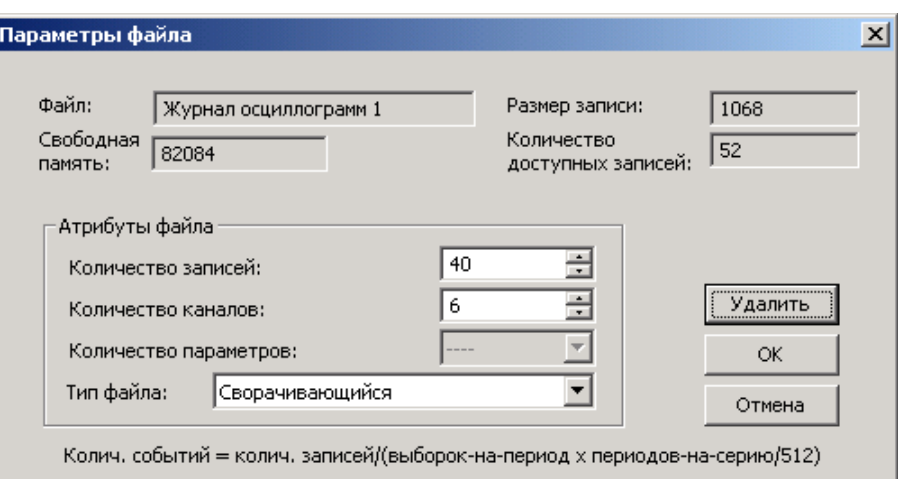

Общее количество записей, которое требуется выделить для хранения требуемого количества событий (серий) определяется как:

Количество записей = количество записей на серию х количество серий

Например, если вы хотите записать 64 периода формы кривой на частоте 32 выборки на период, количество требуемых записей на одну осциллограмму (серию) будет:

Количество записей на серию =  $(32 \times 64)/512 = 4$ 

Если вы хотите выделить достаточно места для хранения 20 событий (серий), вам нужно задать 4 х 20 = 80 записей

4. Нажмите ОК, и отправьте ваши установки в прибор или сохраните в базе данных.

#### Чтобы задать продолжительность записи и частоту выборки для осциллограммы:

1. Отметьте строку раздела файла осциллограмм левой кнопкой мыши, и затем нажмите кнопку Настройка регистратора, или откройте вкладку Регистратор осциллограмм.

Следующая таблица поясняет имеющиеся опции осциллограмм.

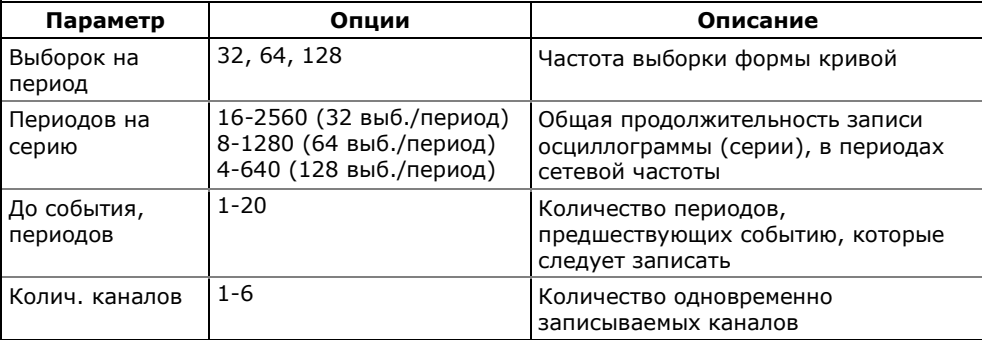
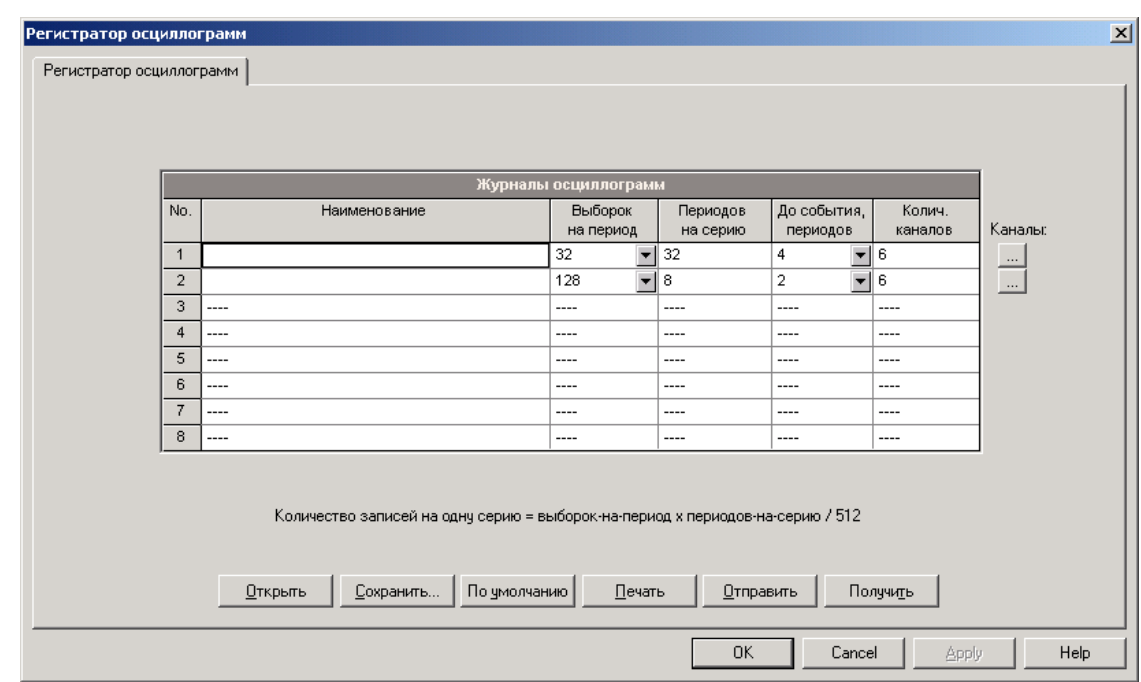

- 2. Выберите частоту выборки формы кривой.
- 3. Задайте количество периодов, которые будут записаны перед событием, и общее количество периодов в осциллограмме.
- 4. Добавьте имя вашего файла в строку Наименование. Оно будет сопровождать осциллограммы при просмотре файла.
- 5. Чтобы выбрать каналы для записи, нажмите кнопку Каналы.

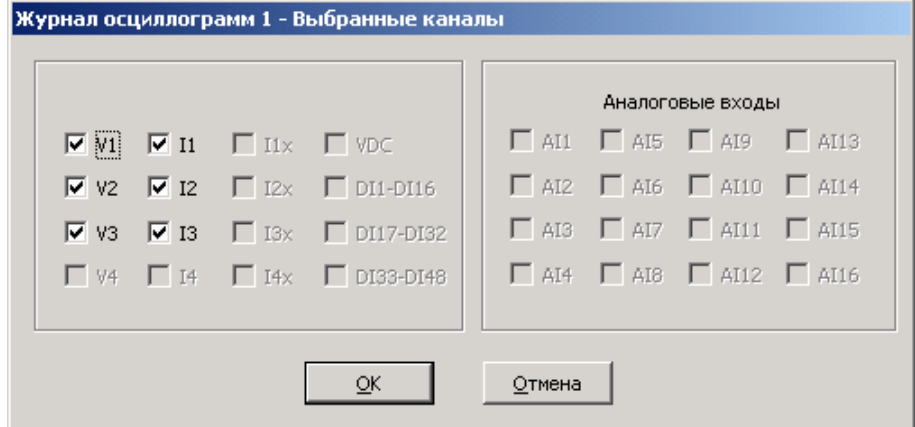

- 6. Отметьте каналы, которые вы хотите записывать, и затем нажмите OK
- 7. Сохраните ваши установки в базе данных сайта прибора и отправьте их в прибор.

## **5.5 Настройки регистраторов ПКЭ ГОСТ 13109-97**

Информация, содержащаяся в этом разделе, имеет отношение только к приборам, имеющим опцию ПКЭ по ГОСТ 13109-97.

См. "Оценка ПКЭ по ГОСТ 13109-97" в Приложении З для дополнительной информации о технике измерений и оценки показателей качества электрической энергии.

## **5.5.1 Базовые настройки прибора**

Следующие базовые настройки прибора непосредственно влияют на результаты измерений и оценки ПКЭ по ГОСТ 13109- 97 и должны быть произведены в вашем приборе до начала работы регистраторов (см. [Базовые настройки](#page-61-0)).

#### **Режим подключения**

Режим (схема) подключения прибора к сети определяет будет ли оценка ПКЭ производиться для фазных или междуфазных напряжений.

В режимах подключения 4LN3, 3LN3 и 3BLN3, оценка ПКЭ производится для фазных напряжений.

В режимах подключения 4LL3, 3LL3, 3BLL3, 3OP2, 3OP3 и 3DIR2, оценка ПКЭ производится для междуфазных напряжений.

#### **Номинальное напряжение**

Все характеристики напряжения определяются по отношению к номинальному напряжению сети.

Под номинальным напряжением понимается фазное напряжение питания в сетях низкого напряжения (режимы подключения 4LN3, 3LN3 или 3BLN3), или междуфазное (линейное) напряжение в сетях высокого напряжения (режимы подключения 4LL3, 3LL3, 3BLL3, 3OP2, 3OP3 и 3DIR2).

### **Номинальная частота**

Номинальная частота используется как базовая величина для оценки отклонений частоты.

## **ЗАМЕЧАНИЕ**

Всегда сохраняйте базовые настройки вашего прибора в базе данных сайта. PAS сможет воспользоваться ими при выборе значений по умолчанию, когда вы готовите настройки для прибора офф-лайн, в тех случаях, когда допустимые значения параметров устанавливаются стандартом в зависимости от схемы подключения или напряжения сети.

## **5.5.2 Файлы регистрации ПКЭ ГОСТ 13109-97**

## **Файл статистики соответствия ГОСТ 13109-97**

Файл данных #9 автоматически конфигурируется в PM175 для записи суточной статистики соответствия ПКЭ ГОСТ 13109-97.

Он организован как многосекционный файл данных, где статистика для каждого показателя КЭ хранится в отдельной секции. В приложении Е приведен список параметров, сохраняемых в секциях файла.

Для показателей, для которых стандартом установлены нормально и/или предельно допустимые значения, в файле регистрируются относительное время выхода контролируемого параметра за нормально и/или предельно допустимые значения, а также наибольшие/наименьшие значения и верхние/нижние значения, являющиеся границами интервала, которому принадлежат 95% измеренных значений, за период наблюдения длительностью в сутки.

Для характеристик, для которых стандартом даются показательные значения, в файле регистрируется статистика событий, а также наибольшие/наименьшие значения и длительность событий за период наблюдения, равный суткам.

#### **Файл статистики по гармоникам ГОСТ 13109-97**

Файл данных #10 автоматически конфигурируется в PM175 для записи суточной статистики по гармоническим составляющим напряжения. В приложении Е дается список параметров, сохраняемых в секциях файла.

В файл записываются относительное время выхода гармонических составляющих напряжения за нормально и предельно допустимые значения, а также наибольшие значения и верхние значения, являющиеся границей интервала, ниже которой находятся 95% измеренных значений, за период наблюдения, равный суткам.

## **Журнал событий ПКЭ**

В дополнение к регистраторам статистики соответствия ГОСТ 13109-97, PM175 предоставляет регистратор событий ПКЭ, который идентифицирует нарушения нормально/предельно допустимых значений, установленных стандартом, и записывает каждое отдельное событие в журнал событий ПКЭ. Каждое событие регистрируется с временем начала и окончания и максимальным или минимальным значением контролируемого параметра, измеренным за время выхода его за установленную границу.

Регистратор ПКЭ также может быть запрограммирован для запуска регистратора осциллограмм для записи формы кривой напряжений и токов до, во время и после события для последующего детального анализа события.

Журнал событий ПКЭ может быть полезен при решении проблем качества напряжения в электрической сети, например, для идентификации и локализации источника событий.

См. [Просмотр журнала событий ПКЭ](#page-154-0) для дополнительной информации о журнале событий ПКЭ.

Импульсные перенапряжения, кратковременные провалы напряжения и временные перенапряжения, зарегистрированные в журнале, могут также быть представлены в PAS как пары амплитуда/длительность на известной кривой ITIC для оценки минимального иммунитета оборудования.

## **5.5.3 Установки допустимых значений и опций регистраторов**

## **Допустимые значения параметров**

Нормально и предельно допустимые значения показателей КЭ установлены в вашем приборе по умолчанию для четырехпроводной трехфазной сети напряжением 0.38 кВ.

Вы можете изменить их через [Настройки регистратора событий](#page-111-0)  [ПКЭ ГОСТ 13109](#page-111-0)-97 и, для гармонических составляющих напряжения, - через [Настройки пределов гармоник ГОСТ 13109](#page-114-0)-97. PAS предоставляет возможность автоматического выбора допустимых значений показателей для вашей схемы подключения и напряжения сети в соответствии со стандартом.

## **Опции регистрации ГОСТ 13109-97**

Опции регистрации и оценки ПКЭ по ГОСТ 13109-97 могут быть изменены через [Расширенные настройки ГОСТ 13109](#page-115-0)-97.

Память, выделяемая в вашем приборе для статистики соответствия ГОСТ 13109-97 и статистики по гармоникам, достаточна для 45-дневной регистрации суточных данных. Журнал событий ПКЭ по умолчанию сконфигурирован для 1000 записей о событиях ПКЭ.

Если вы хотите изменить размер файлов статистики в вашем приборе, следуйте инструкциям, приведенным в разделе [Задание конфигурации памяти прибора](#page-99-0).

## **5.5.4 Сброс счётчиков статистики ГОСТ 13109-97**

Счетчики статистики ГОСТ 13109-97 рекомендуется очистить в вашем приборе до начала работы регистраторов.

Чтобы сбросить счетчики статистики:

- 1. Убедитесь, что кнопка режима он-лайн на панели инструментов PAS нажата.
- 2. Выберите сайт прибора из списка сайтов на панели инструментов или в окне сайтов.
- 3. В меню Монитор выберите Очистки/Сброс.
- 4. Нажмите кнопку Сбросить счетчики времени/событий.
- 5. Отметьте флаг Счетчики ПКЭ.
- 6. Нажмите OK.

## <span id="page-111-0"></span>**5.5.5 Настройки регистратора событий ПКЭ ГОСТ 13109-97**

Установки регистратора событий ПКЭ дают вам возможность согласовать допустимые пределы для отдельных показателей КЭ в случае, когда требования сети отличаются от заводских установок вашего прибора, либо требования заказчика отличны от величин, предлагаемых стандартом, а также выбрать опции для регистрации событий и осциллограмм.

Допустимые значения для установившегося отклонения напряжения могут задаваться отдельно для интервалов времени суток, соответствующих режимам наибольших и наименьших нагрузок. Допустимые значения для установившегося отклонения напряжения и отклонения частоты могут задаваться отдельно для верхних и нижних допустимых значений.

#### Для задания конфигурации регистратора ПКЭ:

1. В меню Настройки выберите Настройки регистрации и откройте вкладку Регистратор ПКЭ ГОСТ 13109-97.

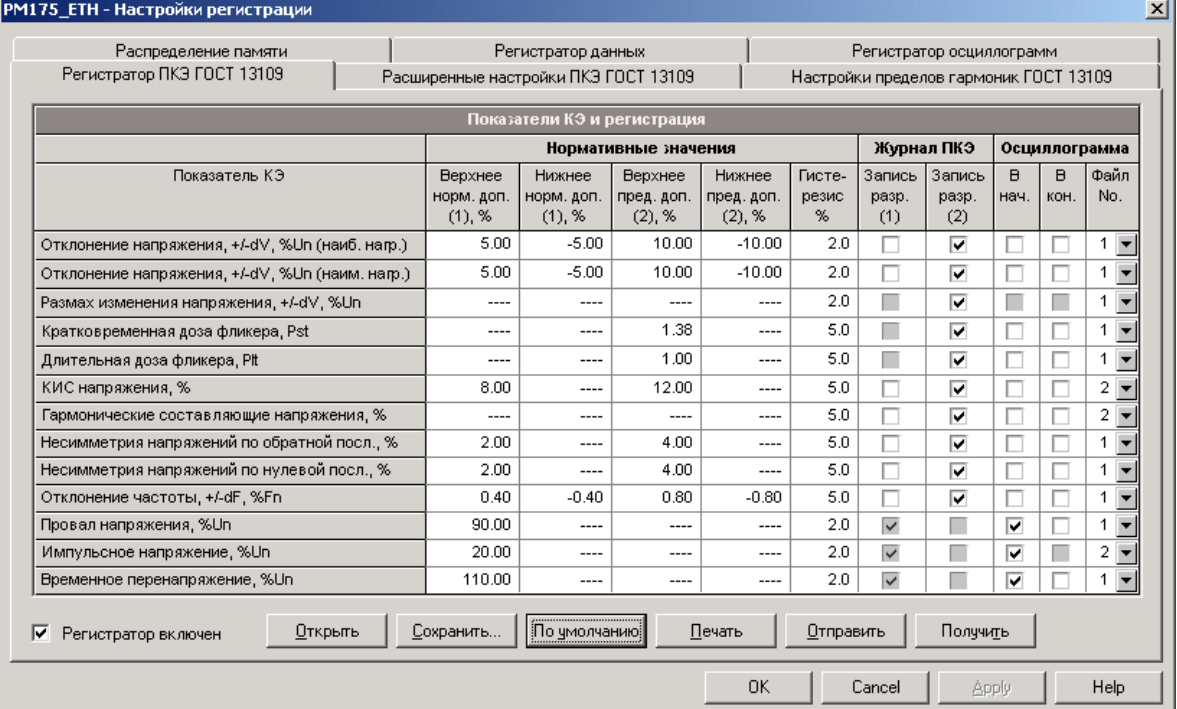

2. Нажмите По умолчанию, если вы хотите, чтобы PAS выставил значения, соответствующие схеме подключе-ния и напряжению сети, которые вы задали в базовых настройках прибора.

Если измерения производятся в точке присоединения потребителей, где требуется значительное зрительное напряжение, выставьте предельно допустимые значе-ния для кратковременной и длительной дозы фликера в соответствии с п.5.3.4 ГОСТ 13109-97.

3. Если требуется, согласуйте нормально и/или предельно допустимые значения для отдельных показателей с требованиями сети или с требованиями заказчика.

Нормально допустимые значения для гармонических составляющих напряжения задаются отдельно через Настройки пределов гармоник ГОСТ 13109-97.

Предельно допускаемые размахи изменения напряже-ния берутся прибором автоматически из кривой 1 или 2. приведенной на Рисунке 1 ГОСТ 13109-97.

4. Отметьте флаг "Запись разрешена" для показателей, нарушения которых вы хотите записывать в журнале регистрации событий ПКЭ. Вы можете разрешить или запретить запись событий, связанных с превышением как предельно допустимых, так нормально допустимых значений.

**Замечание:** Запрет записи событий в журнал ПКЭ не препятствует измерению показателей КЭ и сбору статистики для этих событий в соответствии с ГОСТ 13109- 97.

- 5. Выберите опции регистрации осциллограмм для событий ПКЭ.
- 6. Отправьте ваши установки в прибор.

Картинка вкладки вверху показывает установки регистратора ПКЭ по умолчанию. Имеющиеся опции пояснены в следующей таблице.

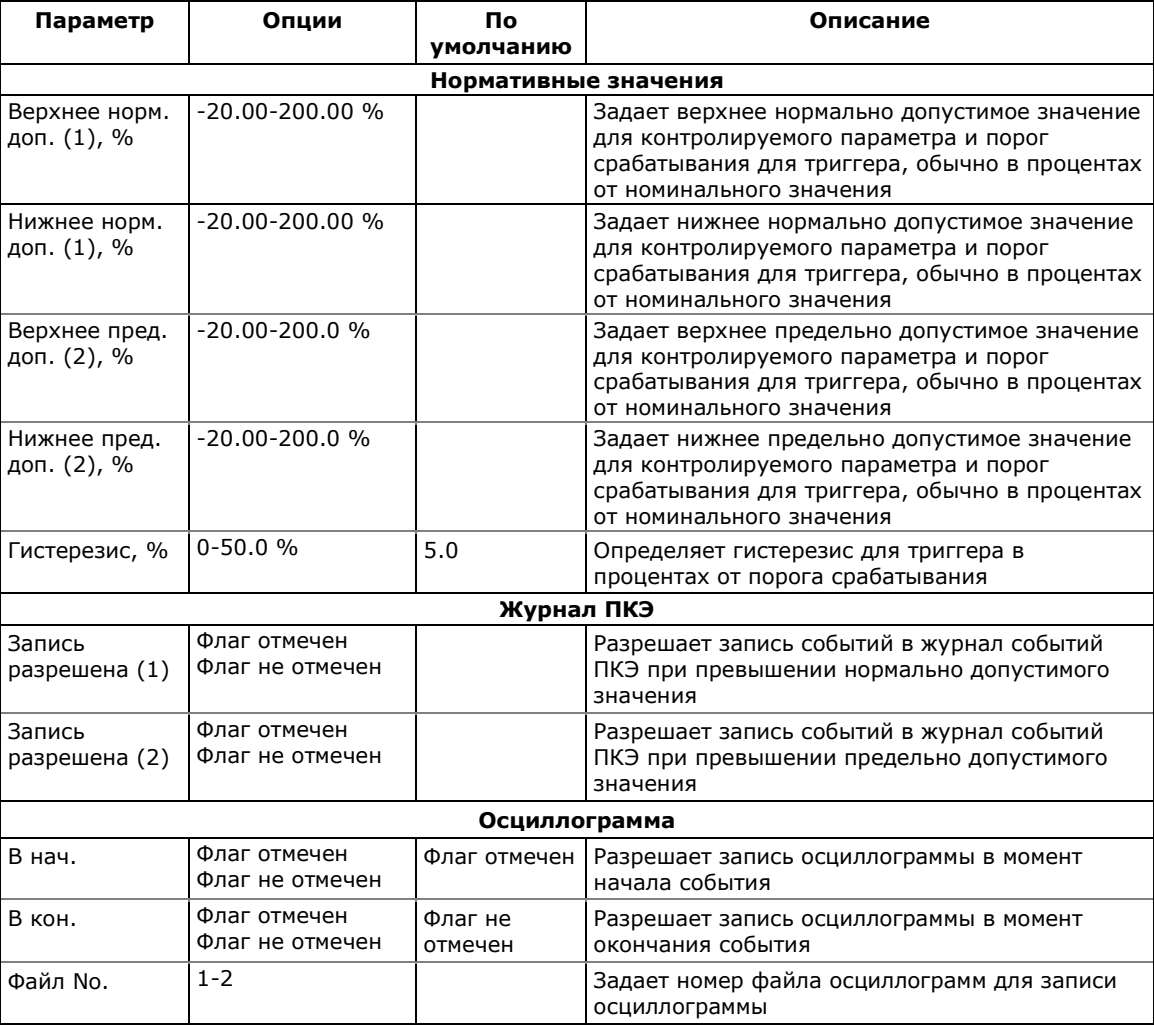

Опции осциллографирования позволяют запись формы кривой напряжений и токов в начале и в конце события. Поскольку отклонения напряжения могут продолжаться от нескольких секунд до минут, это дает вам возможность увидеть моменты изменения напряжения, используя короткое время записи формы кривой в начале и в конце провала напряжения или перенапряжения.

Вы можете временно запретить регистратор событий ПКЭ в вашем приборе.

#### Чтобы разрешить или запретить регистратор событий ПКЭ:

- 1. Отметьте или очистите флаг Регистратор включен.
- 2. Отправьте вашу установку в прибор.

Заметьте, что запрет регистратора событий ПКЭ в вашем приборе не влияет на оценку и запись файлов статистики в соответствии с ГОСТ 13109-97.

#### Индикация событий ПКЭ

Когда регистратор событий ПКЭ регистрирует нарушение показателей КЭ, он генерирует специальное внутреннее событие "РО EVENT", которое подтверждается все время, пока существует условие нарушения.

Событие "PQ EVENT" может служить триггером для срабатывания программируемой уставки и быть использовано для выдачи индикации события через контакты реле, или соединено с помощью логического оператора "И" с импульсами таймера для записи профиля данных во время нарушения.

## <span id="page-114-0"></span>5.5.6 Настройки пределов гармоник ГОСТ 13109-97

Эти установки позволяют вам задать нормально допустимые значения гармонических составляющих напряжения в соответствии со стандартом, либо согласовать их с вашими локальными требованиями.

Предельно допустимые значения для гармонических составляющих выставляются в приборе автоматически в соответствии с пунктом 5.4.2 ГОСТ 13109-97.

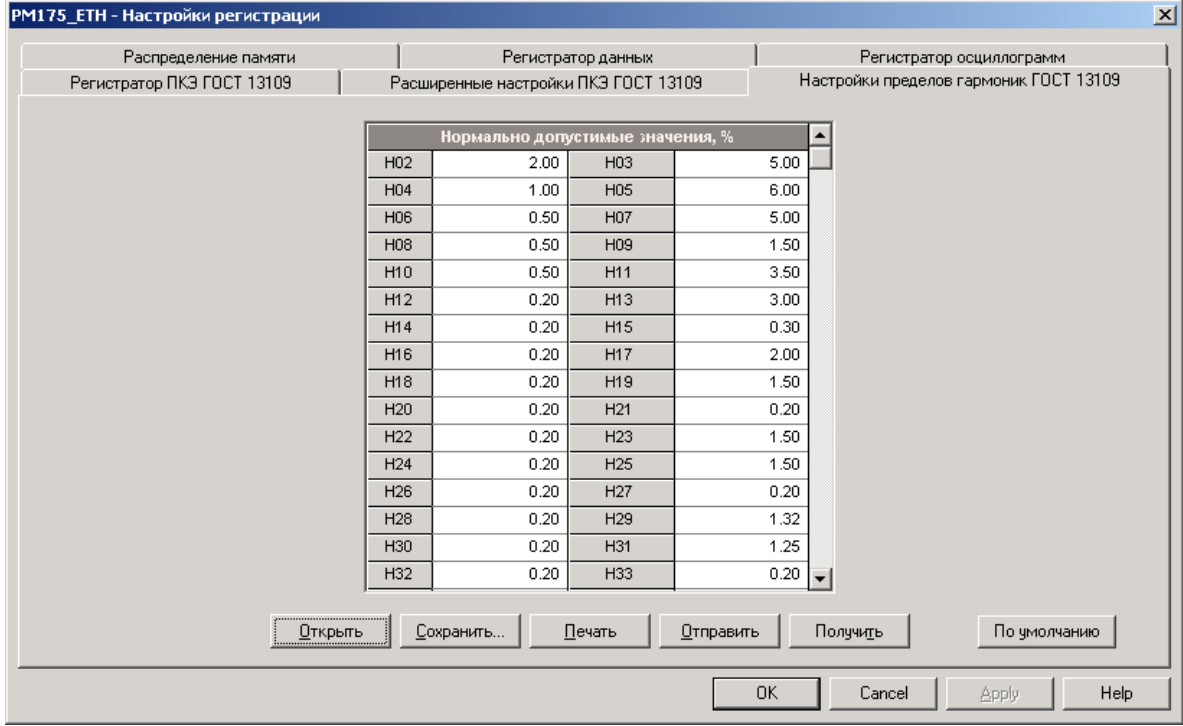

Нормально допустимые значения гармонических составляющих напряжения, выставленные в вашем приборе по умолчанию, соответствуют трехфазной четырехпроводной сети 0.38 кВ с режимом подключения 4L-N.

#### **Чтобы задать нормально допустимые значения для гармонических составляющих напряжения:**

- 1. В меню Настройки выберите Настройки регистрации, и затем откройте вкладку Настройки пределов гармоник ГОСТ 13109-97.
- 2. Нажмите По умолчанию, если вы хотите, чтобы PAS выставил значения, соответствующие схеме подключения и напряжению сети, которые вы задали в базовых настройках прибора.
- 3. Согласуйте пределы для гармоник, которые вы хотите изменить
- 4. Отправьте ваши установки в прибор.

## <span id="page-115-0"></span>**5.5.7 Расширенные настройки ГОСТ 13109-97**

Расширенные настройки ГОСТ 13109-97 позволяют вам изменить заводские опции оценки соответствия ПКЭ ГОСТ 13109-97, установленные в вашем приборе по умолчанию, и задать интервалы времени суток, соответствующие режимам наибольших и наименьших нагрузок для оценки показателей качества установившегося отклонения напряжения.

## **Чтобы изменить опции оценки ПКЭ по ГОСТ 13109-97:**

1. В меню Настройки выберите Настройки регистрации, и затем откройте вкладку Расширенные настройки ГОСТ 13109-97.

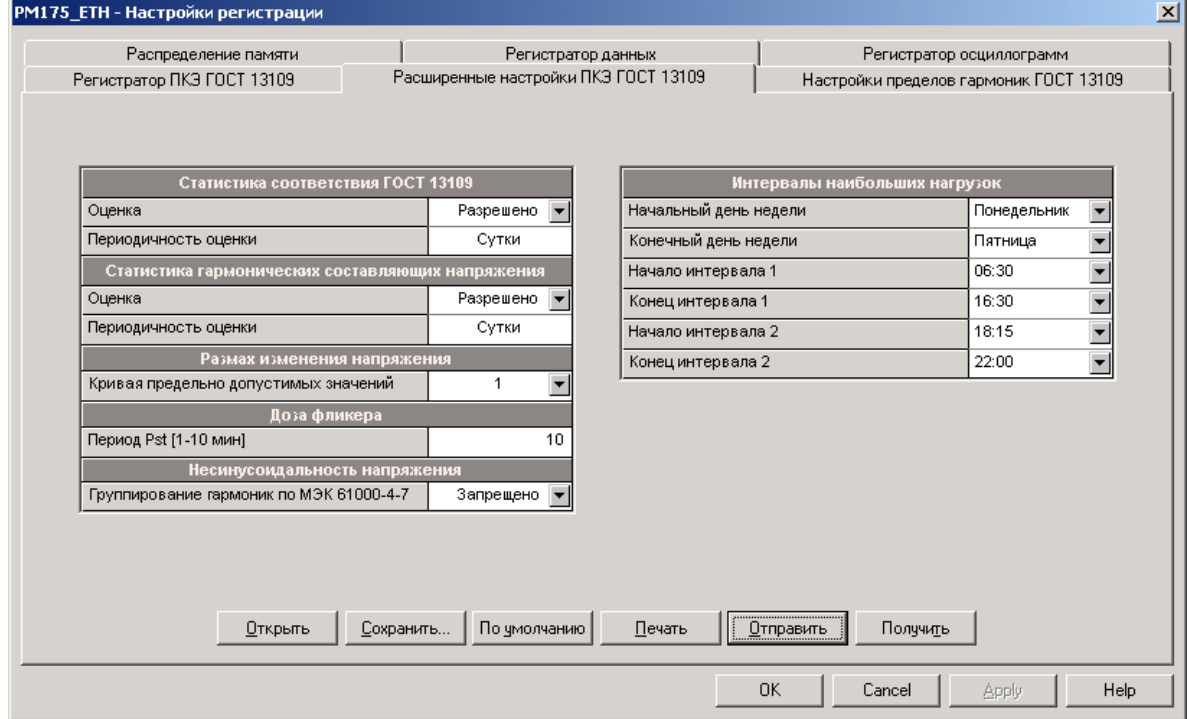

- 2. Измените установки опций, если необходимо.
- 3. Отправьте ваши установки в прибор.

#### Имеющиеся опции пояснены в следующей таблице.

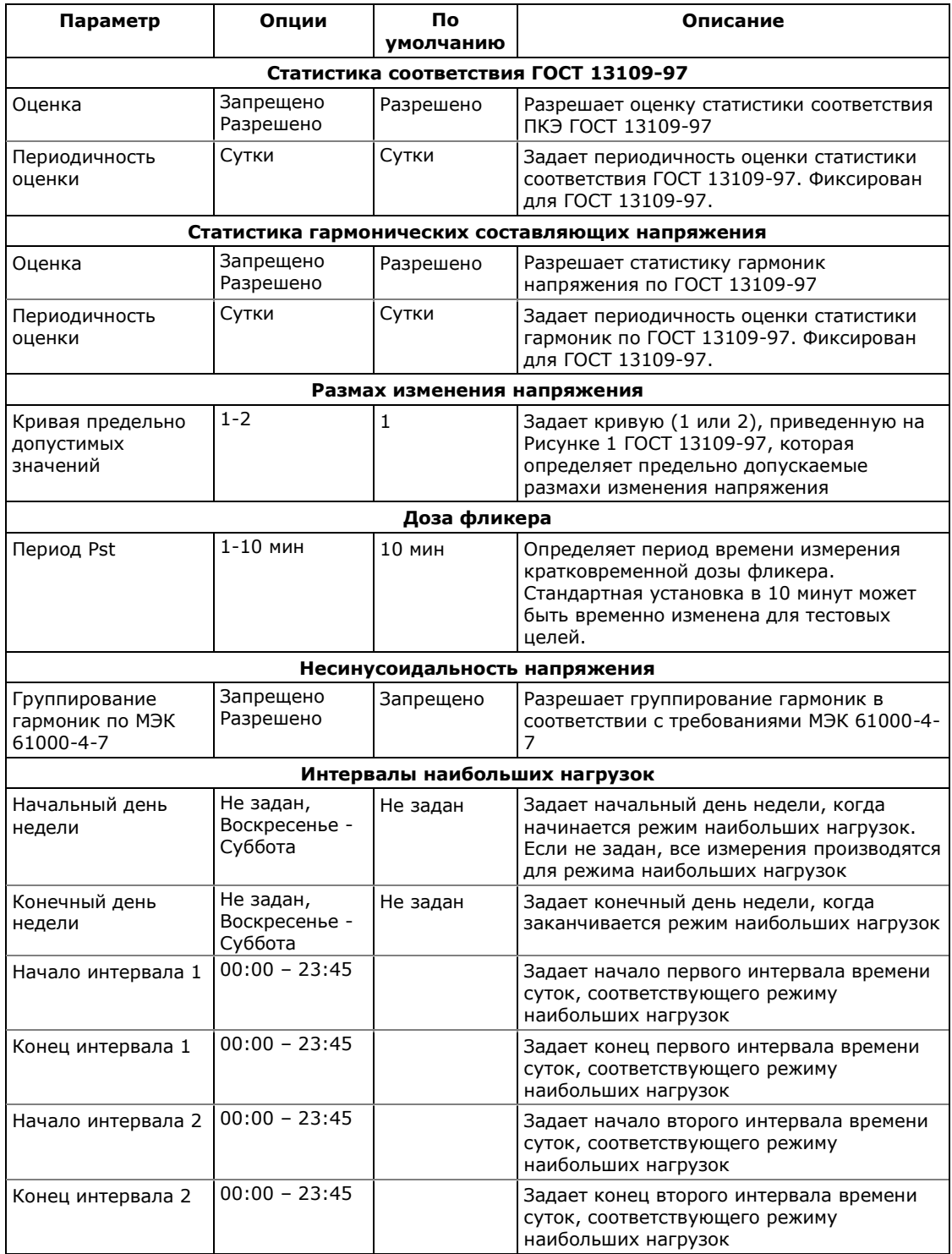

Картинка вкладки вверху показывает пример задания двух интервалов времени суток, соответствующих режиму наибольших нагрузок, для рабочих дней недели. Оценка показателей качества установившегося отклонения напряжения в дни, которые не входят в заданный период (в данном примере – выходные дни), будет производиться для режима наименьших нагрузок.

Если вы хотите задать режим наибольших нагрузок для всех дней недели, определите всю неделю интервалом Воскресенье – Суббота, или Понедельник – Воскресенье. Порядок задания интервала дней недели не имеет значения.

В случае, если начальный день недели не задан, предполагается, что режим наименьших нагрузок не применяется, и все измерения производятся для режима наибольших нагрузок.

## **5.6 Настройки регистраторов ПКЭ EN 50160**

Информация, содержащаяся в этом разделе, имеет отношение только к приборам, имеющим опцию ПКЭ по EN 50160.

См. "Оценка ПКЭ по EN 50160" в Приложении И для информации о технике измерений и оценки показателей качества напряжения в соответствии с EN 50160.

## **5.6.1 Базовые настройки прибора**

Следующие базовые настройки прибора непосредственно влияют на результаты измерений и оценки ПКЭ по EN 50160 и должны быть произведены в вашем приборе до начала работы регистраторов (см. [Базовые настройки](#page-61-0)).

#### **Режим подключения**

Режим (схема) подключения прибора к сети определяет будет ли оценка ПКЭ производиться для фазных или междуфазных напряжений.

В режимах подключения 4LN3, 3LN3 и 3BLN3, оценка ПКЭ производится для фазных напряжений.

В режимах подключения 4LL3, 3LL3, 3BLL3, 3OP2, 3OP3 и 3DIR2, оценка ПКЭ производится для междуфазных напряжений.

### **Номинальное напряжение**

В качестве общего подхода EN 50160, все характеристики напряжения определяются по отношению к номинальному напряжению сети.

Под номинальным напряжением понимается фазное напряжение питания в сетях низкого напряжения (режимы подключения 4LN3, 3LN3 или 3BLN3), или междуфазное (линейное) напряжение в сетях высокого напряжения (режимы подключения 4LL3, 3LL3, 3BLL3, 3OP2, 3OP3 и 3DIR2).

#### **Номинальная частота**

Номинальная частота используется как базовая величина для оценки отклонений частоты.

## **5.6.2 Файлы регистрации ПКЭ EN 50160**

#### **Файл статистики соответствия EN 50160**

Файл данных #9 автоматически конфигурируется в PM175 для записи статистики соответствия EN 50160.

Он организован как многосекционный файл данных, где статистика для каждой характеристики напряжения хранится в отдельной секции. В приложении Ж дается список параметров, сохраняемых в секциях файла.

Вместе со статистикой соответствия EN 50160, записываемой в конце каждого периода оценки, файл также содержит данные, которые могут быть полезны для решения проблем качества напряжения для характеристик, которые превысили допустимые стандартом пределы.

Вы можете сохранить и просмотреть статистику соответствия EN 50160 через формы отчётов PAS, или через общие сервисы просмотра файлов данных, предоставляемые PAS.

#### **Файл статистики по гармоникам EN 50160**

Файл данных #10 автоматически конфигурируется в PM175 для записи статистики гармонических искажений напряжения на недельной или суточной основе.

В приложении Ж дается список параметров, сохраняемых в секциях файла. В файл записываются максимальные значения коэффициентов искажения синусоидальности напряжений (общий, и раздельно для нечётных и чётных гармоник) и коэффициентов гармонических составляющих напряжений до 50-го порядка, полученные за каждый оценочный период.

Статистика по гармоникам предназначена для решения проблем гармонических искажений в электрической сети. Она может быть независимо запрещена или разрешена в вашем приборе через Расширенные настройки EN 50160. Период оценки может быть выбран независимо от оценки соответствия ПКЭ EN 50160.

Вы можете сохранить и просмотреть статистику по гармоническим искажениям напряжения через формы отчётов PAS, или через общие сервисы просмотра файлов данных, предоставляемые PAS.

## **Журнал событий ПКЭ**

В дополнение к регистраторам статистики соответствия EN 50160, PM175 предоставляет регистратор событий показателей КЭ, который идентифицирует нарушения пределов, установленных стандартом, и записывает каждое отдельное событие в журнал событий ПКЭ. Каждое событие регистрируется с временем начала и окончания и максимальным или минимальным значением соответствующего параметра, измеренным за время его выхода за установленную границу.

Регистратор ПКЭ также может быть запрограммирован для запуска регистратора осциллограмм для записи формы кривой напряжений и токов до, во время и после события для последующего детального анализа.

Журнал событий ПКЭ может быть полезен при решении проблем качества напряжения в электрической сети, например, для идентификации и локализации источника события и поиска подходящего решения.

Журнал событий ПКЭ может быть сохранен и просмотрен через PAS (см. [Просмотр журнала событий ПКЭ](#page-154-0)).

Импульсные перенапряжения, кратковременные провалы напряжения и временные перенапряжения, зарегистрированные в журнале, могут также быть показаны в PAS как пары амплитуда/длительность на известной кривой ITIC для оценки минимального иммунитета оборудования.

## **5.6.3 Допустимые пределы и опции EN 50160**

## **Допустимые пределы EN 50160**

Пределы для оценки характеристик напряжения EN 50160 могут быть установлены через [Настройки регистратора ПКЭ EN](#page-120-0) 50160 и, для напряжений гармоник и интергармоник, через [Настройки](#page-123-0)  [пределов гармоник EN](#page-123-0) 50160.

## **Опции регистрации EN 50160**

Опции регистрации и оценки ПКЭ по EN 50160 могут быть изменены через [Расширенные настройки EN](#page-123-1) 50160.

Память, выделяемая в вашем приборе для статистики соответствия EN 50160 и статистики по гармоникам, достаточна для 3-месячной регистрации данных на недельной основе. Журнал событий ПКЭ по умолчанию сконфигурирован для 1000 записей о событиях.

Если вы хотите изменить размер файлов статистики EN 50160 в вашем приборе, следуйте инструкциям, приведенным в разделе [Задание конфигурации памяти прибора](#page-99-0).

## **5.6.4 Сброс счётчиков статистики EN 50160**

Счетчики статистики EN 50160 рекомендуется очистить в вашем приборе до начала работы регистраторов.

## **Чтобы сбросить счетчики статистики:**

- 1. Убедитесь, что кнопка режима он-лайн на панели инструментов PAS нажата.
- 2. Выберите сайт прибора из списка сайтов на панели инструментов или в окне сайтов.
- 3. В меню Монитор выберите Очистки/Сброс.
- 4. Нажмите кнопку Сбросить счетчики времени/событий.
- 5. Отметьте флаг Счетчики ПКЭ.
- 6. Нажмите OK.

## <span id="page-120-0"></span>**5.6.5 Настройки регистратора событий ПКЭ EN 50160**

Установки регистратора событий ПКЭ дают вам возможность согласовать допустимые пределы для отдельных характеристик напряжения в случае, когда требования заказчика отличны от величин, предлагаемых стандартом, а также выбрать опции регистрации событий и осциллограмм для регистратора событий.

## **Для задания конфигурации регистратора ПКЭ:**

- 1. В меню Настройки выберите Настройки регистрации, и затем откройте вкладку Регистратор ПКЭ EN 50160.
- 2. Если требуется, согласуйте пороги срабатывания и гистерезис для триггеров ПКЭ. Пределы для напряжений гармоник и интергармоник задаются отдельно через [Настройки пределов гармоник](#page-123-0) EN 50160. Пределы для

несущих частот сигнальных напряжений берутся автоматически из "кривой Мейстера".

3. Отметьте флаг "Вкл." для характеристик напряжения, нарушения которых вы хотите записывать в журнал регистрации событий ПКЭ.

Вы можете отдельно разрешить или запретить запись событий ПКЭ, относящихся к отдельным характеристикам. Заметьте, что регистрация напряжений интергармоник и сигнальных напряжений должна также быть разрешена через Расширенные настройки EN 50160.

Замечание: Запрет записи событий в журнал ПКЭ не препятствует измерению характеристик напряжения и сбору статистики для этих событий в соответствии с EN 50160.

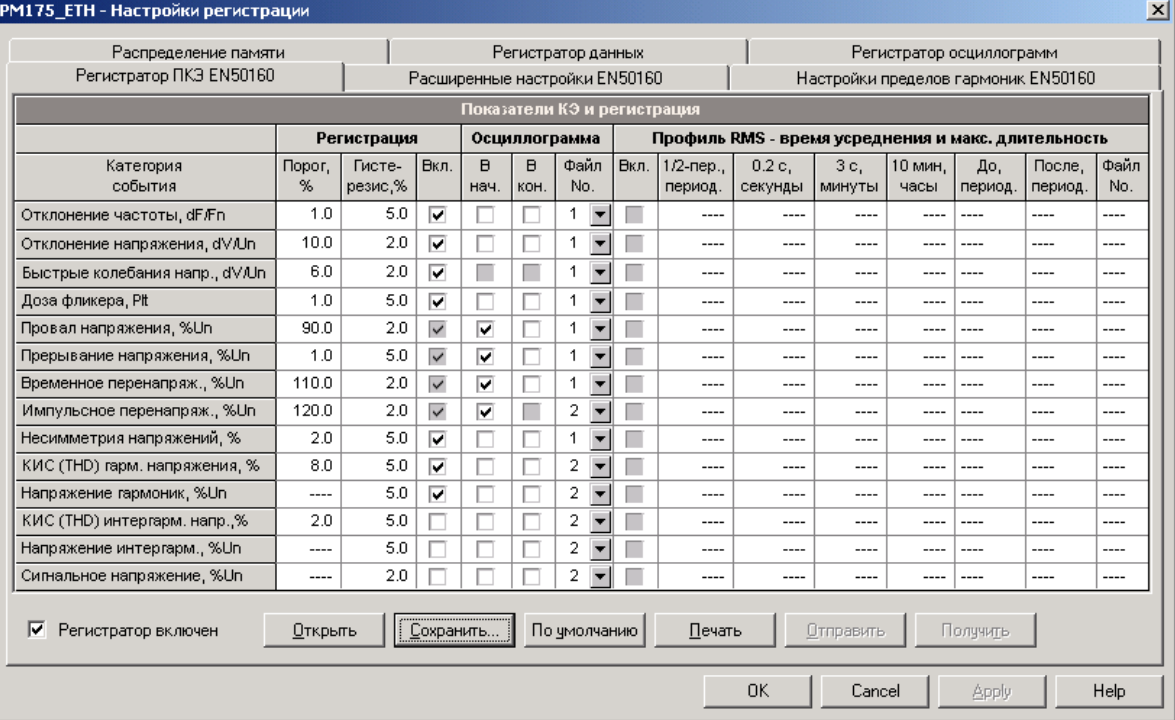

- 4. Выберите опции регистрации осциллограмм для событий ПКЭ.
- 5. Отправьте ваши установки в прибор.

Картинка вкладки вверху показывает установки регистратора ПКЭ по умолчанию. Имеющиеся опции пояснены в следующей таблице.

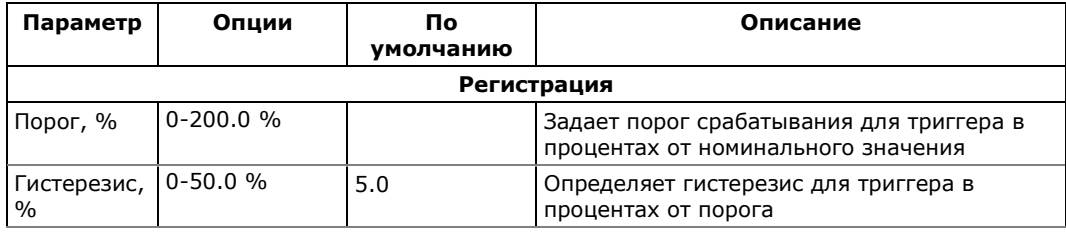

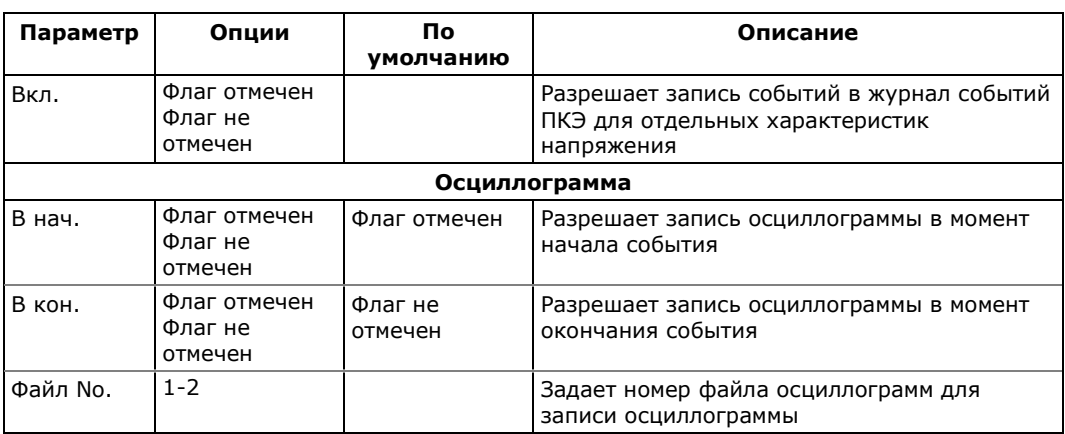

Опции осциллографирования позволяют запись формы кривой напряжений и токов в начале и в конце события. Поскольку отклонения напряжения могут продолжаться от нескольких секунд до минут, это позволяет захватить и проанализировать переходы напряжения, используя короткое время записи формы кривой в начале и в конце провала напряжения или перенапряжения.

## **ЗАМЕЧАНИЕ**

Пороговое значение для измерения импульсных перенапряжений задается в процентах от амплитудного значения номинального напряжения (1.414 Un), либо величиной пикового значения напряжения в момент импульса (120%-200%), либо величиной импульсного напряжения (20%-200%), в зависимости от опции, выбранной вами в расширенных настройках EN 50160.

Вы можете временно запретить регистратор событий ПКЭ в вашем приборе.

#### **Чтобы разрешить или запретить регистратор событий ПКЭ:**

- 1. Отметьте или очистите флаг Регистратор включен.
- 2. Отправьте вашу установку в прибор.

Заметьте, что запрет регистратора событий ПКЭ в вашем приборе не влияет на оценку и запись файлов статистики EN 50160.

#### **Индикация событий ПКЭ**

Когда регистратор событий ПКЭ регистрирует нарушение показателей качества напряжения, он генерирует специальное внутреннее событие "PQ EVENT", которое подтверждается все время, пока существует условие нарушения.

Событие "PQ EVENT" может служить триггером для срабатывания программируемой уставки, и быть использовано для выдачи индикации события через контакты реле, или соединено с помощью логического оператора 'И' с импульсами таймера для записи профиля данных во время нарушения, например, для получения тренда напряжения.

## <span id="page-123-0"></span>**5.6.6 Настройки пределов гармоник EN 50160**

Эти установки позволяют вам задать допустимые пределы для напряжений гармоник и интергармоник в соответствии со стандартом, либо согласовать их с вашими локальными требованиями.

Вы можете изменить количество оцениваемых гармоник и интергармоник через [Расширенные настройки EN](#page-123-1) 50160.

#### **Для задания пределов гармоник и интергармоник:**

- 1. В меню Настройки выберите Настройки регистрации, и затем откройте вкладку Настройки пределов гармоник EN 50160.
- 2. Нажмите По умолчанию, если вы хотите задать значения, установленные EN 50160.
- 3. Согласуйте пределы для гармоник, которые вы хотите изменить

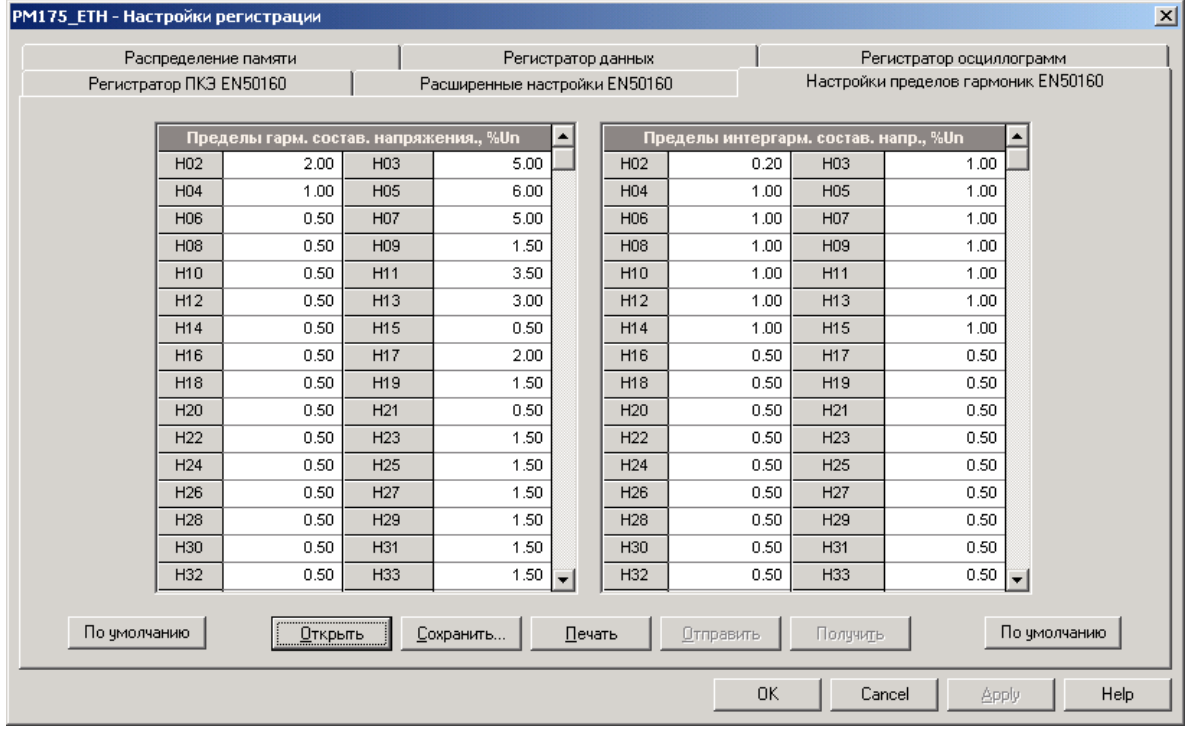

4. Отправьте ваши установки в прибор.

Пределы соответствия EN 50160 по умолчанию показаны на картинке вкладки.

## <span id="page-123-1"></span>**5.6.7 Расширенные настройки EN 50160**

Расширенные настройки EN 50160 позволяют вам задать периодичность оценки показателей качества напряжения и изменить заводские опции оценки EN 50160, установленные в вашем приборе по умолчанию.

## **Для изменения опций оценки ПКЭ по EN 50160:**

- 1. В меню Настройки выберите Настройки регистрации, и затем откройте вкладку Расширенные настройки EN 50160.
- 2. Измените опции оценки, если необходимо.
- 3. Отправьте ваши установки в прибор.

Картинка вкладки внизу демонстрирует опции, установленные по умолчанию в вашем приборе.

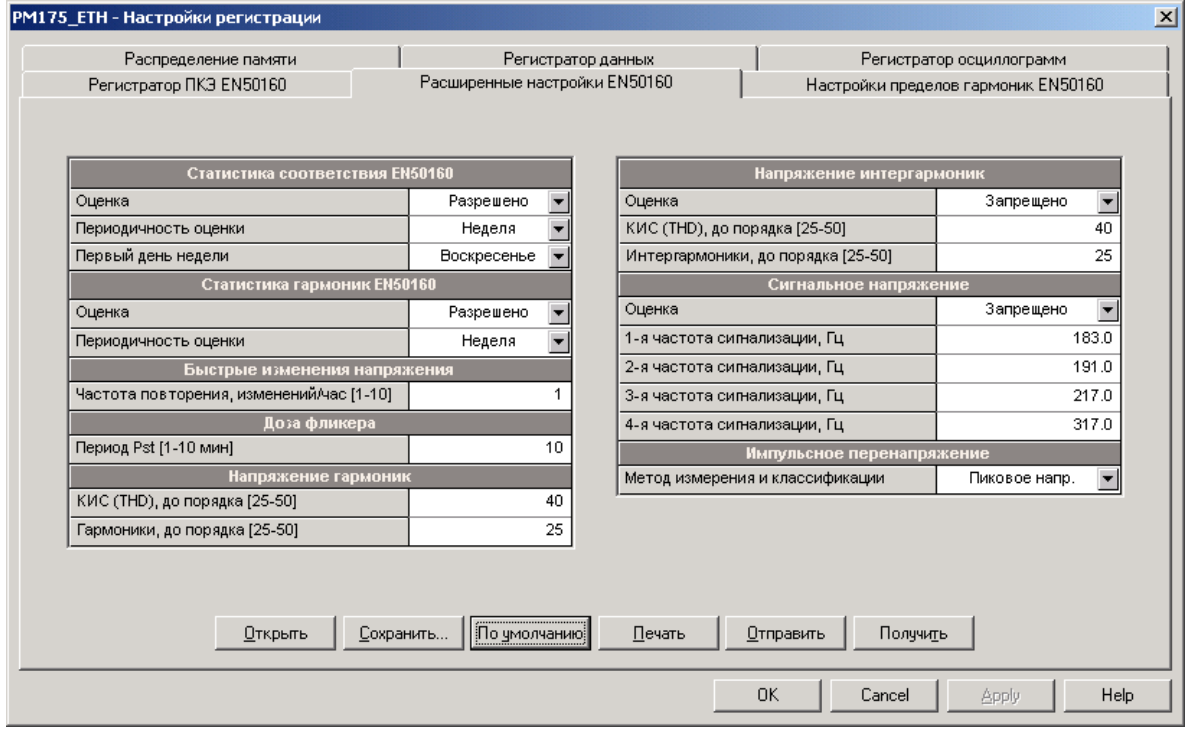

#### Имеющиеся опции пояснены в следующей таблице.

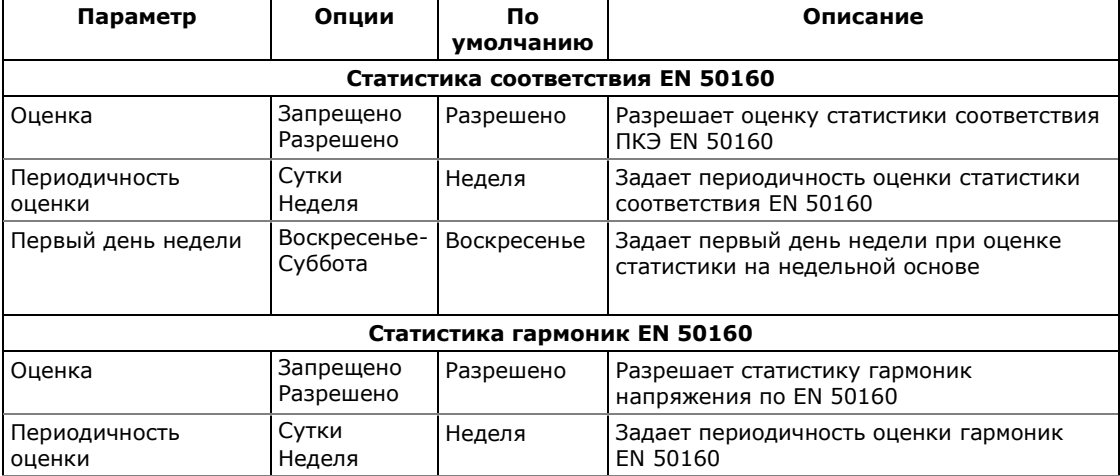

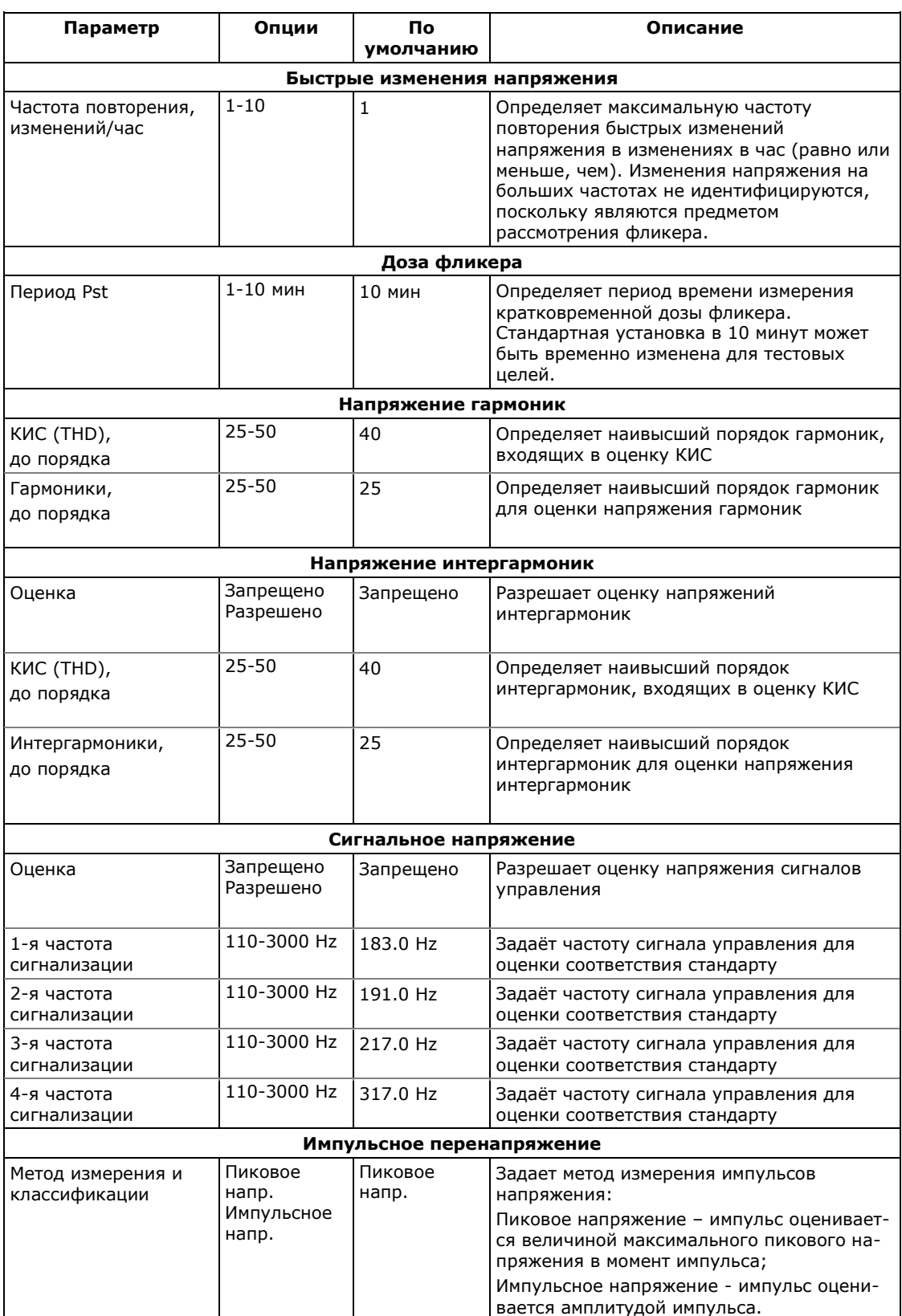

## **5.7 Настройки протоколов связи**

В настоящем разделе показано, как выбрать настраиваемые опции протоколов связи для согласования с требованиями и возможностями программного обеспечения пользователя.

## **5.7.1 Настройки протокола Modbus**

## **Задание карты назначаемых регистров**

PM175 предоставляет 120 назначаемых пользователем регистров в адресном диапазоне от 0 до 119. Вы можете присвоить адрес любого регистра, доступного в приборе, любому назначаемому регистру, так что регистры, расположенные в различных местах карты памяти прибора, могут быть легко прочитаны одним запросом путём расположения их на соседних адресах.

Изначально эти регистры зарезервированы и ни один из них не указывает на действительный регистр данных.

#### **Для построения вашей собственной карты назначаемых регистров Modbus:**

1. В меню Настройки выберите Настройки протокола, и затем откройте вкладку Регистры Modbus.

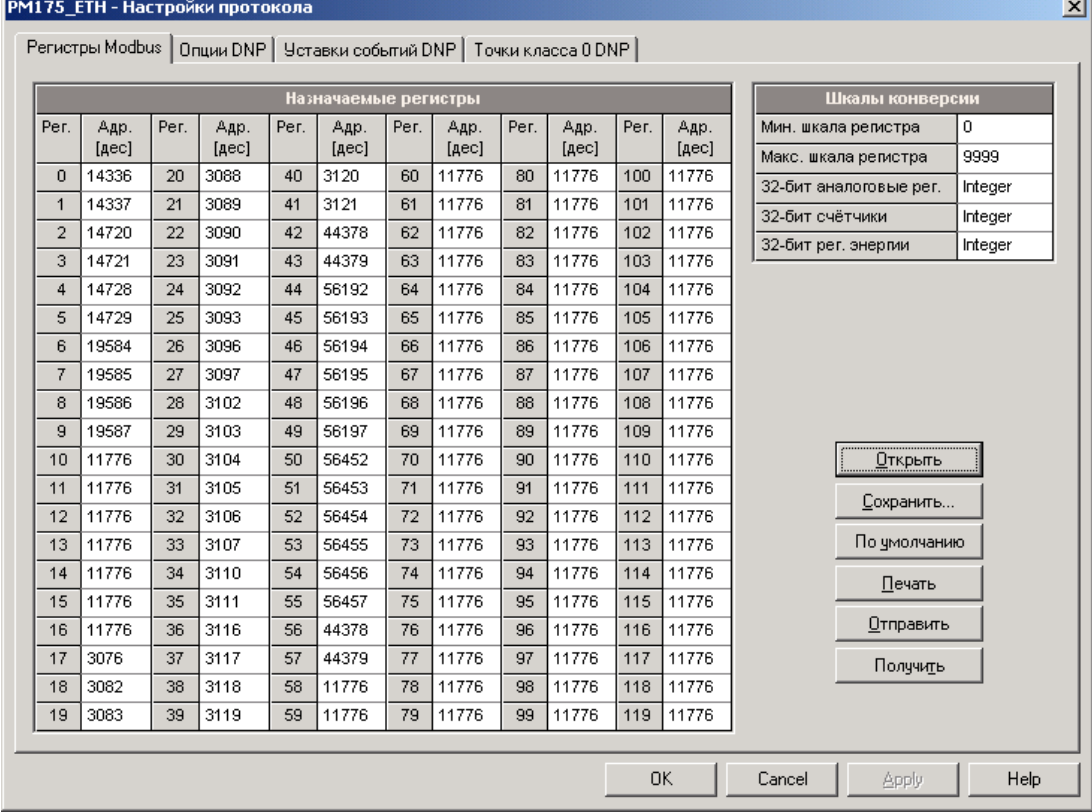

2. Нажмите на кнопку По умолчанию, чтобы все назначаемые регистры ссылались на существующий регистр прибора по умолчанию 11776. Адреса от 0 до 119 не являются разрешёнными адресами регистров для переназначения.

- 3. Задайте для всех назначаемых регистров, которые вы намереваетесь использовать, адреса реальных регист-ров, из которых вы хотите читать или в которые вы хотите писать данные через назначаемые регистры. См. справочное руководство по протоколу Modbus PM175 для получения списка доступных регистров. Обратите внимание на то, что 32-битные регистры Modbus всегда должны начинаться с чётного адреса.
- 4. Нажмите Отправить для загрузки ваших установок в прибор.

## 5.7.2 Настройки протокола DNP3

Настройки DNP могут быть изменены как через протокол DNP3, так и через протокол Modbus. См. справочное руководство по протоколу DNP3 для вашего прибора для получения дополнительной информации о реализации протокола и списке доступных объектов и индексов точек данных.

## Настройки опций DNP3

Для просмотра или изменения заводских опций DNP, выберите Настройки протокола в меню Настройки, и затем откройте вкладку Опции DNP.

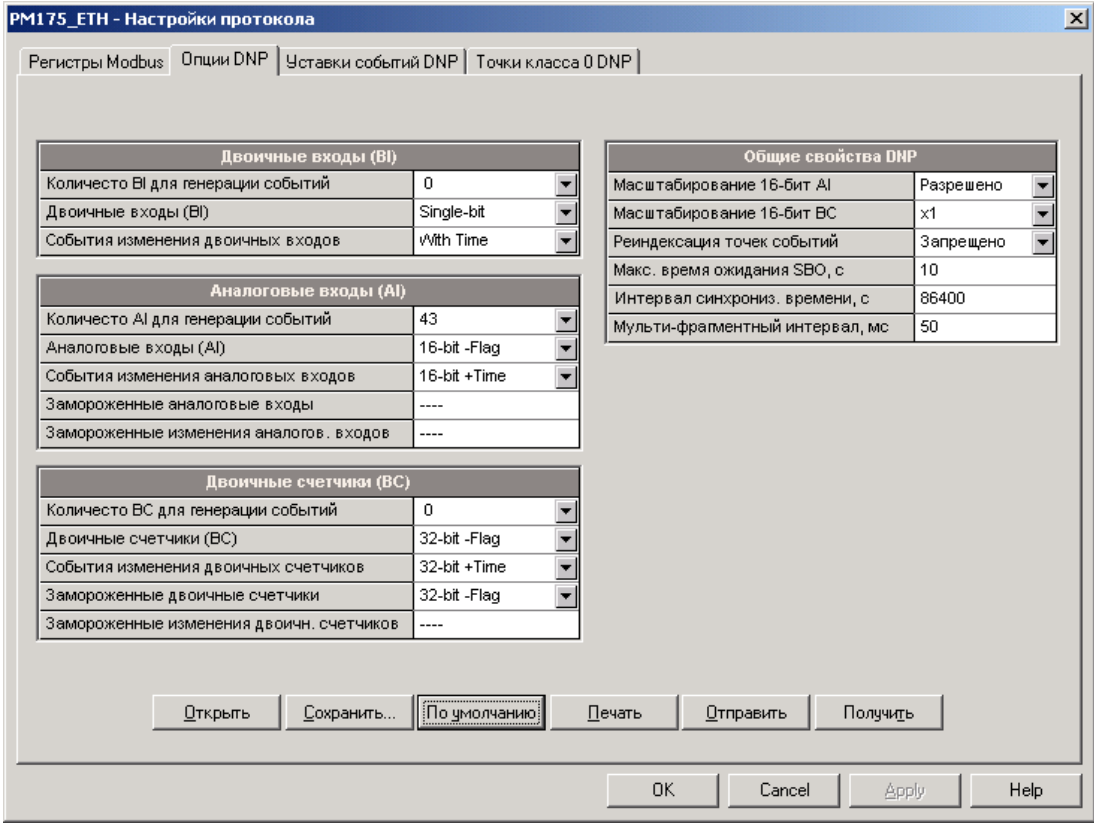

Следующая таблица описывает имеющиеся опции DNP. Информацию о типах объектов DNP3 можно найти в документе "DNP3 Data Object Library", доступном на сайте "DNP User's Group".

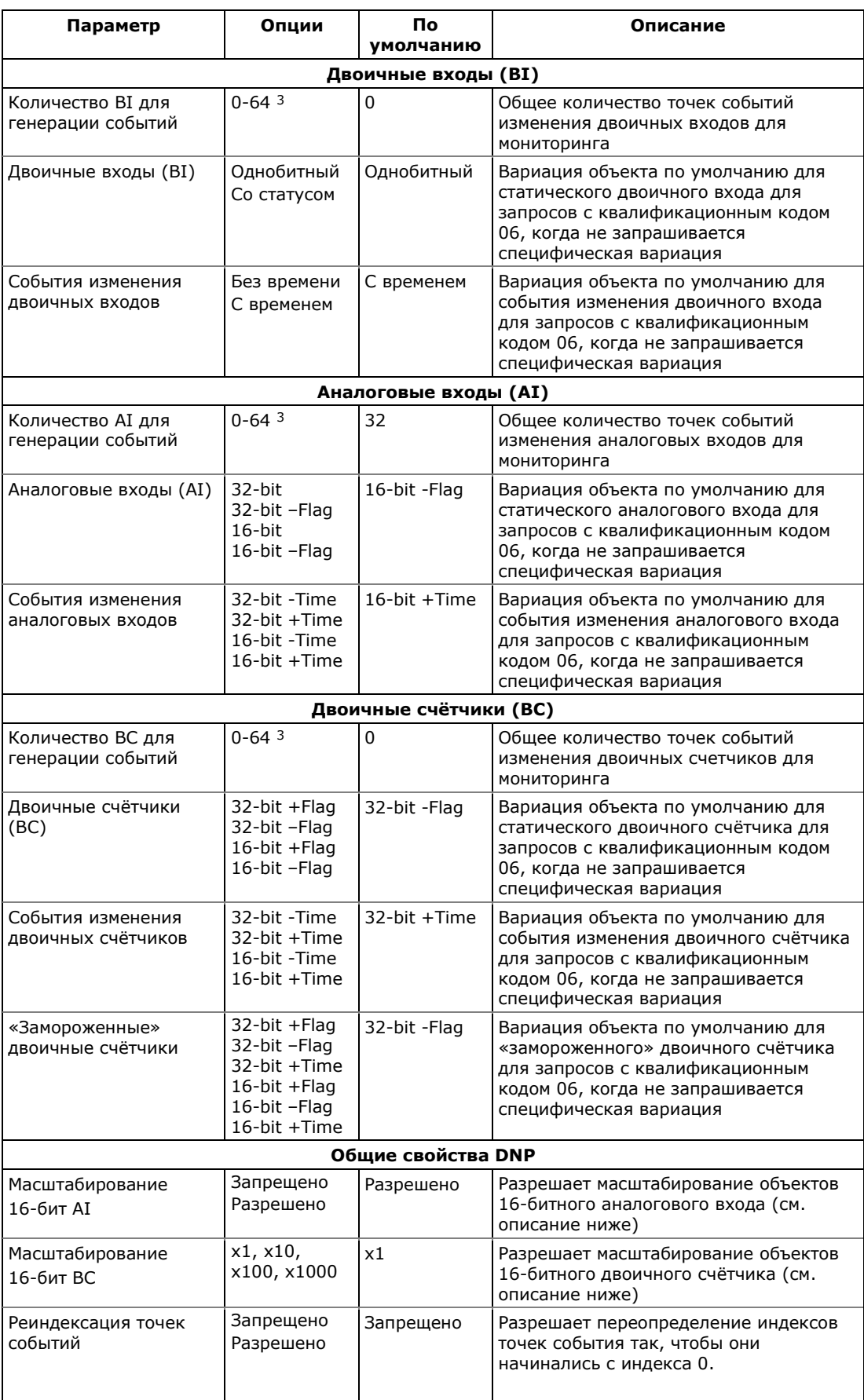

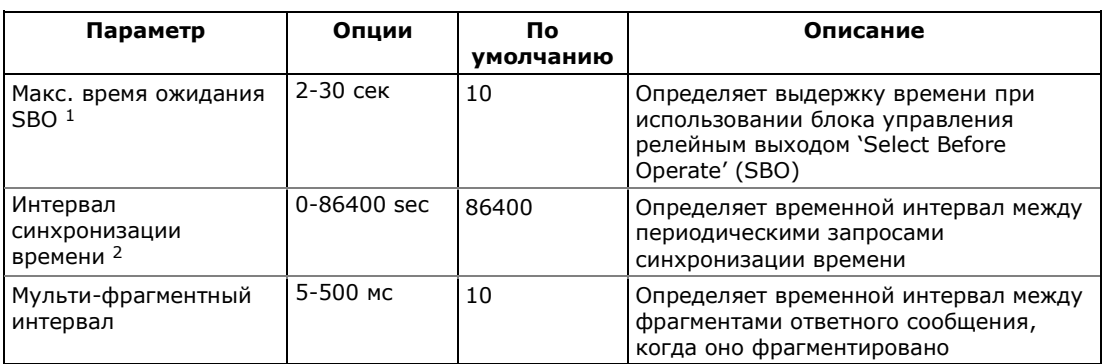

- <sup>1</sup> Команда 'Select Before Operate' команда устройству запустить таймер. Последующая команда на исполнение 'Operate' должна быть передана, пока не истекла заданная выдержка времени.
- 2 Устройство запрашивает временную синхронизацию через бит 4 первого октета слова внутренней индикации, установленный в 1, когда истекает временной интервал, заданный периодом времени синхронизации. Мастер должен синхронизировать время в устройстве посылкой объекта 'Time and Date' для обнуления этого бита. Устройство не посылает запросы временной синхронизации, если период синхронизации установлен в 0.
- 3 Обшее количество точек событий изменения аналоговых входов, двоичных входов и двоичных счётчиков не может превышать 64. Когда вы изменяете количество точек событий в приборе, все уставки устанавливаются в свои значения по умолчанию (см. "Конфигурирование классов событий DNP" ниже).

## Масштабирование 16-битных аналоговых входов

Масштабирование 16-битных объектов аналоговых входов разрешает преобразование исходных 32-битных аналоговых величин в 16-битный формат, чтобы избежать ошибки переполнения.

Масштабирование разрешено по умолчанию. Оно не применяется к точкам, которые читаются с использованием 32-битных объектов.

См. справочное руководство по протоколу DNP3 вашего прибора для информации о шкалах данных и об обратном преобразовании, которое должно быть применено к полученным масштабированным величинам.

#### Масштабирование 16-битных двоичных счётчиков

Масштабирование 16-битных двоичных счётчиков позволяет изменение счётчика в степени 10 для перевода 32-битного значения счётчика в 16-битный формат.

Если коэффициент масштабирования больше 1, значение счётчика получается путём деления на выбранный коэффициент масштабирования от 10 до 1000. Для получения действительной величины умножьте прочитанное значение счётчика на коэффициент масштабирования.

## **Конфигурирование ответов Класса 0 ('Class 0')**

Наиболее общий способ получения информации из прибора через DNP о значениях статических объектов – это передача запроса на чтение Класса 0.

PM175 позволяет вам сконфигурировать ответ Класса 0 путём назначения диапазонов точек опроса через Класс 0.

Чтобы увидеть или изменить заводские установки Класса 0, выберите Настройки протокола в меню Настройки, и затем откройте вкладку Точки класса 0 DNP.

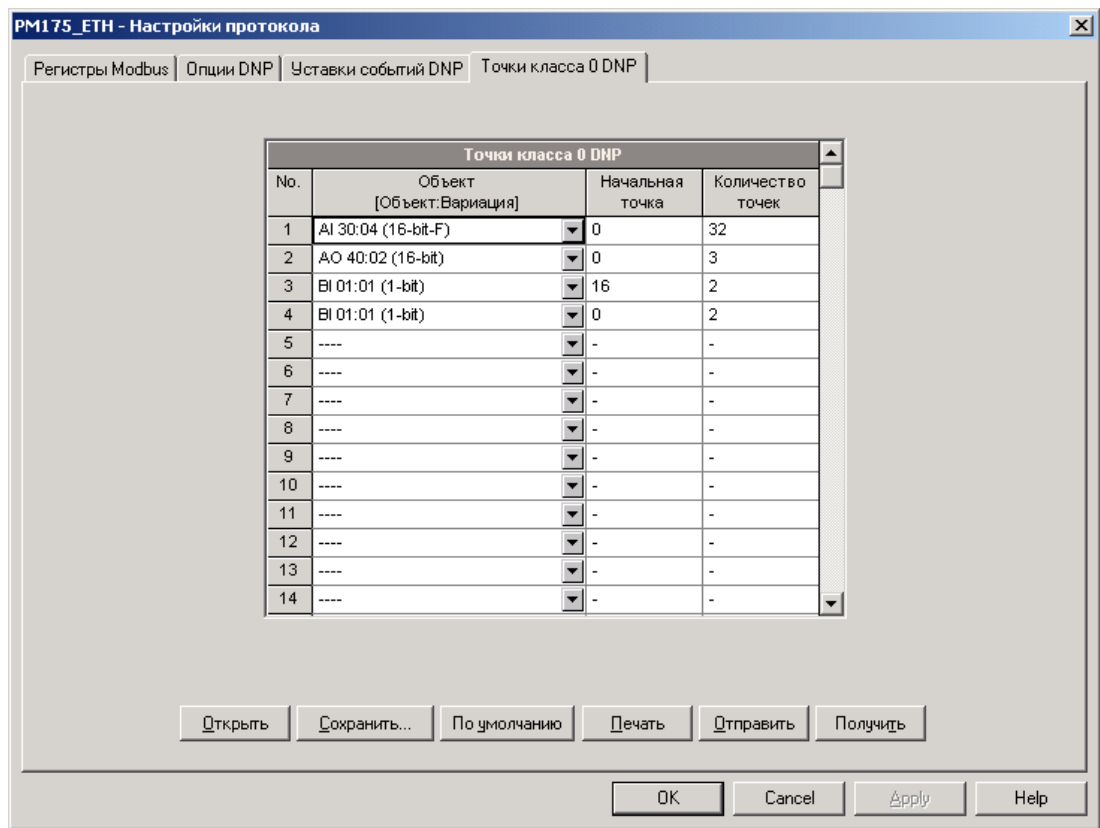

Заводские установки диапазонов точек класса показаны на вкладке вверху.

#### **Для изменения заводских установок и построения вашего собственного ответа Класса 0:**

- 1. Выберите объект и тип вариации для диапазона точек ответа.
- 2. Определите индекс начальной точки и количество точек в диапазоне. См. См. справочное руководство по прото-колу DNP3 PM175 для информации о доступных индек-сах точек данных.
- 3. Повторите эти шаги для всех диапазонов точек, которые вы хотите включить в ответ Класса 0.
- 4. Нажмите Отправить для загрузки ваших установок в прибор.

#### Конфигурирование классов событий DNP

РМ175 может генерировать события при изменении состояния объекта для любой статической точки аналогового входа, двоичного входа или двоичного счётчика, когда значение соответствующей точки превышает заданный порог, либо меняется состояние точки. Общее количество точек событий, доступных для мониторинга - 64.

События изменения состояния объекта обычно опрашиваются через DNP запросы классов '1', '2' или '3'. Вы можете связать любую точку события с любым классом запроса, исходя из приоритета события. См. справочное руководство по протоколу DNP3 РМ175 для дополнительной информации по опросу классов событий DNP.

Индекс точки события обычно тот же самый, что и для соответствующей точки статического объекта. Если вы хотите использовать независимую нумерацию для точек событий, разрешите переопределение индексов точек событий через настройки опций DNP (см. выше), так, чтобы они начинались с индекса 0.

Вы должны определить отдельное условие - уставку события для каждой точки статического объекта, по которой должны отслеживаться события изменения статуса объекта.

Чтобы просмотреть или изменить состав списка событий и заводские установки уставок для событий выберите Настройки протокола в меню Настройки, и затем откройте вкладку Уставки событий DNP.

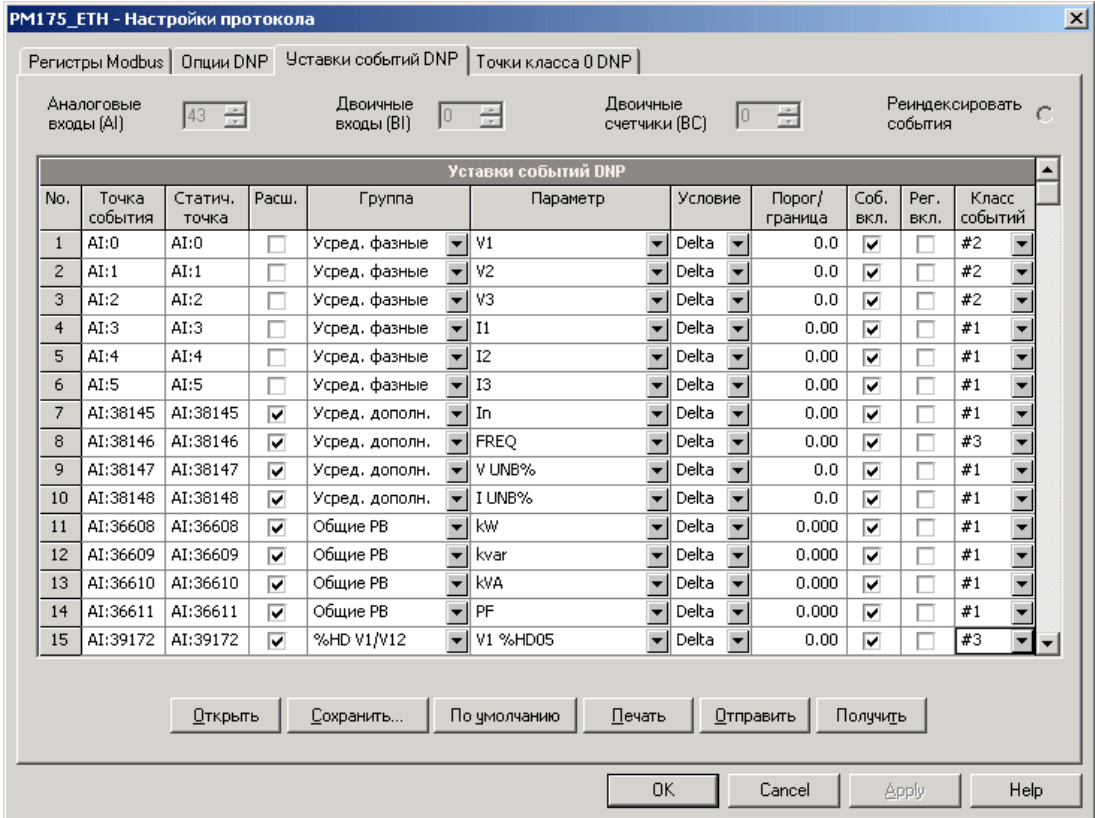

Количество уставок событий для каждого типа статического объекта определяется через настройки опций DNP (см. выше).

Обратите внимание на то, что прибор очищает все буфера событий и связывает набор статических точек по умолчанию с каждым типом объекта события каждый раз, когда вы меняете количество точек для любого из объектов.

Для задания уставок для выбранных статических точек:

- 1. Отметьте флажок "Расш.", если вы хотите воспользоваться расширенным списком точек.
- 2. Выберите группу параметров и затем требуемый пара-метр для каждой точки события.
- 3. Для точек аналогового входа и двоичного счётчика выберите условие и порог срабатывания или пороговое значение, которые будут использоваться для определения события. Все пороги задаются в первичных величинах. Имеются следующие условия:
	- Delta новое событие генерируется, когда абсолютное значение разницы между значением последней полученной точки и её текущим значением превышает заданное пороговое значение;
	- Больше новое событие генерируется, когда значение точки превышает заданный порог, и затем возвращается к значению ниже порогового на заданное значение гистерезиса - применимо для точек аналогового входа;
	- Меньше новое событие генерируется, когда значение точки падает ниже заданного порога, и затем возвращается к значению выше порогового на заданное значение гистерезиса - применимо для точек аналогового входа.

Гистерезис для порога возврата: 0.05 Гц для частоты и 2% от порога срабатывания для остальных точек.

- 4. Отметьте флажок "Соб. вкл." для точек, которые вы хотите включить в отчёты опроса событий.
- 5. В поле "Класс событий" выберите класс запроса собы-тия.
- 6. Повторите эти шаги для всех точек, которые должны быть отслежены для событий.
- 7. Нажмите Отправить для загрузки ваших установок в прибор.

# **6 Удалённые операции и контроль**

В этом разделе показаны удаленные операции, которые вы можете выполнить на вашем приборе через PAS. Для этого вы должны иметь прибор на связи с вашим компьютером.

## **6.1 Управление реле**

PAS позволяет вам послать команду на любое реле в приборе или освободить включенное реле, которое работает в режиме удержания, кроме тех, которые подключены к внутреннему источнику импульсов. Эти реле находятся под исключитель-ным контролем прибора и не могут управляться извне устройства.

### **Чтобы послать команду на реле:**

- 1. Убедитесь, что кнопка режима он-лайн на панели инструментов PAS нажата.
- 2. Выберите сайт прибора из списка сайтов на панели инструментов или в окне сайтов.
- 3. В меню Монитор выберите Управление/контроль, и затем откройте вкладку Удаленное управление реле.

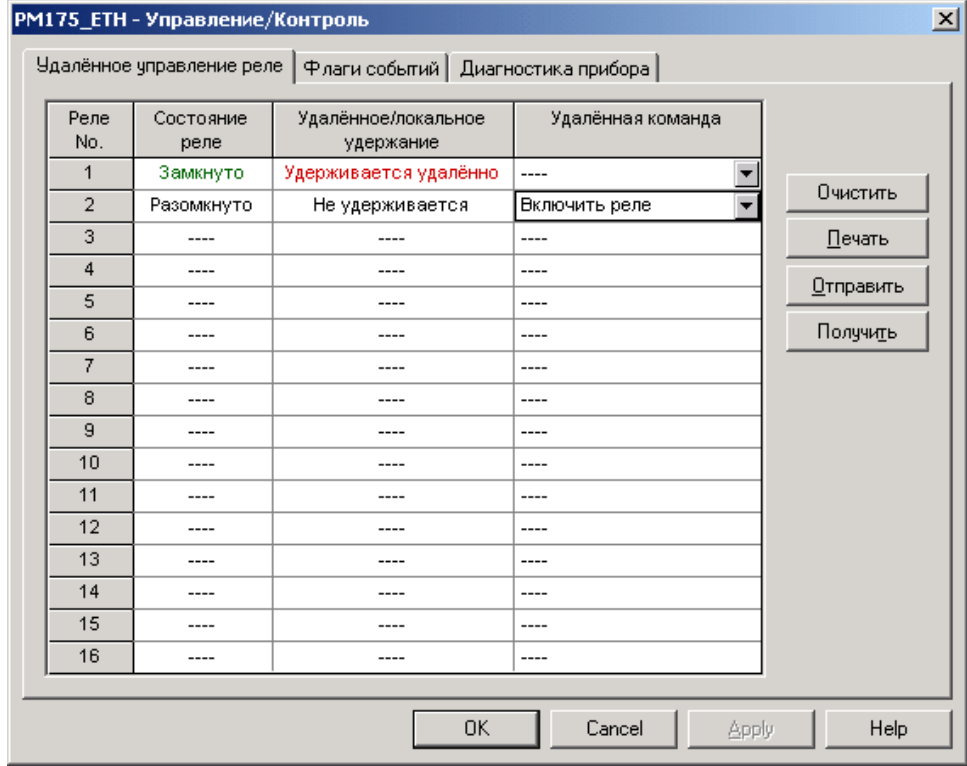

- 4. В поле Удаленная команда выберите нужную команду:
- Включить реле активизировать реле
- Освободить реле снять удалённую команду или освободить реле, работающее в режиме удержания
- 5. Нажмите Отправить.

## **6.2 Флаги событий**

PM175 предоставляет 8 общих флагов событий, которые предназначены для использования как временная память событий в программируемых уставках, и могут быть проверены и изменены через уставки. Вы можете передать событие в уставку и контролировать ее работу удалённо путем изменения статуса флага события через PAS.

## **Для проверки или изменения статуса флага события:**

- 1. Убедитесь, что кнопка режима он-лайн на панели инструментов PAS нажата.
- 2. Выберите сайт прибора из списка сайтов на панели инструментов или в окне сайтов.
- 3. В меню Монитор выберите Управление/контроль, и затем откройте вкладку Флаги событий.

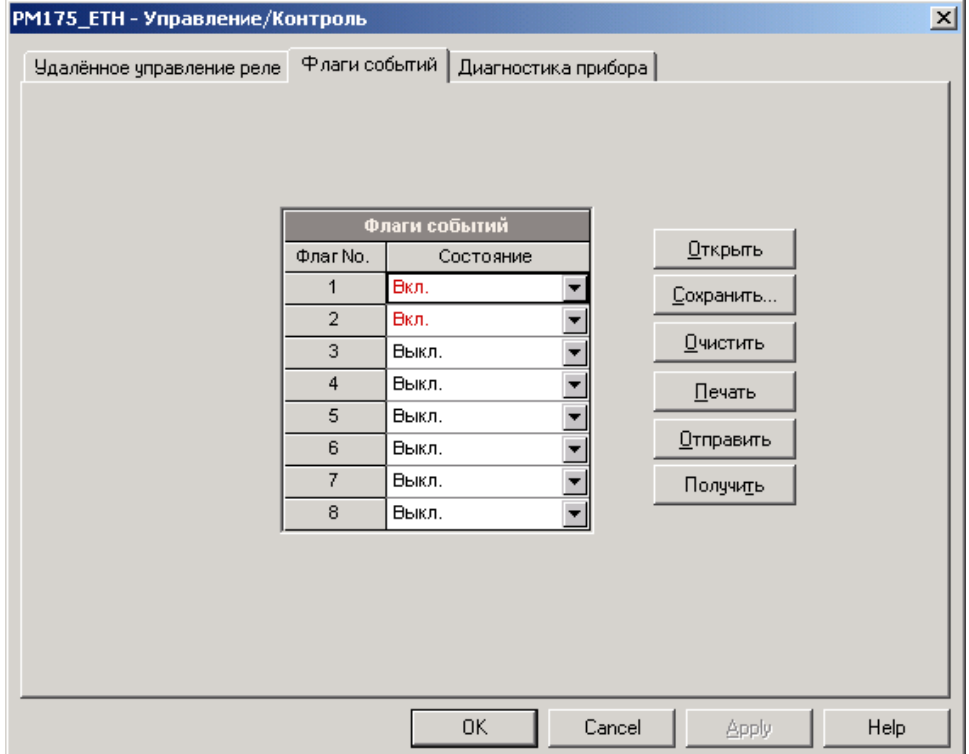

- 4. В поле Состояние выберите нужный статус флага события.
- 5. Нажмите Отправить.

## **6.3 Диагностика прибора**

Состояние внутренней диагностики прибора сохраняется в регистре диагностики, который находится в энергонезависимой памяти и может быть прочитан и очищен через каналы связи или через PAS.

См. руководства по протоколам связи PM175 относительно адресации регистра диагностики и его структуры.

Список кодов диагностики прибора и их значения приведены в Приложении Л.

#### **Для проверки или очистки внутренней диагностики:**

- 1. Убедитесь, что кнопка режима он-лайн на панели инструментов PAS нажата.
- 2. Выберите сайт прибора из списка сайтов на панели инструментов или в окне сайтов.
- 3. В меню Монитор выберите Управление/контроль, и затем откройте вкладку Диагностика прибора.

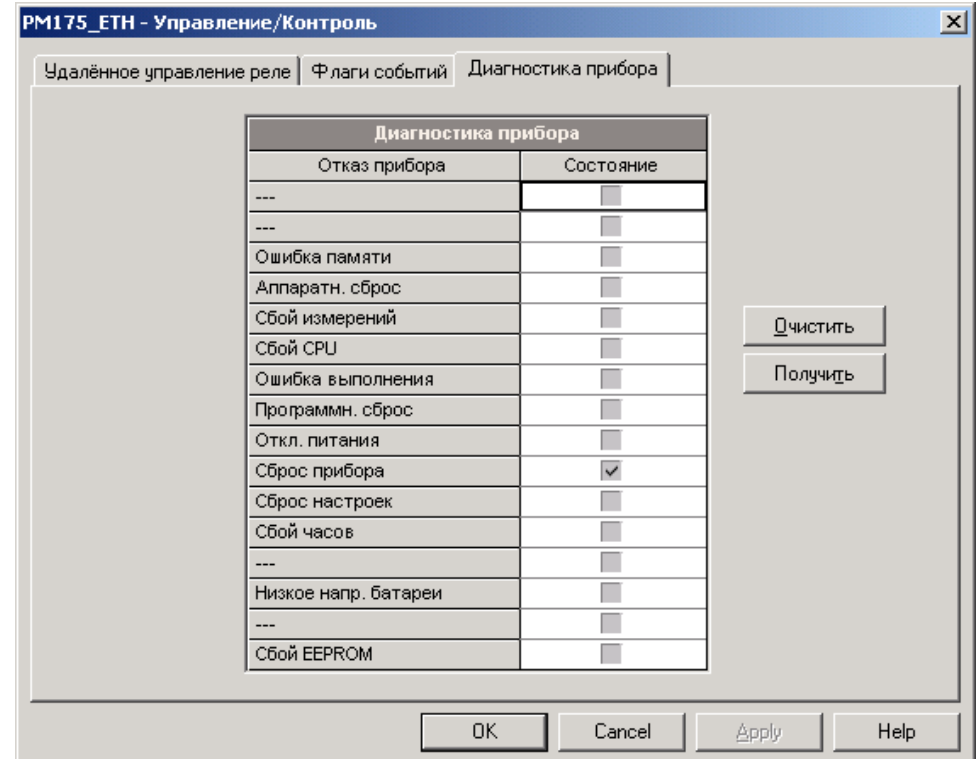

4. Для сброса регистра диагностики нажмите Очистить.

Все события внутренней диагностики также записываются в журнал событий прибора и могут быть просмотрены через PAS (см. [Просмотр журнала событий](#page-152-0)).

Частые сбои прибора могут быть результатом избыточного электрического шума в месте, где находится прибор. Если прибор непрерывно перезапускается, свяжитесь с вашим дистрибьютором.

Индикация сброса настроек может также быть вызвана произведенными вами изменениями в конфигурации прибора, когда другие настройки принимают значения по умолчанию как результат этих изменений.

## 6.4 Обновление программы прибора

Вы можете загрузить новую программу в ваш прибор через любой порт связи, работающий в протоколе Modbus RTU или Modbus/TCP, включая последовательные порты, телефонный молем или Ethernet.

См. Проверка версии программы и установок прибора в части 4 о том, как прочитать текущую версию программы вашего прибора.

Для загрузки новой программы в ваш прибор:

- 1. Удостоверьтесь, что порт связи, через который вы связываетесь с прибором, работает в протоколе Modbus RTU.
- 2. Если порт настроен на другой протокол, переведите его в режим Modbus RTU, либо с дисплея прибора, либо удалённо через PAS. Если вы связываетесь с прибором через последовательный интерфейс, рекомендуется установить скорость передачи данных 115,200 бит/с. См. Настройки портов связи прибора для дополнитель-ной информации о том, как удалённо изменить прото-кол связи и скорость передачи в вашем приборе.
- 3. Убедитесь, что кнопка режима он-лайн на панели инструментов PAS нажата, выберите сайт прибора из списка сайтов на панели инструментов или в окне сайтов, выберите Загрузчик программ в меню Монитор, и затем подтвердите изменения.

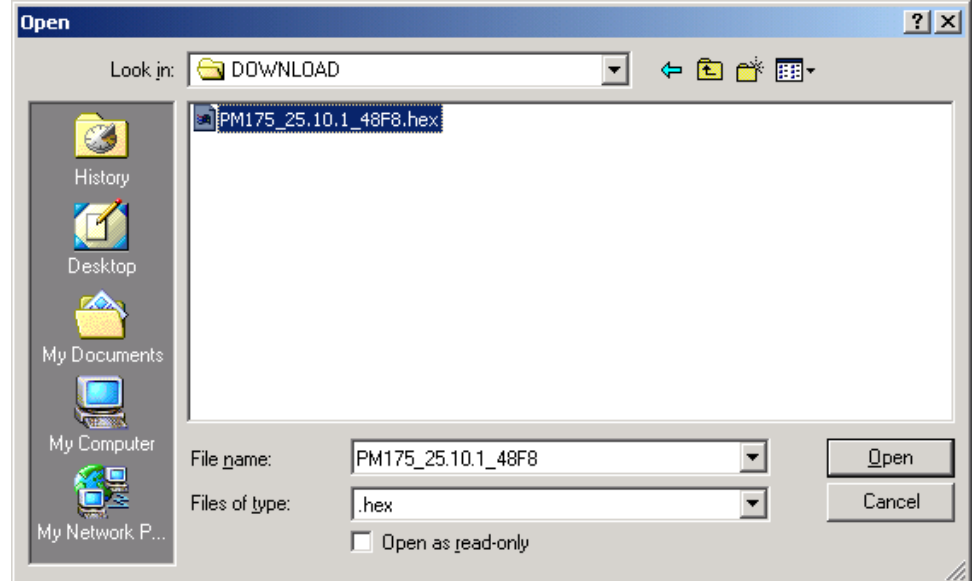

4. Укажите на файл программы для вашего прибора, нажмите Открыть, и затем подтвердите обновление программы прибора. Вам надо будет ввести пароль вне зависимости от статуса установки защиты паролем в вашем приборе.

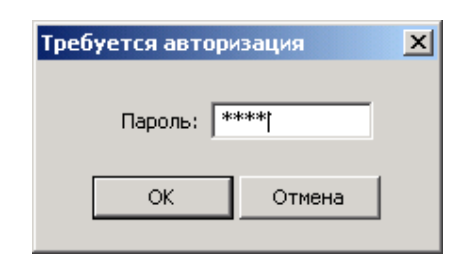

5. Введите пароль прибора, и нажмите OK. Если вы не изменяли пароль в приборе, введите значение пароля по умолчанию - 0.

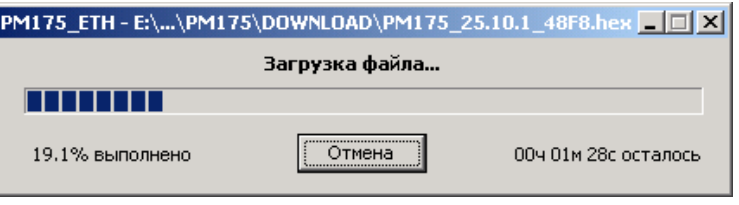

6. Подождите, пока PAS завершит установку обновлённой программы вашего прибора. Это занимает примерно 3-4 минуты на скорости 115,200 бит/с.

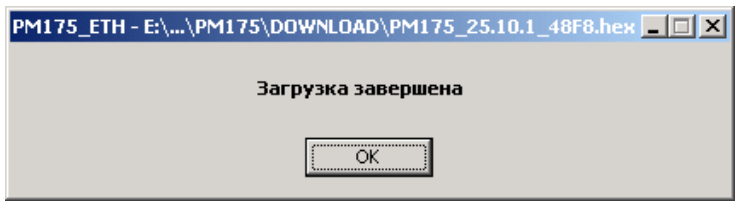

- 7. После того, как обновление программы завершено, прибор стартует заново, поэтому, если он подключён к вашему компьютеру через модем, связь может быть временно потеряна. Вам может потребоваться подождать короткое время, пока PAS восстановит связь с вашим прибором.
- 8. Возможно, вам понадобится восстановить предыдущие установки порта в вашем приборе, если вы их изменили.

# 7 Мониторинг приборов

## 7.1 Просмотр данных в реальном времени

Измеряемые данные могут читаться с прибора в реальном времени и обновляться на экране с периодичностью, выбранной вами в настройках параметров прибора (см. Создание сайта для прибора в части 4), а также могут одновременно сохраняться в базе данных на вашем компьютере для последующего использования.

## Чтобы прочитать данные реального времени с прибора:

- 1. Убедитесь, что кнопка режима он-лайн на панели инструментов PAS нажата.
- 2. Выберите сайт прибора из списка сайтов на панели инструментов или в окне сайтов.
- 3. Укажите мышкой на Монитор данных РВ в меню Монитор, и затем выберите нужный набор данных, которые вы хотите читать с прибора.

## 7.1.1 Организация наборов данных

PAS поддерживает 33 программируемых набора данных для чтения из приборов в реальном времени. Набор #0 предназначен для приборов, не имеющих расширенных возможностей измерений, и не рекомендуется для использования с РМ175.

Для вашего удобства, часть наборов данных подготавливается при установке программы, - остальные наборы оставлены пустыми. Вы свободны модифицировать как те, так и другие, по вашему желанию.

См. руководство пользователя PAS для информации о том, как организовать наборы данных в PAS.

## 7.1.2 Опрос приборов

Чтобы опросить прибор, нажмите кнопку Однократно  $\|$  или Непрерывно **W** на локальной панели инструментов.

Чтобы остановить опрос, нажмите кнопку Остановить В

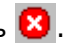

Вы можете открыть столько окон Монитора данных, сколько вам нужно, как для разных приборов, так и для того же прибора, используя разные наборы данных.

Открытое окно монитора привязывается к текущему сайту и не изменяется, если вы выберете другой сайт в списке сайтов.

Вы можете просматривать полученные данные в форме таблицы или в графической форме в виде графика тренда.

Следующая картинка показывает, как выглядят окна Монитора данных в табличной и в графической форме.

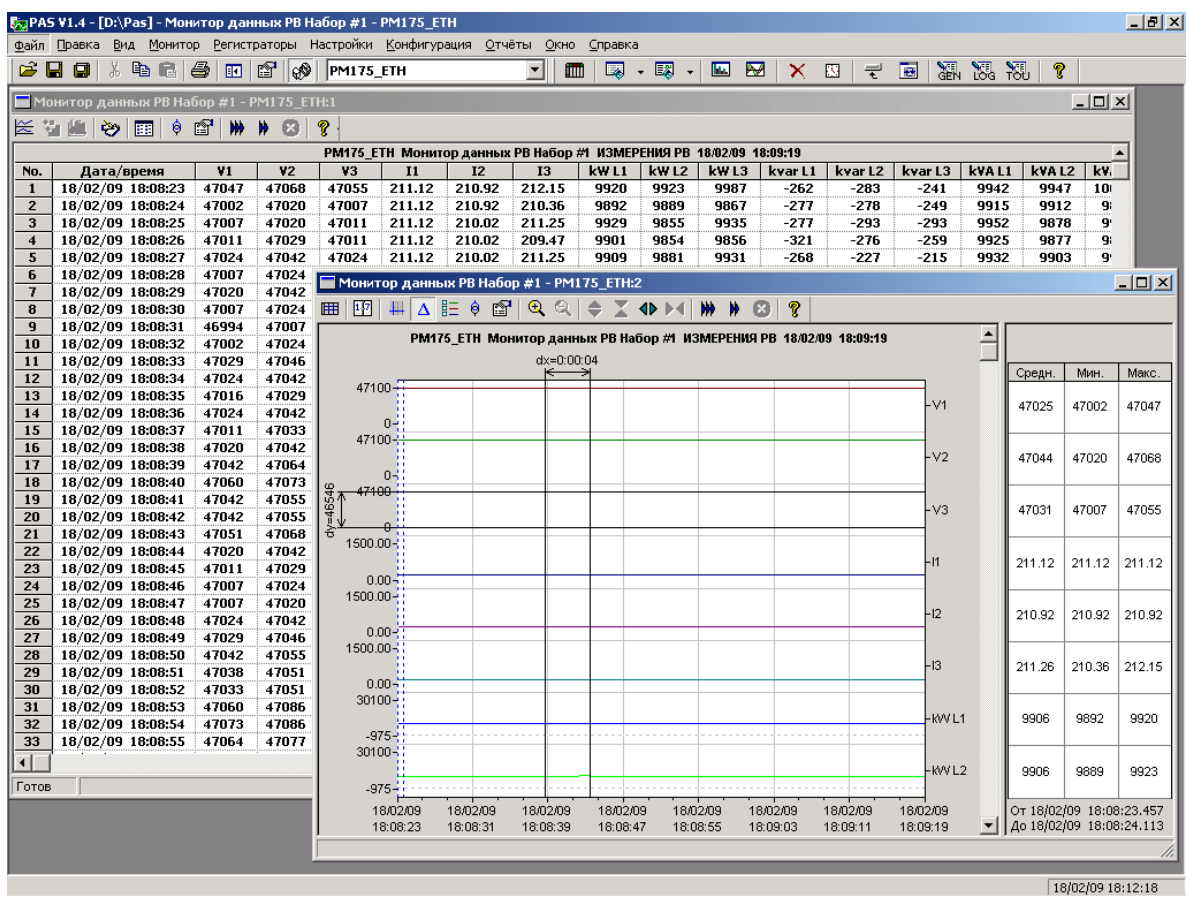

## 7.1.3 Опции монитора данных

Чтобы изменить опции Монитора данных, щелкните правой<br>кнопкой мыши на окне монитора и выберите Свойства.

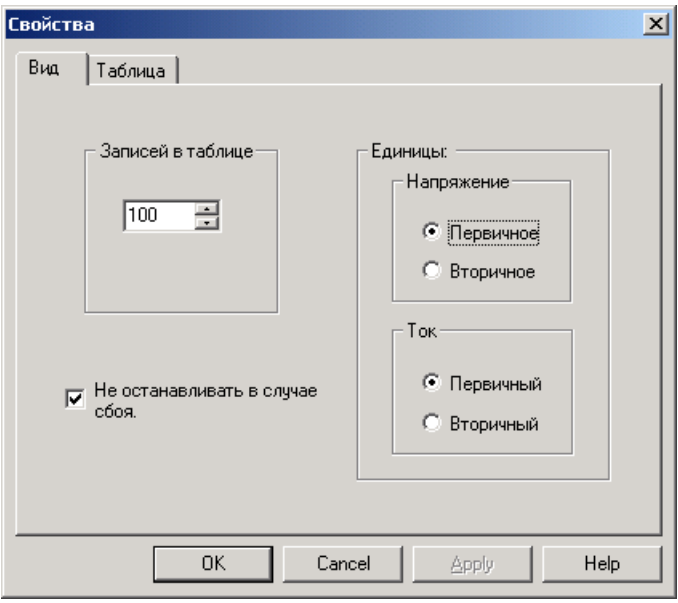

Если вы отметите флажок "Не останавливать в случае сбоя", то опрос автоматически возобновляется в случае ошибки связи, иначе опрос останавливается пока вы не возобновите его вручную.

## Просмотр таблиц данных

#### Изменение вида таблицы

PAS может показывать данные либо в виде свернутой одиночной обновляющейся записи, либо в развернутом многострочном виде, когда новые данные записываются в последующих строках так, что вы можете просмотреть данные за длительное время наблюдения (см. картинку выше).

Чтобы изменить вид таблицы, щелкните правой кнопкой мыши на окне монитора и выберите Свернуть или Развернуть.

#### Изменение количества строк в многострочном окне

Щелкните правой кнопкой мыши на окне монитора, выберите Свойства, задайте количество строк в поле "Записей в таблице", и затем нажмите ОК.

Когда количество прочитанных записей превосходит количество строк в окне монитора, окно прокручивается вверх так, что наиболее старые записи теряются.

См. Работа с таблицами в части 9 для дополнительной информации о работе с таблицами.

## Просмотр графика (тренда) данных

Чтобы увидеть тренд данных, представленных в таблице, нажмите кнопку  $\leq$  на локальной панели инструментов.

Чтобы изменить временной интервал для вашего графика, нажмите кнопку  $\mathbf{F}$  и выберите желаемый интервал времени.

Вид тренда данных приведен на картинке выше.

См. Работа с графическими окнами в части 9 для дополнительной информации о работе с графиками.

#### Сохранение данных в файл

Чтобы сохранить прочитанные данные в файл, нажмите кнопку **•** на панели инструментов PAS, выберите существующую базу данных или введите имя новой базы данных, и затем нажмите кнопку Сохранить.

Во избежание путаницы, не сохраняйте файлы данных в папку "Sites", где по умолчанию размещаются базы данных сайтов.

## Печать данных

Чтобы увидеть, как будут выглядеть данные на печати, выберите Предварительный просмотр в меню Файл.

Чтобы распечатать собранные данные, нажмите кнопку панели инструментов PAS, выберите принтер, и затем нажмите кнопку ОК.

## **7.1.4 Регистрация данных в реальном времени**

Вы можете сохранять данные, прочитанные с прибора, в базу данных одновременно с обновлением данных на экране.

## **Чтобы выбрать опции регистрации в реальном времени:**

- 1. Откройте окно монитора для выбранного набора данных.
- 2. Нажмите кнопку  $\ddot{\ddot{\mathcal{L}}}$  на панели инструментов окна, либо выберите Параметры регистратора РВ в меню Монитор.
- 3. Выберите базу данных для записи, либо введите имя новой базы данных и выберите папку, где вы хотите сохранить ее.
- 4. Задайте количество таблиц и количество записей в каждой таблице.
- 5. Установите период обновления, который задает периодичность записи данных в базу данных. Он должен делиться нацело на периода опроса, который вы задали в Параметрах прибора.
- 6. Нажмите Сохранить.

Когда вы стартуете опрос прибора, PAS автоматически сохраняет прочитанные записи в базу данных с периодичностью, которую вы определили.

Кнопка  $\ddot{\mathcal{R}}$  на панели инструментов должна оставаться нажатой все время, пока ведется запись данных. Вы можете временно приостановить запись путем отжатия кнопки  $\ddot{\ddot{\mathbf{x}}}$  и затем возобновить регистрацию, когда пожелаете, нажав кнопку снова.

## **7.2 Просмотр минимальных/максимальных значений**

#### **Для чтения регистров минимальных и максимальных значений и максимальных интервальных мощностей:**

- 1. Убедитесь, что кнопка режима он-лайн на панели инструментов PAS нажата.
- 2. Выберите сайт прибора из списка сайтов на панели инструментов или в окне сайтов.
- 3. В меню Монитор укажите на Монитор Мин/Макс РВ, и затем выберите нужный набор данных, которые вы хотите читать с прибора.

PAS поддерживает 9 программируемых наборов данных для чтения минимальных и максимальных значений, которые вы можете организовать по своему усмотрению. См. руководство пользователя PAS для информации о том, как организовать наборы данных в PAS.

Чтобы опросить прибор, нажмите кнопку Однократно **\*** на локальной панели инструментов окна.

См. Работа с [таблицами](#page-149-0) в части 9 для дополнительной информации о работе с таблицами.

## **7.3 Просмотр спектра гармоник в реальном времени**

Спектр гармоник может быть показан в виде графа для выбранного канала напряжения или тока, или в табличном виде.

PAS также может синтезировать для вас формы кривой напряжений и токов, базируясь на значениях амплитуд и фазовых углов гармонических составляющих.

#### **Чтобы просмотреть спектр гармонических составляющих напряжения и тока из вашего прибора:**

- 1. Убедитесь, что кнопка режима он-лайн на панели инструментов PAS нажата.
- 2. Выберите сайт прибора из списка сайтов на панели инструментов или в окне сайтов.
- 3. В меню Монитор выберите Монитор гармоник РВ, или нажмите кнопку **н.** на панели инструментов PAS.

Чтобы опросить прибор, нажмите кнопку Однократно  $\mathbb{N}$  или Непрерывно на локальной панели инструментов.

Чтобы остановить опрос, нажмите кнопку Остановить **...** 

См. [Просмотр журнала осциллограмм](#page-158-0) в части 9 для дополнительной информации по использованию различных видов представления спектра гармоник и форм кривой, а также опциях просмотра окон.

#### **Просмотр графа спектра**

Нажмите кнопку **не на локальной панели инструментов.** 

Чтобы выбрать канал просмотра, щелкните правой кнопкой мыши на графе, выберите Каналы, отметьте флажок канала, и затем нажмите OK.

## **Просмотр таблицы спектра**

Нажмите кнопку  $\boxplus$  на локальной панели инструментов.

Чтобы выбрать фазу для просмотра, щелкните правой кнопкой мыши на графе, выберите Каналы, отметьте флажок канала, и затем нажмите OK.

#### **Просмотр синтезированных осциллограмм**

Чтобы увидеть синтезированные осциллограммы напряжений и токов, нажмите кнопку  $\beta$  на локальной панели инструментов.

Чтобы увидеть осциллограммы в перекрывающемся виде, нажмите кнопку  $\pm$ .

## **7.4 Просмотр осциллограмм в реальном времени**

Чтобы прочитать осциллограммы форм кривой напряжения и тока из прибора в реальном времени:

- 1. Убедитесь, что кнопка режима он-лайн на панели инструментов PAS нажата.
- 2. Выберите сайт прибора из списка сайтов на панели инструментов или в окне сайтов.
- 3. В меню Монитор выберите Монитор осциллограмм РВ или нажмите кнопку **на панели инструментов PAS.**

Чтобы опросить прибор, нажмите кнопку Однократно  $\mathbf{W}$  или Непрерывно **М** на локальной панели инструментов.

Чтобы остановить опрос, нажмите кнопку Остановить  $\bullet$ .

PAS читает 6 форм кривой для трех каналов напряжения и трех каналов тока длительностью 4 периода сетевой частоты, на частоте выборки 128 выборок на период.

Если вы хотите читать осциллограммы только для избранных фаз, выберите Свойства в меню Конфигурация, выберите вкладку Предпочтения, отметьте флажки фаз в разделе "Фазы для опроса", и затем нажмите ОК.

См. [Просмотр журнала осциллограмм](#page-158-0) в части 9 для дополнительной информации о представлении различных видов формы кривой и опциях просмотра.
# **8 Чтение и сохранение файлов**

С помощью программы PAS вы можете читать файлы событий, данных и осциллограмм, записанные вашим прибором, и сохранять их в файлы на вашем компьютере в формате баз данных Мicrosoft Access.

Файлы могут загружаться на ваш компьютер по вашему требованию, или периодически через Диспетчер сохранения файлов, который может сохранять данные с приборов автоматически по заданному расписанию, например, ежедневно, еженедельно или помесячно.

Если вы не изменяете вашу целевую базу данных для сохранения данных, полученных с прибора, новые данные будут добавляться в тот же файл, так что вы можете получать долговременные профили данных вне зависимости от выбранной вами схемы сохранения.

# **8.1 Сохранение файлов по требованию**

См. раздел Чтение и сохранение файлов в руководстве пользователя PAS о том как прочитать и сохранить файлы из прибора по вашей команде.

# <span id="page-144-0"></span>**8.2 Использование Диспетчера сохранения файлов**

См. раздел Чтение и сохранение файлов в руководстве пользователя PAS о том как настроить Диспетчер сохранения файлов для автоматического сохранения ваших файлов.

# **8.3 Чтение файлов статистики ПКЭ**

Файлы статистики показателей КЭ ГОСТ 13109-97 или EN 50160 (в зависимости от опции прибора) могут быть прочитаны и сохранены в базе данных обычными средствами, описанными выше, а также через специальные команды меню. Текущее содержимое счётчиков статистики может быть прочитано и сохранено в базе данных по требованию через отдельную команду меню.

# **Использование Диспетчера сохранения файлов**

Отметьте флажки файлов данных #9 и #10 при выборе файлов для сохранения (см. [Использование Диспетчера сохранения](#page-144-0)  [файлов](#page-144-0)).

Выберите ежедневное расписание сохранения для файлов статистики соответствия ГОСТ 13109-97.

Выберите ежедневное или еженедельное расписание сохранения для файлов статистики соответствия EN 50160 в зависимости от выбранного периода оценки показателей КЭ в вашем приборе.

# **Чтение файлов статистики соответствия ПКЭ по требованию**

Чтобы прочитать и сохранить файлы статистики соответствия ПКЭ:

- 1. В меню Регистраторы выберите Сохранить статистику соответствия ПКЭ ГОСТ 13109 (EN 50160).
- 2. Выберите базу данных для записи, либо введите имя новой базы данных и выберите папку, где вы хотите сохранить ее.
- 3. Нажмите ОК.

#### <span id="page-145-0"></span>Чтение он-лайн статистики ПКЭ

Счетчики статистики ГОСТ 13109-97 или EN 50160 хранят промежуточные результаты измерений показателей КЭ с момента начала текущего периода оценки и могут быть сохранены в базе данных и просмотрены в любое время в процессе измерений, вне связи с файлами суточной статистики соответствия ПКЭ.

Чтобы прочитать и сохранить текущее содержимое счётчиков статистики ГОСТ 13109-97 или EN 50160:

- 1. В меню Регистраторы выберите Сохранить он-лайн статистику ПКЭ ГОСТ 13109 (EN 50160).
- 2. Выберите базу данных для записи, либо введите имя новой базы данных и выберите папку, где вы хотите сохранить ее.
- 3. Нажмите ОК.

Записи он-лайн статистики маркируются как он-лайн события и не будут учитываться в отчетах соответствия ПКЭ.

См. Просмотр он-лайн отчёта ПКЭ ГОСТ 13109-97 для информации о том, как просмотреть он-лайн отчёт ПКЭ для счётчиков статистики.

# 8.4 Просмотр файлов он-лайн

Часто бывает полезно просмотреть определенную часть записанных данных он-лайн в то время, когда вы ожидаете появления некоторого события в файлах прибора. PAS дает вам возможность прочитать записанные данные из определенного файла без сохранения их в базе данных.

Прочитанные данные будут показаны только в окне на экране компьютера. Вы можете записать их в базу данных вручную, если захотите сохранить их для последующего анализа.

Чтобы просмотреть информацию из определенного файла в вашем приборе:

- 1. Убедитесь, что кнопка режима он-лайн  $\mathbb{C}^{\mathbb{N}}$  на панели инструментов PAS нажата.
- 2. Выберите сайт прибора из списка сайтов на панели инструментов или в окне сайтов.
- 3. В меню Регистраторы выберите файл, который вы хотите просмотреть.
- 4. Чтобы опросить прибор, нажмите кнопку  $\mathbf{W}$  на локальной панели инструментов.

Обратите внимание на то, что в этом режиме читаются только новые записи, которые были зарегистрированы прибором с момента последнего чтения файла. Если вы хотите просмотреть файл сначала, нажмите кнопку • на панели инструментов и затем нажмите кнопку <sup>№</sup>, чтобы перечитать файл.

#### **ЗАМЕЧАНИЯ**

- 1. При чтении многосекционных файлов профиля нагрузки и статистики ПКЭ только данные первой секции файла могут быть прочитаны в режиме он-лайн.
- 2. В режиме он-лайн осциллограммы читаются по одной записи и не связываются в серии, так что события, дляшиеся больше времени, чем содержит одна запись фай-ла, не могут быть показаны как одна осциллограмма.

См. Работа с файлами и отчетами в части 9 для получения дополнительной информации о просмотре конкретных типов файлов.

### 8.5 Чтение осциллограмм он-лайн по событиям

Просмотр журналов осциллограмм он-лайн для поиска определенного события может занимать много времени, особенно при пользовании медленными каналами связи.

Если при просмотре журнала событий или журнала событий ПКЭ вы находите событие, для которого ожидаете присутствие осциллограммы и желаете ее немедленно просмотреть, то PAS может затребовать ее для вас из прибора и сохранить в базе данных без необходимости читать весь файл.

См. Чтение и сохранение осциллограмм он-лайн в части 9 о том, как получить осциллограмму для определенного события.

# 8.6 Экспорт файлов

# 8.6.1 Сохранение файлов в форматах COMTRADE и PODIF

Конвертеры файлов COMTRADE и PODIF позволяют вам преобразовывать полученные осциллограммы в файлы формата COMTRADE или PODIF, и файлы данных - в формат PODIF.

См. руководство пользователя PAS для информации о том, как сохранить ваши файлы в форматах COMTRADE и PODIF.

# 8.6.2 Сохранение файлов в формате Excel

PAS может автоматически преобразовывать файлы данных в формат таблиц Microsoft Excel во время сохранения файлов с ваших приборов через Диспетчер сохранения файлов.

См. руководство пользователя PAS для информации о том, как сохранить ваши файлы в формате Microsoft Excel.

# 8.7 Архивирование файлов

Базы данных Microsoft Access имеют тенденцию к быстрому росту. При размере более 0.5 Гбайт операции с базой данных значительно замедляются и работать с ней становится неудобно.

См. руководство пользователя PAS для информации о том, как избежать чрезмерного роста файлов путем периодического архивирования баз данных с использованием архиватора Диспетчера сохранения.

# <span id="page-148-0"></span>9 Работа с файлами и отчетами

# 9.1 Операции с файлами

Файлы, которые вы читаете из приборов, сохраняются в базе данных в одной или нескольких таблицах. Секции многосекционных файлов, таких как файлы осциллограмм, файлы статистики ПКЭ и файлы суточного профиля нагрузки, сохраняются в нескольких таблицах - каждая секция файла в отдельной таблице.

# Открытие таблицы базы данных

Чтобы открыть таблицу базы данных:

- 1. В меню Файл выберите Открыть, или нажмите кнопку на панели инструментов PAS.
- 2. В поле Тип файла выберите "Базы данных Access (\*.mdb)", выберите папку, где вы сохранили файлы, и щелкните на базе данных, которую вы хотите открыть.
- 3. На правой панели щелкните на таблице, которую вы хотите открыть, и затем нажмите кнопку Открыть, либо щелкните на таблице дважды.

Последние 16 файлов, которые вы открывали, запоминаются в меню Файл, так что вы можете выбрать их прямо из меню.

# Сохранение данных в файл

Чтобы сохранить данные из открытой таблицы в базу данных:

- 1. Нажмите кнопку  $\blacksquare$  на панели инструментов PAS.
- 2. Выберите существующую базу данных или введите имя новой базы данных.
- 3. Нажмите кнопку Сохранить.

Во избежание путаницы, не сохраняйте файлы данных в папку "Sites", где по умолчанию размещаются базы данных сайтов.

# 9.2 Опции просмотра отчетов

# 9.2.1 Настройки отчетов

# Выбор формата даты

Чтобы изменить формат даты:

- 1. В меню Конфигурация выберите Свойства и откройте вкладку Предпочтения.
- 2. Выберите предпочтительный формат и разделитель даты.
- 3. Нажмите ОК.

#### **Выбор формата метки времени**

В таблицах файлов данных метка времени нормально показывается с разрешением 1 мс. Вы можете инструктировать PAS не показывать миллисекунды.

Чтобы изменить формат метки времени:

- 1. В меню Конфигурация выберите Свойства и откройте вкладку Предпочтения.
- 2. Выберите предпочтительный формат отображения времени.
- 3. Нажмите OK.

### <span id="page-149-0"></span>**9.2.2 Работа с таблицами**

#### **Выбор шрифта и сетки**

Чтобы изменить шрифт таблицы или свойства сетки:

- 1. Щелкните правой кнопкой мыши на окне монитора, выберите Свойства и откройте вкладку Таблица.
- 2. Выберите желаемый тип и размер шрифта и способ показа линий сетки.
- 3. Нажмите OK.

#### **Выбор первичных и вторичных величин**

Напряжения и токи могут показываться в первичных или вторичных величинах, соответствующих значениям, измеряемым на первичной или вторичной обмотке внешнего трансформатора.

Чтобы изменить величины напряжений и/или токов, щелкните правой кнопкой мыши на окне, выберите Свойства, откройте вкладку Величины, выберите желаемые единицы величин для напряжений и токов, и затем нажмите OK.

#### <span id="page-149-1"></span>**Копирование таблицы**

Вы можете скопировать всю таблицу, либо ее часть, через буфер обмена в другое приложение Windows, как Microsoft Excel или Word.

#### **Чтобы скопировать таблицу:**

1. Щелкните правой кнопкой мыши на таблице и выберите "Выделить все", либо щелкните в верхнем левом углу таблицы, где напечатано "No.".

Если вы хотите копировать только часть таблицы, выделите нужные строки и колонки мышкой, удерживая нажатой левую кнопку.

- 2. Щелкните правой кнопкой мыши на таблице еще раз и выберите Копировать, либо нажмите кнопку  $\Box$  на панели инструментов PAS.
- 3. Запустите программу, куда вы хотите копировать таблицу, позиционируйте курсор в нужном месте, и затем нажмите

кнопку на панели инструментов программы, либо в меню Правка выберите Вставить.

Колонки таблицы разделяются при копировании знаком табуляции. При копировании в Microsoft Word вы можете преобразовать скопированный текст таблицы в таблицу Word следующим образом:

- 1. Выделите текст таблицы.
- 2. В меню Таблица укажите на Преобразовать и выберите Текст в таблицу...
- 3. Выберите знак табуляции в качестве разделителя.
- 4. Нажмите OK.
- 5. При необходимости объединить колонки или строки заголовков, выделите ячейки заголовка, и затем в меню Таблица выберите Объединить ячейки.

#### **Печать таблицы**

Чтобы увидеть, как будут выглядеть данные таблицы на печати, выберите Предварительный просмотр в меню Файл.

Чтобы распечатать данные из таблицы, нажмите кнопку панели инструментов PAS, выберите принтер, и затем нажмите кнопку ОК.

#### <span id="page-150-0"></span>**9.2.3 Работа с графическими окнами**

#### **Выбор каналов**

Чтобы выбрать каналы данных, которые вы хотите видеть на графике, щелкните правой кнопкой мыши на графике, выберите Каналы..., отметьте нужные каналы, и затем нажмите OK.

#### **Выбор первичных и вторичных величин**

Напряжения и токи могут показываться в первичных или вторичных величинах, соответствующих значениям, измеряемым на первичной или вторичной обмотке внешнего трансформатора.

Чтобы изменить величины напряжений и/или токов, щелкните правой кнопкой мыши на окне, выберите Свойства, откройте вкладку Величины, выберите желаемые единицы величин для напряжений и токов, и затем нажмите OK.

### **Выбор оси времени**

В осциллограммах горизонтальная ось времени может быть показана в абсолютном времени с метками даты и времени, или в миллисекундах относительно начала кривой.

Для изменения единиц времени оси, щелкните правой кнопкой мыши на графике, выберите Свойства..., откройте вкладку Оси, отметьте желаемый вид оси времени, и затем нажмите OK.

#### **Выбор цвета и стиля линий графика**

Чтобы изменить цвет или стиль линий на графике, щелкните правой кнопкой мыши на графике, выберите Свойства..., откройте вкладку Экран, щелкните на канале слева, стиль линий которого вы хотите изменить, выберите желаемый цвет и стиль линии, и затем нажмите OK.

#### **Выбор цвета фона рамки и сетки**

Щелкните правой кнопкой мыши на графике, выберите Свойства... и откройте вкладку Экран.

Чтобы изменить цвет или стиль линий сетки, щелкните на линии Сетка слева и выберите желаемый цвет и стиль линий. Если вы хотите убрать сетку, очистите флажок Сетка видна.

Чтобы изменить цвет фона рамки на белый, отметьте флажок Белая рамка. Выбранный стиль рамки будет действовать для всех графических окон в PAS.

#### **Использование линий маркеров**

Графическое окно обычно имеет две голубые прерывистые линии маркеров. Левая линия отмечает начальную позицию для вычисления средних и пиковых значений величин, а правая линия отмечает конечную позицию.

Чтобы изменить позицию левого маркера, щелкните правой кнопкой мыши на графике и выберите Установить маркер, либо нажмите кнопку  $\blacksquare$  на локальной панели инструментов, и затем щелкните в месте, где вы хотите поставить маркер.

Вы также можете перетаскивать оба маркера мышкой, или воспользоваться кнопками левой и правой стрелок на вашей клавиатуре, чтобы изменить позиции маркеров. Щелкните мышкой на графике перед использованием клавиатуры, чтобы передать графическому окну ваш ввод с клавиатуры.

#### **Измерение интервалов и разностей (дельта)**

Чтобы измерить расстояние между двумя точками на графике канала по любой из осей, нажмите кнопку Дельта  $\Delta$  на локальной панели инструментов, затем щелкните мышкой на первой точке, и затем щелкните на второй точке.

Первая точка используется как справочная, относительно которой производятся измерения. Она фиксируется до тех пор, пока вы не откроете Дельта еще раз, в то время как вторую точку вы можете ставить в любом месте в пределах выбранного канала, просто щелкая мышкой на графике.

Чтобы убрать линии измерений, нажмите кнопку Дельта еще раз.

#### <span id="page-151-0"></span>**Изменение масштаба графика**

Вы можете изменить масштаб графика по горизонтальной оси, а для осциллограммах – также по вертикальной оси.

Используйте зелёные стрелки  $\frac{1}{2}$   $\frac{1}{4}$   $\frac{1}{4}$  на панели инструментов для изменения масштаба. Каждое нажатие даёт вам 100процентное горизонтальное или 50-процентное вертикальное увеличение или уменьшение.

Используйте кнопки «увеличительное стекло»  $\mathcal{A}$   $\mathcal{A}$  для получения пропорционального увеличения или уменьшения в обоих направлениях.

#### <span id="page-152-0"></span>Увеличение области графика

При показе перекрывающихся осциллограмм и в графике кривой ITI при просмотре журнала событий ПКЭ вы также можете увеличивать произвольно выбранные области кривой для более детального просмотра.

Щелкните правой кнопкой мыши на осциллограмме, выберите Масштаб, укажите на один из углов области, которую вы хотите увеличить, нажмите и удерживайте левую кнопку мыши, укажите на другой угол выбранной области, и затем отпустите кнопку.

#### Копирование графика

Вы можете скопировать весь график, либо его часть, через буфер обмена в другое приложение Windows, как Microsoft Excel или Word.

#### Чтобы скопировать график:

- 1. Шелкните правой кнопкой мыши на графике и выберите "Копировать все" или "Копировать график". Некоторые окна могут предоставлять дополнительные возможности копирования.
- 2. Позиционируйте курсор в нужном месте программы, куда вы хотите копировать таблицу.
- 3. Нажмите кнопку В на панели инструментов программы, либо в меню Правка выберите Вставить.

### Печать графика

Чтобы увидеть, как будет выглядеть график на печати, выберите Предварительный просмотр в меню Файл.

Чтобы распечатать график, нажмите кнопку В на панели инструментов PAS, выберите принтер, и затем нажмите кнопку OK.

# 9.3 Просмотр журнала событий

Журнал событий содержит информацию о событиях, связанных с внутренней диагностикой прибора, изменением настроек и установкой часов, а также сбросом регистров и файлов, и срабатыванием программируемых уставок.

Журнал событий отображается в виде таблицы, по одному событию в строке. Пользуйтесь прокруткой окна, чтобы просмотреть всю таблицу.

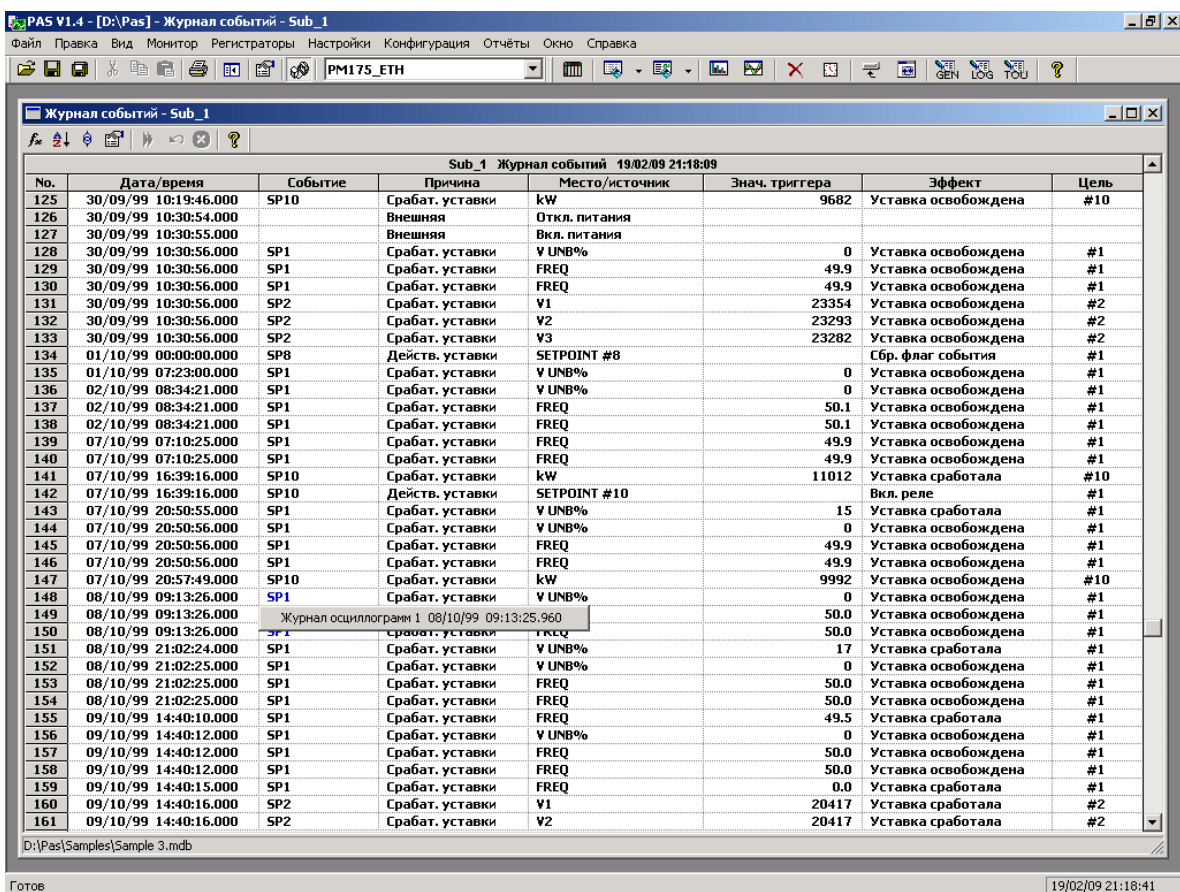

19/02/09 21:18:41

См. Работа с таблицами в начале этой части для дополнительной информации об опциях работы с таблицами.

#### Фильтрация и сортировка событий

Вы можете использовать фильтрацию записей и работать с набором записей, которые отвечают вашим критериям.

Для фильтрации событий нажмите кнопку Фильтр  $f_*$  на панели инструментов окна, либо щелкните правой кнопкой мыши на таблице и выберите Фильтр. Выберите категории событий, которые вы хотите видеть, и затем нажмите ОК. PAS временно скроет записи, которые вы не хотите отображать.

Записи о событиях обычно показываются в порядке, базирующемся на дате и времени их появления. Вы можете отсортировать события по дате и/или категории события.

Для изменения порядка сортировки нажмите на кнопку Сортировка  $\frac{1}{2}$  на панели инструментов окна, или щелкните правой кнопкой мыши на таблице и выберите Сортировка. Выберите желаемый порядок сортировки, и затем нажмите OK.

#### **Связь с осциллограммами и записями данных**

Если вы запрограммировали уставку на регистрацию операций в Журнале событий (см. [Регистрация срабатывания уставок](#page-86-0)) и ваша уставка используется как триггер для запуска регистратора осциллограмм или регистратора данных, то PAS может автоматически установить связи между событиями и записями осциллограмм и данных в таблицах базы данных.

Идентификаторы событий, для которых PAS нашел связанные с ними данные в базе данных, выделяются синим цветом.

Для просмотра дополнительных данных, относящихся к событию, щелкните на идентификаторе события и выберите запись, которую вы хотите просмотреть. Она будет показана в отдельном окне.

#### **Чтение и сохранение осциллограмм он-лайн**

Если вы находите событие, для которого ожидаете присутствие осциллограммы в приборе и которая ещё не была прочитана и сохранена в базе данных, вы можете загрузить ее из вашего прибора и сохранить в базу данных он-лайн.

См. [Чтение и сохранение осциллограмм он](#page-156-0)-лайн в следующем разделе о том, как прочитать осциллограмму для определенного события.

# **9.4 Просмотр журнала событий ПКЭ**

Журнал событий ПКЭ регистрирует отдельные события, связанные с выходом контролируемых показателей качества электроэнергии за границы, установленные соответствующим стан-дартом. См. [Настройки регистраторов ПКЭ ГОСТ 13109](#page-109-0)-97 или [Настройки регистраторов ПКЭ EN](#page-118-0) 50160 о том, как изменить пороги допустимых значений для показателей КЭ.

Каждое событие регистрируется с временем начала и длительностью события и максимальным или минимальным значением контролируемого параметра, измеренным за время нарушения.

Категоризация показателей КЭ зависит от опции стандарта ПКЭ (ГОСТ 13109-97 или EN 50160), установленной в вашем приборе. Форма и опции отчета для журнала событий ПКЭ одинаковы для обоих стандартов. Примеры, приведенные ниже, даются для прибора с опцией ГОСТ 13109-97.

Журнал событий ПКЭ отображается в виде таблицы, по одному событию в строке. Пользуйтесь прокруткой окна, чтобы просмотреть все события.

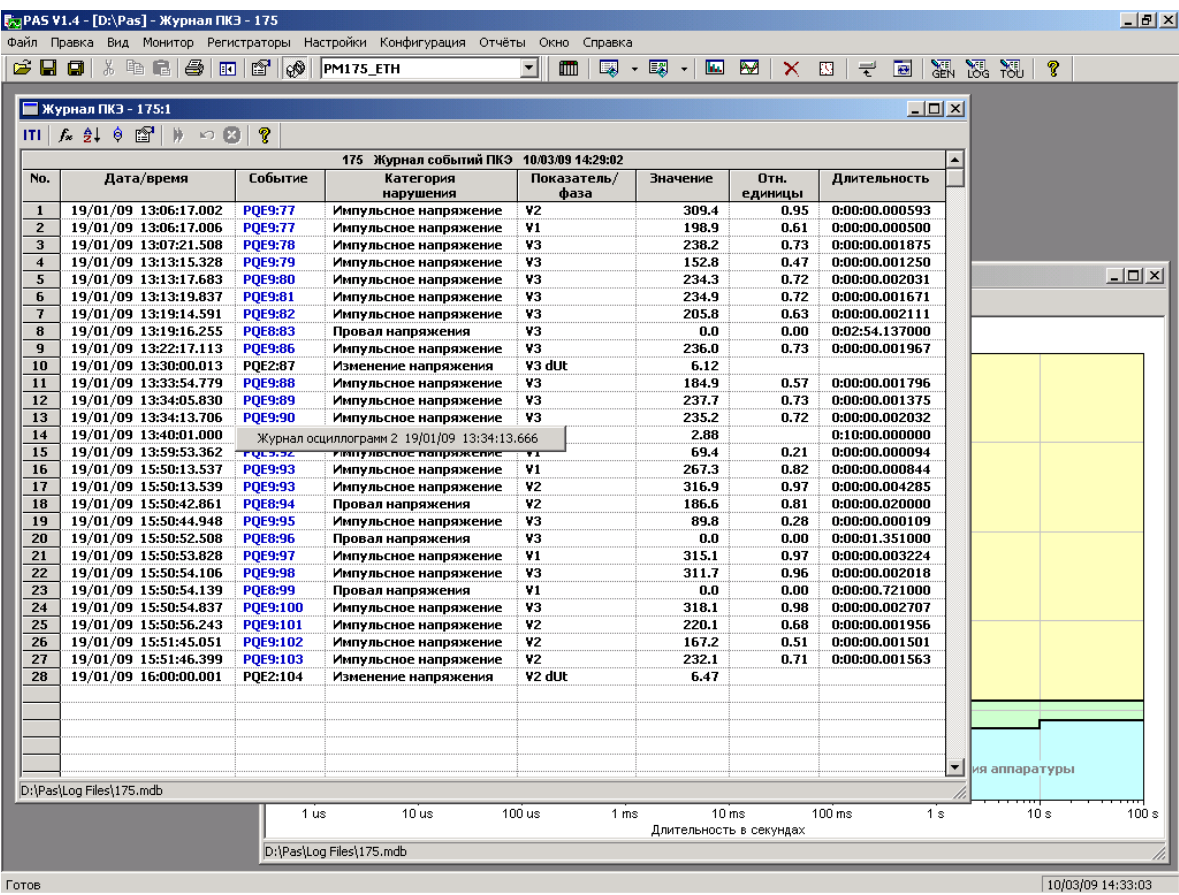

#### **Фильтрация и сортировка событий**

Вы можете использовать фильтрацию записей и работать с набором записей, которые отвечают вашим критериям.

Для фильтрации событий нажмите кнопку Фильтр  $f_*$  на панели инструментов окна, либо щелкните правой кнопкой мыши на таблице и выберите Фильтр.

Выберите категории событий, которые вы хотите видеть, и затем нажмите OK. PAS временно скроет записи, которые вы не хотите показывать.

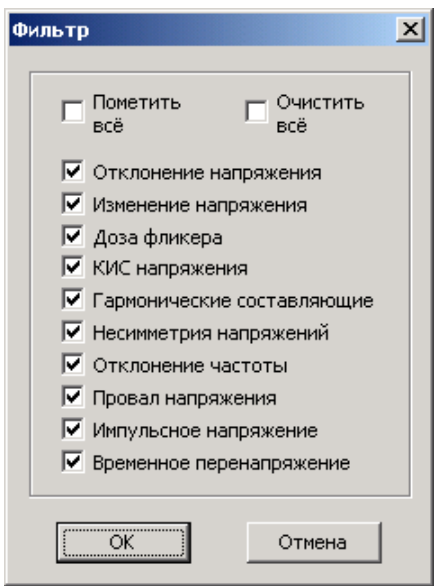

Записи о событиях обычно показываются в порядке, базирующемся на дате и времени их появления. Вы можете отсортировать события по дате и/или по категории события.

Чтобы изменить порядок сортировки, нажмите на кнопку Сортировка  $\frac{1}{2}$  на панели инструментов окна, или щелкните правой кнопкой мыши на таблице и выберите Сортировка. Выберите желаемый порядок сортировки, и затем нажмите OK.

### **Связь с осциллограммами событий**

Если вы разрешили осциллографирование формы кривой при настройке регистратора событий ПКЭ, то PAS может автоматически установить связи между событиями и записями осциллограмм в таблицах базы данных.

Идентификаторы событий, для которых PAS нашел связанные с ними данные в базе данных, выделяются синим цветом.

Для просмотра осциллограмм, относящихся к событию, щелкните на идентификаторе события и выберите запись осциллограммы, которую вы хотите просмотреть. Она будет показана в отдельном окне.

### <span id="page-156-0"></span>**Чтение и сохранение осциллограмм он-лайн**

Если осциллограммы, связанные с событиями, показанными в журнале, ещё не были прочитаны и сохранены в базе данных, вы можете загрузить их из вашего прибора и сохранить в базу данных он-лайн.

Идентификаторы событий, для которых PAS не нашёл соответствующую осциллограмму в базе данных, показаны чёрным цветом.

Если вы имеете прибор на связи с вашим компьютером и ожидаете, что в приборе должна присутствовать запись осциллограммы для некоторого события, щелкните на идентификаторе события, нажмите на подсказке Прочитать осциллограмму, и затем укажите базу данных, в которой вы хотите ее сохранить.

### Просмотр кривой ITI (СВЕМА)

Импульсные перенапряжения и кратковременные изменения напряжения (провалы напряжения и перенапряжения) могут быть показаны как пары амплитуда/длительность на графе кривой ITIC (Information Technology Industry Council, бывший СВЕМА). Для просмотра графа кривой ITI нажмите на кнопке ITI на панели инструментов окна.

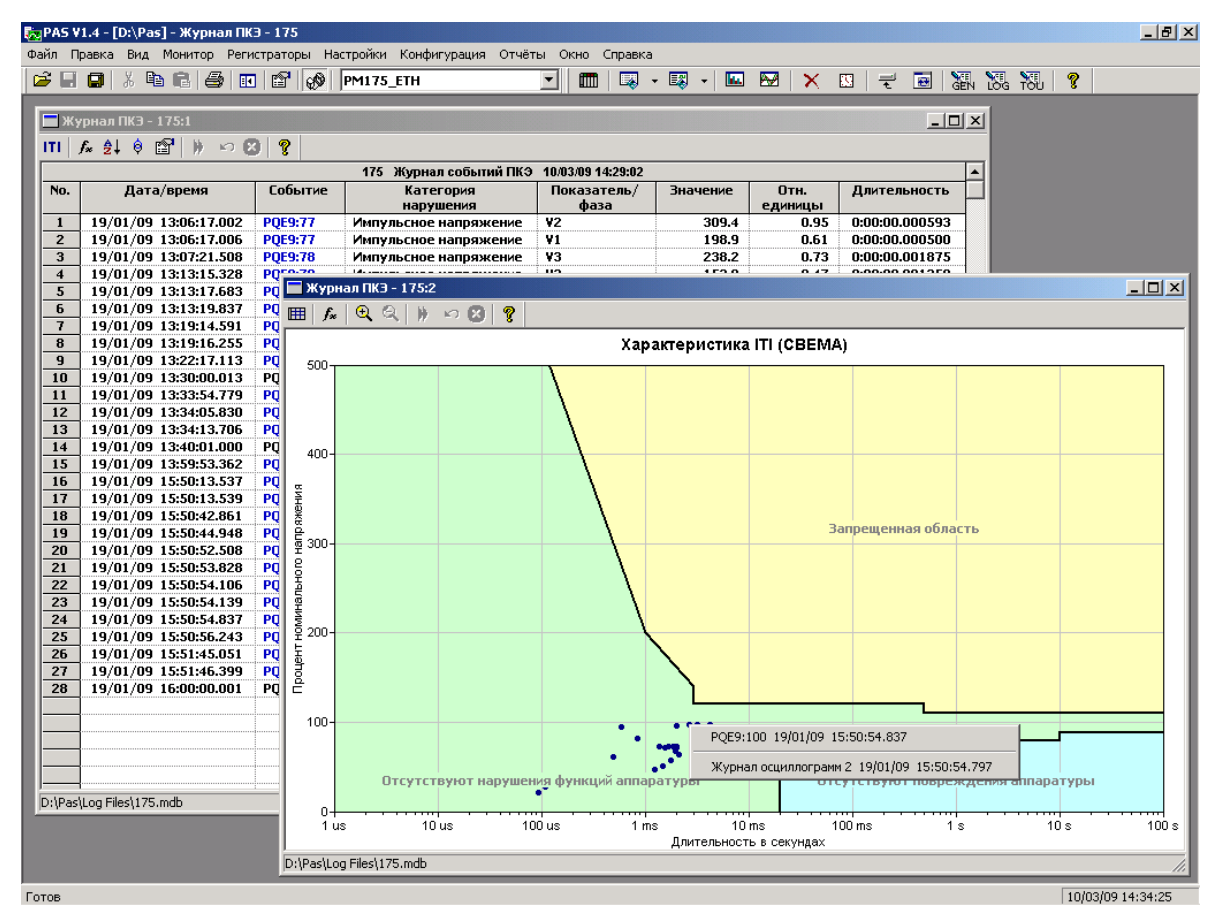

Для получения дополнительной информации о событии щелкните на интересующей вас точке левой кнопкой мыши. Чтобы перейти на соответствующее место журнала событий ПКЭ или на запись осциллограммы, выберите желаемый элемент из предложенного списка.

См. Изменение масштаба графика и Увеличение области графика в разделе 9.2.3 о том, как изменить масштаб графика для более удобного просмотра близко расположенных элементов.

# **9.5 Просмотр файлов данных**

Файлы данных могут показываться в виде таблицы или в виде графика тренда данных.

См. [Работа с таблицами](#page-149-0) для дополнительной информации о работе с таблицами данных.

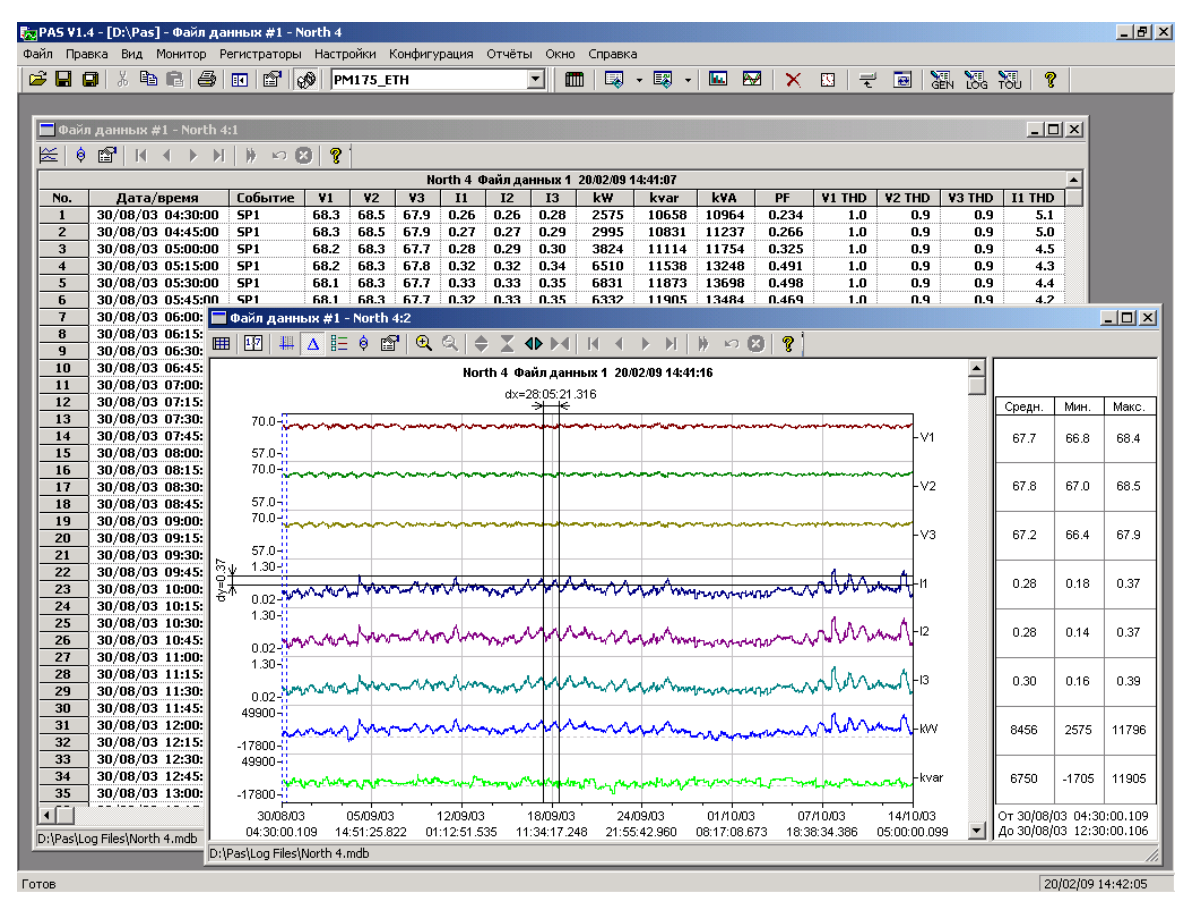

### **Просмотр графика (тренда) данных**

Чтобы увидеть тренд данных, представленных в таблице, нажмите кнопку на локальной панели инструментов. Чтобы изменить временной интервал для вашего графика, нажмите кнопку  $\mathbb{E}$  и выберите желаемый интервал времени.

Вид тренда данных приведен на картинке выше.

См. [Работа с графическими окнами](#page-150-0) для дополнительной информации о работе с графиками.

# **9.6 Просмотр журнала осциллограмм**

### **9.6.1 Просмотр формы кривой**

Записи осциллограмм могут быть показаны пятью различными способами: как перекрывающиеся кривые на общей оси времени, раздельно на индивидуальных осях, в виде графика действующих значений (RMS) по периодам, в виде графика частоты каналов напряжения, или как спектр гармонических составляющих в виде графа или таблицы.

Каждое графическое окно имеет локальную панель инструментов, через которую вы можете открыть новое окно для просмотра данных формы кривой в другом виде. Когда вы переходите к другой записи осциллограммы, все открытые окна обновляются одновременно.

Когда вы открываете новую таблицу, PAS показывает вам формы кривой в неперекрывающемся виде.

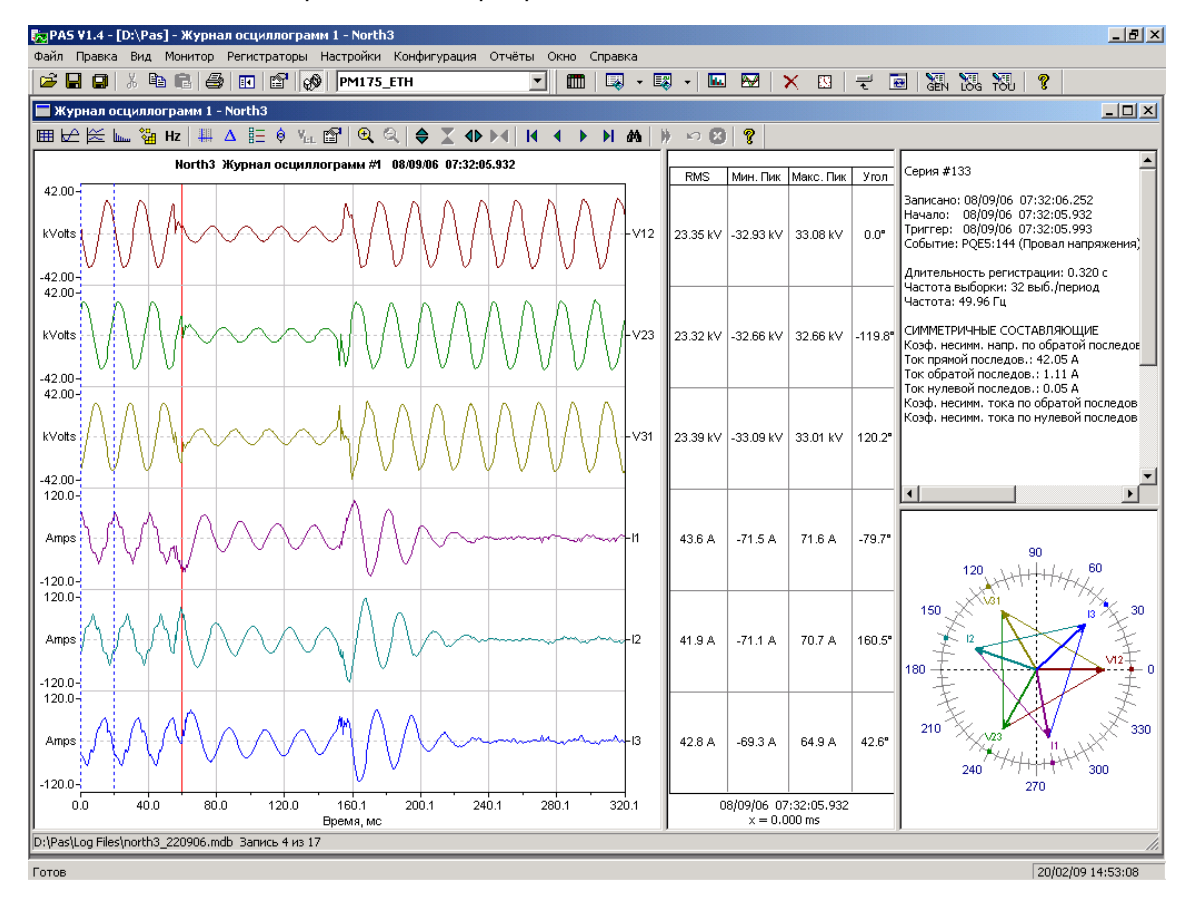

Чтобы увидеть перекрывающиеся осциллограммы (см. внизу), нажмите кнопку  $\Box$  на локальной панели инструментов.

Для просмотра неперекрывающихся кривых нажмите кнопку  $\mathbb{Z}$ .

Окно осциллограммы может показать до 128 периодов формы кривой. Если осциллограмма содержит больше периодов, под окном появится ползунок для горизонтальной прокрутки окна, который позволяет вам просмотреть всю кривую.

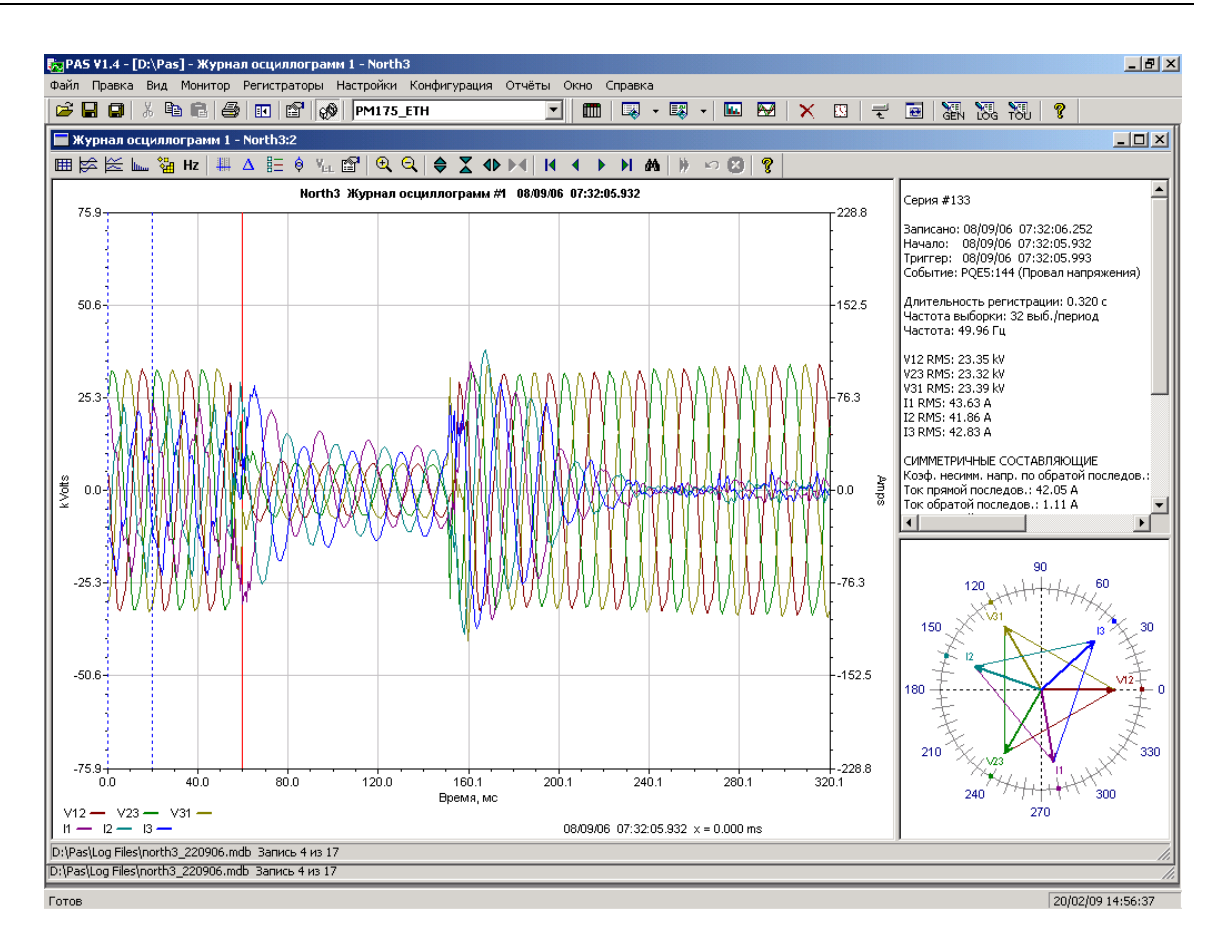

### Просмотр записей базы данных

На строке состояния внизу окна показаны порядковый номер текущей записи осциллограммы и общее количество осциллограмм, имеющихся в таблице базы данных.

Пользуйтесь стрелками | 4 4 ▶ | На панели инструментов окна для перехода к другим записям осциллограмм, записанных в базе данных.

Если вы хотите найти осциллограмму, относящуюся к определенному времени, нажмите кнопку **ФА** на панели инструментов, задайте временной интервал для поиска и нажмите Применить.

# 9.6.2 Просмотр графика действующих значений (RMS)

Нажмите кнопку Е, чтобы увидеть график действующих значений напряжений и токов.

Точки графика представляют действующие значения величин через каждые пол-периода сетевой частоты. Картинка внизу показывает пример графика.

# 9.6.3 Просмотр графика частоты

Нажмите кнопку Hz для просмотра графика частоты каналов напряжения период-за-периодом.

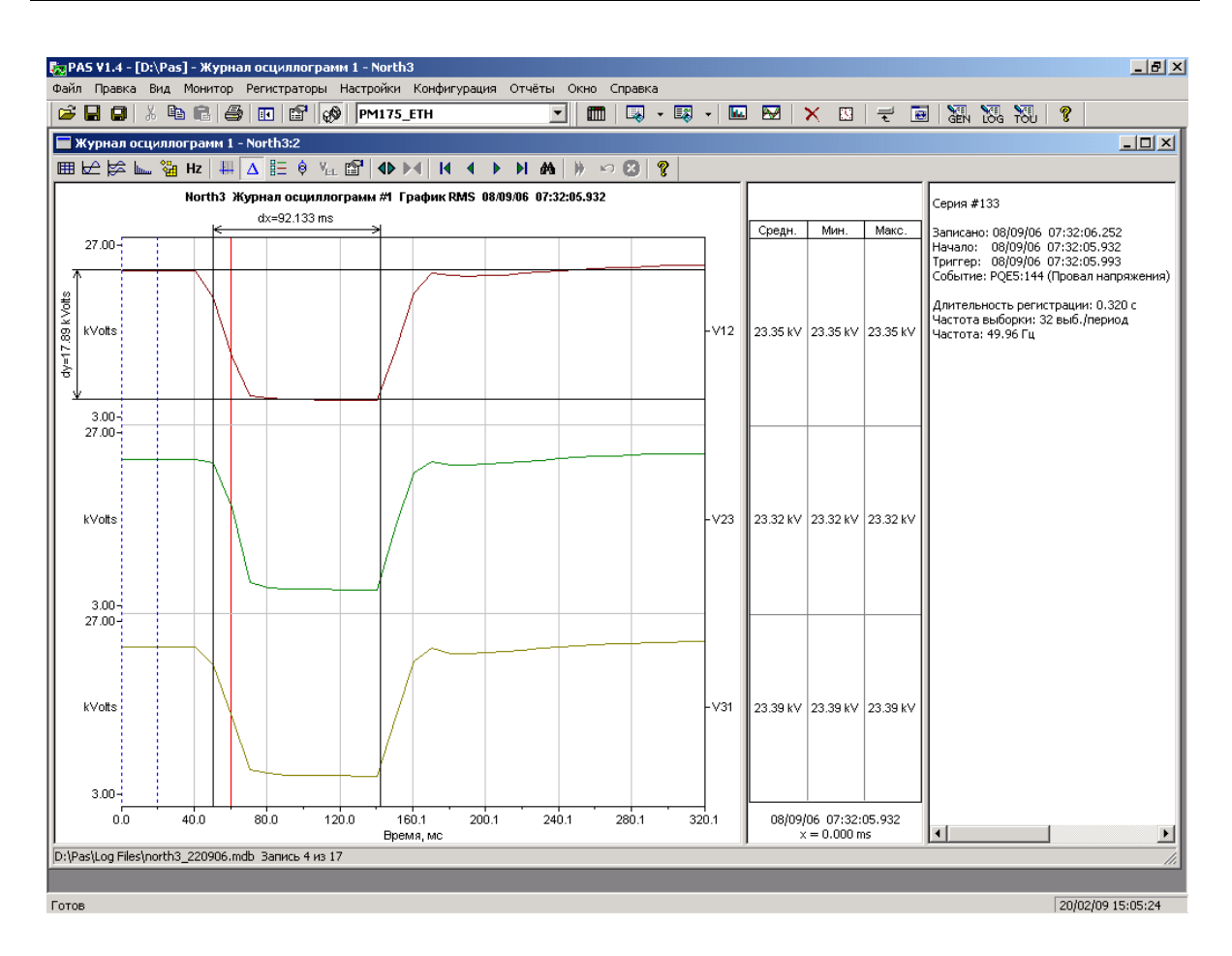

### **9.6.4 Просмотр графика спектра гармонических составляющих**

Нажмите кнопку на панели инструментов, чтобы увидеть граф спектра гармонических составляющих напряжения, тока или мощности.

Для выбора канала щелкните на графике правой кнопкой мыши, выберите Каналы, отметьте канал напряжения, тока или мощности, который вы хотите показать, и затем нажмите OK.

Спектральные составляющие вычисляются за четыре периода формы кривой, начиная с точки, где расположена левая маркерная линия. Если открыто более одного окна осциллограмм, PAS отдает приоритет окну осциллограммы с перекрывающимися кривыми.

Порядок наивысшей гармонической составляющей, которая будет присутствовать в спектре, равен половине частоты выборки формы кривой минус один.

PAS также может дать вам индикацию, какие составляющие превышают допустимые уровни гармоник в соответствии с выбранным стандартом качества электроэнергии или другими локальными регулирующими нормами.

Для просмотра или изменения пределов гармоник:

1. Щелкните на графике правой кнопкой мыши и выбери-те Пределы.

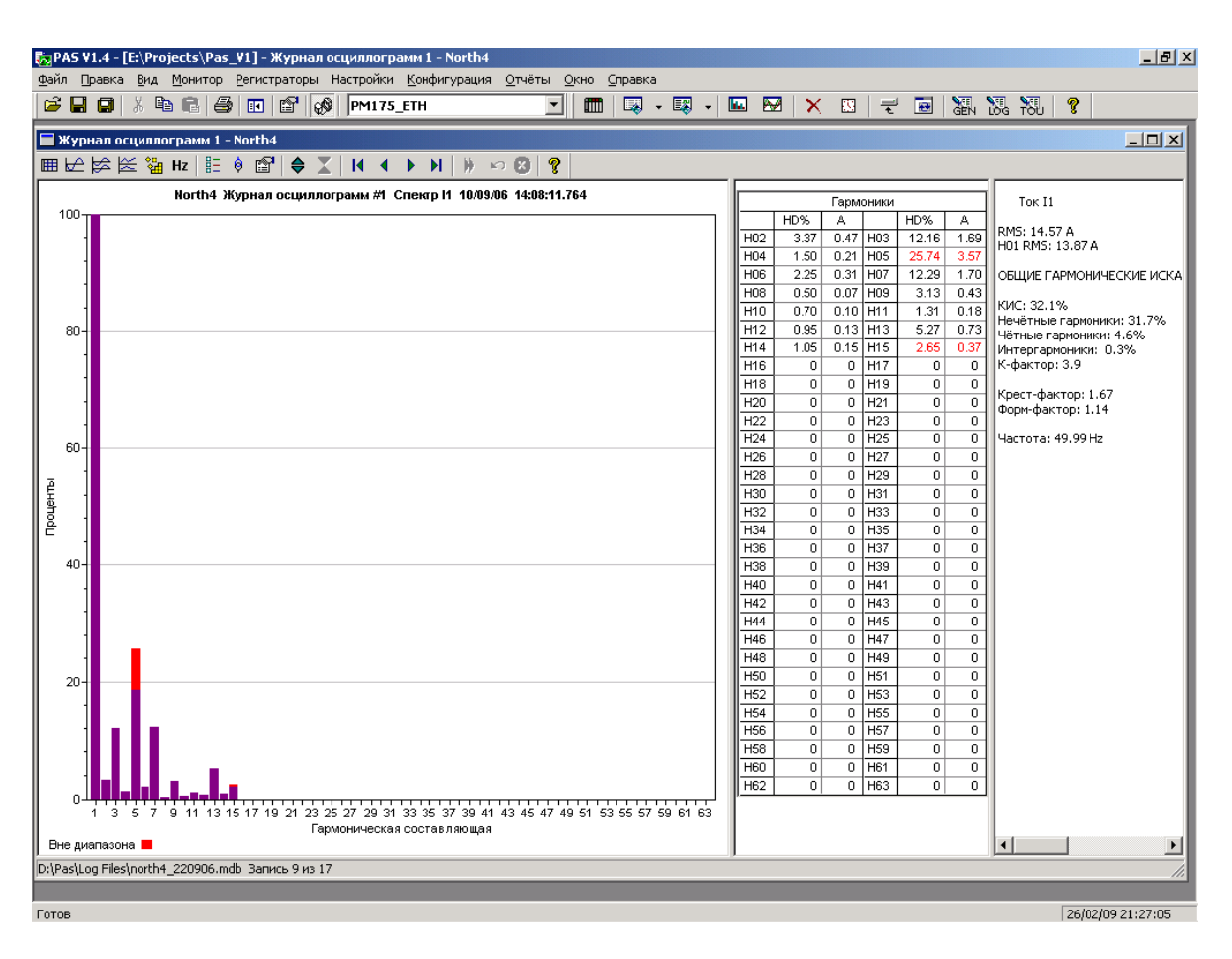

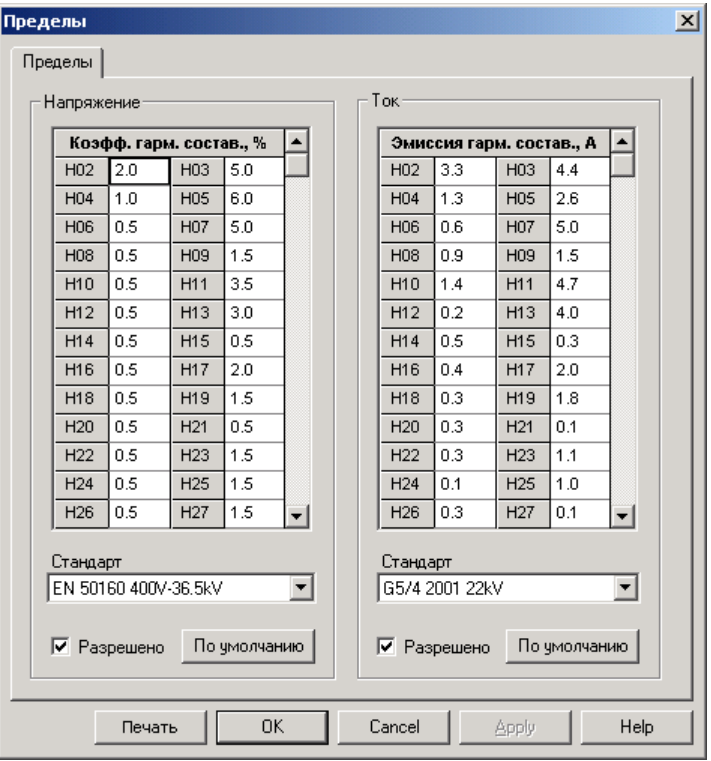

- 2. Выберите соответствующий стандарт, или выберите Custom и сами задайте желаемые пределы гармоник напряжения и/или тока.
- 3. Отметьте флажок Разрешено для показа выхода гармоник за установленные пределы на графике спектра и в таблицах гармоник.

Гармоники, которые превышают установленные пределы, выделяются красным цветом на графике и в таблицах.

### 9.6.5 Просмотр таблицы гармонических составляющих

Нажмите кнопку **НА** на локальной панели инструментов, чтобы показать гармонические составляющие в табличном виде.

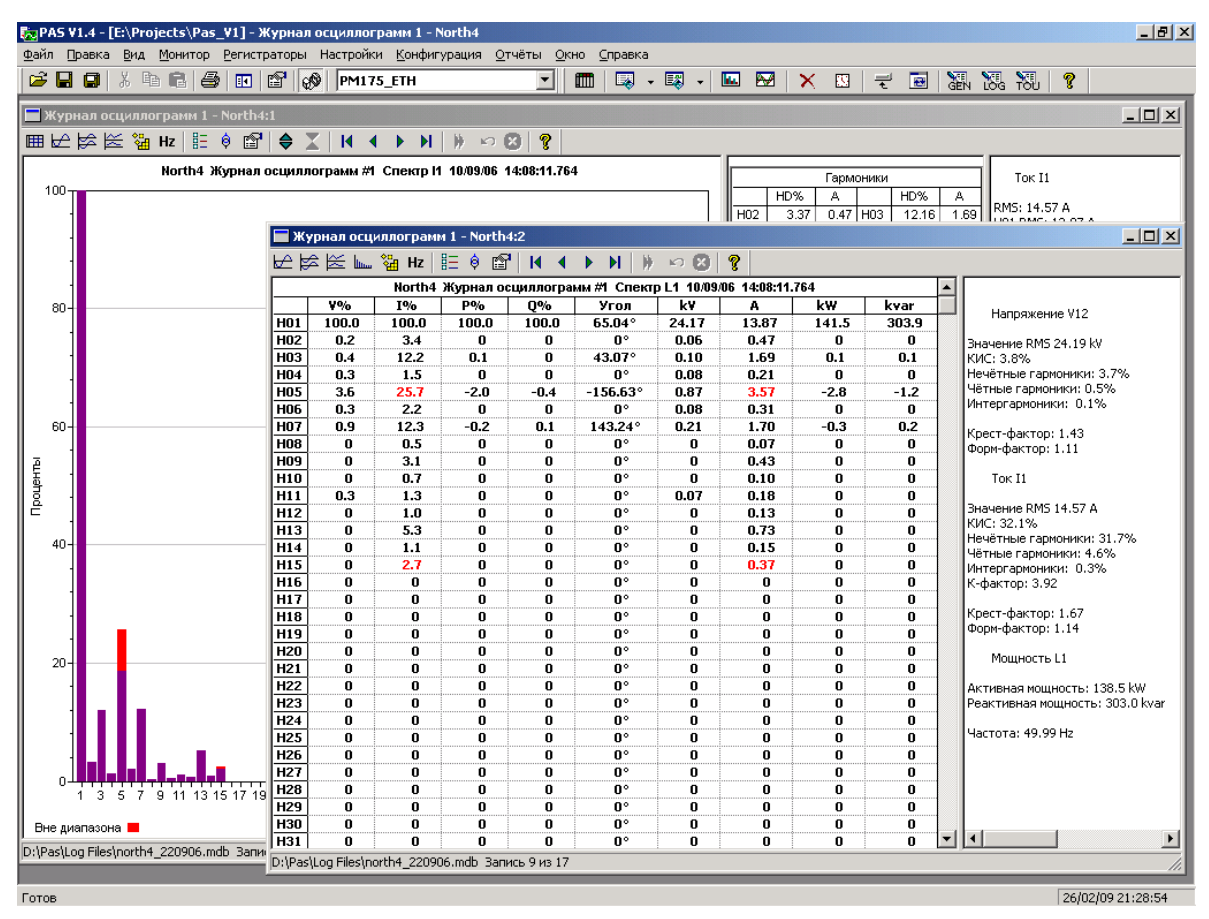

Таблица дает пофазные значения гармонических составляющих напряжения, тока, активной и реактивной мощности, как в процентах от значения на основной частоте, так и в натуральных единицах, а также фазовые углы между векторами напряжения и тока.

См. Работа с таблицами в части 9 для дополнительной информации о работе с таблицами данных.

Обратите внимание на то, что фазовые углы показаны относительно вектора тока, как это принято при расчете мощностей, и имеют направление, противоположное, показываемому на векторных диаграммах.

Спектры гармоник также могут быть показаны для всех фаз в одной таблице в процентах от значения на основной частоте.

Для выбора фазы щелкните на графике правой кнопкой мыши, выберите Каналы, отметьте фазу, которую вы хотите показать, и затем нажмите OK.

### **9.6.6 Опции просмотра осциллограмм**

См. [Работа с графическими окнами](#page-150-0) для дополнительной информации о работе с графиками.

#### **Просмотр фазовых диаграмм**

Фазовые диаграммы (см. на картинках осциллограмм вверху), или фазоры, показывают вам относительные величины и положение векторов напряжения и тока в трехфазной электрической сети для составляющих основной частоты.

Все фазовые углы показываются относительно выбранного базового канала напряжения.

Для выбора базового канала напряжения щелкните на графике правой кнопкой мыши, выберите Свойства, откройте вкладку Фазор, отметьте базовый канал, и затем нажмите OK.

Если вы оставляете отмеченным флажок Треугольник, то PAS соединяет концы векторов напряжений и токов, показывая вам треугольники напряжений и токов. Это может быть полезно для выделения несимметрии напряжений и токов.

Фазовые диаграммы вычисляются за один период кривой с места, начало которого обозначено левой маркерной линией. Когда вы передвигаете маркер, фазовые диаграммы обновляются, отражая новое положение маркера.

#### **Просмотр симметричных составляющих**

На правой панели окна осциллограмм (см. на картинках осциллограмм вверху) по умолчанию показываются величины симметричных составляющих напряжений и токов для точки кривой, на которую указывает левая маркерная линия.

Чтобы разрешить или запретить показ симметричных составляющих, щелкните на графике правой кнопкой мыши, выберите Каналы, отметьте или очистите флажок "Симметричные составляющие", и затем нажмите OK.

#### **Просмотр формы кривой междуфазных напряжений**

Осциллограммы напряжений, регистрируемые в системах с нейтралью для фазных напряжений, могут также быть преобразованы в кривые междуфазных напряжений так, что вы можете увидеть, как выглядят формы кривых, угловые соотношения и гармонические составляющие напряжений в обоих системах.

Чтобы показать кривые междуфазных напряжений, нажмите кнопку  $N_{\text{H}}$  на панели инструментов. Чтобы вернуться к фазным напряжениям, нажмите кнопку еще раз.

Все открытые окна осциллограммы автоматически обновляются для выбранной системы напряжений.

### 9.6.7 Просмотр синхронизированных осциллограмм

Если вы имеете несколько приборов с синхронизированными часами, вы можете увидеть осциллограммы, записанные синхронно в различных точках сети, на одном графике. PAS может совместить оси времени для различных осциллограмм, так что они могут быть показаны совместно.

Для показа синхронизированных осциллограмм:

- 1. Поместите базы данных, содержащие записи осциллограмм, в одну папку, или поместите сайты, с которых вы получали данные, в одну и ту же группу в окне сайтов.
- 2. Откройте осциллограмму, которую вы хотите синхронизировать с другими приборами, и затем нажмите кнопку "Объединить совпадающие осциллограммы" В на пане-ли инструментов.

PAS будет искать скоординированные по времени формы кривой, расположенные в том же временном промежутке, что и выбранная осциллограмма.

3. Отметьте сайты, данные с которых вы хотите показать.

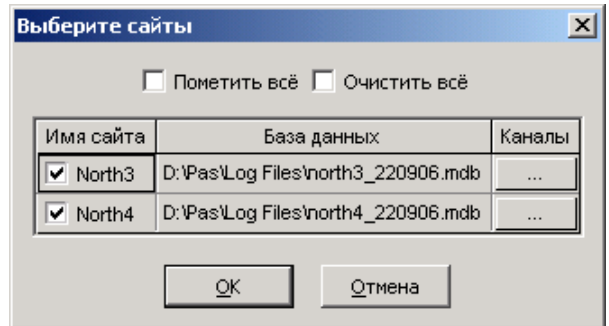

- 4. Нажмите на кнопку Каналы и выберите каналы осциллограмм для каждого сайта.
- 5. Нажмите ОК.

Чтобы изменить каналы, показанные на графике, шелкните на графике правой кнопкой мыши, выберите Каналы и отметьте каналы, которые вы хотите видеть на графике.

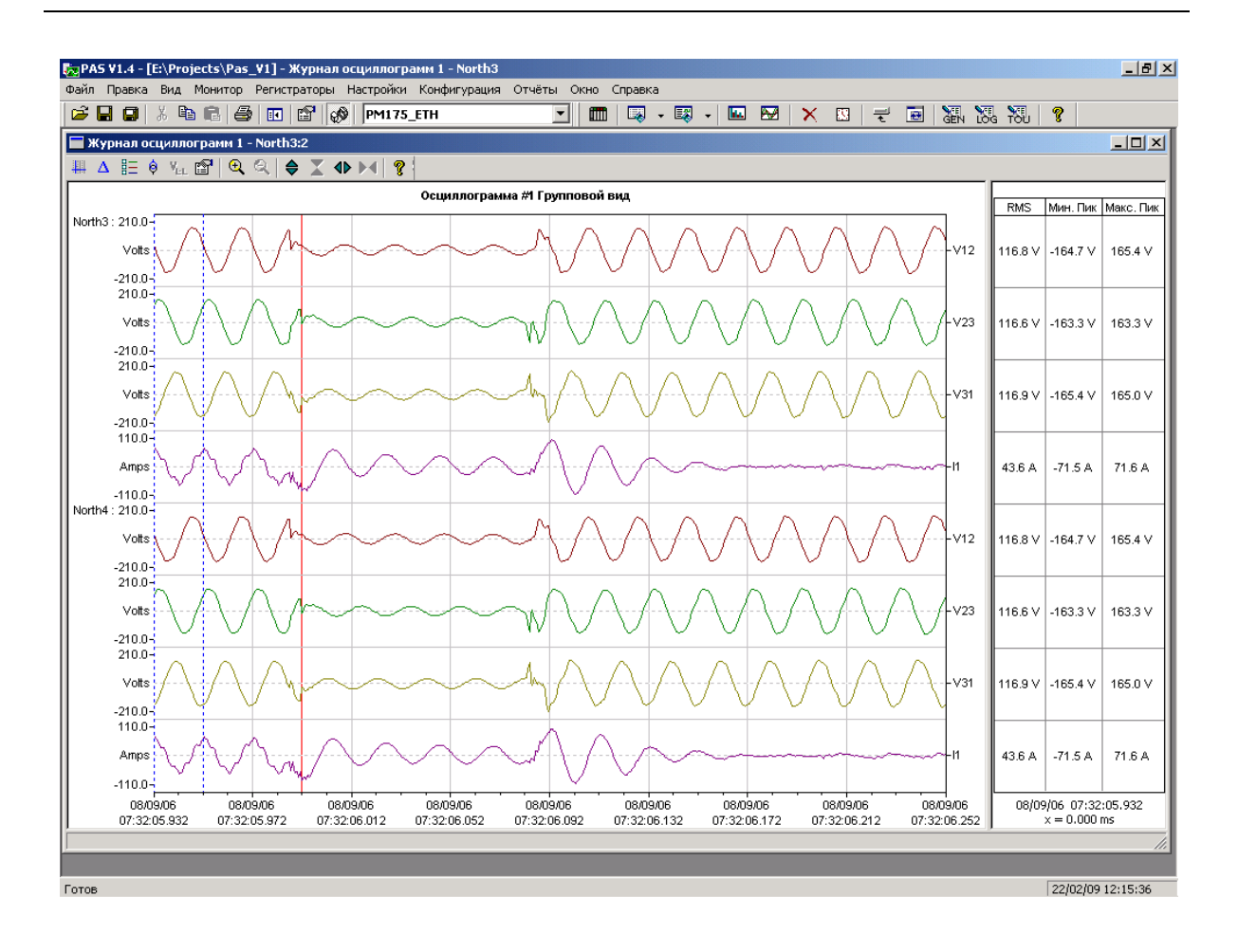

# 9.7 Просмотр отчётов статистики ПКЭ ГОСТ 13109-97

### 9.7.1 Просмотр отчёта соответствия ПКЭ ГОСТ 13109-97

Для получения отчёта соответствия стандарту ГОСТ 13109-97 по собранным статистическим данным:

- 1. В меню Отчеты выберите Отчет соответствия ПКЭ ГОСТ 13109-97.
- 2. Укажите на базу данных, где вы сохранили полученные данные статистики.
- 3. Отметьте флажки показателей, которые вы хотите включить в отчёт.

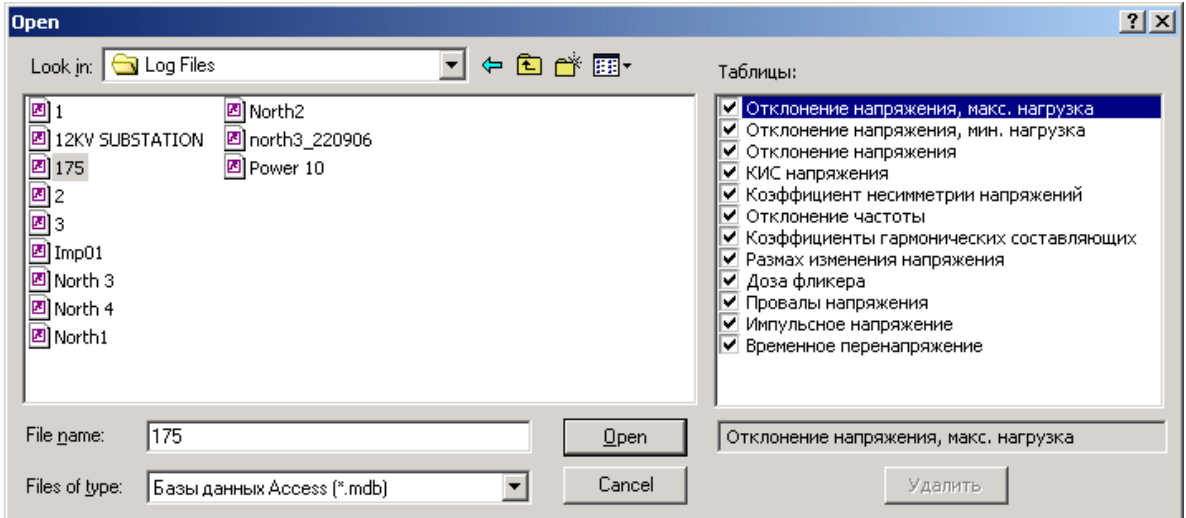

4. Нажмите Открыть.

Рисунок внизу показывает, как выглядит отчёт соответствия ГОСТ 13109-97 на экране.

См. Пример формы отчета по результатам испытаний в Приложении 3 о том, как выглядит распечатка типичного суточного отчета по результатам испытаний на соответствие ГОСТ 13109-97.

См. Оценка ПКЭ по ГОСТ 13109-97 в Приложении 3 для дополнительной информации о методах измерений и оценки показателей КЭ на соответствие ГОСТ 13109-97.

Отчет может быть получен как отдельно за каждые сутки, так и суммарно накопленным итогом за любой период времени по результатам накопленных суточных статистических данных.

Вы можете включить в отчет или исключить из отчета любые показатели КЭ по своему желанию, добавить шапку с наименованием предприятия и/или подножие к страницам отчета, а также вставить логотип предприятия.

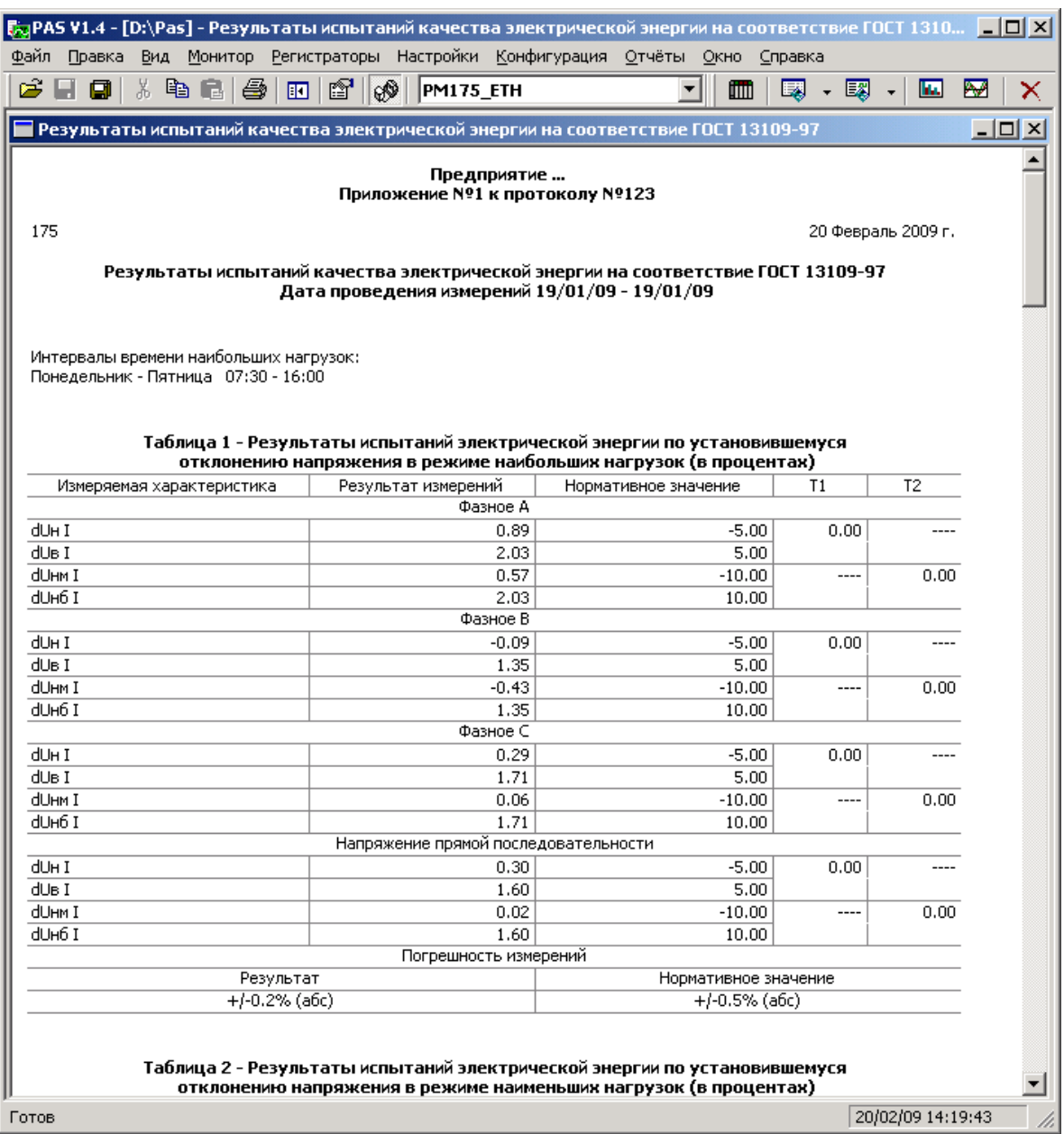

### **Выбор периода времени и содержания отчёта**

Для изменения периода времени или содержания отчёта:

- 1. Щелкните на отчёте правой кнопкой мыши и выберите Свойства отчета.
- 2. Задайте период времени отчета и отметьте флажки показателей, которые должны быть включены в отчёт.

Для получения отчета за сутки укажите одинаковые начальную и конечную даты.

При выборе интервала дат для времени наблюдения, отчет будет содержать суммарные показатели КЭ за выбранный интервал времени. Обратите внимание на то, что, в этом случае, верхние и нижние значения показателей будут представлены их граничными значениями за время

наблюдения и не могут использоваться, как показательные характеристики напряжения.

3. Нажмите OK.

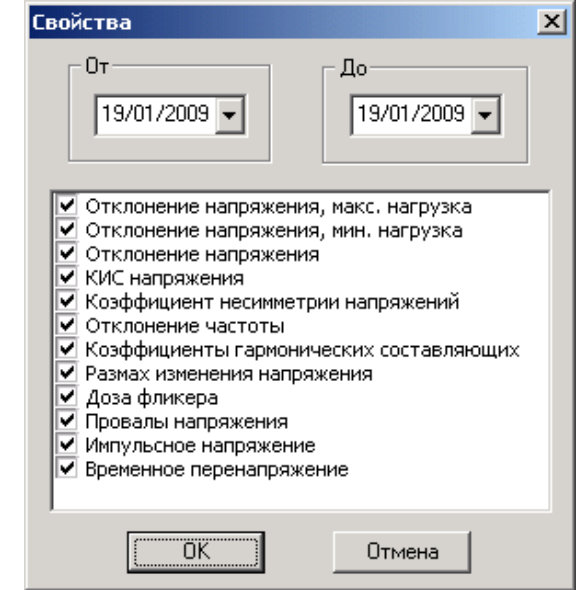

### <span id="page-169-0"></span>**Настройка отчётов**

Если вы хотите добавить к вашим отчётам заголовок (шапку) или нижнюю сноску (подножие), либо логотип предприятия:

1. В меню Отчеты выберите Настройки отчетов, либо щелкните на отчёте правой кнопкой мыши и выберите Настройки отчета.

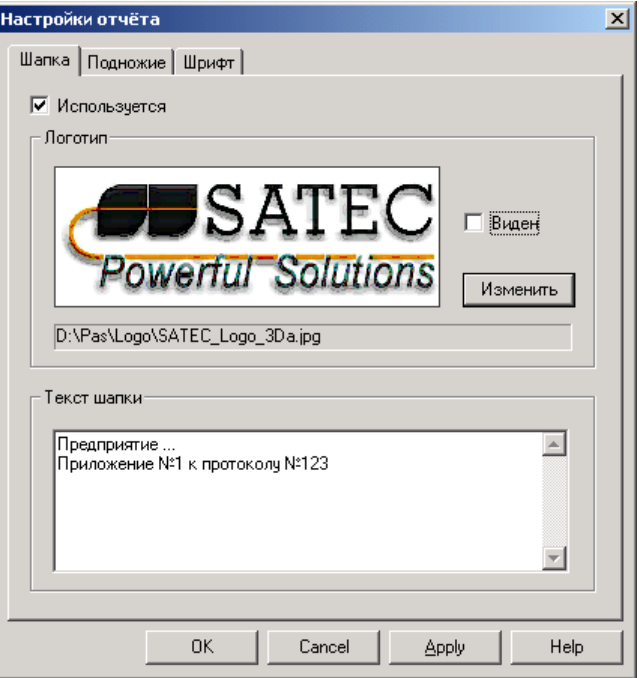

- 2. Если вы хотите добавить логотип, нажмите кнопку Изменить и выберите файл логотипа. Отметьте флажок "Виден" для включения его в отчёт.
- 3. В поле "Текст шапки" введите текст заголовка. Отметь-те флажок "Используется" для включения его в отчёт.
- 4. Выберите вкладку Подножие и введите текст подножия. Отметьте флажок "Используется" для включения его в отчёт.
- 5. Если вы хотите изменить шрифт отчета, выберите вкладку Шрифт и задайте тип и размер шрифта.
- 6. Нажмите OK.

Заголовок и подножие могут содержать более одной строки текста. Используйте клавишу Enter для перехода на новую строку, как обычно.

### **Печать отчёта**

Чтобы увидеть, как будет выглядеть отчет на печати, выберите Предварительный просмотр в меню Файл.

Чтобы распечатать отчет, нажмите кнопку → на панели инструментов PAS, либо выберите Печать в меню Файл, выберите принтер, и затем нажмите кнопку ОК.

### **Копирование отчёта**

Вы можете скопировать отчет в другое приложение Windows, как Microsoft Excel или Word, для последующего редактирования. Чтобы скопировать отчет, нажмите кнопку  $\mathbb{E}$  на панели инструментов PAS, либо щелкните на отчёте правой кнопкой мыши и выберите Копировать.

См. [Копирование таблицы](#page-149-1) в разделе 9.2.2 для дополнительной информации о копировании таблиц через буфер обмена Windows.

# <span id="page-170-0"></span>**9.7.2 Просмотр он-лайн отчёта ПКЭ ГОСТ 13109-97**

Если вы сохранили данные он-лайн статистики ГОСТ 13109-97 в базе данных (см. Чтение он-[лайн статистики ПКЭ](#page-145-0)), вы можете получить отчёт по последним прочитанным данным так же, как отчёт статистики соответствия ГОСТ 13109-97:

- 1. В меню Отчеты выберите Онлайн-отчет ПКЭ ГОСТ 13109- 97.
- 2. Укажите на базу данных, где вы сохранили полученные данные статистики.
- 3. Отметьте флажки показателей, которые вы хотите включить в отчёт.
- 4. Нажмите Открыть.

В отличие от суточного отчёта соответствия ГОСТ 13109-97, промежуточные данные статистики не содержат верхних и нижних значений показателей.

# 9.8 Просмотр отчётов статистики ПКЭ EN50160

### 9.8.1 Просмотр отчёта соответствия ПКЭ EN50160

Для получения отчёта соответствия стандарту EN 50160 по собранным статистическим данным:

- 1. В меню Отчеты выберите Отчет соответствия ПКЭ EN 50160.
- 2. Укажите на базу данных, где вы сохранили полученные данные статистики.
- 3. Отметьте флажки характеристик напряжения, которые вы хотите включить в отчёт, и затем нажмите Открыть.

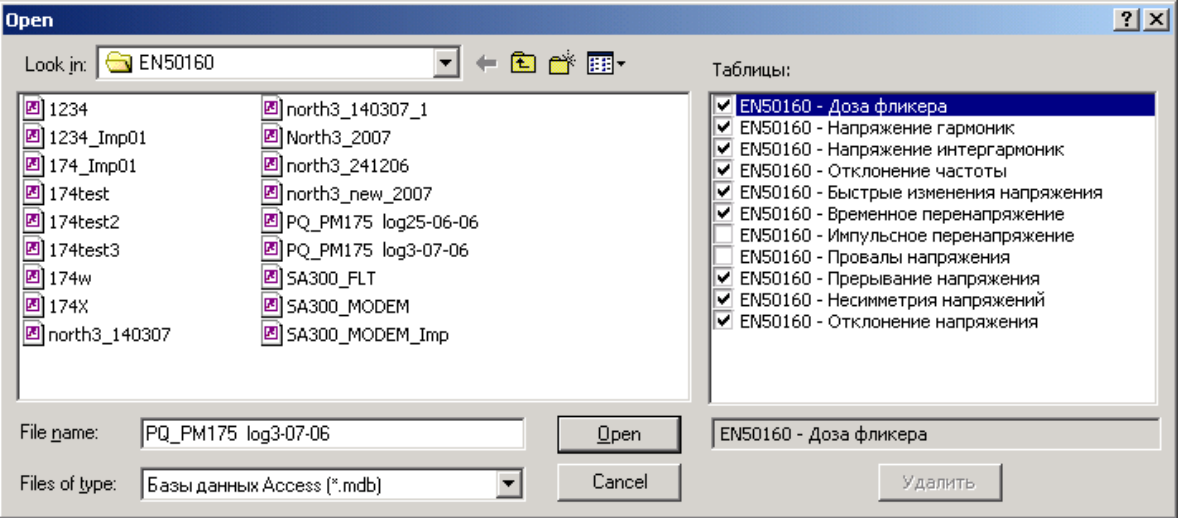

Картинка внизу показывает пример отчёта соответствия EN 50160.

См. Оценка ПКЭ по EN 50160 в Приложении И для дополнительной информации о методах измерений и оценки показателей КЭ на соответствие EN 50160.

Статистика соответствия стандарту для показателей КЭ дается за выбранный период отчета с учетом интервала наблюдения (суточный, недельный, годовой), установленного стандартом для соответствующих характеристик напряжения.

Если отчетный период включает несколько интервалов наблюдения, статистика для каждого интервала даётся отдельной строкой. Для частоты дается как недельная, так и годовая статистика.

Для характеристик, для которых установлены допустимые пределы, отчёт показывает процент времени наблюдения, в течение которого характеристика соответствовала стандарту, например, 98% наблюдений в течение одной недели, и общий показатель соответствия.

Для характеристик напряжения, для которых установлены показательные значения, отчёт даёт годовые статистические данные, классифицированные по величине напряжения и длительности нарушения.

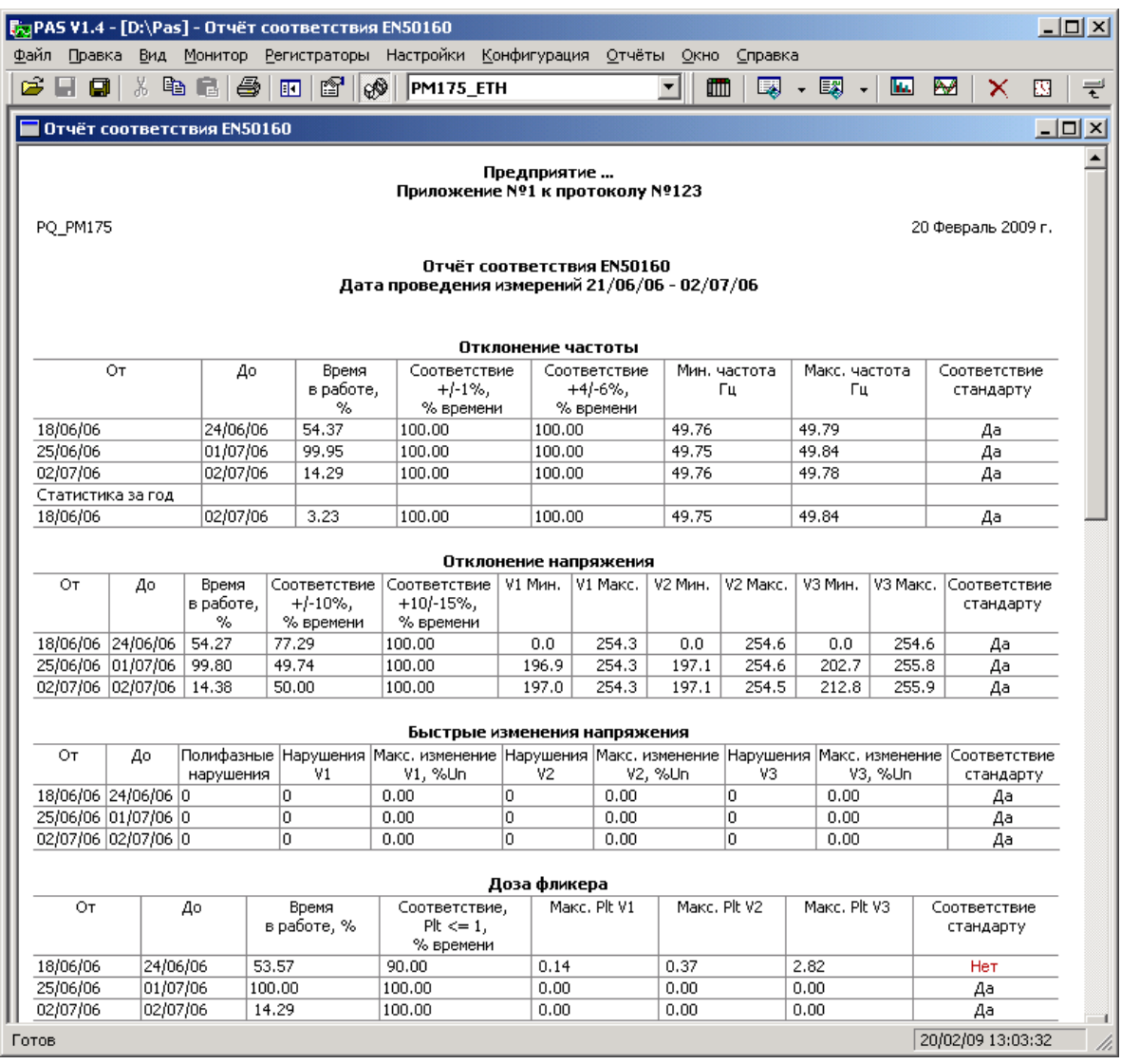

# Выбор периода времени и содержания отчёта

Для изменения периода времени или содержания отчёта:

- 1. Щелкните на отчёте правой кнопкой мыши и выберите Свойства отчета.
- 2. Задайте период времени отчета и/или отметьте характеристики напряжения, которые должны быть включены в отчёт.
- 3. Нажмите ОК.

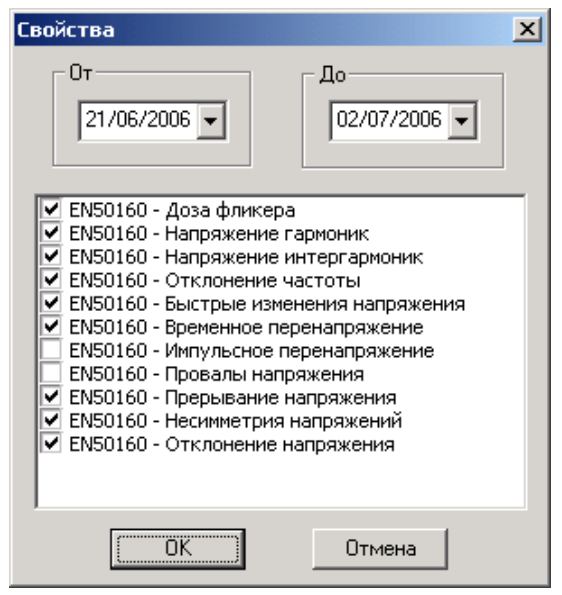

#### **Настройка отчётов**

Вы можете добавить заголовок (шапку) или нижнюю сноску (подножие), либо логотип предприятия к вашим отчётам. См. [Настройка отчётов](#page-169-0) в предыдущем разделе о том, как это сделать.

#### **Печать отчёта**

Чтобы увидеть, как будет выглядеть отчет на печати, выберите Предварительный просмотр в меню Файл.

Чтобы распечатать отчет, нажмите кнопку  $\bigoplus$  на панели инструментов PAS, либо выберите Печать в меню Файл, выберите принтер, и затем нажмите кнопку ОК.

#### **Копирование отчёта**

Вы можете скопировать отчет в другое приложение Windows, как Microsoft Excel или Word, для последующего редактирования. Чтобы скопировать отчет, нажмите кнопку 里 на панели инструментов PAS, либо щелкните на отчёте правой кнопкой мыши и выберите Копировать.

См. [Копирование таблицы](#page-149-1) в разделе 9.2.2 для дополнительной информации о копировании таблиц через буфер обмена Windows.

### **9.8.2 Просмотр он-лайн отчёта ПКЭ EN 50160**

Если вы сохранили данные он-лайн статистики EN 50160 в базе данных (см. Чтение он-[лайн статистики ПКЭ](#page-145-0)), вы можете получить отчёт по последним прочитанным данным в такой же форме, как и отчёт статистики соответствия EN 50160:

- 1. В меню Отчеты выберите Онлайн-отчет ПКЭ EN 50160.
- 2. Укажите на базу данных, где вы сохранили полученные данные статистики.
- 3. Отметьте флажки характеристик напряжения, которые вы хотите включить в отчёт.
- 4. Нажмите Открыть.

# **9.8.3 Просмотр отчёта по гармоникам EN 50160**

Для получения отчёта статистики наблюдения по гармоникам EN 50160:

- 1. В меню Отчеты выберите Наблюдения гармоник EN 50160.
- 2. Укажите на базу данных, где вы сохранили полученные данные статистики.
- 3. Отметьте флажки фаз напряжения, которые вы хотите включить в отчёт.
- 4. Нажмите Открыть.

# **Приложение А Технические спецификации**

### **Условия окружающей среды**

Температура работы: -20°C до 60°C (-4°F до 140°F) Температура хранения: -25°C до 80°C (-13°F до 176°F) Влажность: 0 до 95% без конденсации

# **Конструкция**

#### **Размеры см. Рисунок 2-1**

Вес: 1.23кг (2.7 lb.)

### **Материалы**

Корпус: пластик PC/ABS смесь Дисплей: пластик PC/ABS смесь Передняя панель: пластик PC Печатные платы: FR4 (UL94-V0) Контакты: PBT (UL94-V0) Соединители Plug-in тип: полиамид PA6.6 (UL94-V0) Упаковка: картонная коробка и поролон Наклейки: полиэстерная плёнка (UL94-V0)

### **Источник питания**

Базовая опция: 120/230 В AC - 110/220 В DC: диапазон рабочих напряжений 85-264 В AC 50/60 Гц, 88-290 В DC; максимальное потребление: 10 Вт; изоляция: вход - земля: 2000В AC (в течение 1 мин) Опция 12В DC: диапазон рабочих напряжений 9.6-19 VDC Опция 24В DC: диапазон рабочих напряжений 19-37 VDC Опция 48В DC: диапазон рабочих напряжений 37- 72 VDC Сечение провода: до 12 AWG (до 3.5 мм<sup>2</sup>)

# **Данные входов/выходов**

### **Входы напряжения**

**Номинальное напряжение 230 В** Рабочий диапазон: 69 – 828 В

### **Номинальное напряжение 120 В**

Рабочий диапазон: 12 – 144 В Входное сопротивление: 500 кОм Потребление на 230 В: < 0.4 ВА Потребление на 120 В: < 0.04 ВА Устойчивость к перенапряжению: 1000 В AC длительно, 2000 В AC в течение 1 с

Гальваническая изоляция относительно земли: 3500 В AC в течение 1 мин

Сечение провода: до 12 AWG (до 3.5 мм<sup>2</sup>)

### **Входы тока**

Сечение провода: до 12 AWG (до 3.5 мм<sup>2</sup>) Гальваническая изоляция относительно земли: 3500В AC в течение 1 мин

### **Номинальный ток 5A**

Рабочий диапазон: от 50 мА до 10A RMS, потребление: < 0.1 ВА Устойчивость к перегрузке: 15 A RMS непрерывно, 300 A RMS в течение 1 с

### **Номинальный ток 1A**

Рабочий диапазон: от 10 мА до 2 A RMS, потребление: < 0.02 ВА Устойчивость к перегрузке: 6 A RMS постоянно, 80 A RMS в течение 1 сек

# **Релейные выходы**

2 реле 3A/250В AC; 3A/30В DC, 2 контакта (SPST Форма A) Сечение провода: 14 AWG (до 1.5 мм<sup>2</sup>) Гальваническая изоляция:

между контактами и катушкой: 2000 В AC в течение 1 мин между открытыми контактами: 1000 В AC в течение 1 мин Время срабатывания: 10 мс макс. Время отпускания: 5 мс макс. Время обновления: 1/2 периода

# **Дискретные входы**

2 дискретных входа Сечение провода: 14 AWG (до 1.5 мм<sup>2</sup>) Гальваническая изоляция: 2000В RMS в течение 1 мин Внутренний источник питания: 15 В Время сканирования: 1 мс Время гашения дребезга контактов: 1 – 100 мс

# **Опциональные аналоговые входы**

2 аналоговых входа (оптически изолированы) Диапазоны:  $±1$  мА (100% перегрузка) 0-20 мА 4-20 мА 0-1 мА (100% перегрузка) Сечение провода: 14 AWG (до 1.5 мм<sup>2</sup>) Изоляция: 2000 В RMS в течение 1 мин Точность: 0.5% FS

Время сканирования: 1 период

#### **Опциональные аналоговые выходы**

2 Аналоговых выхода (оптически изолированы) Диапазоны:  $\pm 1$  мА, максимальная нагрузка 5 kОм (100% перегрузка) 0-20 мА, максимальная нагрузка 510 Ом 4-20 мА, максимальная нагрузка 510 Ом 0-1 мА, максимальная нагрузка 5 kОм (100% перегрузка) 0-5 мА, максимальная нагрузка 2 kОм 5 мА, максимальная нагрузка 2 kОм Изоляция: 2000 В RMS в течение 1 мин Источник питания: внутренний Точность: 0.5% FS Сечение провода: 14 AWG (до 1.5 мм<sup>2</sup>) Время сканирования: 1 период

#### **Порты связи**

#### **COM1 - опциональные модули:**

#### **Последовательный RS-232 оптически изолированный порт**

Изоляция: 2000 В RMS в течение 1 мин Тип разъема: DB9 розетка. Скорость передачи: до 115.2 кбит/с Поддерживаемые протоколы: Modbus RTU и Modbus ASCII, DNP3 (начиная с версии программы V25.2.01).

#### **RS-422/RS-485 оптически изолированный порт**

Изоляция: 2000 В RMS в течение 1 мин Тип разъема: DB9 розетка. Скорость передачи: до 115.2 кбит/с Поддерживаемые протоколы: Modbus RTU и Modbus ASCII, DNP3 (начиная с версии программы V25.2.01).

#### **Порт Ethernet**

10/100BaseT Ethernet порт (с трансформаторной развязкой). Тип разъема: RJ45 модульный.

Поддерживаемые протоколы: Modbus/TCP через порт 502, DNP3/TCP через порт 20000 (начиная с версии программы V25.2.01).

Количество одновременных соединений: 4 (4 Modbus/TCP или 2 Modbus/TCP + 2 DNP3/TCP).

#### **Profibus DP (IEC 61158)**

RS-485 оптически изолированный Profibus интерфейс. Тип разъема: DB9 розетка. Скорость передачи: 9600 бит/с – 12 Mбит/с (автораспознавание) 32 байт ввод, 32 байт вывод. Поддерживаемые протоколы: PROFIBUS.

### **COM2:**

### **RS-422/RS-485 оптически изолированный порт**

Изоляция: 2000 В RMS в течение 1 мин Тип разъема: съёмный, 5 контактов Сечение провода: 14 AWG (до 1.5 мм<sup>2</sup>) Скорость передачи: до 115.2 кбит/с Поддерживаемые протоколы: Modbus RTU и Modbus ASCII, DNP3 (начиная с версии программы прибора V25.2.01).

# **Часы реального времени**

Сохранение питания часов при отключении питания – до 20 лет

# **Память для регистрации данных**

Внутренняя память с резервным питанием от батареи: 1Мбайт.

# **Модуль дисплея**

Дисплей высокой яркости, семи-сегментные цифровые светодиодные индикаторы, два 4-цифровых + одно 6-цифровое окна Клавиатура: 6 кнопок Порт связи: RS-485 с напряжением питания 12 В Тип разъема: DB15, розетка Сечение провода: 14 AWG (до 1.5 мм<sup>2</sup>) Расстояние: до 1000 м (3200 футов)

# **Соответствие стандартам**

### **Безопасность**

UL File # E236895

Европейский сертификат безопасности CE

ГОСТ Р 52320-2005 (МЭК 62052-11:2003) - Аппаратура для измерения электрической энергии переменного тока. Общие требования испытания и условия испытаний. Часть 11. Счетчики электрической энергии.

#### **Конструкция и точность**

ГОСТ Р 52320-2005 (МЭК 62052-11:2003) - Аппаратура для измерения электрической энергии переменного тока. Общие требования испытания и условия испытаний. Часть 11. Счетчики электрической энергии.

ГОСТ Р 52323-2005 (МЭК 62053-22) - Аппаратура для измерения электрической энергии переменного тока. Частные требования. Часть 22. Статические счетчики активной энергии классов точности 0,2S и 0,5S.

#### **Система менеджмента качества**

ISO 9001:2000

#### **Электромагнитная совместимость**

ГОСТ Р 51317.6.3-99 (МЭК 61000-6-3-99) - Совместимость технических средств электромагнитная. Помехоэмиссия от технических средств, применяемых в жилых, коммерческих зонах и производственных зонах с малым энергопотреблением. Нормы и методы испытаний (EN50081-2 Generic Emission Standard - Industrial Environment)

ГОСТ Р 51317.6.4-99 (МЭК 61000-6-4-97) - Совместимость технических средств электромагнитная. Помехоэмиссия от технических средств, применяемых в промышленных зонах. Нормы и методы испытаний (EN50082-2 Generic Immunity Standard - Industrial Environment)

ГОСТ Р 51318.22-99 (МЭК CISPR 22: Radiated/Conducted class A) (СИСПР 22-97 - Совместимость технических средств электромагнитная) (EN55022: 1994 Class A)

ГОСТ Р 51317.4.2-99 (МЭК 61000-4-2-95) - Совместимость технических средств электромагнитная. Устойчивость к электростатическим разрядам. Требования и методы испытаний (EN61000-4-2)

ГОСТ Р 51317.4.4-99 (МЭК 61000-4-4-95) - Совместимость технических средств электромагнитная. Устойчивость к наносекундным импульсным помехам. Требования и методы испытаний (EN61000-4-4:1995)

ГОСТ Р 50648-94 (МЭК 61000-4-8-93) - Совместимость технических средств электромагнитная. Устойчивость к магнитному полю промышленной частоты. Технические требования и методы испытаний (EN61000-4-8: 1993)
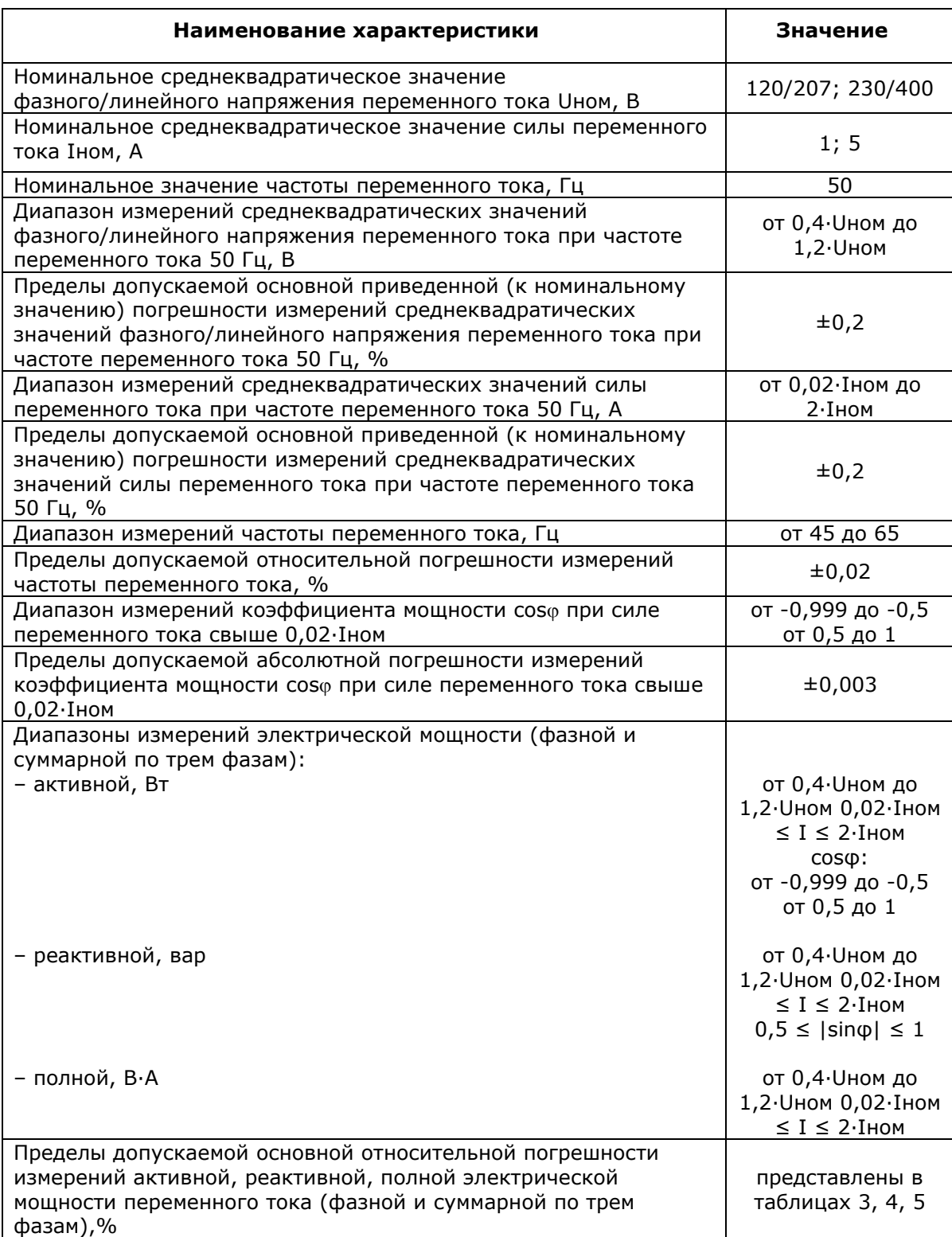

### **Спецификации измеряемых параметров**

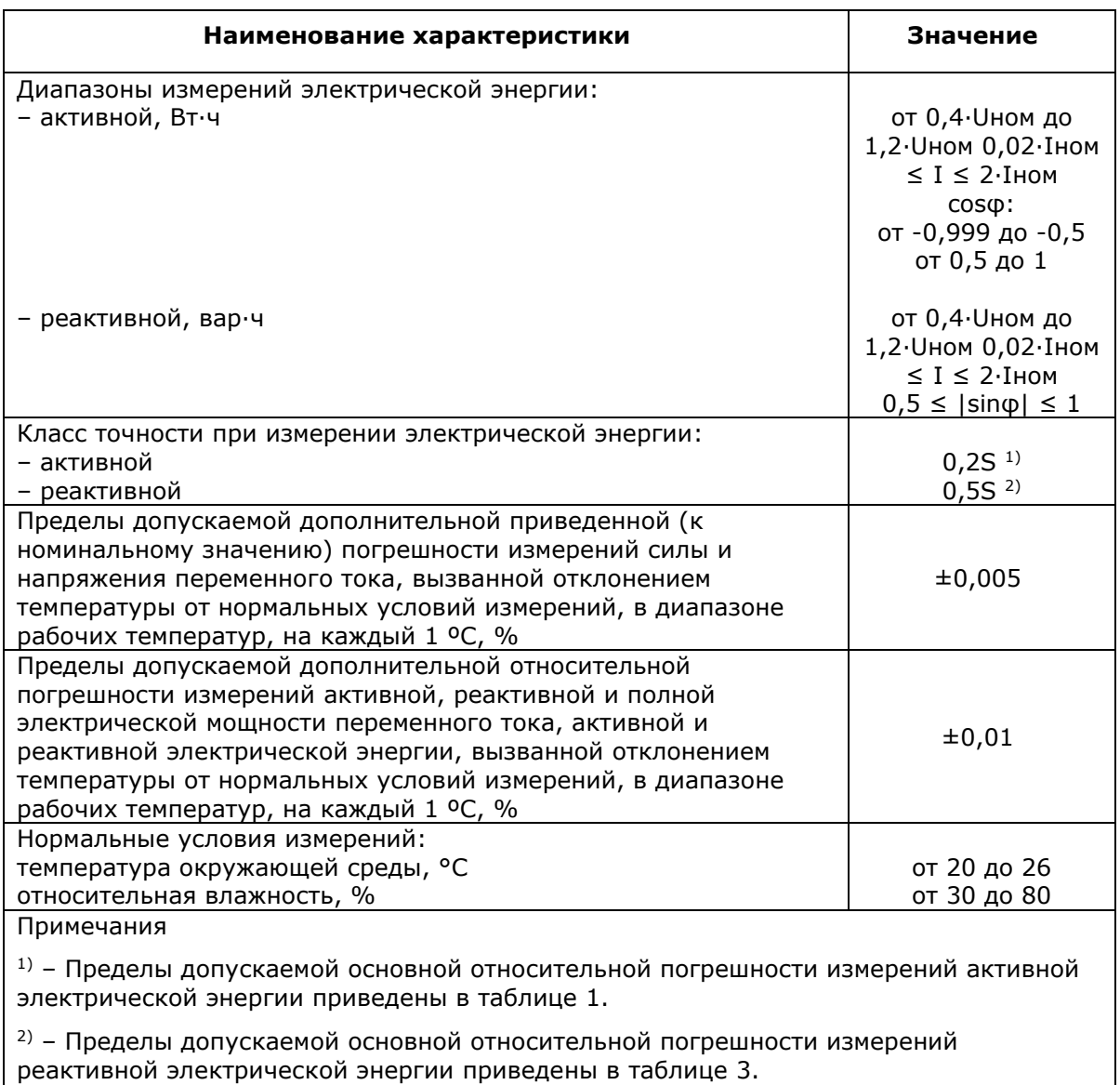

Таблица 1 - Пределы допускаемой основной относительной погрешности измерений активной электрической мощности переменного тока и активной электрической

энергии при симметричной нагрузке

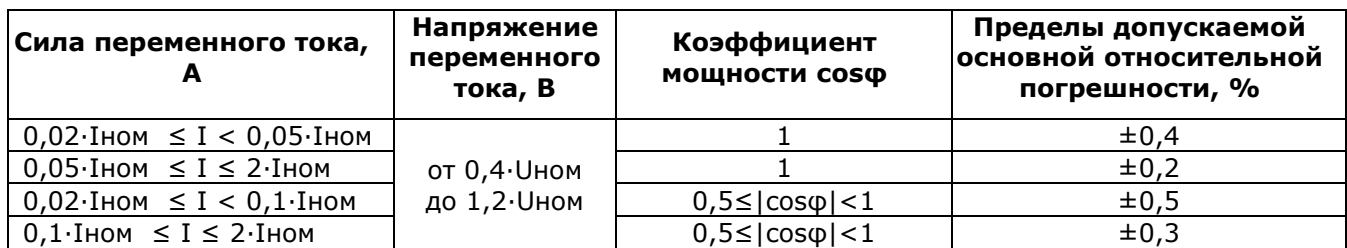

Таблица 2 - Пределы допускаемой основной относительной погрешности измерений полной электрической мощности переменного тока

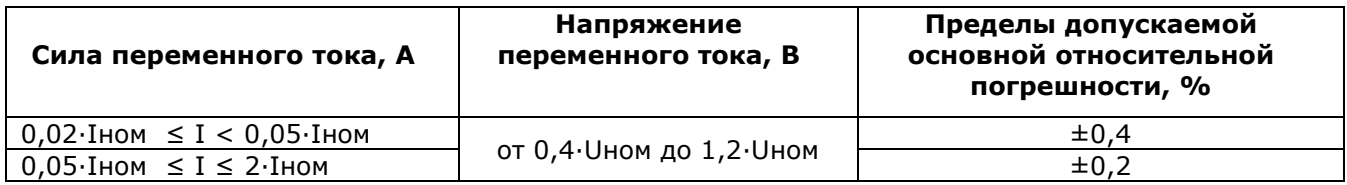

Таблица 3 - Пределы допускаемой основной относительной погрешности измерений реактивной электрической мощности переменного тока и реактивной электрической энергии при симметричной нагрузке

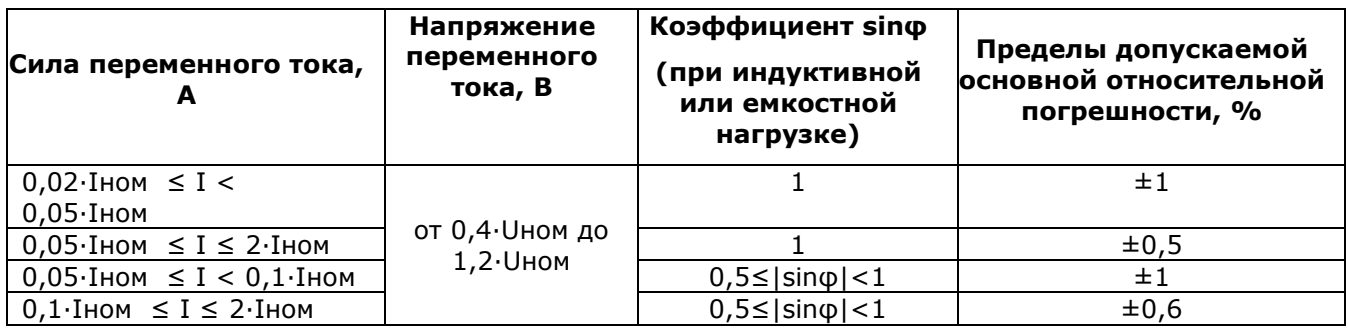

# **Приложение Б Параметры для аналогового выхода**

В приведенной ниже таблице дан список параметров, которые могут быть выданы через аналоговые выходы прибора или выходы внешнего аналогового расширителя.

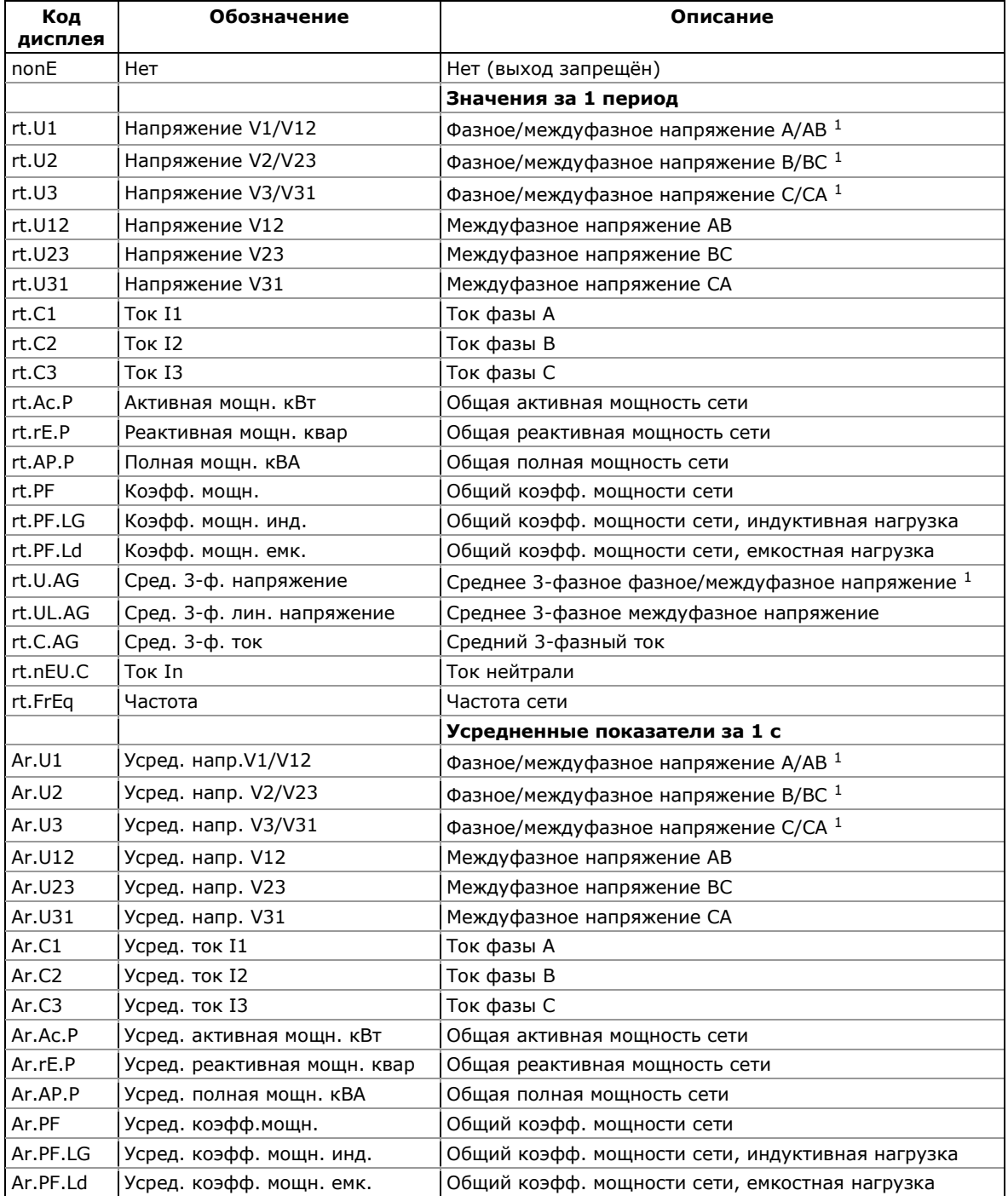

#### **Параметры для аналогового выхода**

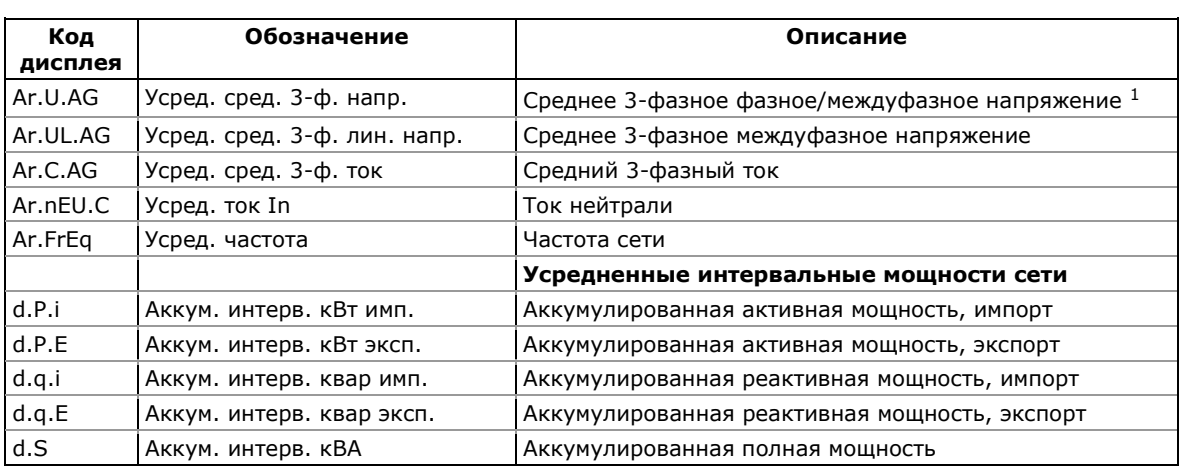

1 В режимах подключения 4LN3, 4LL3, 3LN3, 3LL3, 3BLN3 и 3BLL3 напряжения будут фазными; в любом другом режиме они будут междуфазными (линейными).

# Приложение В Триггеры и операции уставок

В приведенных ниже таблицах дан список параметров, которые могут быть использованы в качестве триггеров при программировании уставок, и список операций, которые могут быть выполнены через программируемые уставки.

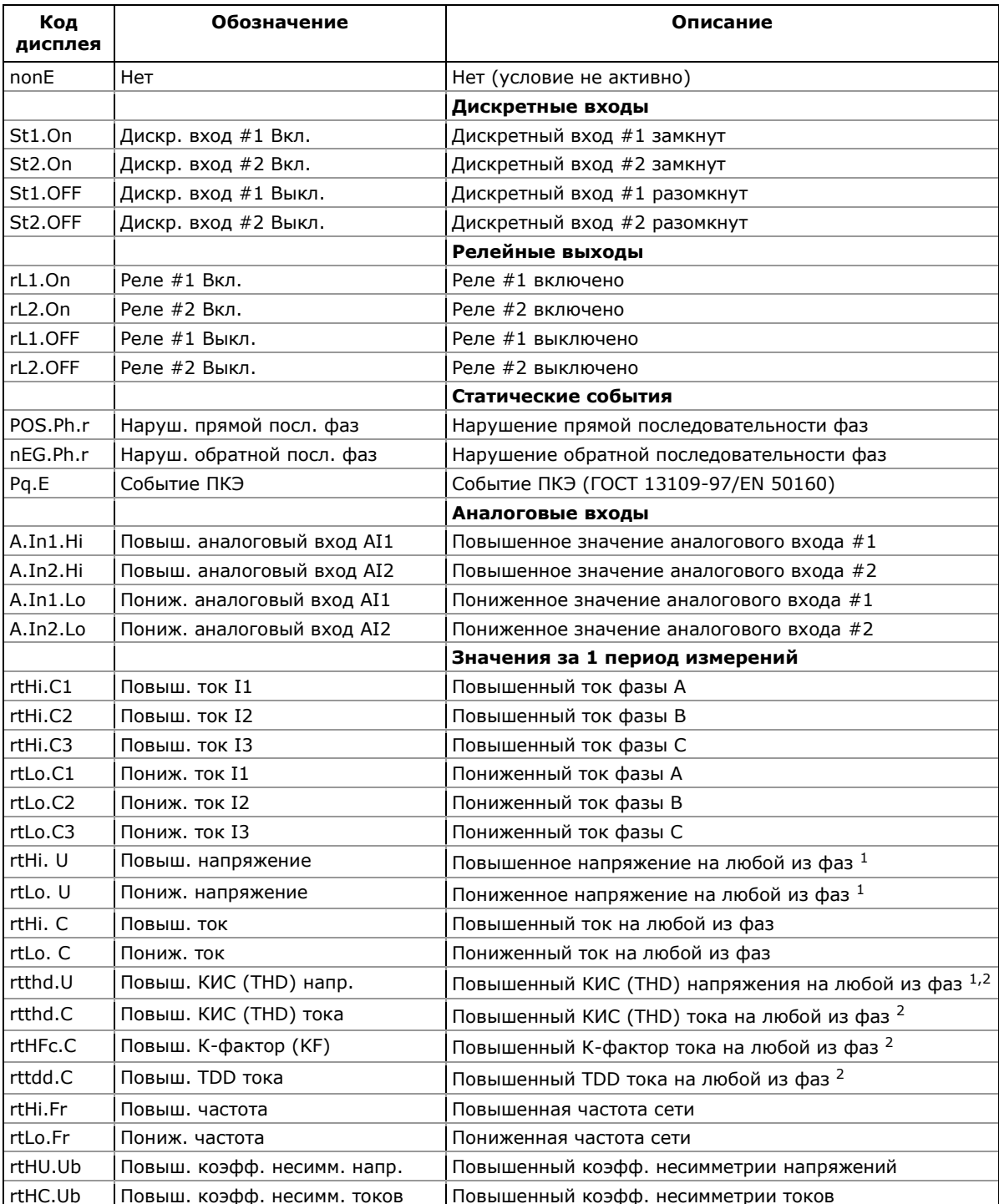

#### Триггеры уставок

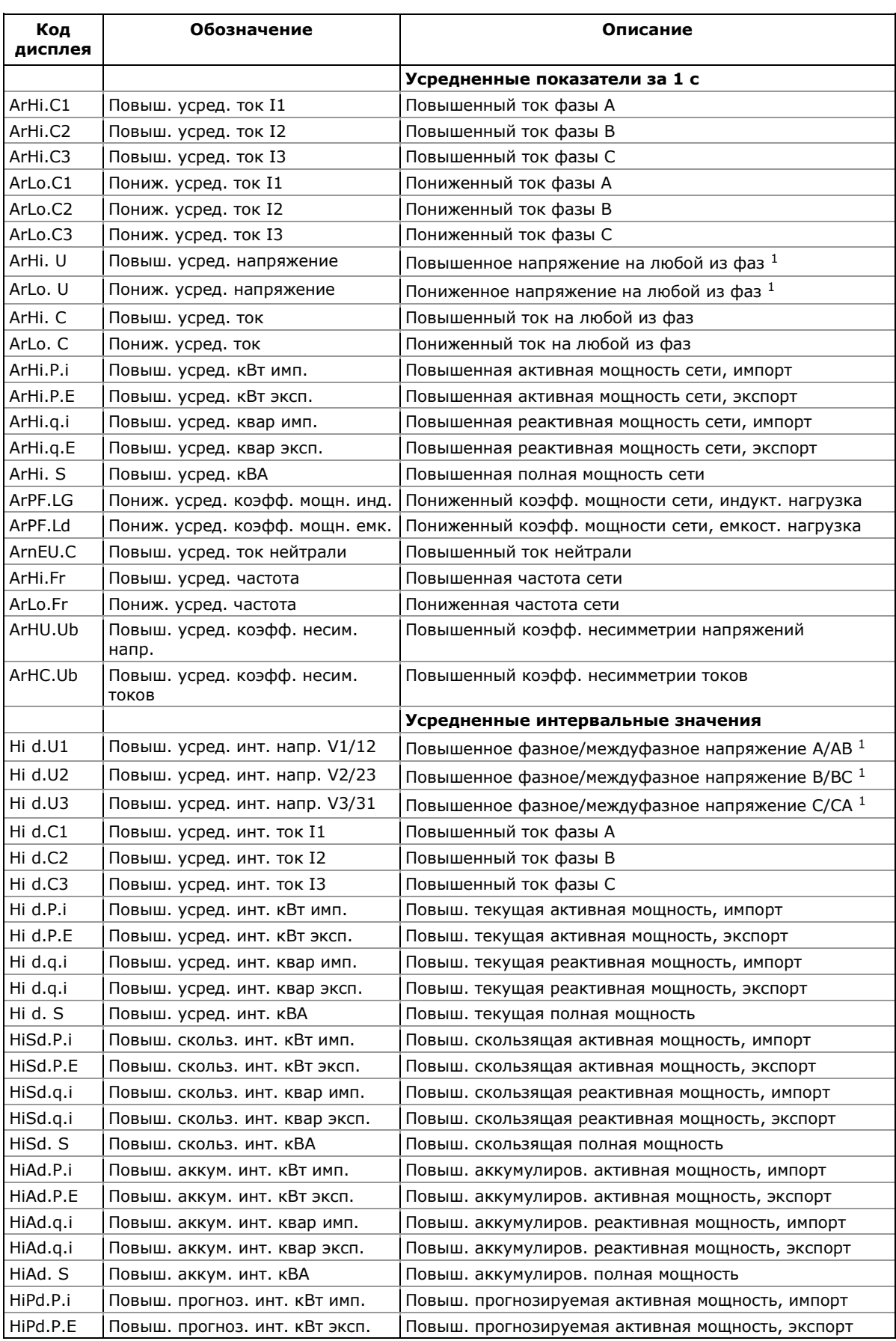

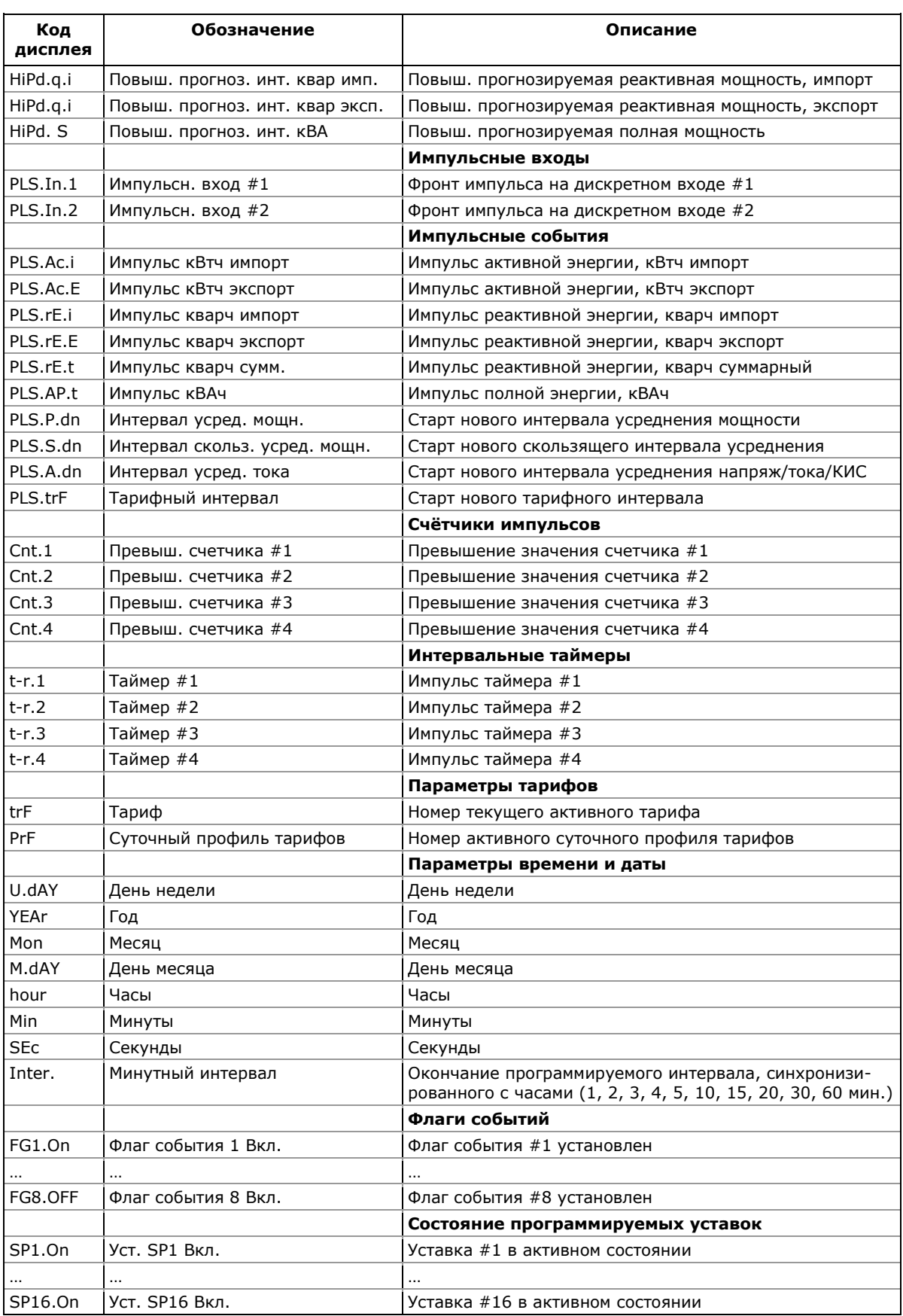

- 1 В режимах подключения 4LN3, 3LN3, и 3BLN3 напряжения будут фазными; в любом другом режиме они будут междуфазными (линейными).
- 2 Значения на выборке 16 периодов сетевой частоты (ГОСТ 13109- 97), либо 10 периодов (50 Гц) или 12 периодов (60 Гц) сетевой частоты (EN 50160).

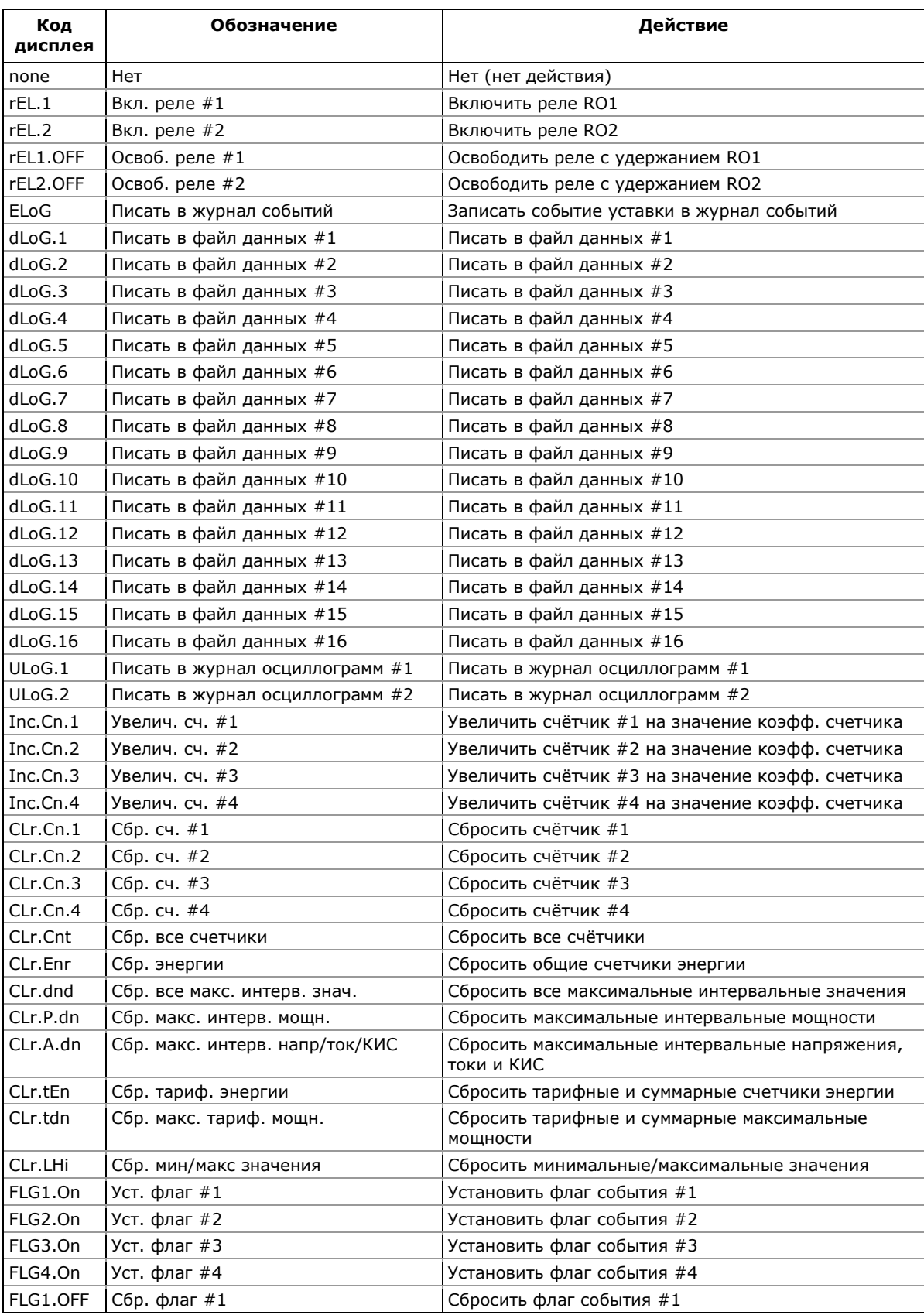

### **Операции (действия) уставок**

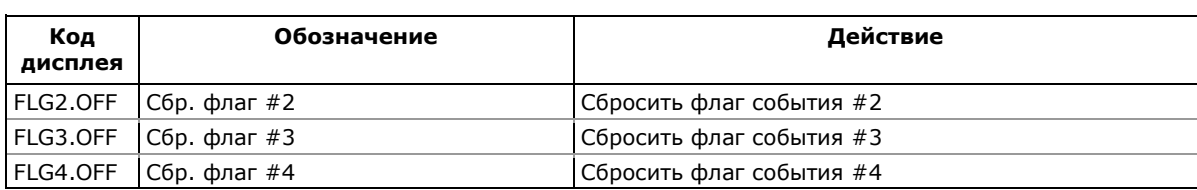

# Приложение Г Параметры для мониторинга и записи

Ниже приведен список величин, которые могут быть прочитаны из прибора через каналы связи и сохранены в файлах данных в памяти прибора для последующего чтения и анализа. Левая колонка показывает обозначения величин, используемые в PAS. Группы параметров выделены жирным шрифтом.

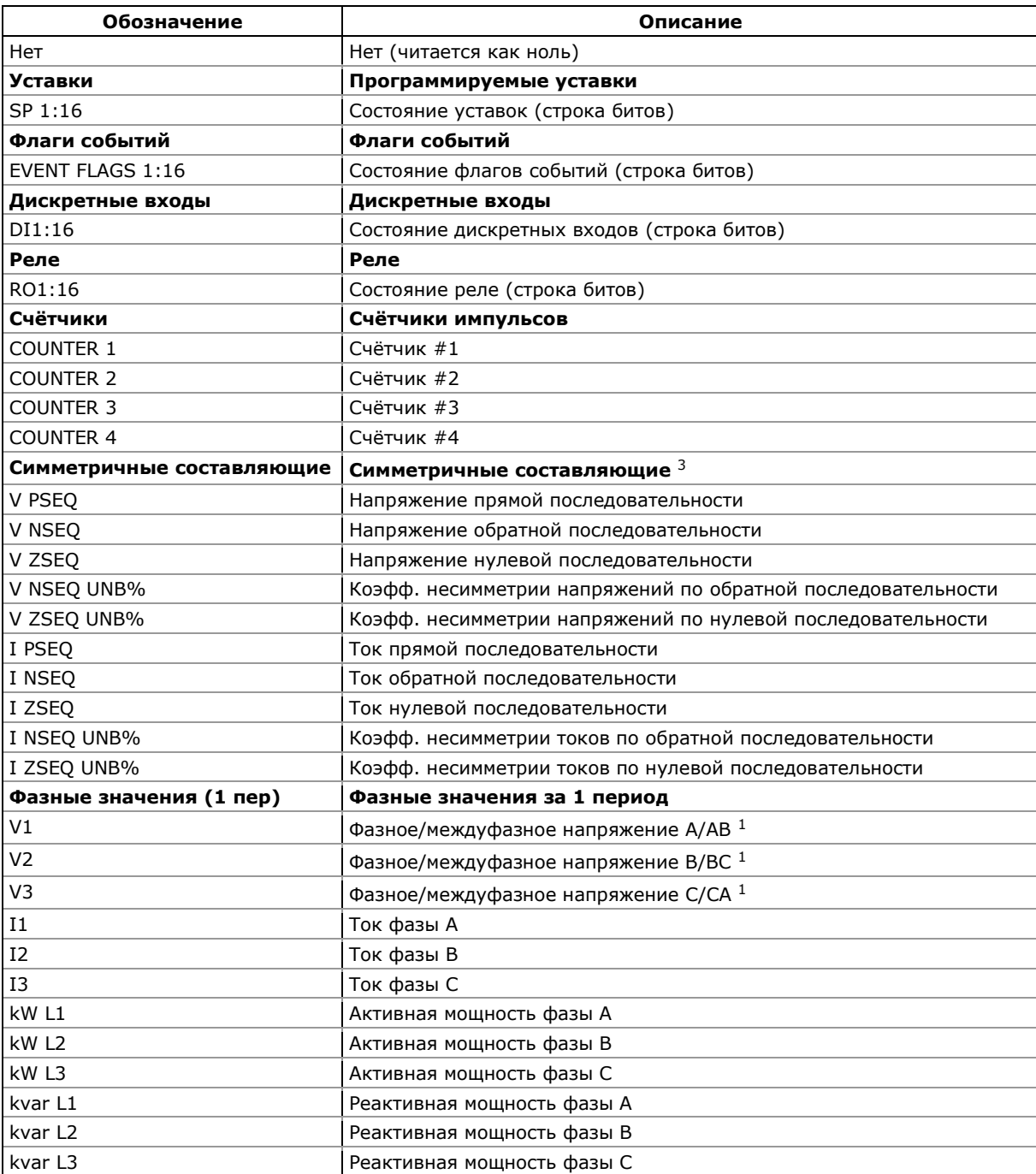

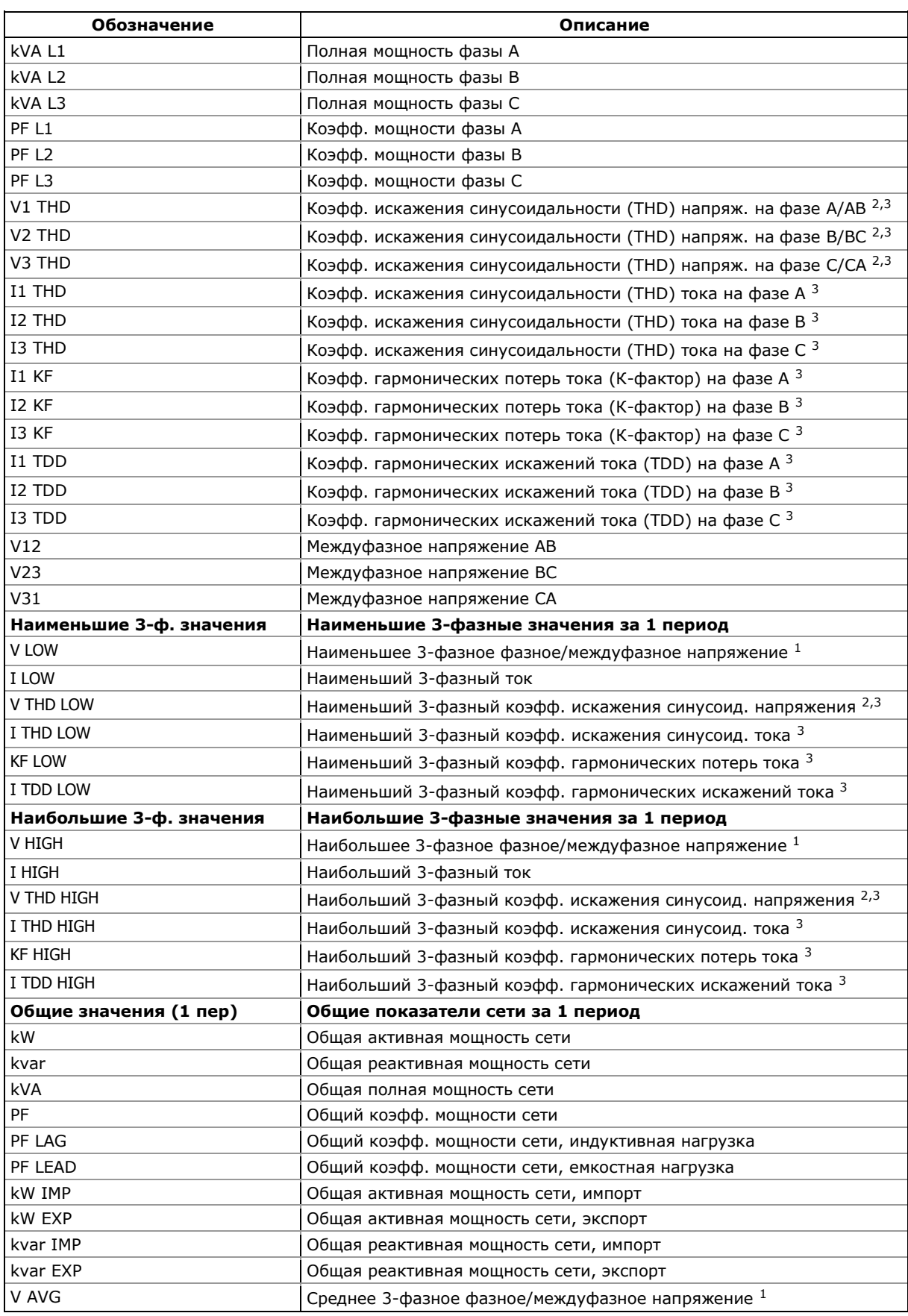

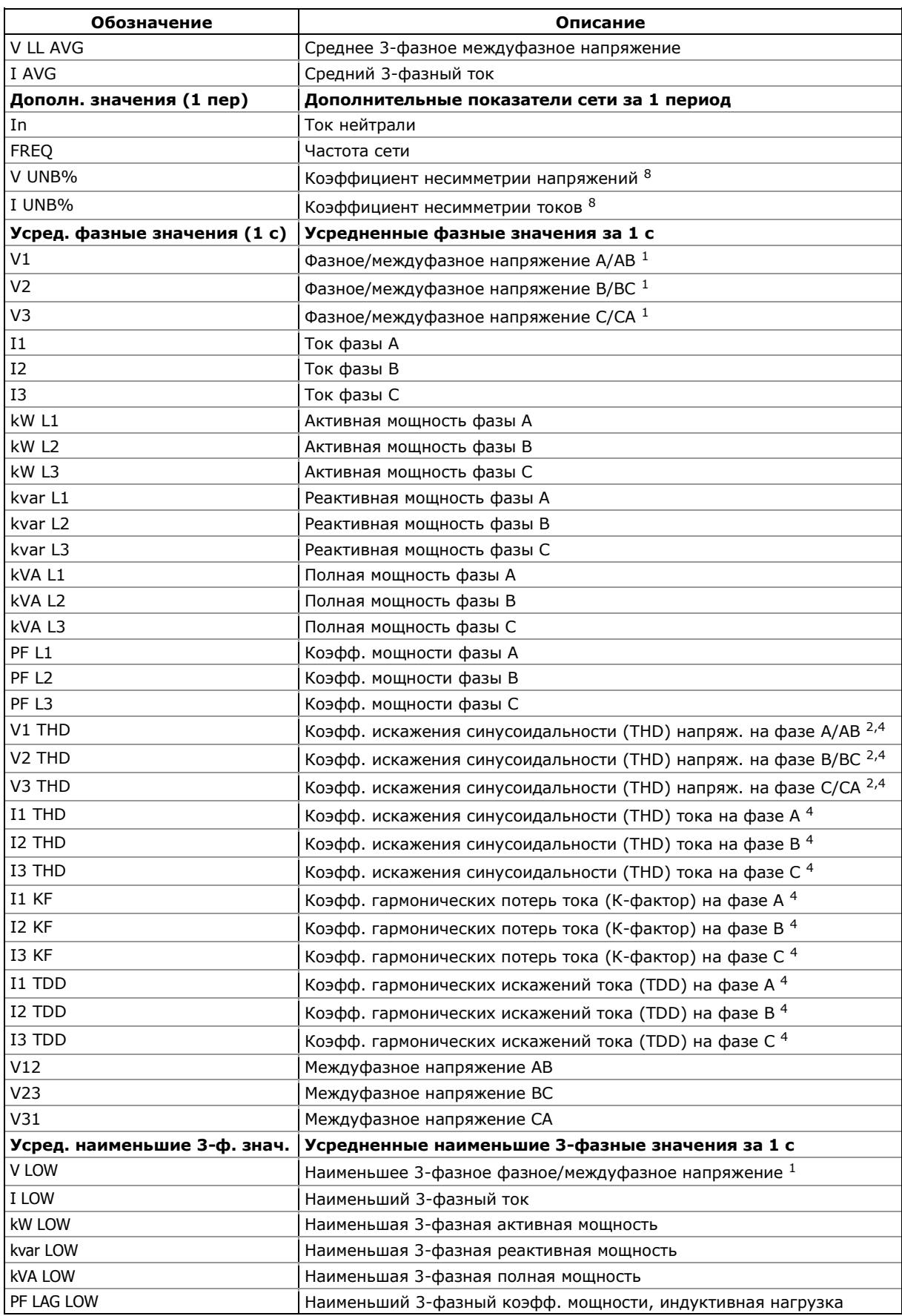

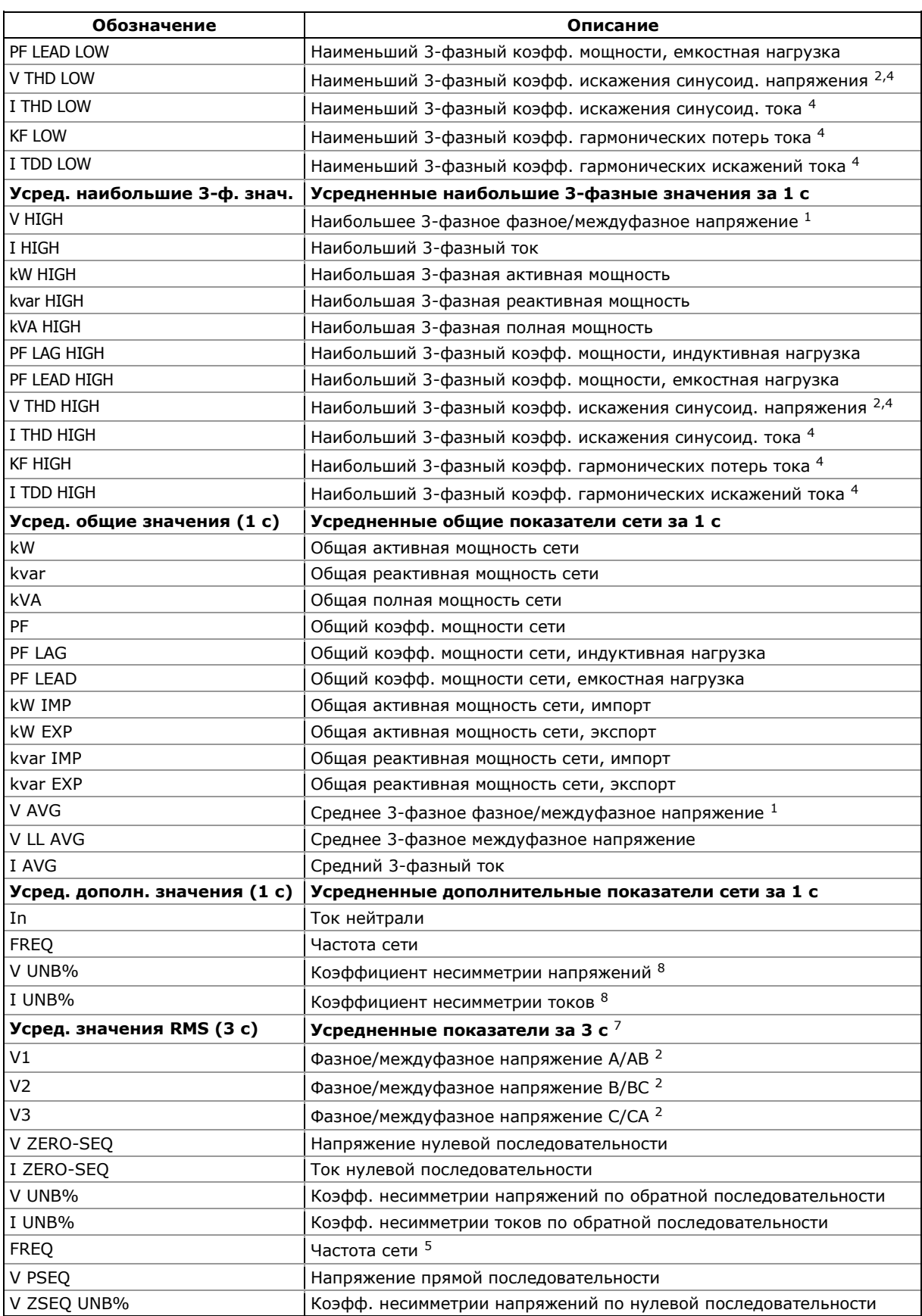

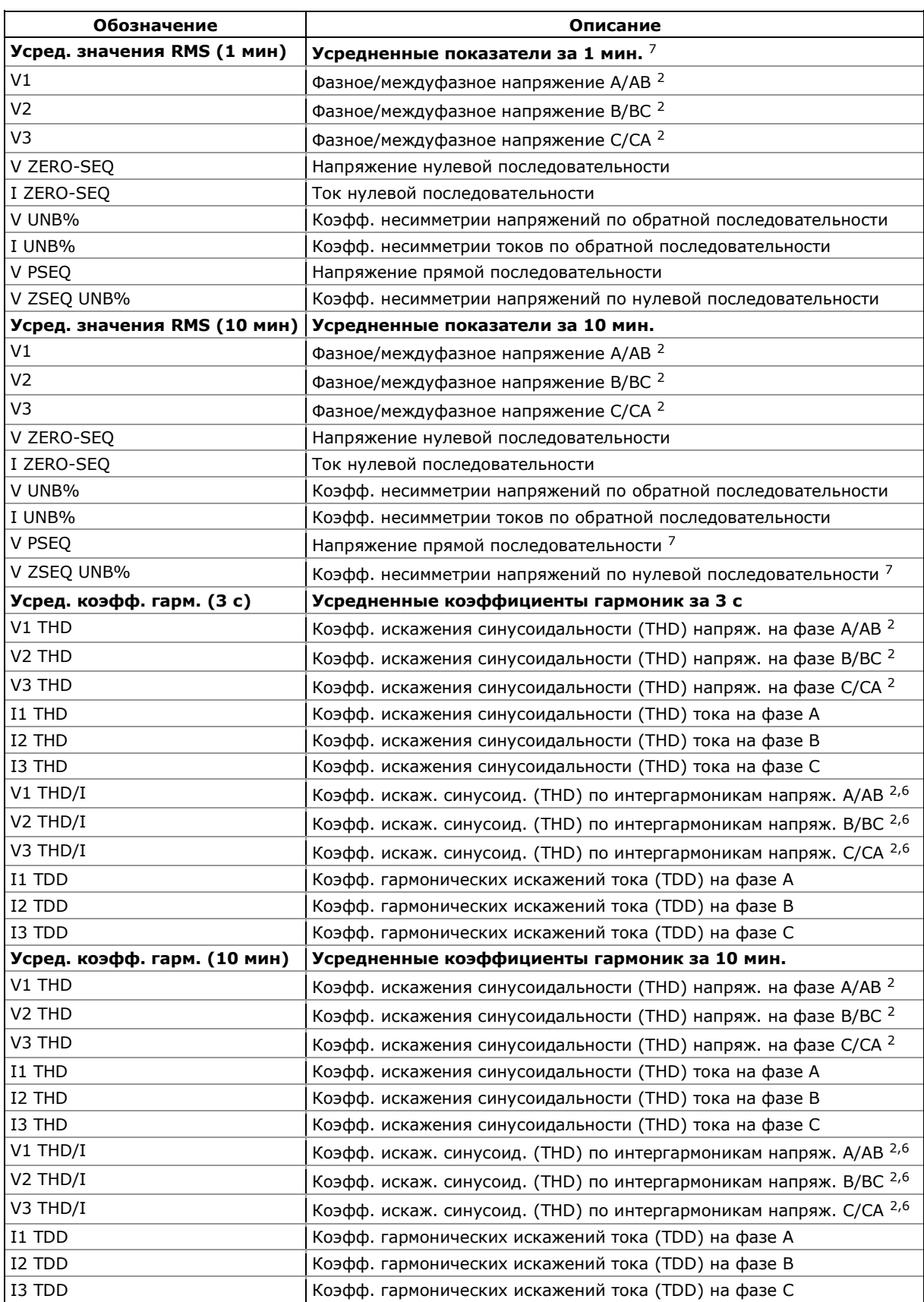

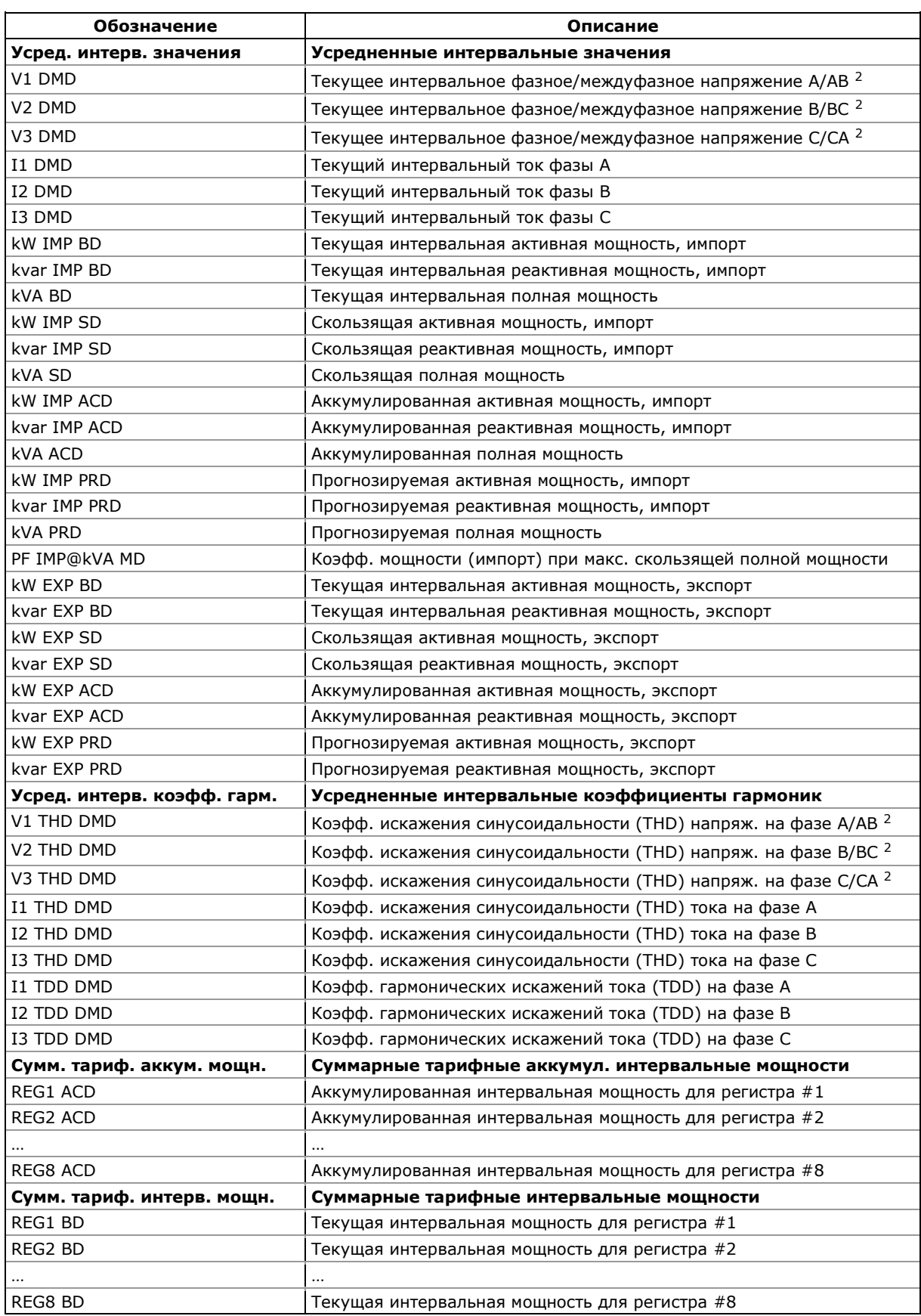

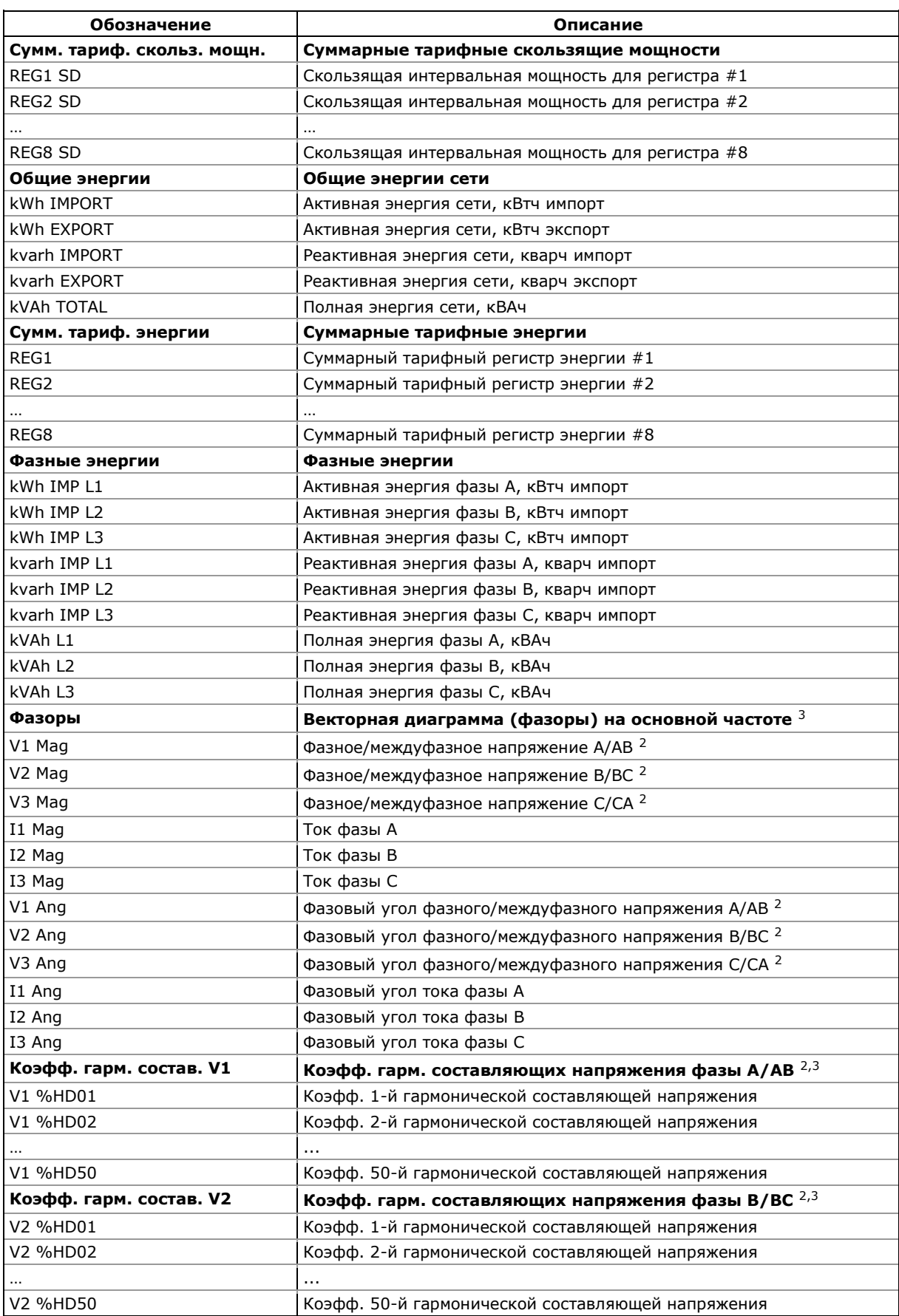

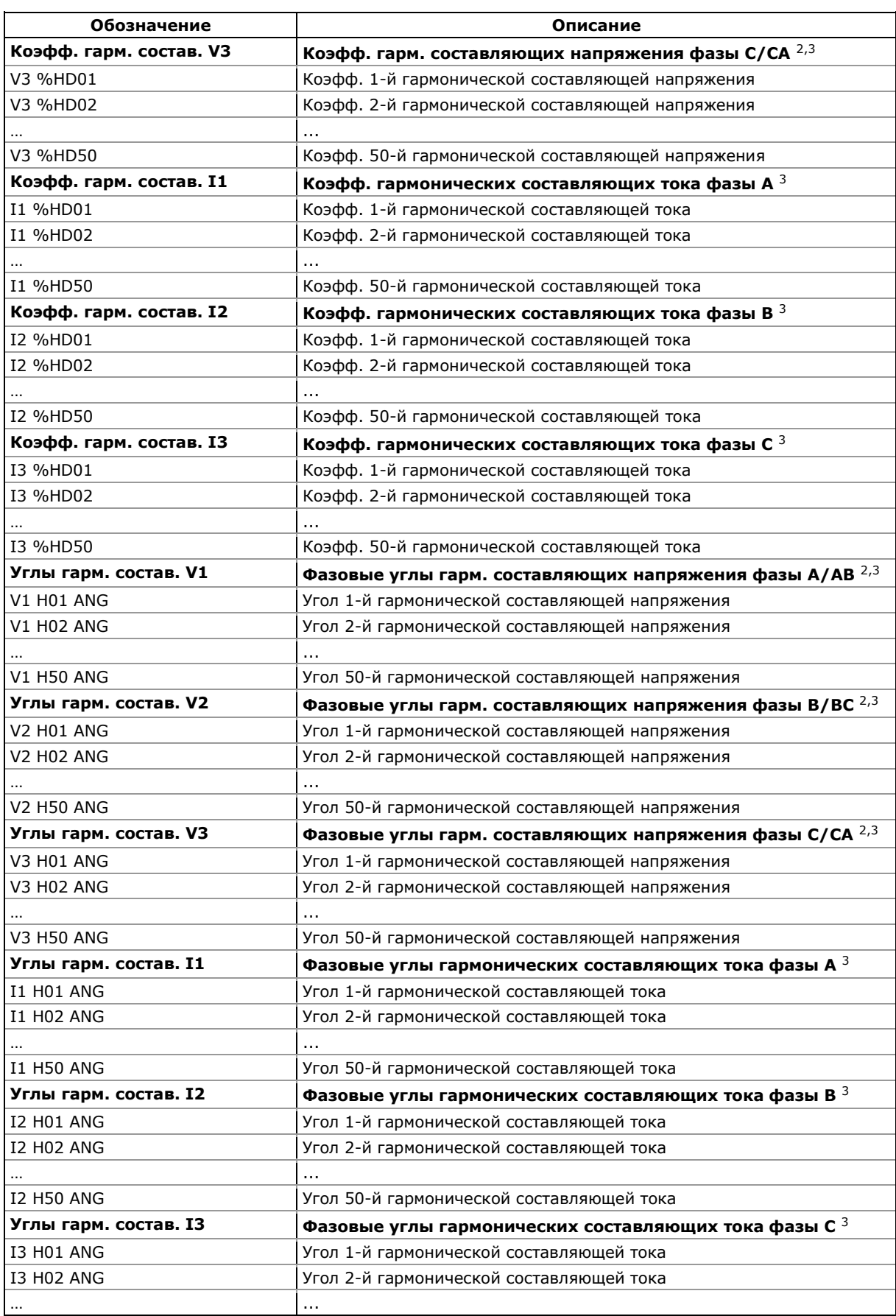

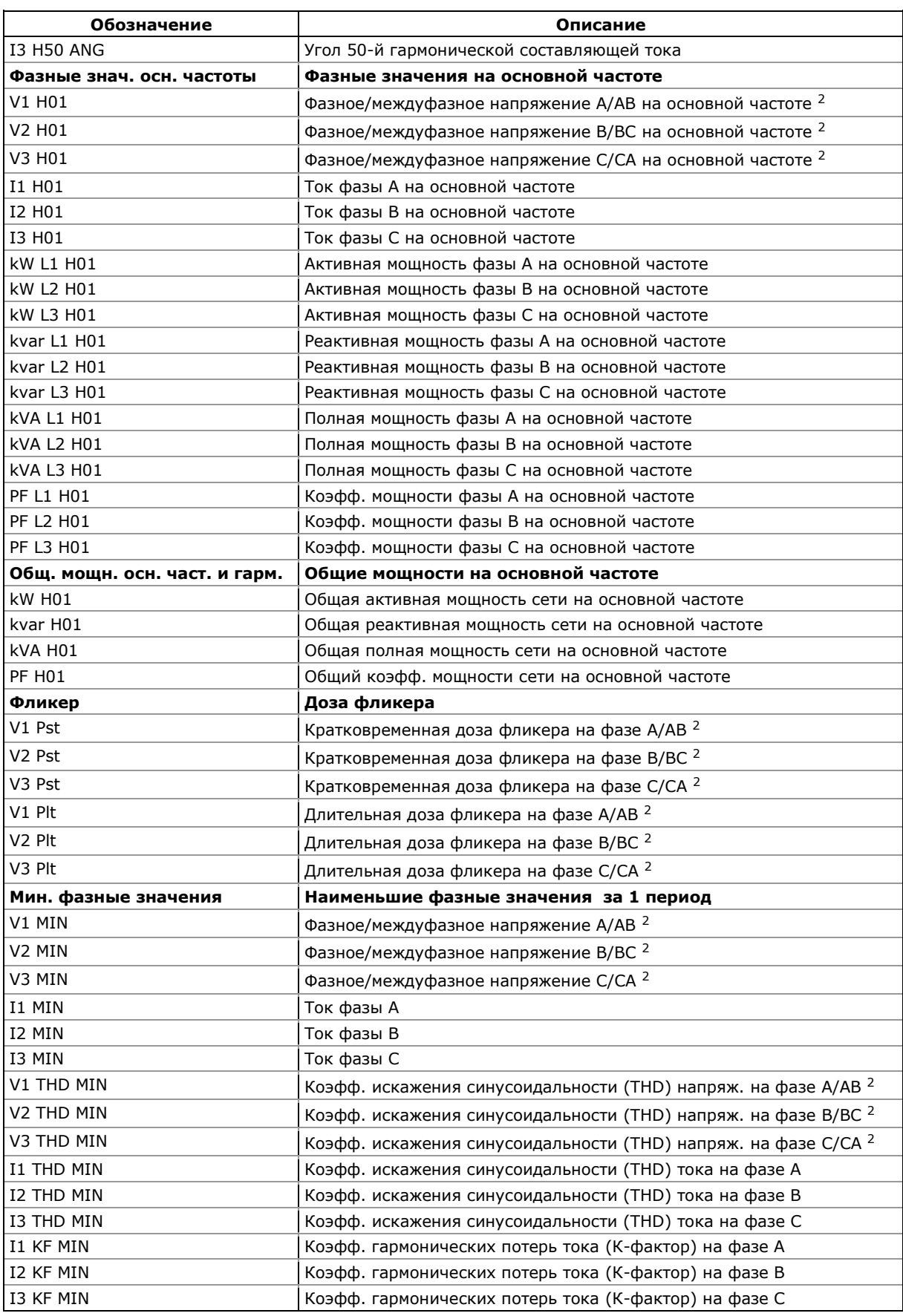

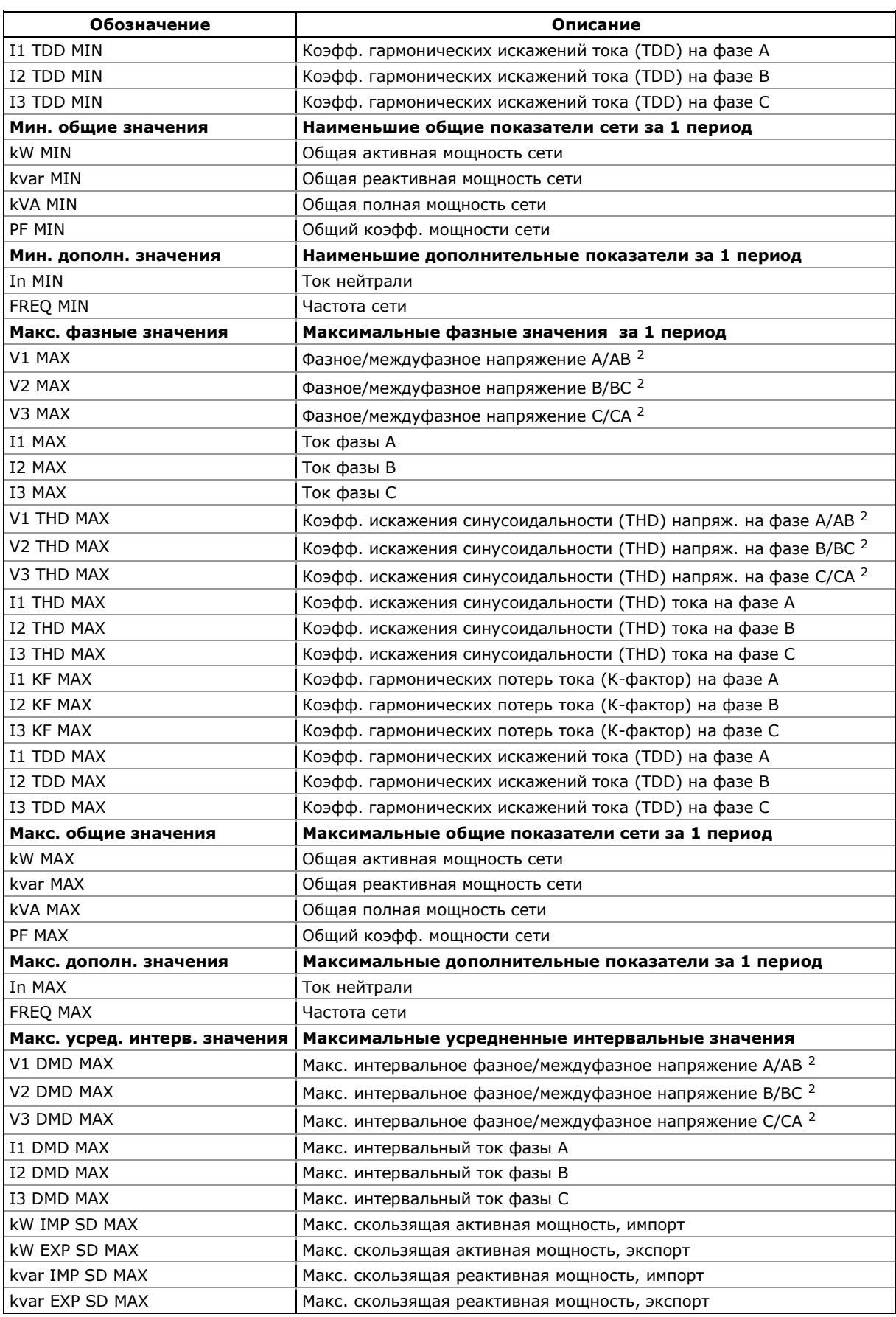

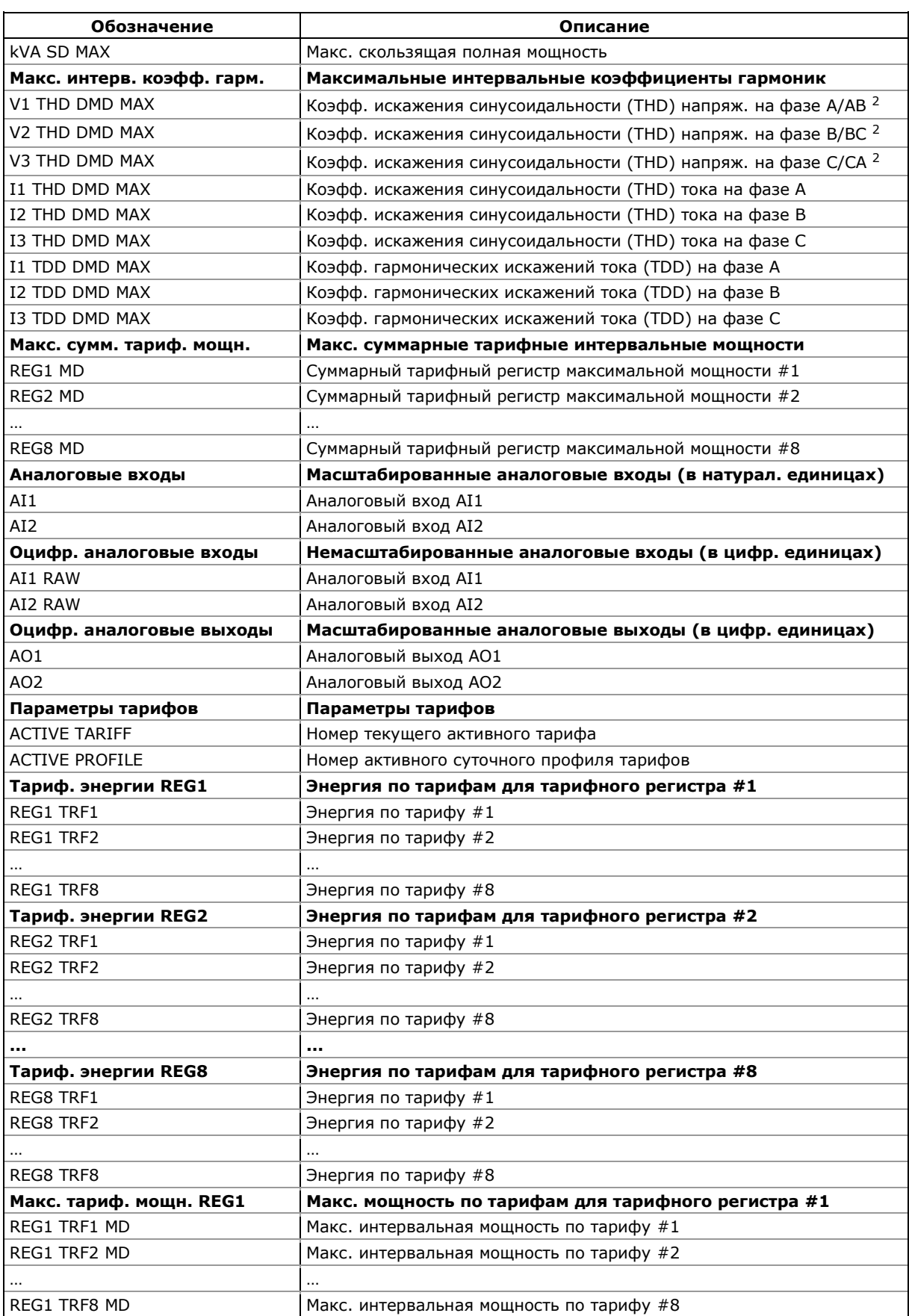

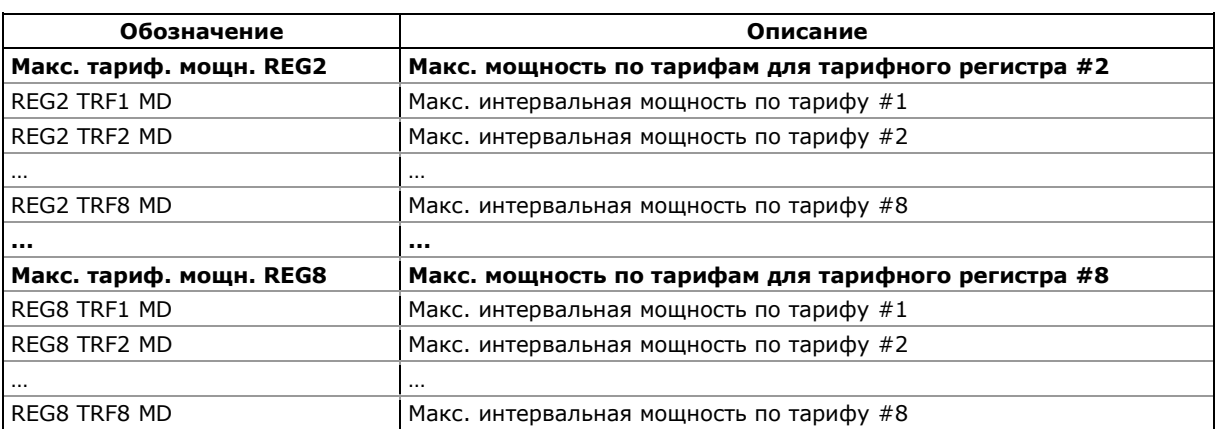

- <sup>1</sup> В режимах подключения 4LN3, 4LL3, 3LN3, 3LL3, 3BLN3 и 3BLL3 напряжения будут фазными; в остальных режимах подключения они будут междуфазными (линейными).
- <sup>2</sup> В режимах подключения 4LN3, 3LN3 и 3BLN3 напряжения будут фазными; в любом другом режиме подключения они будут междуфазными (линейными).
- 3 Значения на выборке 16 периодов сетевой частоты (ГОСТ 13109- 97), либо 10 периодов (50 Гц) или 12 периодов (60 Гц) сетевой частоты (EN 50160)
- 4 Усредненные значения за 3 с.
- 5 Усредненное значение за 20 с (ГОСТ 13109-97) или 10 с (EN 50160).
- 6 В приборах с опцией ПКЭ EN 50160.
- 7 В приборах с опцией ПКЭ ГОСТ 13109-97.
- 8 Величина определяется по упрощенной методике как отношение наибольшего отклонения фазных величин от среднего значения трех фаз к среднему значению трех фаз в процентах.

### **ЗАМЕЧАНИЕ**

Обозначения некоторых показателей для технических регистров усредненных интервальных мощностей и коммерческих регистров энергии и интервальных мощностей показаны в новой нотации с использованием коротких имен данных, доступных в PAS, начиная с версии 1.4. По умолчанию PAS использует длинные имена, совместимые с предыдущими версиями PAS.

См. Приложение А в руководстве пользователя PAS для дополнительной информации об обозначениях величин в PAS и о выборе формы представления имен данных.

# **Приложение Д Файл суточного профиля нагрузки**

Приведенная ниже таблица показывает структуру записи файла суточного профиля нагрузки, которая содержит показания регистров суммарной энергии и энергии по тарифам, а также регистров суммарной и тарифных максимальных интервальных мощностей на конец суток.

Количество параметров в каждой записи конфигурируется автоматически в зависимости от фактического количества активных тарифов, выбранных в суточном профиле тарифов.

Секции файла выделены жирным шрифтом.

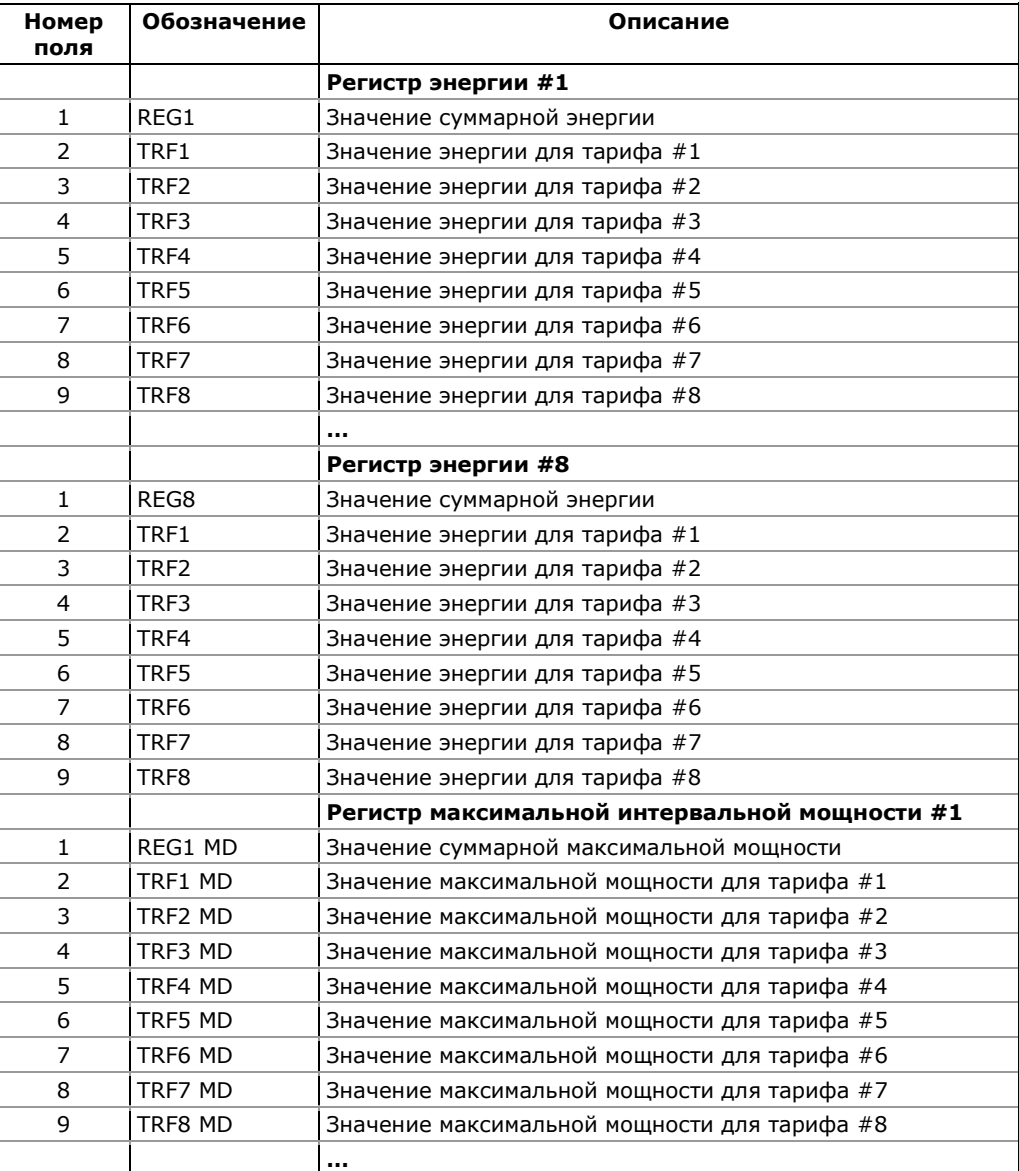

#### **Файл суточного профиля нагрузки (Файл данных #16)**

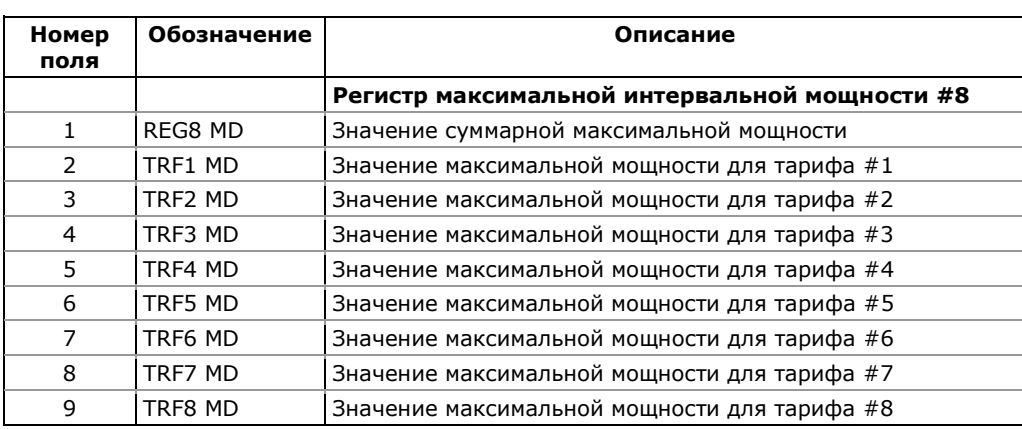

### Приложение Е Файлы статистики ПКЭ ГОСТ 13109-97

Приведенные в приложении таблицы представляют список статистических параметров показателей качества электроэнергии, регистрируемых в файлах статистики ГОСТ 13109-97. Вторая колонка показывает обозначения полей данных в файлах и в отчётах PAS. Секции файлов выделены жирным шрифтом.

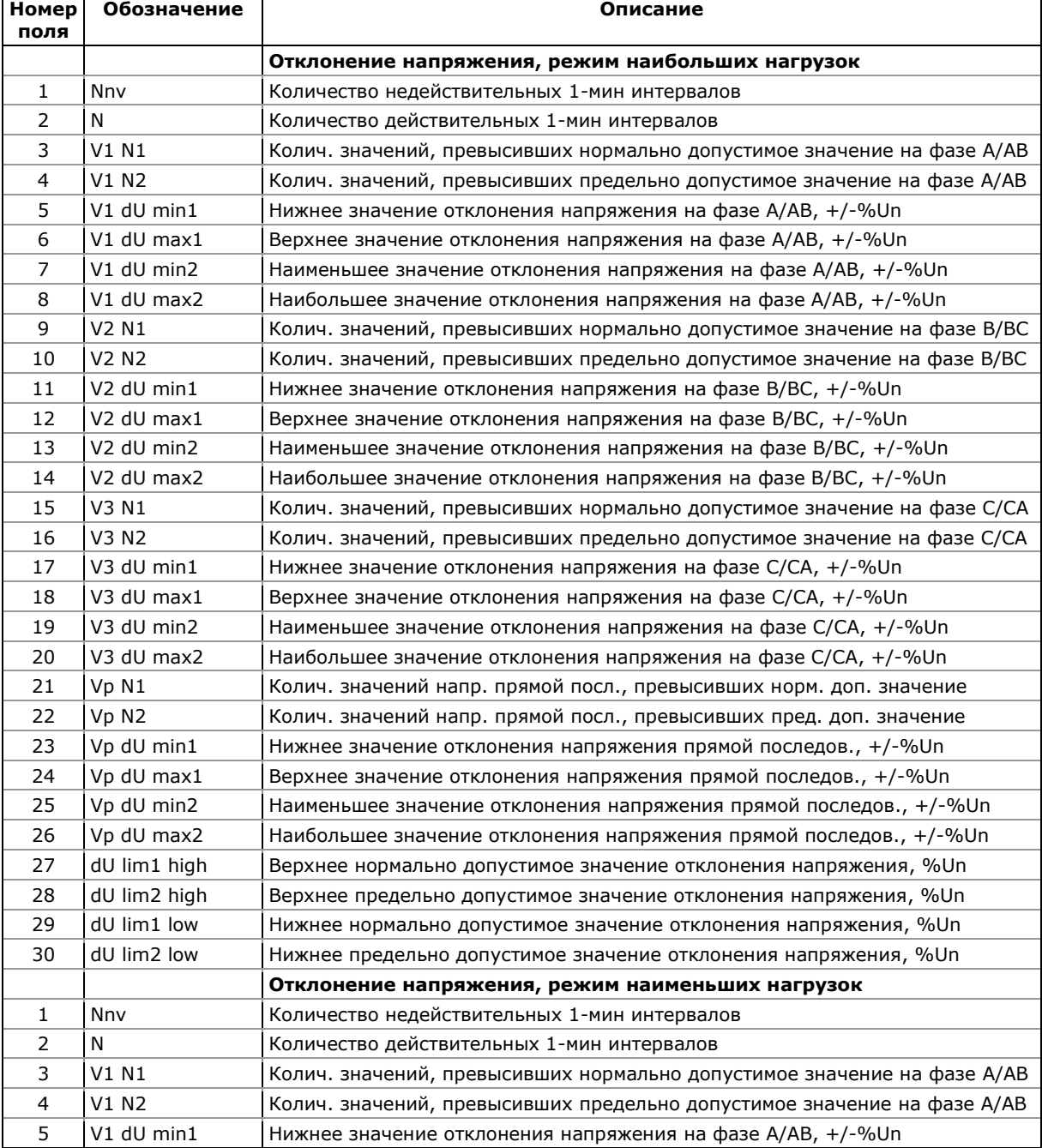

#### Файл статистики соответствия ГОСТ 13109-97 (Файл данных #9)

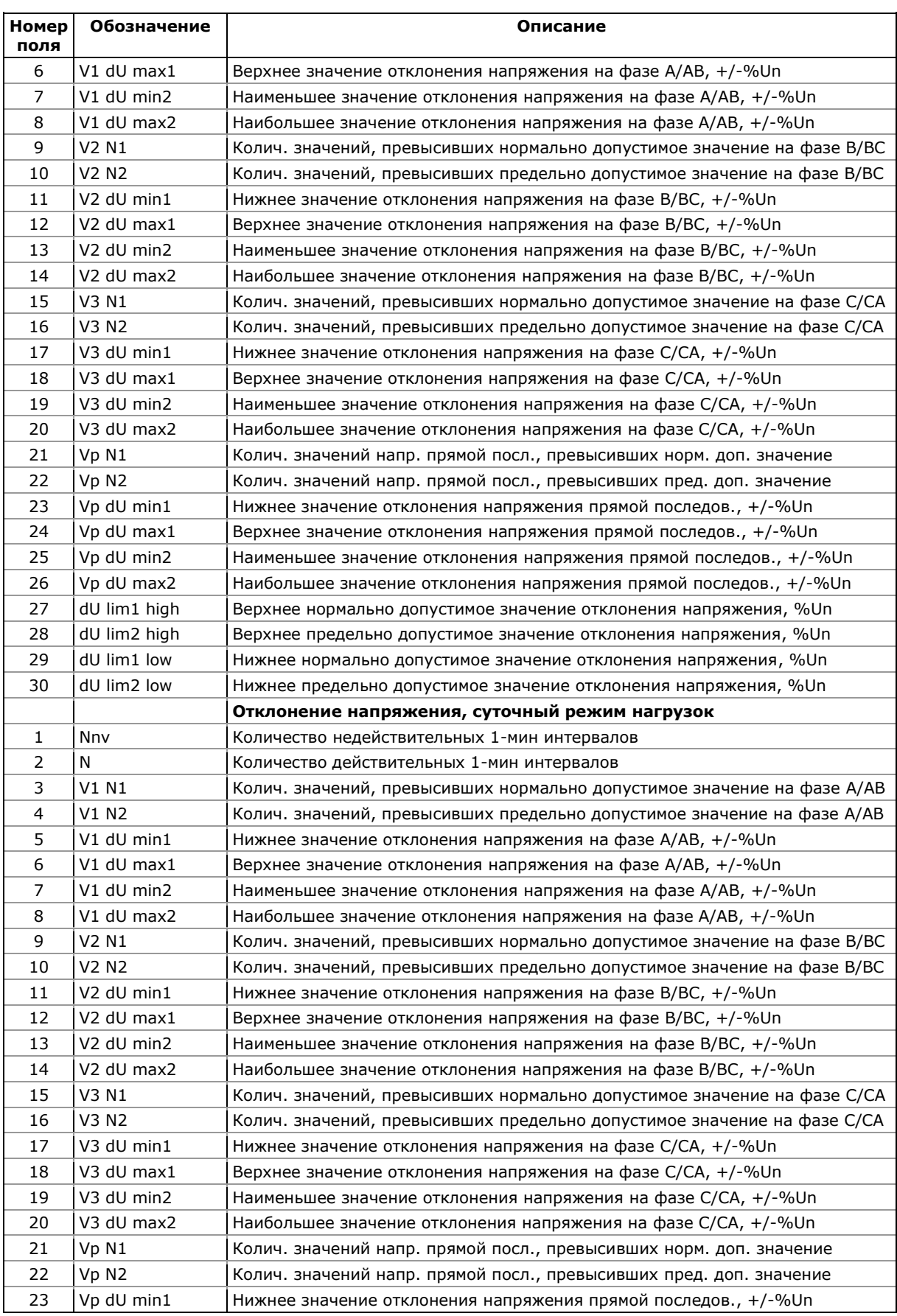

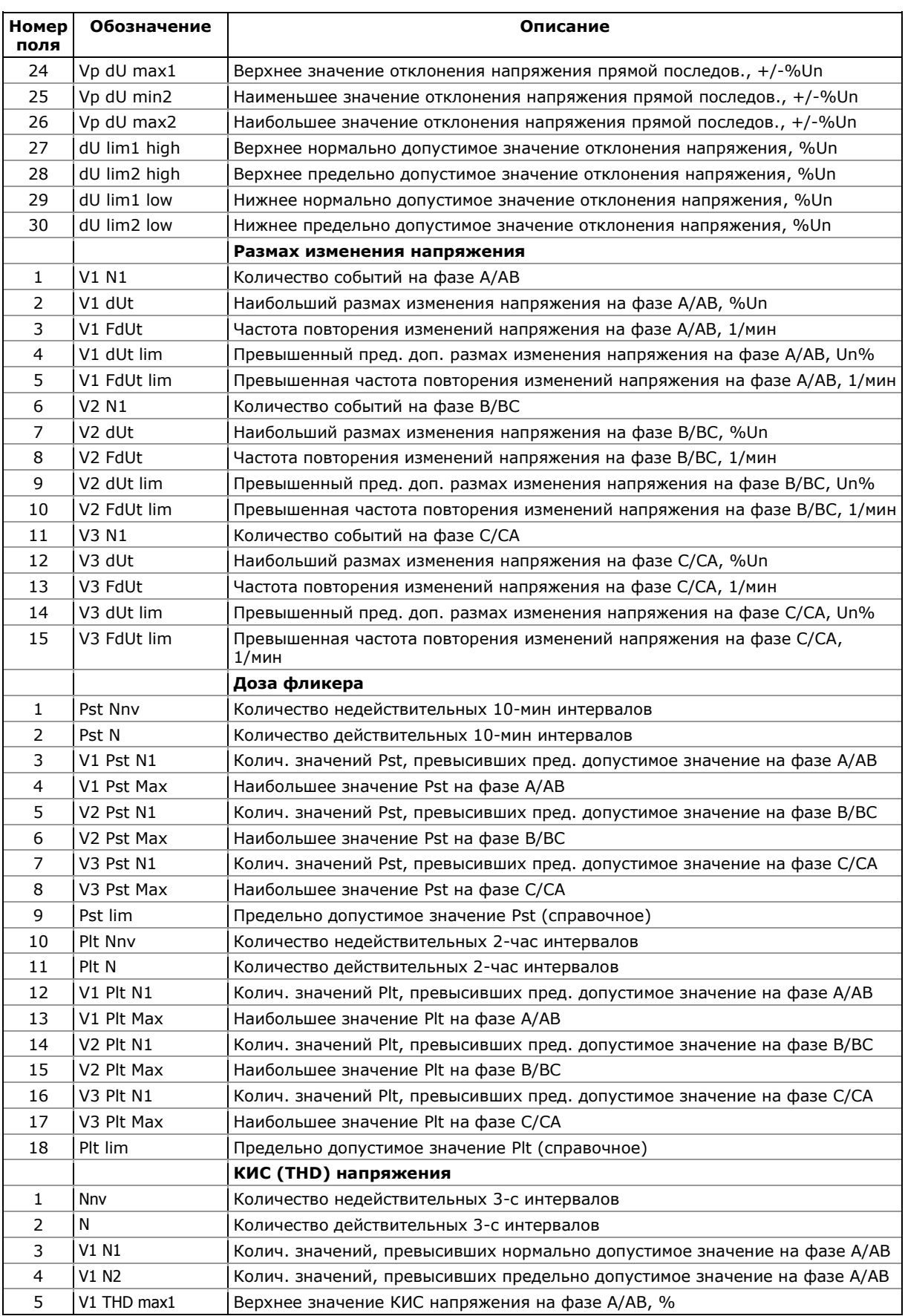

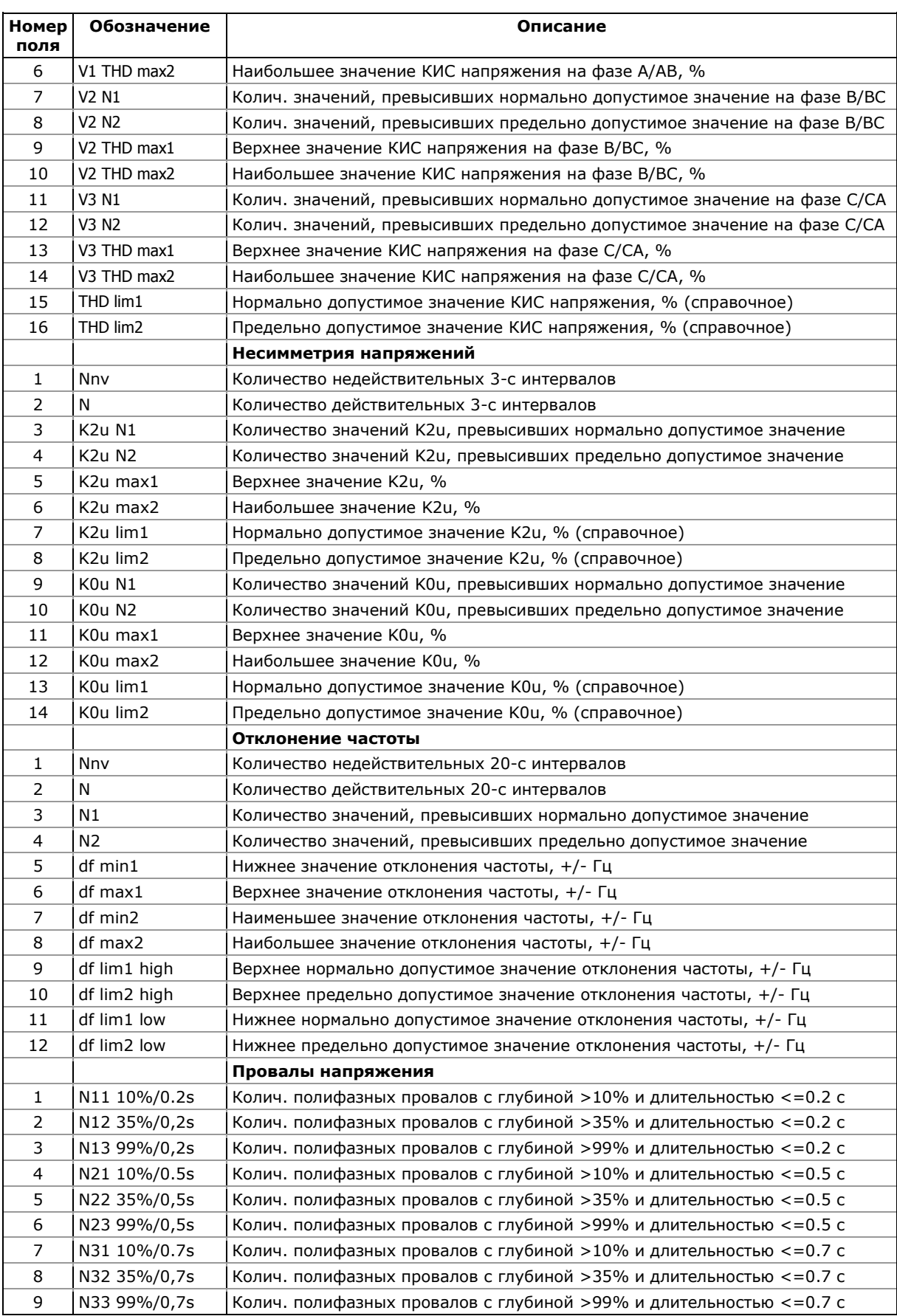

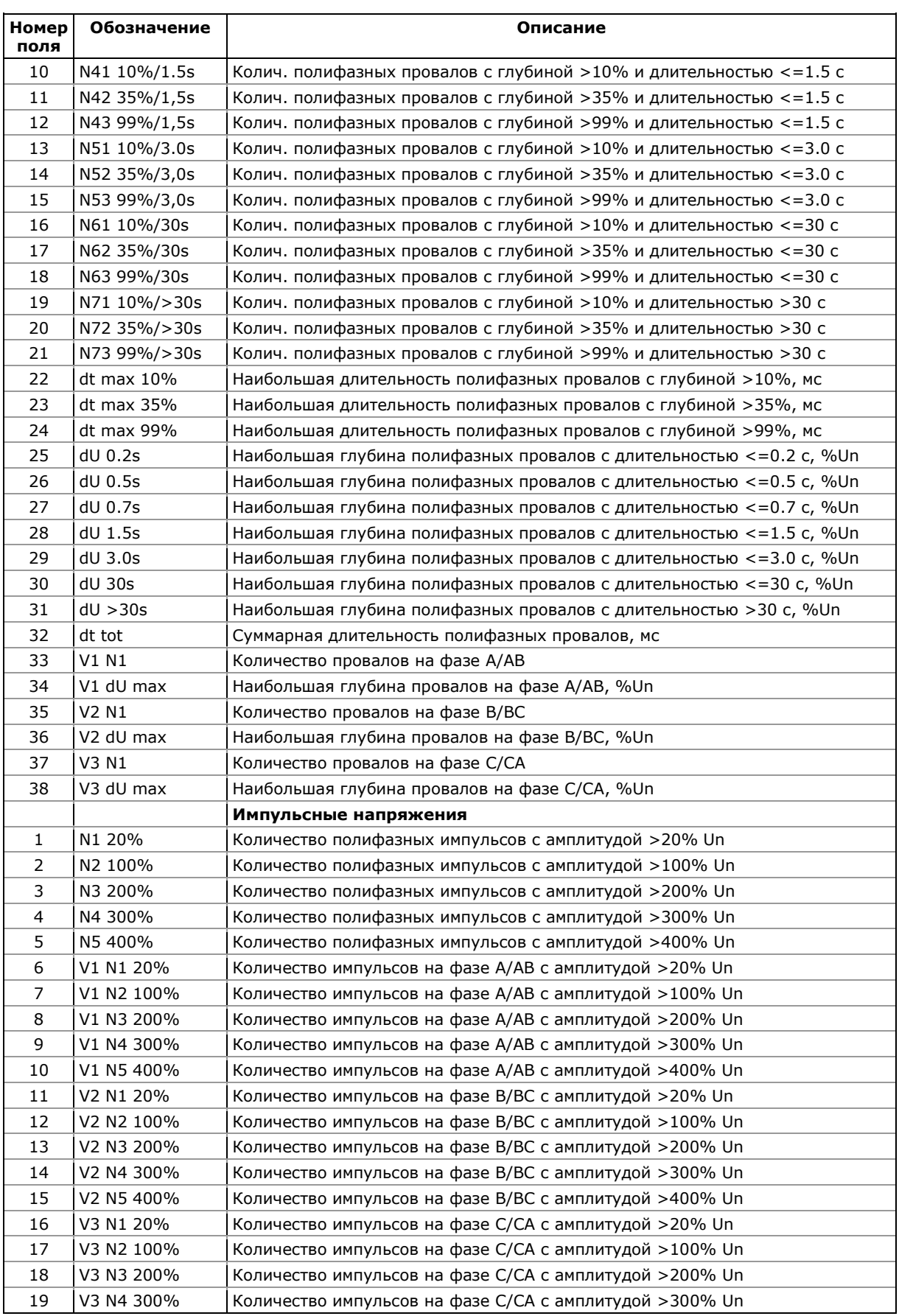

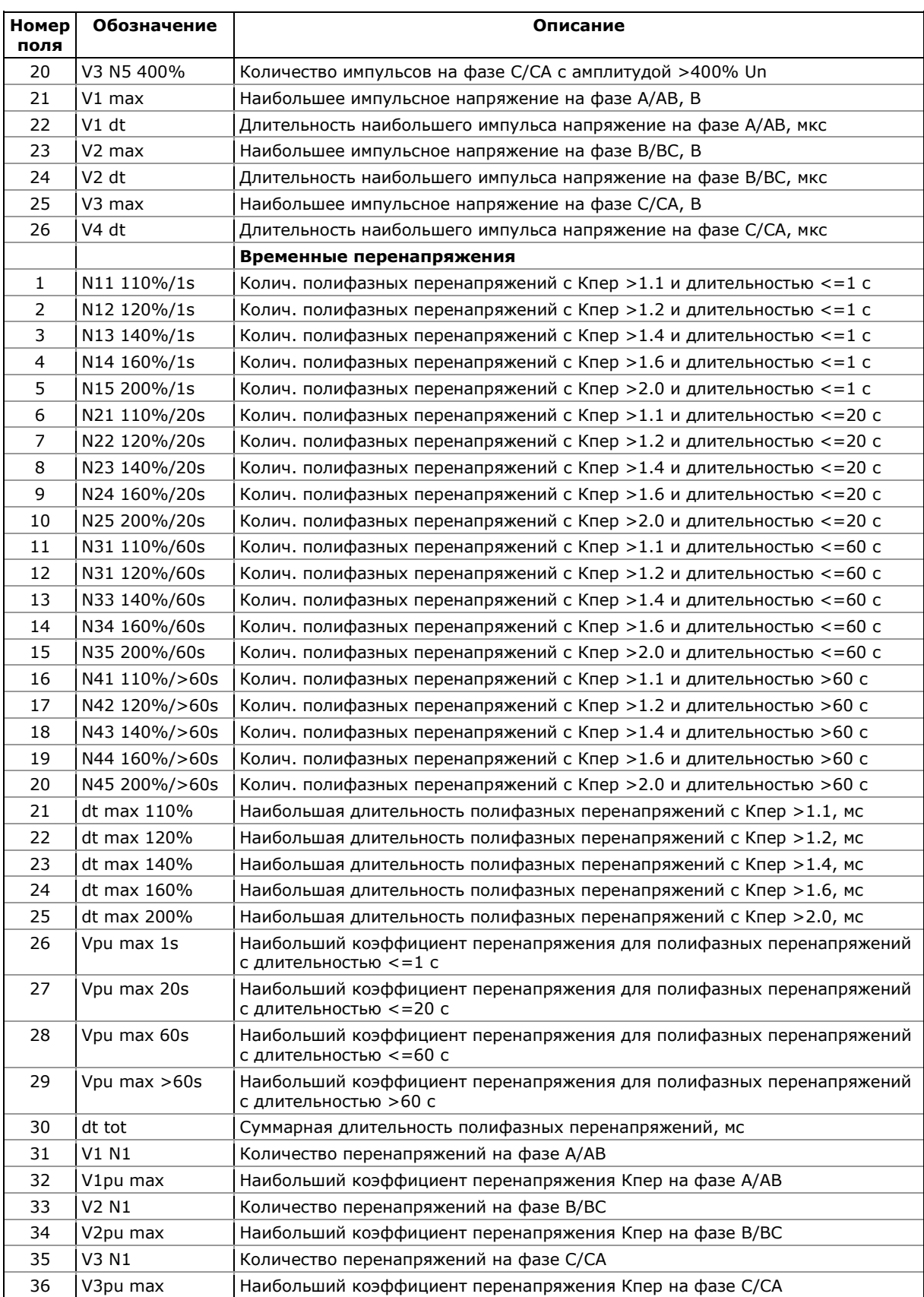

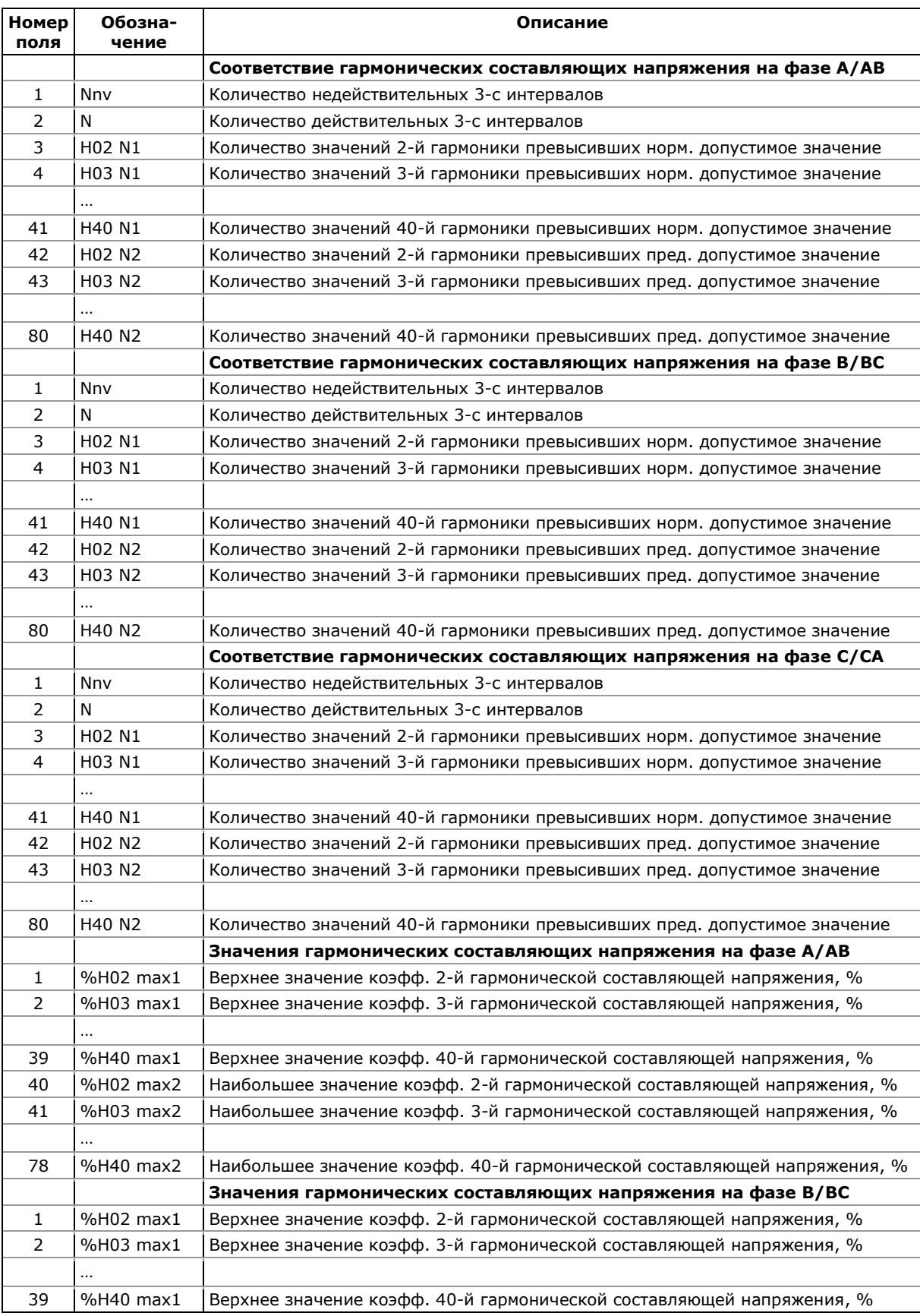

### **Файл статистики гармоник ГОСТ 13109-97 (Файл данных #10)**

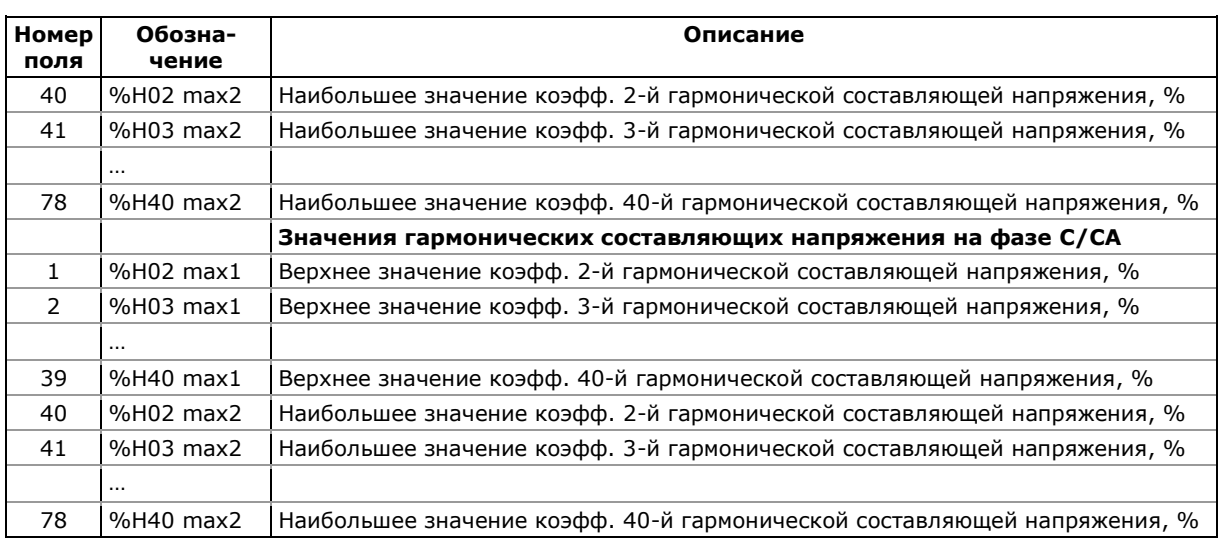

# Приложение Ж Файлы статистики ПКЭ **EN 50160**

Приведенные в приложении таблицы представляют список<br>статистических параметров показателей качества напряжения, регистрируемых в файлах статистики EN 50160. Вторая колонка показывает обозначения полей данных в файлах и в отчётах PAS. Секции файлов выделены жирным шрифтом.

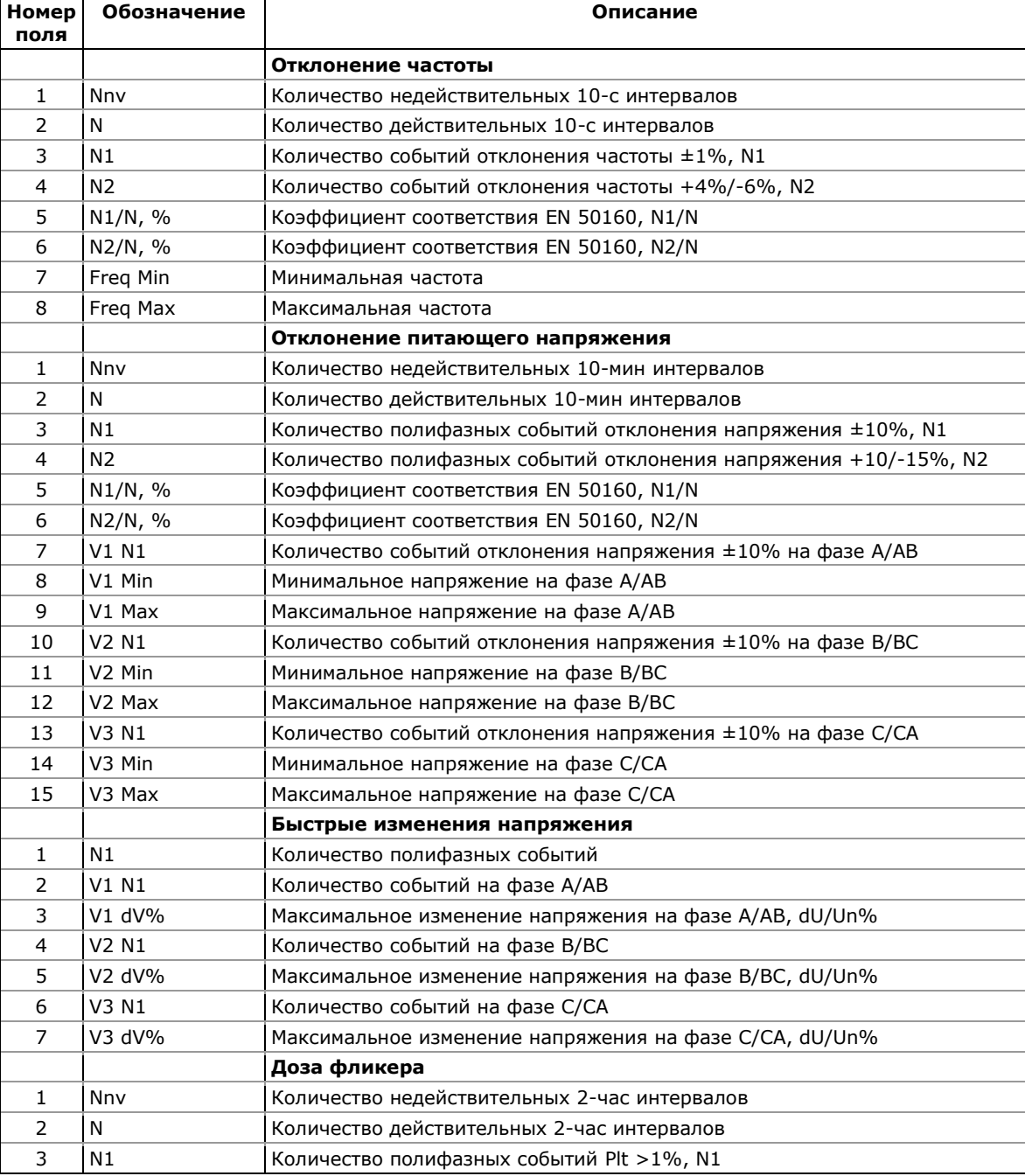

#### Файл статистики соответствия EN 50160 (Файл данных #9)

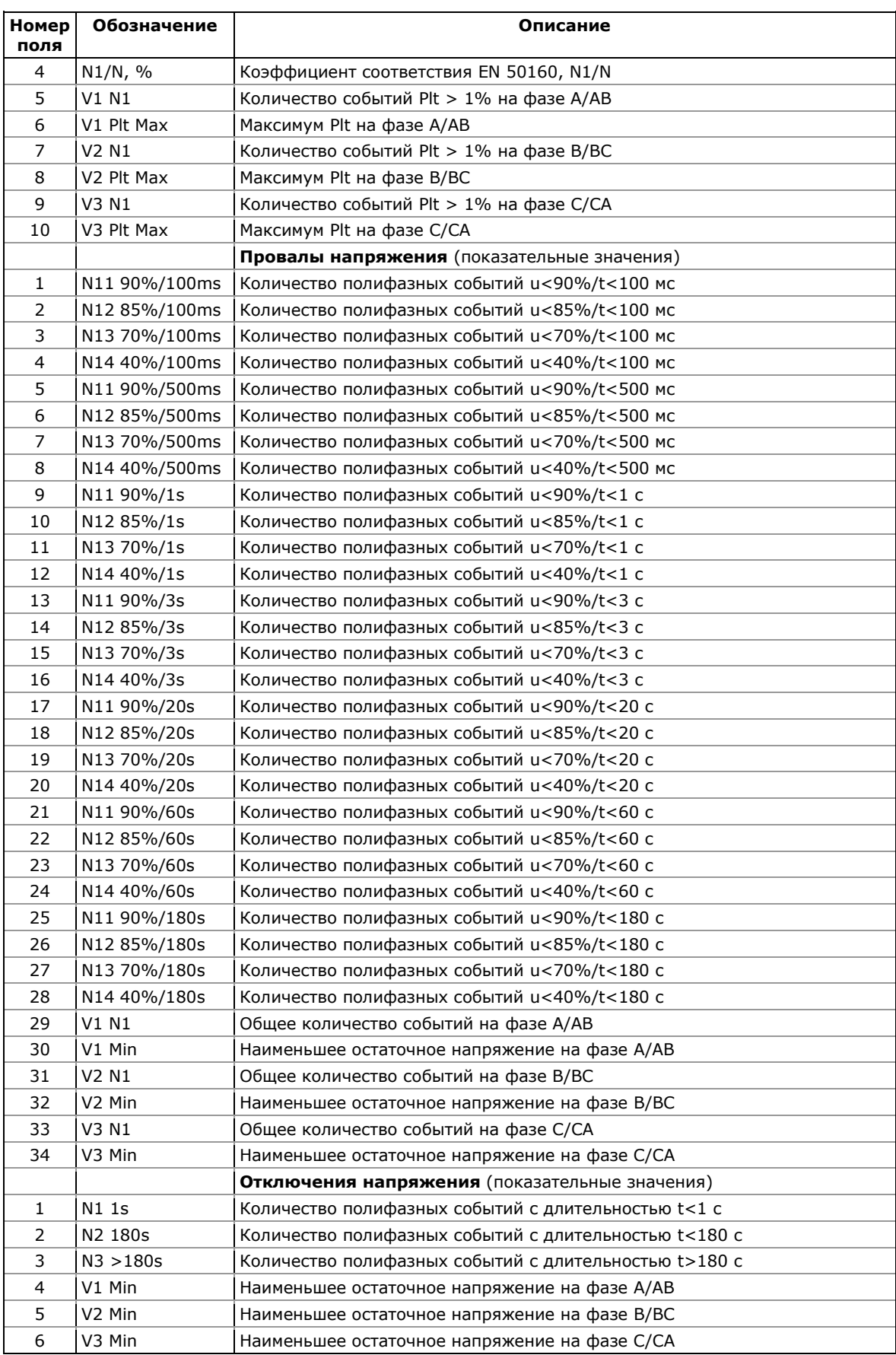

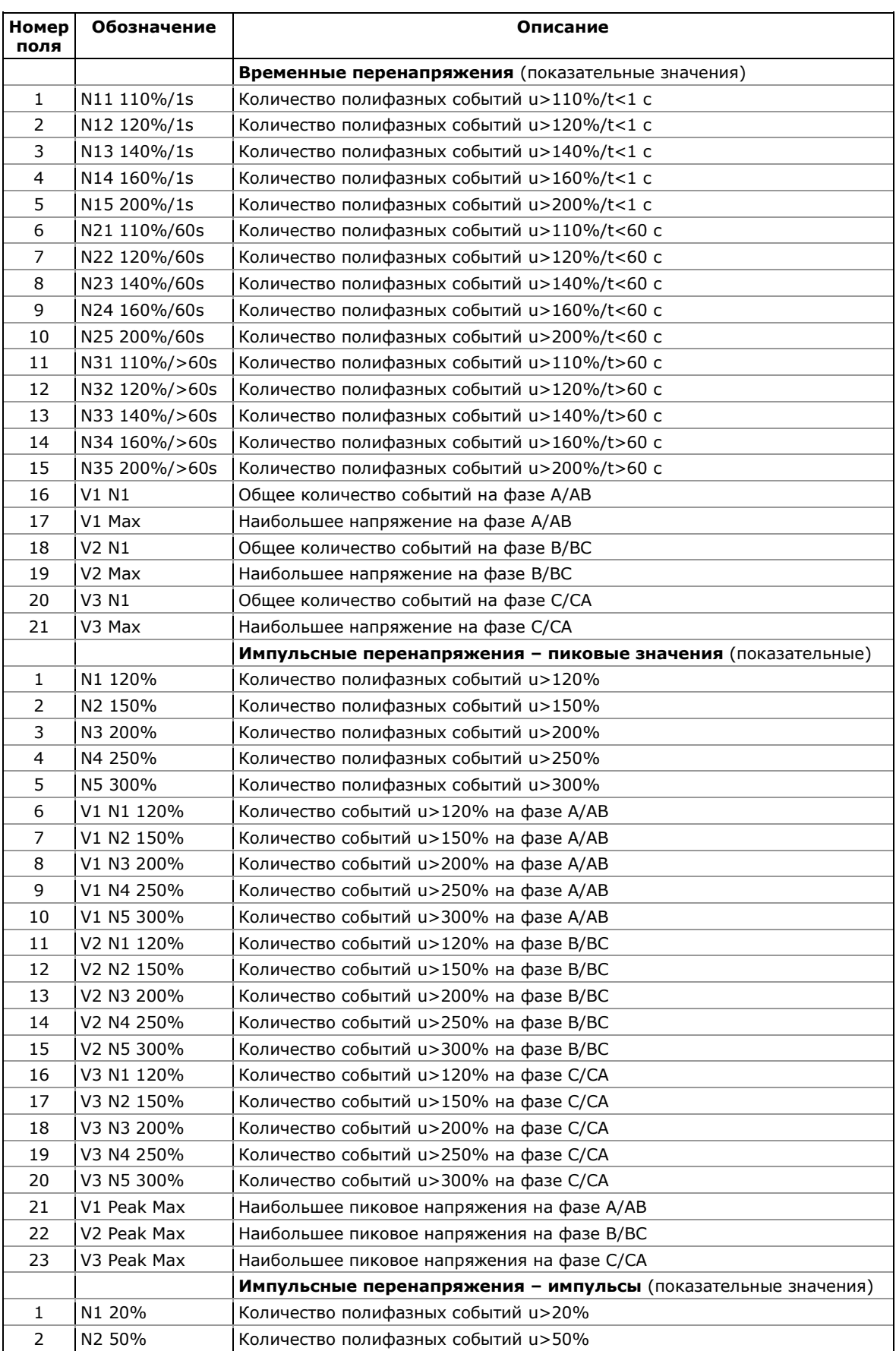
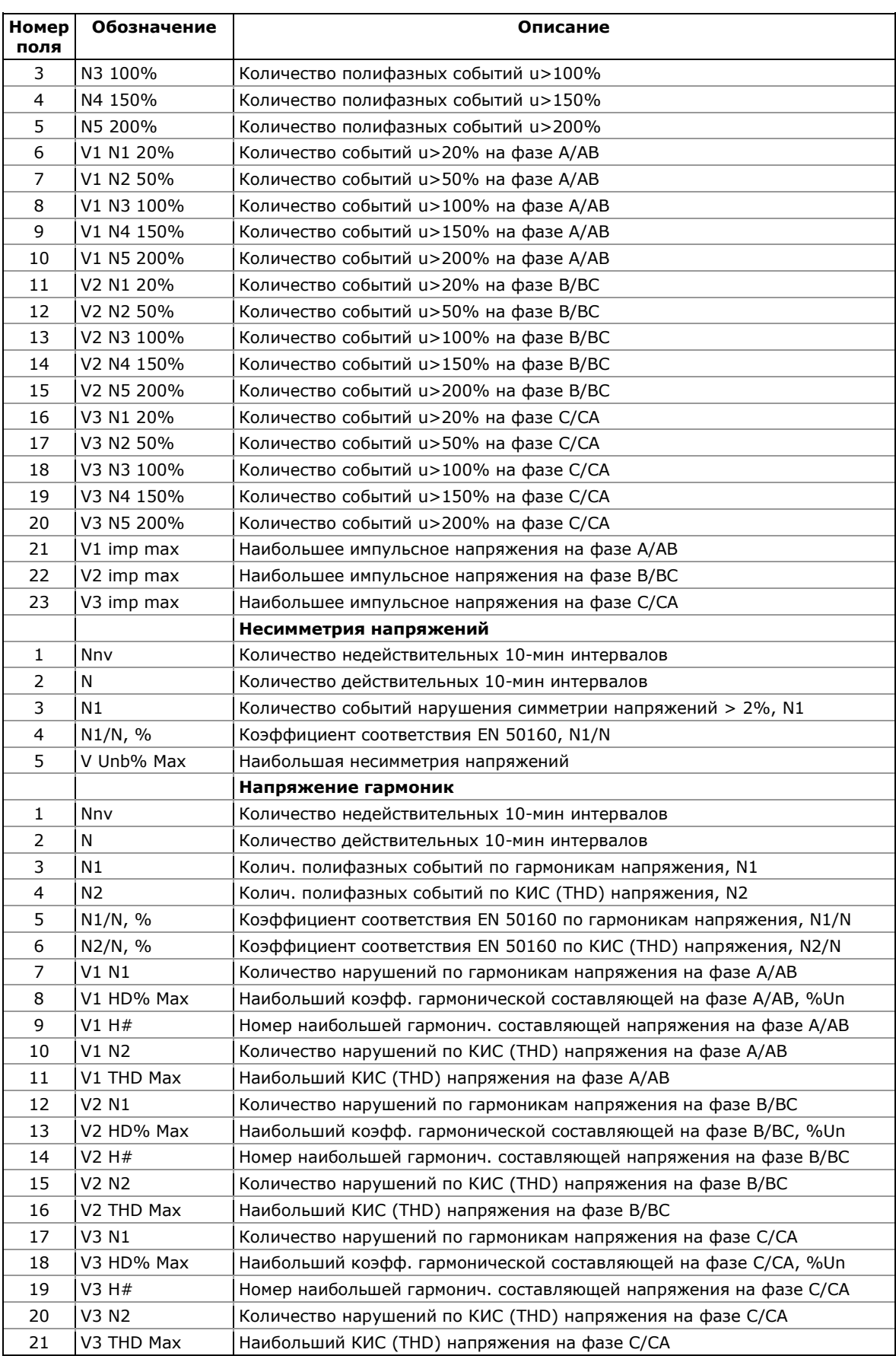

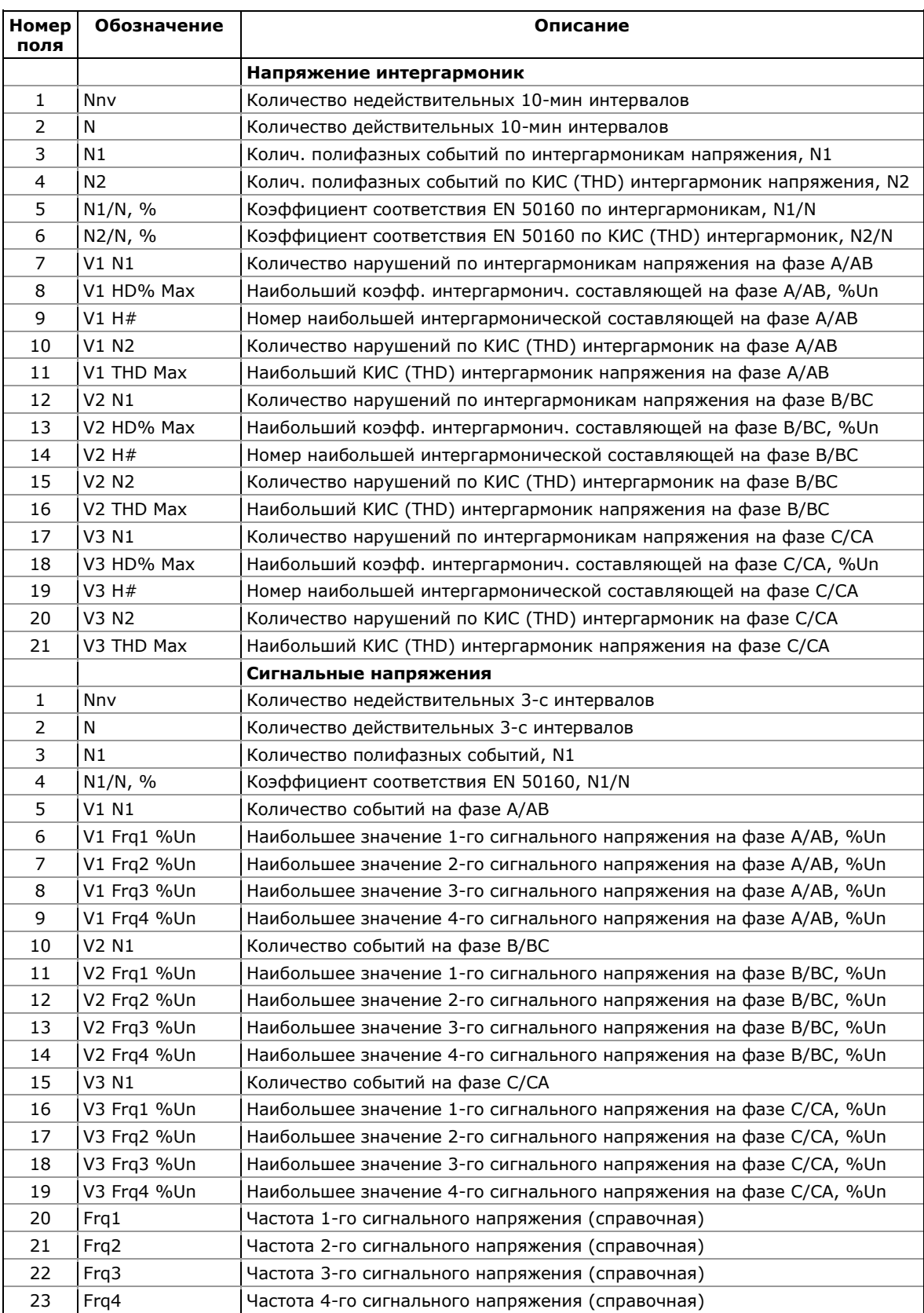

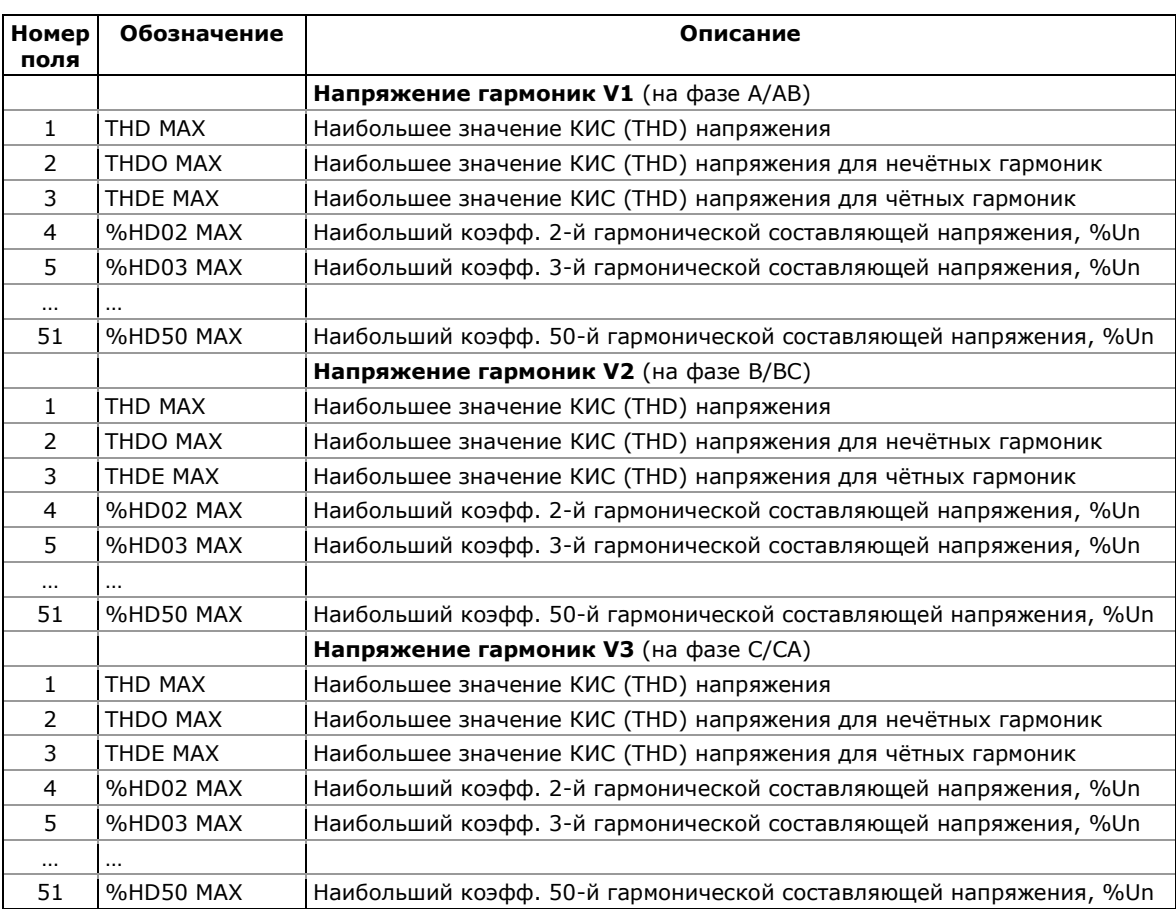

# **Файл статистики гармоник EN 50160 (Файл данных #10)**

# **Приложение З Оценка ПКЭ по ГОСТ 13109-97**

Измерения и оценка соответствия показателей качества электрической энергии установленным нормам производятся в соответствии со следующими нормативными документами:

- ГОСТ 13109-97 "Нормы качества электрической энергии в системах электроснабжения общего назначения" определяет основные понятия о качестве электроэнергии, показателях качества и методах их расчета.
- ГОСТ Р 53333-2008 "Электрическая энергия. Совместимость технических средств электромагнитная. Контроль качества электрической энергии в системах электроснабжения общего назначения" - устанавливает основные положения по организации и проведению контроля качества электроэнергии и правила оценки соответствия установленным нормам.
- РД 153-34.0-15.501-00 "Методические указания по контролю и анализу качества электрической энергии в системах электроснабжения общего назначения. Часть 1. Контроль качества электрической энергии" - определяют методы измерения ПКЭ, продолжительность и периодичность контроля, форму предоставления данных.
- ГОСТ Р 51317.4.15-99 (МЭК 61000-4-15-97) "Совместимость технических средств электромагнитная. Фликерметр. Технические требования и методы испытаний"
- МЭК 61000-4-30-2003 "Электромагнитная совместимость (ЭМС) - Часть 4-30: Методы испытаний и измерений - Методы измерения качества электроэнергии" международный стандарт, определяющий требования к приборам контроля качества электрической энергии.

# **Пределы и погрешности измерений**

Прибор обеспечивает измерение следующих показателей качества электрической энергии:

- Установившееся отклонение напряжения
- Размах изменения напряжения
- Доза фликера
- Коэффициент искажения синусоидальности кривой напряжения
- Коэффициент *n*-ой гармонической составляющей напряжения
- Коэффициент несимметрии напряжений по обратной последовательности
- Коэффициент несимметрии напряжений по нулевой последовательности
- Отклонение частоты  $\bullet$
- Длительность провала напряжения  $\bullet$
- Импульсное напряжение  $\bullet$
- Коэффициент временного перенапряжения  $\bullet$

Диапазоны измерений и погрешности измерений показателей КЭ соответствуют пункту 7.1 ГОСТ 13109-97 и пункту 8.1 РД 153-34.0-15.501-00 и приведены в следующей таблице.

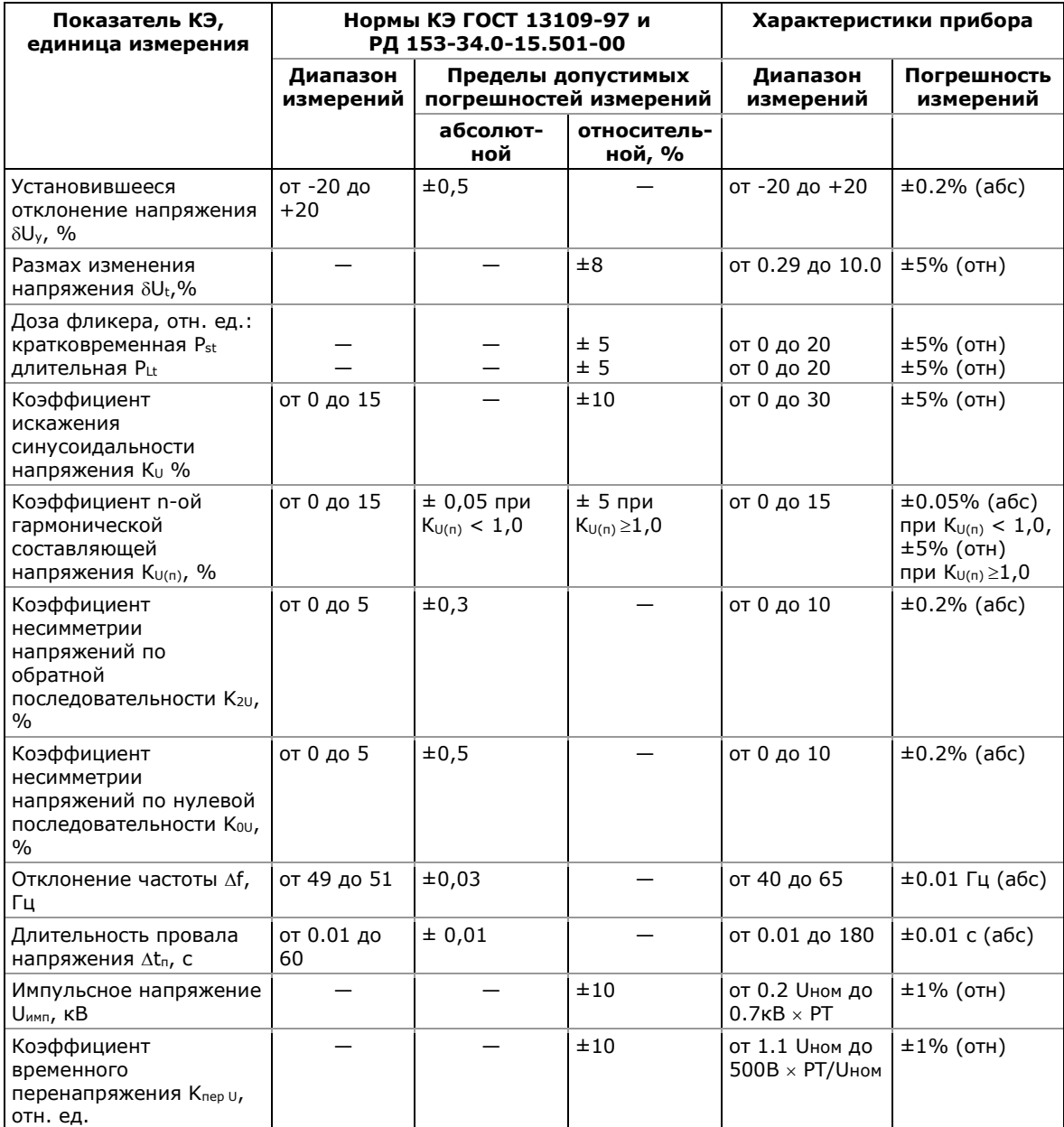

Предельно допустимые значения показателей КЭ и интервалы усреднения результатов измерений соответствуют пунктам 7.1 и 8.1 ГОСТ 13109-97 и приведены в следующей таблице.

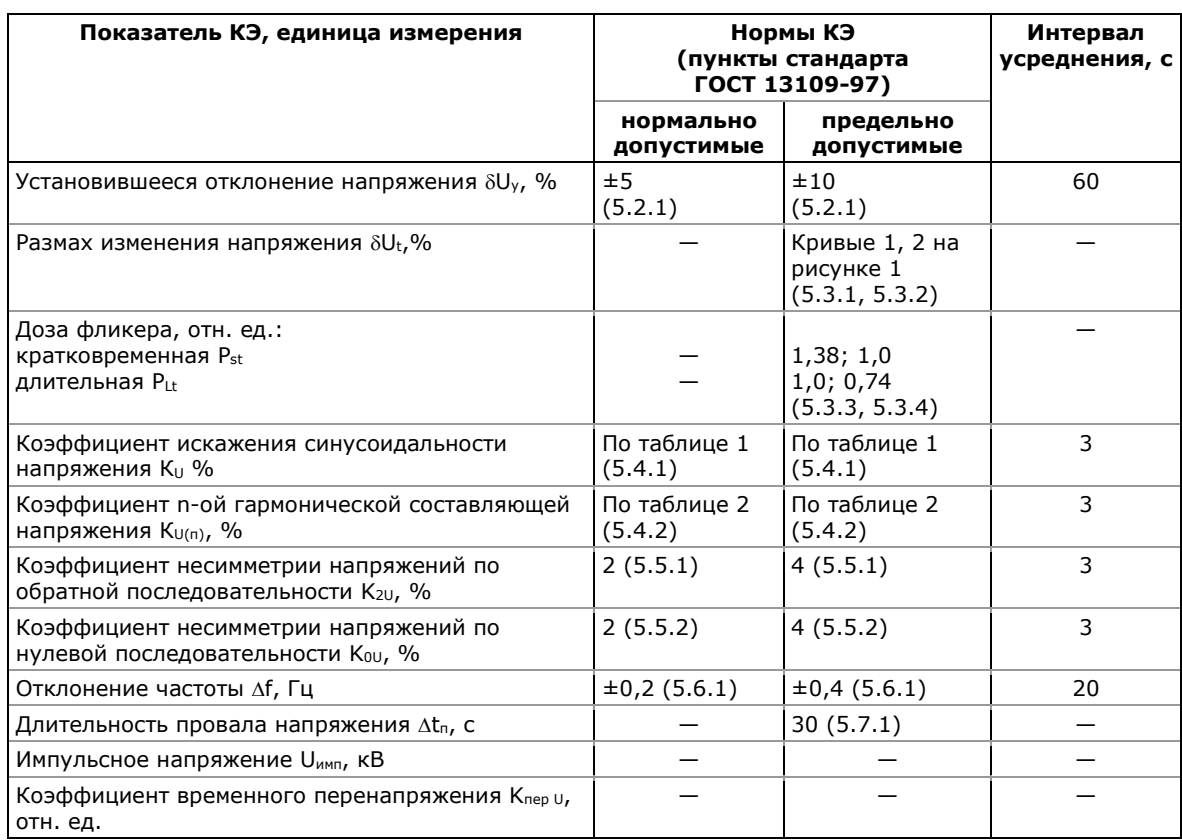

# Методы расчета показателей КЭ

Методы расчета показателей КЭ в приборе соответствуют требованиям Приложений Б и В ГОСТ 13109-97 и пункта 8 РД 153-34.0-15.501-00.

Измерение кратковременной и длительной доз фликера производится в соответствии с методикой ГОСТ Р 51317.4.15-99 (МЭК 61000-4-15-97).

Статистические данные по величине, длительности и частости провалов напряжения, импульсных напряжений и временных перенапряжений даются с учетом классификации, приведенной в справочном Приложении Г ГОСТ 13109-97.

# Методы оценки соответствия показателей КЭ

Продолжительность испытаний и методы оценки показателей КЭ на соответствие ГОСТ 13109-97 учитывают требования пункта 6 ГОСТ 13109-97 и пунктов 4, 6 и 15 РД 153-34.0-15.501-00.

# Период наблюдения

Период наблюдения, в течение которого прибор производит измерения показателей КЭ для оценки соответствия ГОСТ 13109-97, равен 24 часам, измеряемым с 00.00 часов текущих суток и до 00.00 часов следующих суток.

В конце периода наблюдения, прибор записывает собранные статистические данные в файл, и затем сбрасывает статистические счётчики, так что статистика событий каждого суточного периода регистрируется в отдельной записи файла.

По умолчанию, размер файлов статистики достаточен для хранения результатов измерений за последние 45 дней. См. [Файлы](#page-109-0)  [регистрации ПКЭ ГОСТ 13109](#page-109-0)-97 в части 5 для получения информации об организации файлов статистики ГОСТ 13109-97 и о том, как изменить их размер в вашем приборе.

PAS дает вам возможность прочитать содержимое счетчиков статистики он-лайн до окончания текущего периода наблюдения, когда данные будут записаны в файл, так что вы всегда можете просмотреть данные, собранные с начала текущего периода, в процессе проведения измерений.

Рекомендуется очистить счётчики статистики после установки прибора перед тем, как вы запускаете регистратор ПКЭ, иначе вы можете получить нелогичные результаты за первый период наблюдения. См. [Сброс счётчиков статистики ГОСТ 13109](#page-111-0)-97 в части 5 о том, как сбросить счетчики статистики в вашем приборе.

# **ПРЕДУПРЕЖДЕНИЕ**

Промежуточные результаты измерений для определения верхних и нижних значений показателей КЭ, собираемые в течение суток, хранятся в энергозависимой памяти прибора. Питание прибора не должно отключаться в процессе измерений, в противном случае данные суточной статистики для верхних и нижних значений показателей будут потеряны.

Это не распространяется на данные статистики соответствия ГОСТ 13109-97, включающие статистику выхода контролируемых параметров за нормально и/или предельно допустимые значения, а также наибольшие и наименьшие значения показателей, которые сохраняются в энергонезависимой памяти и не боятся перерывов питания в процессе измерений.

# **Допустимые значения показателей КЭ**

Нормально и предельно допустимые значения для оценки ПКЭ по ГОСТ 13109-97 установлены в вашем приборе по умолчанию для четырехпроводной трехфазной сети напряжением 0.38 кВ. См. [Установки допустимых значений и опций регистраторов](#page-111-1) в части 5 о том, как установить допустимые пределы в соответствии с требованиями стандарта или локальными требованиями заказчика для условий вашей сети.

# **Режимы наибольших и наименьших нагрузок**

В соответствии с требованиями пункта 4.3.2 РД 153-34.0-15.501- 00, результаты измерений для установившегося отклонения напряжения предоставляются за сутки и отдельно для режимов наибольших и наименьших нагрузок. См. Расширенные [настройки ГОСТ 13109](#page-115-0)-97 в части 5 о том как задать недельный и суточный график интервалов времени наибольших нагрузок в вашем приборе.

### Опции регистрации и настройка регистраторов ГОСТ 13109-97

См. Настройки регистраторов ПКЭ ГОСТ 13109-97 в части 5 для дальнейшей информации о том, как подготовить и настроить прибор для испытаний показателей КЭ на соответствие ГОСТ 13109-97 с учетом условий вашей сети.

# Представление результатов измерений

Вы можете получить статистические результаты измерений показателей КЭ в форме отчета по результатам испытаний, а также просмотреть список всех случаев нарушения допустимых значений показателей КЭ, которые регистрируются в журнале событий ПКЭ, с метками времени, величиной и длительностью нарушения.

Форма отчета по результатам испытаний показателей КЭ на соответствие ГОСТ 13109-97 учитывает требования раздела 15 ГОСТ Р 53333-2008 и пунктов 4 и 16 РД 153-34.0-15.501-00. Пример формы отчета приведен ниже в приложении.

Отчет может быть получен как отдельно за каждые сутки, так и суммарно накопленным итогом за любой период времени по результатам накопленных суточных статистических данных.

Вы можете включить в отчет или исключить из отчета любые показатели КЭ по своему желанию, добавить шапку с наименованием предприятия и/или подножие к страницам отчета, а также вставить логотип предприятия.

См. Просмотр отчётов статистики ПКЭ ГОСТ 13109-97 для информации о доступных опциях и о том, как просмотреть и подготовить к печати отчет по результатам испытаний показателей КЭ.

См. Просмотр журнала событий ПКЭ для информации о том, как просмотреть данные, зарегистрированные в журнале событий ПКЭ

# **Пример формы отчета по результатам испытаний**

Предприятие ...<br>Приложение №1 к протоколу №123

175

20 Февраль 2009 г.

# Результаты испытаний качества электрической энергии на соответствие ГОСТ 13109-97<br>Дата проведения измерений 19/01/09 - 19/01/09

Интервалы времени наибольших нагрузок: Понедельник - Пятница 07:30 - 16:00

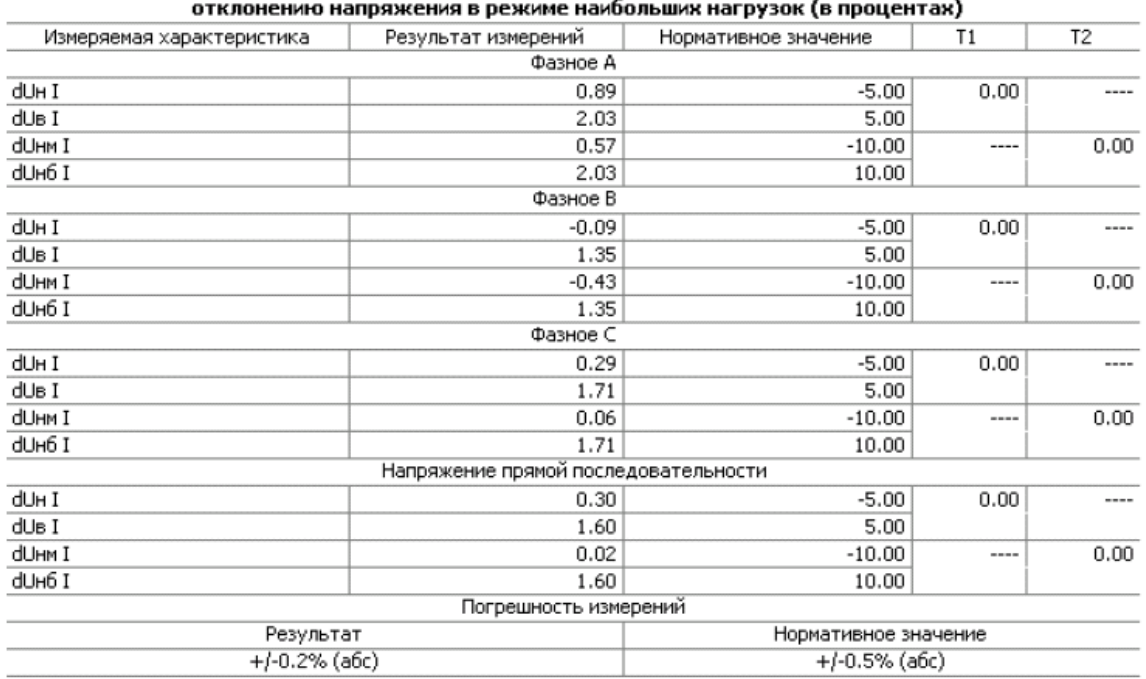

# Таблица 1 - Результаты испытаний электрической энергии по установившемуся

Таблица 2 - Результаты испытаний электрической энергии по установившемуся отклонению напряжения в режиме наименьших нагрузок (в процентах)

| Измеряемая характеристика            | Результат измерений | Нормативное значение | T1   | T <sub>2</sub> |
|--------------------------------------|---------------------|----------------------|------|----------------|
|                                      | Фазное А            |                      |      |                |
| dUн II                               | 1.42                | $-5.00$              | 0.00 | ----           |
| dUs II                               | 1.79                | 5.00                 |      |                |
| dUHM II                              | 1.42                | $-10.00$             | ---- | 0.00           |
| dUH6 II                              | 1.79                | 10.00                |      |                |
| Фазное В                             |                     |                      |      |                |
| dUH II                               | 0.63                | $-5.00$              | 0.00 |                |
| dUs II                               | 1.13                | 5.00                 |      |                |
| dUHM II                              | 0.63                | $-10.00$             | ---- | 0.00           |
| dUH6 II                              | 1.13                | 10.00                |      |                |
| Фазное С                             |                     |                      |      |                |
| dUH II                               | 1.03                | $-5.00$              | 0.00 |                |
| dUs II                               | 1.55                | 5.00                 |      |                |
| dUHM II                              | 1.03                | $-10.00$             | ---- | 0.00           |
| dUH6 II                              | 1.55                | 10.00                |      |                |
| Напряжение прямой последовательности |                     |                      |      |                |
| dUн II                               | 0.96                | $-5.00$              | 0.00 | ----           |
| dUs II                               | 1.39                | 5.00                 |      |                |

# Предприятие ...<br>Приложение №1 к протоколу №123

175

20 Февраль 2009 г.

#### Результаты испытаний качества электрической энергии на соответствие ГОСТ 13109-97 Дата проведения измерений 19/01/09 - 19/01/09

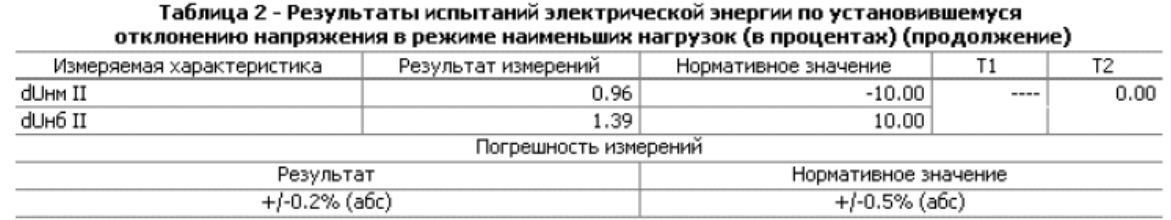

#### Таблица 3 - Результаты испытаний электрической энергии по установившемуся отклонению напряжения за сутки (в процентах)

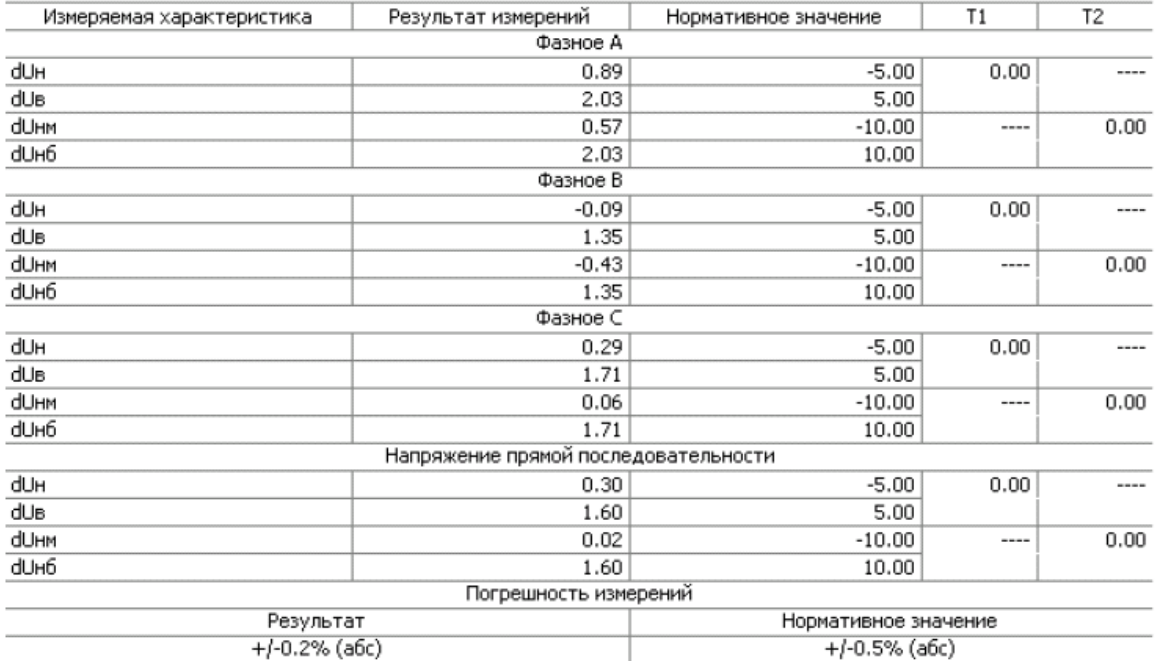

# Таблица 4 - Результаты испытаний электрической энергии по коэффициенту<br>искажения синусоидальности кривой напряжения (в процентах)

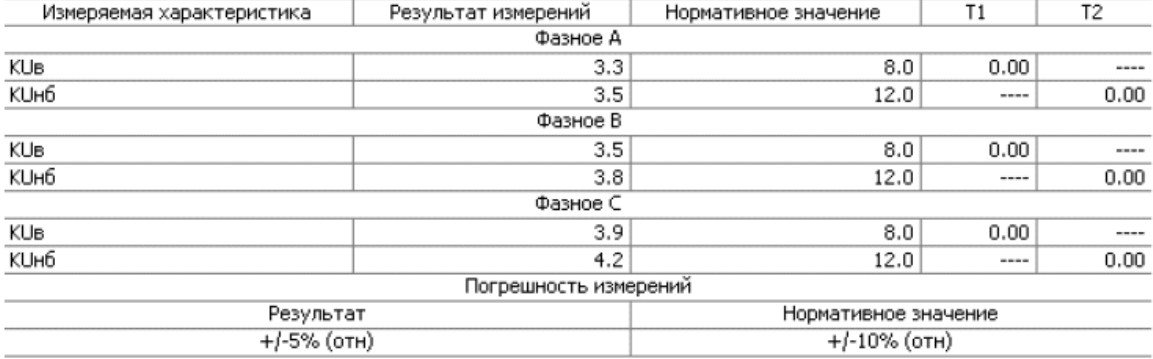

#### Предприятие ... Приложение №1 к протоколу №123

175

20 Февраль 2009 г.

#### Результаты испытаний качества электрической энергии на соответствие ГОСТ 13109-97 Дата проведения измерений 19/01/09 - 19/01/09

#### Таблица 5 - Результаты испытаний электрической энергии по коэффициенту несимметрии напряжений по обратной последовательности (в процентах)

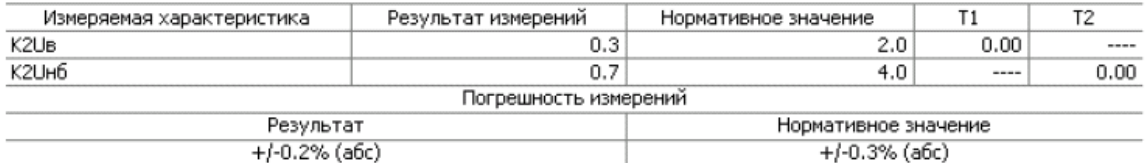

#### Таблица 6 - Результаты испытаний электрической энергии по коэффициенту несимметрии напряжений по нулевой последовательности (в процентах)

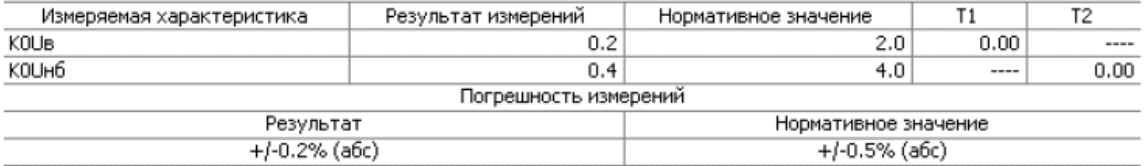

#### Таблица 7 - Результаты испытаний электрической энергии по отклонению частоты (в Герцах)

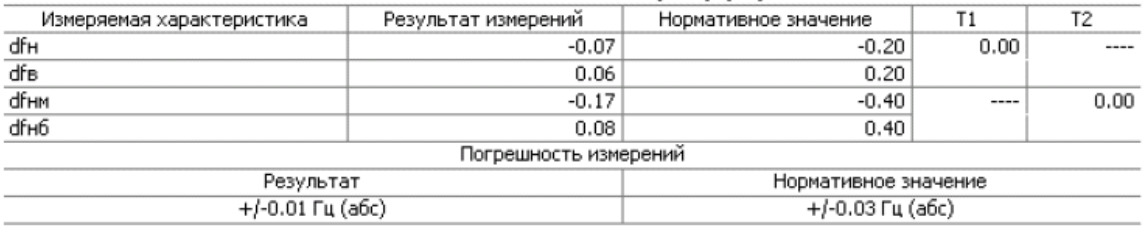

#### Таблица 8 - Результаты испытаний электрической энергии по коэффициенту п-й гармонической составляющей напряжения (в процентах)

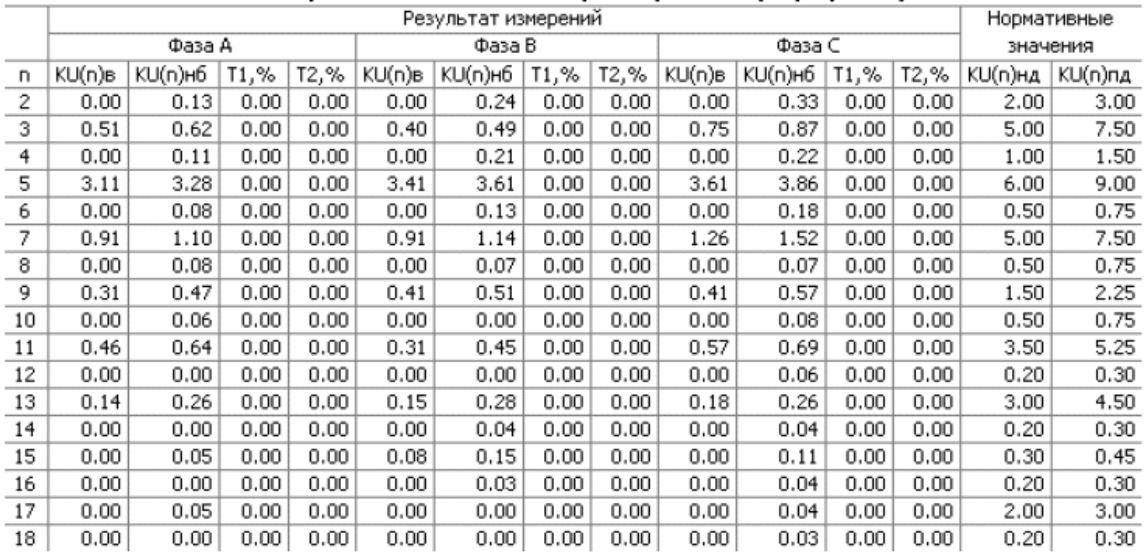

# Предприятие ...<br>Приложение №11 к протоколу №123

20 Февраль 2009 г.

#### Результаты испытаний качества электрической энергии на соответствие ГОСТ 13109-97 Дата проведения измерений 19/01/09 - 19/01/09

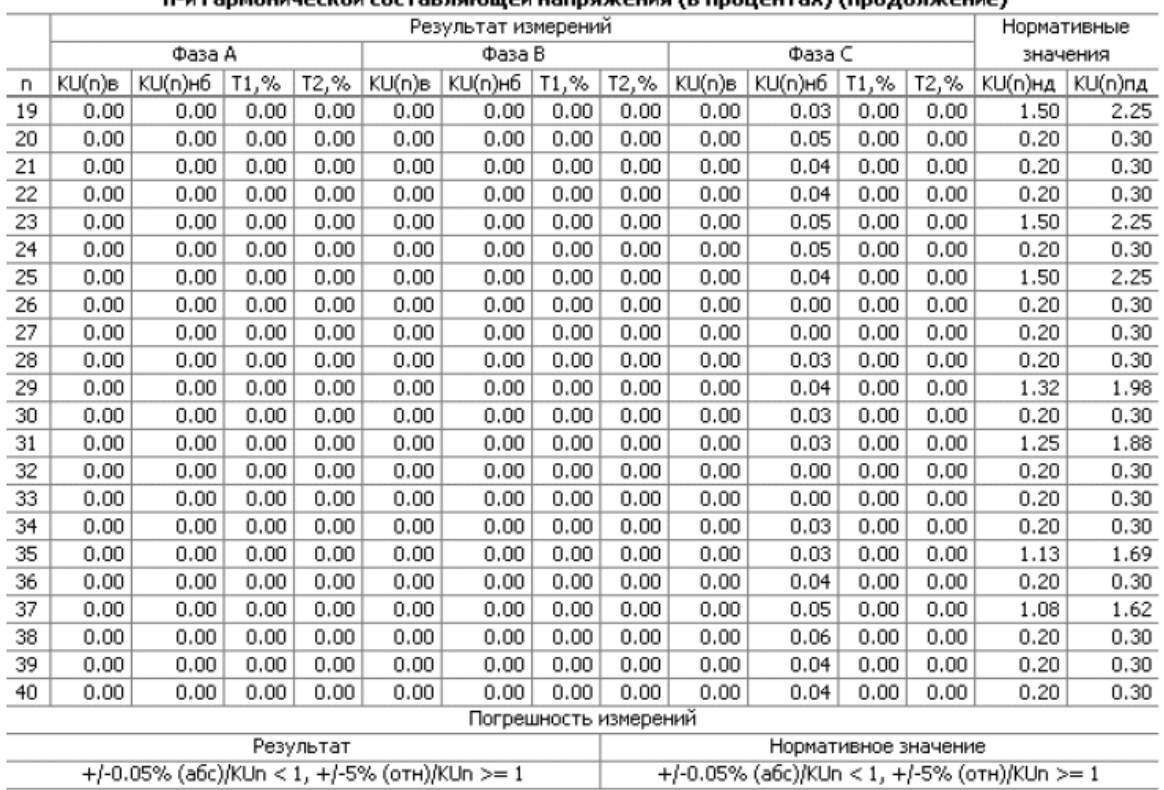

# — Таблица 8 - Результаты испытаний электрической энергии по коэффициенту<br>p-й гармонической составляющей напрожения (в процентах) (продолжение)

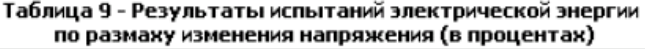

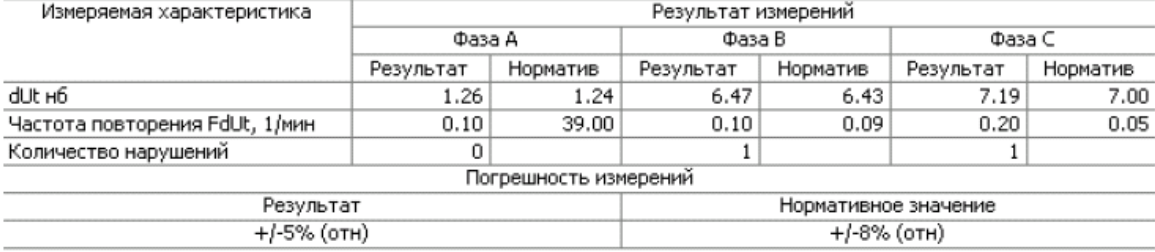

#### Предприятие... Приложение Nº1 к протоколу Nº123

175

20 Февраль 2009 г.

#### Результаты испытаний качества электрической энергии на соответствие ГОСТ 13109-97 Дата проведения измерений 19/01/09 - 19/01/09

#### Таблица 10 - Результаты испытаний электрической энергии по дозе фликера (в относительных единицах)

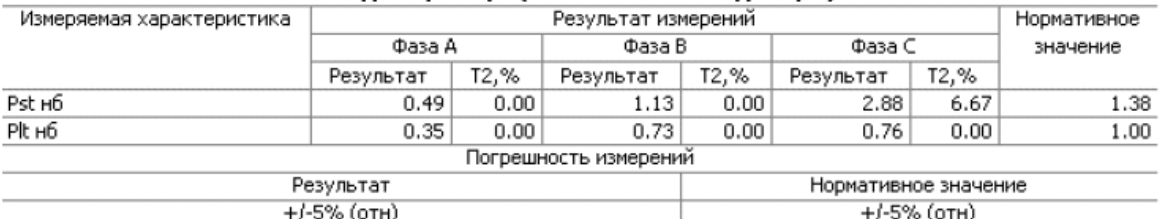

#### Таблица 11 - Результаты испытаний электрической энергии по длительности провала напряжения (в процентах)

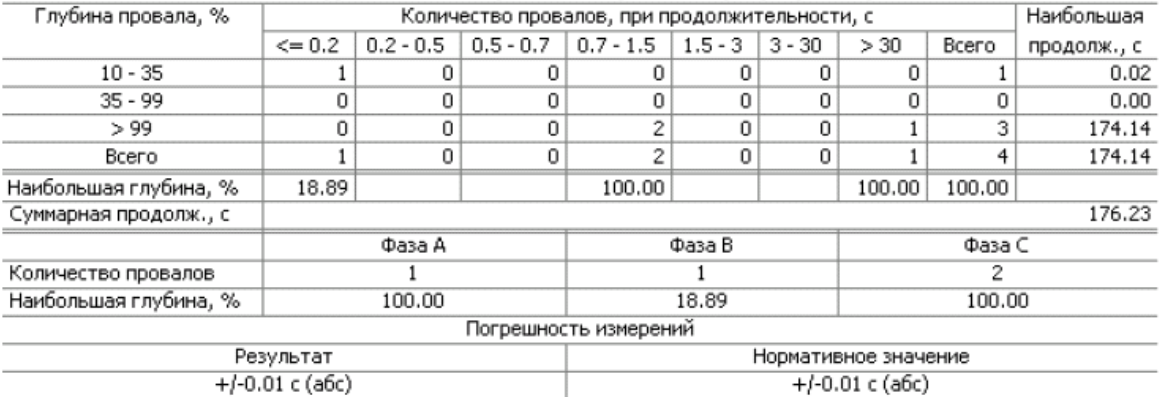

#### Таблица 12 - Результаты испытаний электрической энергии по импульсному напряжению (в киловольтах)

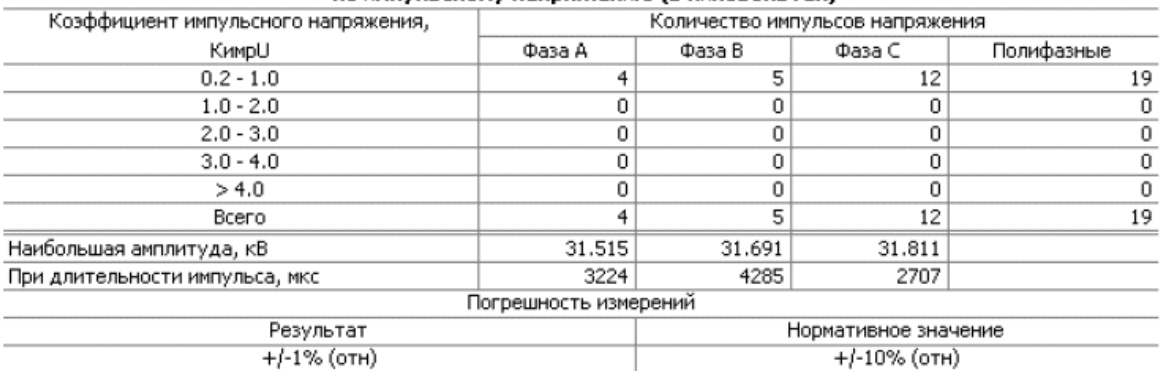

# Предприятие ...<br>Приложение №1 к протоколу №123

175

20 Февраль 2009 г.

# Результаты испытаний качества электрической энергии на соответствие ГОСТ 13109-97<br>Дата проведения измерений 19/01/09 - 19/01/09

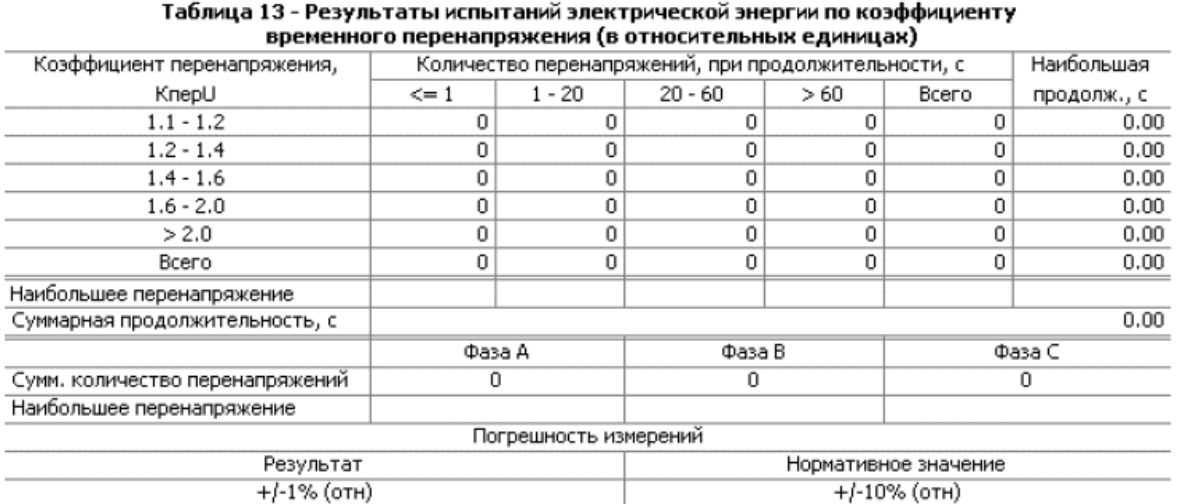

# Приложение И Оценка ПКЭ по EN 50160

# Введение в EN 50160

Европейский стандарт EN 50160 "Характеристики напряжения в сетях распределения электроэнергии" ("Voltage characteristics of electricity supplied by public distribution systems"), выпущенный CENELEC (European Committee for Electrotechnical Standardization) и принятый также во многих странах за пределами Европы, определяет главные физические характеристики электроэнергии в распределительных сетях низкого и высокого напряжения при нормальных условиях работы.

Характеристики напряжения оцениваются с использованием статистического подхода. Стандарт и публикации, ссылающиеся на него, определяют для каждой характеристики напряжения:

- Метод оценки  $\bullet$
- Интервал усреднения для одного измерения  $\bullet$
- Период наблюдения
- Статистический признак вероятности непревышения определённого предела
- Показательные величины границ, внутри которых, как потребитель может ожидать, останутся характеристики напряжения

# Допустимые значения

Для части характеристик напряжения стандарт определяет допустимые пределы значений для большей части времени наблюдения с относительно редкой вероятностью выхода за эти пределы. Пределы установлены для процента времени наблюдения, например, 95% времени наблюдения в течение любой недели года.

В следующей таблице приведены характеристики напряжения, для которых стандартом установлены предельные значения.

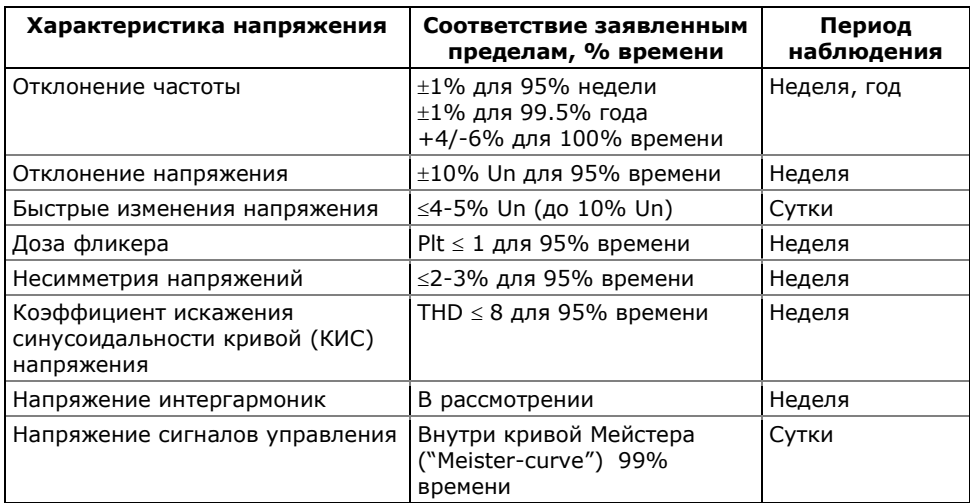

### **Показательные значения**

Для оставшихся характеристик напряжения из-за их непредсказуемой природы стандарт даёт только показательные значения, которые дают пользователю представление о порядке ожидаемых величин.

В следующей таблице приведены характеристики напряжения, для которых стандартом определены показательные значения.

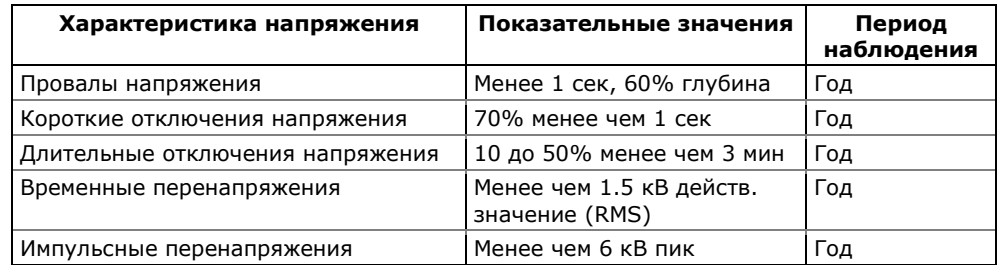

# **Источники**

Публикации CENELEC (European Committee for Electrotechnical Standardization):

EN 50160:1999 Voltage characteristics of electricity supplied by public distribution systems

PD CLC/TR 50422:2003 Guide for the application of the European Standard EN 50160

Публикации МЭК:

IEC 61000-4-7:2002 Electromagnetic compatibility (EMC) – Part 4-7 Testing and measurement techniques – General guide on harmonics and interharmonics measurements and instrumentation, for power supply systems and equipment connected thereto

IEC 61000-4-15:2003 Electromagnetic compatibility (EMC) – Part 4 Testing and measurement techniques – Section 15: Flickermeter – Functional and design specifications

IEC 61000-4-30:2003 Electromagnetic compatibility (EMC) – Part 4- 30 Testing and measurement techniques – Power quality measurement methods

Публикации Eurelectric (Union of the Electricity Industry):

Application guide to the European Standard EN 50160 on Voltage characteristics of electricity supplied by public distribution systems, Ref: 23002 Ren9530, July 1995

Measurement guide for voltage characteristics, Ref: 23002 Ren9531, July 1995

# **Техника измерений**

#### **Статистические счётчики и период оценки**

PM175 использует набор счётчиков для сбора статистики событий ПКЭ EN 50160 за заданный период оценки.

Период оценки - это период времени, в течение которого прибор собирает статистические данные для регистрации. Характеристики напряжения могут быть оценены за недельный или суточный период времени. Период оценки, установленный в приборе по умолчанию на неделю, может быть изменен через Расширенные настройки EN 50160.

В конце периода оценки прибор записывает собранные статистические данные в файл, и затем сбрасывает статистические счётчики, так что статистика событий каждого периода регистрируется в отдельной записи файла.

PAS дает вам возможность прочитать и просмотреть содержимое счетчиков он-лайн до окончания текущего периода оценки, когда данные будут записаны в файл, так, что вы всегда можете проверить данные, собранные с начала периода.

Рекомендуется очистить содержимое счётчиков через PAS перед тем, как вы в первый раз запускаете регистратор EN 50160, иначе вы можете получить нелогичные результаты за первый период оценки.

# Период наблюдения

Период наблюдения - это период времени, в течение которого характеристики напряжения оцениваются на соответствие требованиям стандарта.

Периоды наблюдения, декларированные EN 50160, могут отличаться для характеристик, для которых в стандарте определены пределы соответствия, обычно одна неделя, и для тех характеристик, для которых предлагаются только показательные величины, обычно один год.

Отчёты соответствия EN 50160, которые предоставляет PAS, всегда дают корректную недельную и годовую обзорную статистику, вне зависимости от периодов оценки, используемых для сбора данных.

Если необходимо, PAS суммирует и обрабатывает статистические данные записей за несколько оценочных интервалов для обеспечения корректных периодов наблюдения. Некоторые из характеристик, такие как быстрые изменения напряжения или напряжение сигналов управления, могут потребовать суточного периода наблюдения. Если вы намерены использовать характеристики напряжения с суточными периодами наблюдения, задайте суточный период оценки через Расширенные настройки EN 50160.

# Методы оценки соответствия EN 50160

Эта секция описывает методы, используемые РМ175 для оценки соответствия измеряемых характеристик напряжения стандарту.

# Отклонение частоты

# Метод оценки

Базовое измерение частоты - это усредненное значение частоты за фиксированные 10-секундные временные интервалы при нормальных условиях работы.

Отклонение частоты не оценивается, если питающее напряжение нарушает предел допуска по напряжению  $(\pm 15\% \text{ Un})$ .

#### **Целевые значения**

Диапазоны отклонения частоты, данные в EN 50160:

50Hz±1% для 95% недели;

50Hz±1% для 99.5% года;

50Hz+4/-6% для 100% времени.

Те же пределы используются для систем 60 Гц. Предел соответствия частоты может программироваться в приборе в процентах от номинальной частоты в установках регистратора ПКЭ EN 50160.

### **Отклонение напряжения**

Эта характеристика определяет медленные изменения установившегося значения питающего напряжения.

#### **Метод оценки**

Базовое значения напряжения – это действующее значение (RMS) установившегося значения напряжения за 10-минутный период при нормальных условиях работы.

Отклонение напряжения не оценивается, если питающее напряжение нарушает предел допуска по напряжению  $(\pm 15\% \text{ Un})$ .

#### **Целевые значения**

Допустимые пределы отклонения напряжения:

 $±10%$  Un для 95% недели;

+10/-15% Un 100% времени.

Предел соответствия питающего напряжения может быть изменен в приборе в установках регистратора ПКЭ EN 50160.

### **Быстрые изменения напряжения**

Быстрые изменения напряжения – это внезапные, но относительно слабые изменения напряжения между двумя установившимися уровнями напряжения.

### **Метод оценки**

Оценка быстрых изменений напряжения производится один раз в час. Базовое значения напряжения - действующее значение напряжения за 3-секундные интервалы усреднения. Прибор фиксирует максимальную разницу напряжений между двумя интервалами, выбранными из трёх последовательных 3-секундных интервалов, и сравнивает её с допустимым пределом.

Быстрое изменение напряжения не оценивается, если оно нарушает предел допуска по напряжению  $(\pm 10\%$  Un), поскольку должно рассматриваться как провал напряжения или временное перенапряжение.

#### **Целевые значения**

Максимальная частота повторения быстрых изменений напряжения обычно одно в час или менее. Изменения напряжения, повторяющиеся чаще одного раза в час, являются предметом рассмотрения фликера.

Максимальная частота повторения быстрых изменений напряжения в изменениях в час может быть задана через Расширенные настройки EN 50160. Целевой предел быстрых изменений напряжения может программироваться в приборе в установках регистратора ПКЭ EN 50160.

При нормальных условиях работы величина быстрых изменений напряжения (одно в час или менее) обычно не должна превышать 5% от номинального напряжения в сетях низкого напряжения, и 4% в сетях высокого напряжения. При некоторых обстоятельствах, например, в системах, где должны производиться переключения оборудования, чтобы удовлетворить требования питающей сети или требования нагрузки, она может достигать 10%Un в сетях низкого напряжения, и 6%Un в сетях высокого напряжения.

# **Доза фликера**

Фликер выражает зрительный дискомфорт, причиняемый повторяющимися изменениями освещения из-за изменений напряжения питания. Фликер описывается долговременной дозой фликера Plt, которая оценивается каждые 2 часа.

### **Метод оценки**

Базовое измерение – это кратковременная доза фликера Pst, оцениваемая каждые 10 минут в соответствии с методикой IEC 61000-4-15.

Показательное значение долговременной дозы фликера Plt оценивается из 12 последовательных значений Pst. Для тестовых целей период Pst может быть временно изменён в приборе в диапазоне от 1 до 10 минут через Расширенные настройки EN 50160.

Значения Pst не оцениваются в интервалах, когда значение питающего напряжения нарушает предел допуска по напряжению  $(\pm 15\%$  Un) или которые были подвержены воздействию провалов напряжения с глубиной более, чем 15% Un.

#### **Целевые значения**

Предел соответствия фликера, данный в EN 50160:

Plt  $\leq$  1 для 95% времени недели

Предел соответствия Plt может быть изменён в приборе в установках регистратора ПКЭ EN 50160.

# **Провалы напряжения**

Провал напряжения – это внезапное падение действующего значения напряжения (RMS) ниже 90% от номинального значения, сопровождаемое возвратом к значению выше 90% от номинального в течение времени от 10 мс до 60 с.

#### **Метод оценки**

Провал напряжения классифицируется как полифазное событие вне зависимости от вида и количества затронутых фаз (см. IEC 61000-4-30 и Eurelectric's Application guide to the European Standard EN 50160).

Событие может начинаться на одной фазе и заканчиваться на другой фазе. Величина провала регистрируется отдельно для каждой вовлечённой фазы. Продолжительность события измеряется от момента, когда напряжение опускается ниже порогового значения на одной из фаз, и до момента, когда оно возвращается к значению выше порогового на величину гистерезиса на всех вовлечённых фазах.

Базовое измерение для провала напряжения – действующее значение напряжения (RMS) за один период, обновляемое каждую половину периода.

Пороговое значение для провала напряжения может быть изменена через настройки регистратора ПКЭ EN 50160.

#### **Статистические результаты**

PM175 предлагает статистическую оценку провалов напряжения, используя классификацию, предложенную UNIPEDE. Провалы напряжения классифицируются по остаточной величине напряжения и продолжительности, как показано в Приложении Ж.

#### **Показательные величины**

При нормальных условиях работы ожидаемое количество провалов напряжения за год может быть от нескольких десятков до одной тысячи. Большая часть провалов напряжения имеет продолжительность менее 1 с и глубину менее 60%.

#### **Отключения напряжения**

Отключения напряжения связаны с временной потерей напряжения питания на всех фазах, продолжающейся до 3 минут для кратковременных отключений напряжения, и более 3 минут для длительных отключений напряжения.

#### **Метод оценки**

Отключение напряжения фиксируется, когда напряжение на всех фазах падает ниже порога отключения напряжения (см. IEC 61000-4-30), определённого в EN 50160 как 1% Un. Порог отключения напряжения может быть изменен через настройки регистратора ПКЭ EN 50160.

Базовое измерение для отключения напряжения - это действующее значение напряжения (RMS) за один период, обновляемое каждую половину периода.

#### **Статистические результаты**

PM175 предлагает статистическую оценку отключений напряжения с использованием классификации, рекомендованной в "Eurelectric's Measurement guide for voltage characteristics".

Отключения напряжения классифицированы по продолжительности, как показано в Приложении Ж.

### **Показательные величины**

При нормальных условиях работы ожидаемое количество кратковременных отключений напряжения в год может быть от нескольких десятков до нескольких сотен. Кратковременные отключения напряжения обычно продолжаются менее нескольких секунд.

Частота длительных отключений напряжения может быть менее, чем 10, и до 50 в год в зависимости от территории.

# **Временные перенапряжения**

Временные перенапряжения – это внезапные повышения действующего значения напряжения (RMS) до уровня более, чем 110% от номинального напряжения. Временные перенапряжения могут продолжаться от 10 мс до нескольких часов.

### **Метод оценки**

Временное перенапряжение классифицируется как одно полифазное событие вне зависимости от количества вовлечённых фаз (см. IEC 61000-4-30).

Событие может начинаться на одной фазе и заканчиваться на другой фазе. Величина перенапряжения регистрируется отдельно для каждой вовлечённой фазы. Продолжительность события измеряется от момента, когда напряжение поднимается выше порогового значения на одной из фаз, и до момента, когда оно возвращается к значению ниже порогового на величину гистерезиса на всех вовлечённых фазах.

Значение порога перенапряжения может быть изменено через установки регистратора ПКЭ EN 50160.

Базовое измерение - это действующее значение напряжения (RMS) за один период, обновляемое каждую половину периода.

#### **Статистические результаты**

PM175 предлагает статистическую оценку перенапряжений, используя классификацию, рекомендованную "Eurelectric's Measurement guide for voltage characteristics". Перенапряжения классифицируются по величине перенапряжения и продолжительности, как показано в Приложении Ж.

#### **Показательные величины**

Временные перенапряжения в сетях низкого напряжения обычно не превышают 1.5 кВ RMS.

# **Импульсные перенапряжения**

Импульсные перенапряжения связаны с импульсами очень короткой длительности, продолжающимися обычно менее половины периода, т.е. от нескольких микросекунд до нескольких миллисекунд.

#### Метод оценки

Импульсные перенапряжения определяются как импульсы с временем нарастания фронта менее 2 мс и продолжительностью от 150 мкс и до 0.5 периода. Прибор может измерять импульсные перенапряжения с пиком до 700 В вторичного напряжения.

Величина импульса оценивается либо пиковым значением напряжения на амплитуде импульса, либо импульсным напряжением (амплитудой импульса). Начальный порог для измерения импульсов задается соответствующей величиной в процентах от амплитудного значения номинального напряжения (1.414 Un)

Желаемый метод измерения и классификации импульсных перенапряжений может быть выбран через Расширенные настройки EN 50160

#### Статистические результаты

Импульсные перенапряжения классифицируются по пиковому или импульсному значению напряжения по отношению к амплитудному значению номинального напряжения (1.414 Un), как показано в Приложении Ж.

#### Показательные величины

Импульсные перенапряжения в сетях низкого напряжения обычно не превышают 6 кВ, но могут случаться и более высокие зна-ЧАНИЯ

#### Несимметрия напряжений

Эта характеристика определяет несимметрию напряжений в трёхфазной сети.

#### Метод оценки

Базовое измерение - это несимметрия установившихся значений напряжения за 10-минутный период при нормальных условиях работы. Оно определяется через симметричные составляющие как компонент отрицательной последовательности, выраженный в процентах от компонента положительной последовательности.

Несимметрия напряжений не оценивается, если питающее напряжение нарушает предел допуска по напряжению (±15% Un).

#### Целевые величины

Предел соответствия несимметрии напряжений, данный в EN 50160:

 $\leq$  2% ( $\leq$  3% в некоторых областях) для 95% недели

Предел соответствия несимметрии напряжений может быть изменен в приборе в установках регистратора ПКЭ EN 50160.

#### Напряжение гармоник

#### Метод оценки

Базовые измерения - это действующие значения гармонических составляющих напряжения и коэффициент искажения синусоидальности кривой напряжения КИС (THD) за 10-минутный период при нормальных условиях работы.

Напряжения гармоник измеряются в соответствии с IEC 61000- 4-7. Все вычисления производятся относительно номинального напряжения сети.

Измерения КИС по умолчанию включают все гармоники до 40-й включительно. Напряжения гармоник по умолчанию оцениваются до 25-й гармоники, как это определено в EN 50160.

Наивысший порядок гармоник для оценки напряжений гармоник и КИС может быть изменён в приборе от 25-й до 50-й через Расширенные настройки EN 50160.

Напряжения гармоник не оцениваются, если питающее напряжение нарушает предел допуска по напряжению  $(\pm 15\%$  Un).

### **Целевые величины**

Пределы соответствия для напряжений гармоник, данные в EN 50160:

КИС  $\leq 8\%$  для 95% недели;

индивидуальные гармоники должны быть меньше или равны значениям в Таблице 1 в Параграфе 2.11 EN 50160 для 95% недели.

Предел соответствия для КИС (THD) может быть изменён в приборе через настройки регистратора ПКЭ EN 50160. Пределы соответствия для индивидуальных гармоник могут быть изменены через Настройки пределов гармоник EN 50160.

# **Напряжение интергармоник**

#### **Метод оценки**

Поскольку EN 50160 не определяет пределы для напряжений интергармоник, эта опция обычно запрещена в приборе. Вы можете разрешить оценку напряжений интергармоник через Расширенные настройки EN 50160.

Базовые измерения – это действующие значения интергармоник напряжения и коэффициент искажения синусоидальности кривой напряжения КИС (THD) по интергармоникам за 10-минутный период при нормальных условиях работы.

Напряжения интергармоник оцениваются в соответствии с IEC 61000-4-7. Все вычисления делаются относительно номинального напряжения.

Наивысший порядок интергармоник для оценки напряжений интергармоник и КИС может быть выбран в приборе от 25-й до 50-й через Расширенные настройки EN 50160.

Напряжения интергармоник не оцениваются, если питающее напряжение нарушает предел допуска по напряжению  $(\pm 15\%$ Un).

#### **Целевые величины**

EN 50160 не предоставляет целевых пределов для напряжения интергармоник. Пределы соответствия для напряжения интергармоник, установленные в приборе PM175 по умолчанию:

КИС по интергармоникам  $\leq$  2% для 95% недели;

индивидуальные интергармоники должны быть меньше или равны значениям, приведенным в следующей таблице для 95% недели.

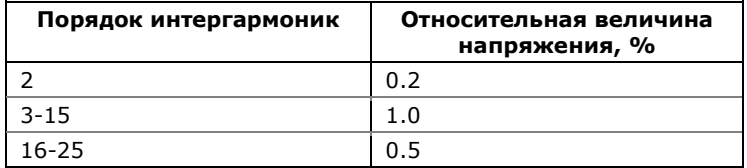

Вы можете изменить пределы соответствия для КИС интергармоник через настройки регистратора ПКЭ EN 50160. Пределы для напряжений интергармоник могут быть изменены через Настройки пределов гармоник EN 50160.

### **Напряжение сигналов управления**

Эта характеристика определяет величину сигнального напряжения, используемого в некоторых странах для передачи сигналов управления по электрическим сетям. Эти сигналы могут находиться в диапазоне частот от 100 Гц до 3 кГц (ripple control signals), или нести модулированные сигналы (wave communications signals) в частотном диапазоне от 3 кГц до 148.5 кГц.

PM175 может оценивать напряжение сигналов, находящихся в диапазоне частот от 100 Гц до 3 кГц (ripple control signals).

#### **Метод оценки**

Поскольку оценка напряжения сигналов управления обычно не используется, эта опция запрещена в вашем приборе по умолчанию. Вы можете разрешить ее через Расширенные настройки EN 50160.

PM175 оценивает до четырёх управляющих частот. Вы можете выбрать нужные сигнальные частоты через Расширенные настройки EN 50160.

Базовое измерение – это величина сигнального напряжения за период 3 секунды при нормальных условиях работы.

Сигнальные напряжения не оцениваются, если питающее напряжение нарушает предел допуска по напряжению  $(\pm 15\% \text{ Un})$ .

### **Целевые величины**

Максимально допустимые сигнальные напряжения в сетях низкого напряжения задаются так называемой «кривой Мейстера», приведенной на Рисунке 1 в Параграфе 2.13 EN 50160.

Для соответствия EN 50160 требуется, чтобы 3-секундное усредненное значение сигнального напряжения было меньше или равно, чем установленные пределы, в течение 99% времени суток.

# **Приложение К Шкалы данных**

Максимальные значения напряжений, токов и мощностей в настройках PM175 ограничены установками шкал напряжения и тока. См. [Настройка опций прибора](#page-63-0) в разделе 5.2.2 о том, как изменить шкалу напряжений в вашем приборе.

Следующая таблица показывает шкалы данных прибора.

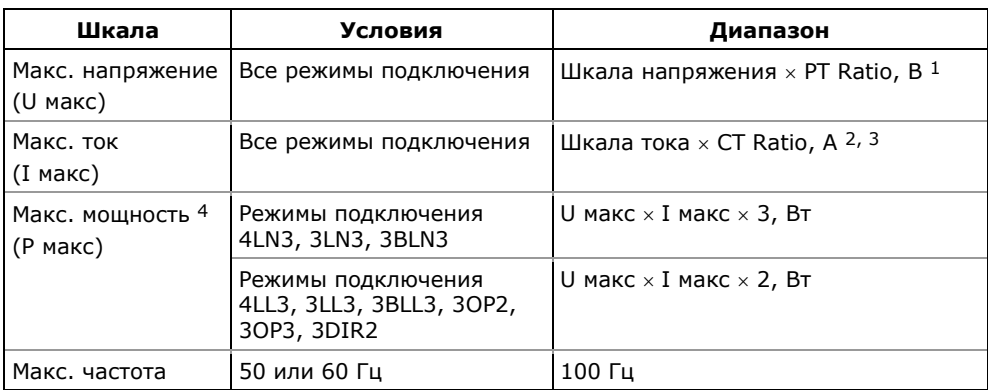

- <sup>1</sup> Шкала напряжения по умолчанию = 144 В. Рекомендуемая шкала напряжения 120 В+20% = 144 В для использования с внешними трансформаторами напряжения, и 690 В+20% = 828 В для прямого подключения к линии.
- <sup>2</sup> CT Ratio = первичный ток трансформатора тока/вторичный ток трансформатора тока.
- $3$  Шкала тока по умолчанию = 2  $\times$  вторичный ток TT (2.0A с вторичным током 1A и 10.0A с вторичным током 5A).
- 4 Максимальная мощность округляется до целых киловатт. При PT=1.0, она ограничена 9,999,000 Вт.

# **Приложение Л Коды диагностики прибора**

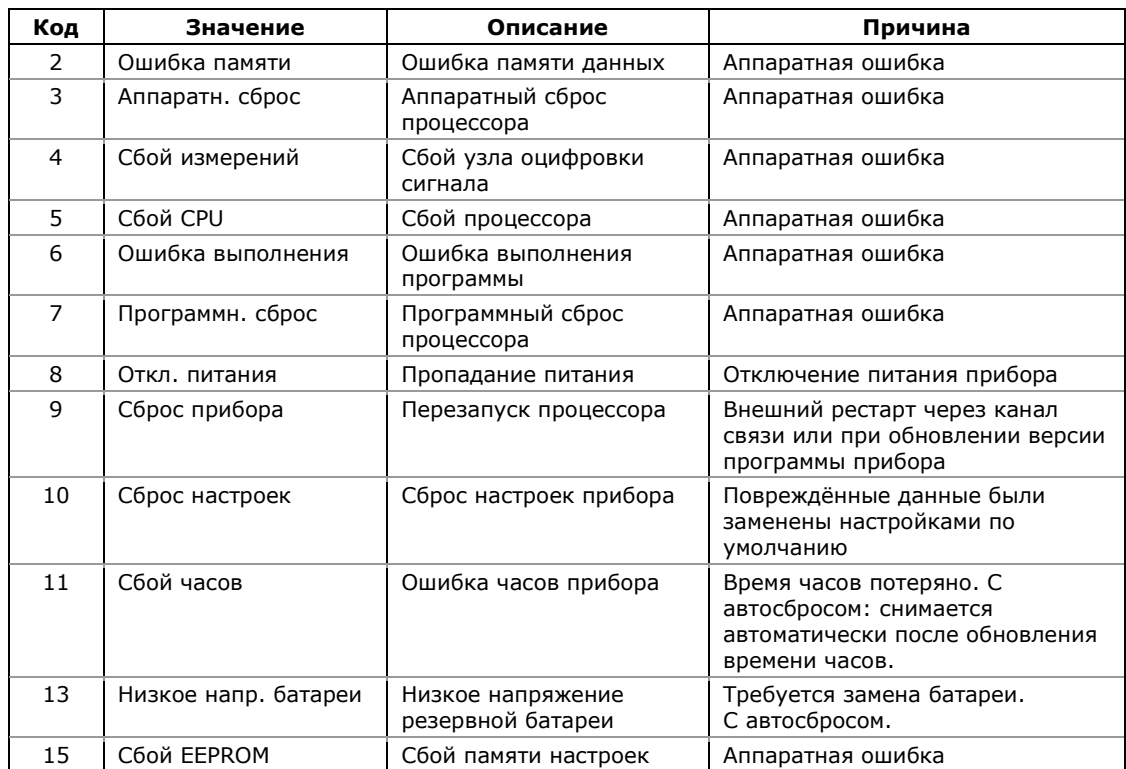

См. [Диагностика прибора](#page-134-0) в части 6 для дополнительной информации о внутренней диагностике PM175.

# Приложение М Методы измерений

### Общие сведения

Принцип действия анализаторов основан на преобразовании входных аналоговых сигналов тока и напряжения в цифровой код. Аналоговые сигналы тока и напряжения (через встроенные трансформаторы тока и делители соответственно) поступают в микроконтроллер, выполняющий аналого-цифровое преобразование сигналов и дальнейшие измерения с помощью алгоритмов цифровой обработки сигналов.

### Измерения среднеквадратических значений напряжения, силы тока, мощностей, энергий и частоты с использование численных методов

Измерения напряжения, силы тока и мощности (активной, реактивной и полной) переменного тока основаны на формулах электротехники для синусоидального сигнала:

$$
I_{rms} = \sqrt{\frac{1}{T} \int_{0}^{T} i^{2} dt}
$$
\n
$$
U_{rms} = \sqrt{\frac{1}{T} \int_{0}^{T} u^{2} dt}
$$
\n(1)\n(2)

$$
p = u \cdot i \tag{3}
$$

$$
P = \frac{1}{T} \int_{0}^{T} p dt
$$
 (4)

$$
q = u(t) \cdot i(t + \frac{T}{4})
$$
\n(5)

$$
Q = \frac{1}{T} \int_{0}^{T} qdt
$$
 (6)

$$
S = \sqrt{P^2 + Q^2} \tag{7}
$$

$$
S = U_{rms} \cdot I_{rms} \tag{8}
$$

$$
\varphi = \psi_u - \psi_i \tag{9}
$$

$$
\cos \varphi = \frac{P}{S}, \qquad (10)
$$

где  $i$  – мгновенное значение силы переменного тока;  $u$  – мгновенное значение напряжения переменного тока;  $\,p\,$  – мгновенное значение мощности переменного тока;

*q* – мгновенное значение реактивной мощности переменного тока;

*<sup>T</sup>* – период переменного тока (величина, обратная частоте);

*rms I* – среднеквадратическое (RMS) значение силы переменного тока за период;

 $U_{\textit{rms}}$  <sub>– среднеквадратическое (RMS) значение напряжения</sub> переменного тока за период;

 $P$  – активная мощность:

*<sup>Q</sup>* – реактивная мощность;

*<sup>S</sup>* – полная (кажущаяся) мощность;

 $\varphi$  – угол сдвига фаз между напряжением и током;

 $\psi_u$  – фаза напряжения;

 $W_i$  – фаза тока,

 $\cos\varphi$  – коэффициент мощности.

Реализованный в анализаторе метод измерений коэффициента мощности предусматривает определение характера нагрузки – индуктивной или емкостной по знаку угла φ. При индуктивной нагрузке (φ > 0) коэффициент мощности считается положительным, при емкостной (φ < 0) – отрицательным.

При использовании численных методов интегральные выражения заменяются на конечную сумму членов ряда. Число членов ряда N зависит от вычисляемой численными методами физической величины и связано с постоянным интервалом времени Δt между двумя последовательными значениями в выборке формулой

$$
N = \frac{T}{\Delta t} \tag{11}
$$

При переходе к конечной сумме членов ряда, среднеквадратические значения силы тока и напряжения вычисляются по формулам:

$$
I_{rms} = \sqrt{\frac{1}{N} \sum_{k=1}^{N} I_{k}^{2}}
$$
\n
$$
U_{rms} = \sqrt{\frac{1}{N} \sum_{k=1}^{N} U_{k}^{2}}
$$
\n(12)\n(13)

где  $I_k$  – k-тое значение силы тока в выборке;

$$
U_k
$$
 – k-тое значение напряжения в выборке.

Значение активной мощности вычисляется по формуле:

$$
P = \frac{\sum_{k=1}^{N} p_k}{N} = \frac{\sum_{k=1}^{N} U_k \cdot I_k}{N},
$$
(14)

 $II$ 

При конфигурировании анализатора имеется возможность выбрать метод измерений реактивной (неактивной) мощности. При незначительных уровнях искажений синусоидального сигнала (суммарный коэффициент гармонических составляющих напряжения не превышает 5 %, суммарный коэффициент гармонических составляющих тока не превышает 10 %) рекомендуется применять метод измерений, основанный на формуле (6), при этом полная (кажущаяся) мощность вычисляется по формуле (8). Формула (6) при переходе к конечной сумме членов ряда приобретает вид:

$$
Q = \frac{\sum_{k=1}^{N} q_k}{N} = \frac{\sum_{k=1}^{N} U_k \cdot I_{(k+n/4)}}{N},
$$
\n(15)

В таблице 20 этот метод обозначен как «S=f(P, Q)».

При значительных уровнях искажений гармонического сигнала рекомендуется применять измерения неактивной мощности по формуле:

$$
N = \sqrt{S^2 - P^2}
$$
\n(16)

где N - неактивная мощность

Кажущаяся мощность S вычисляется по формуле (8).

В таблице 20 этот метод обозначен как «Q=f(S, P)».

Примечание - Применение понятия «неактивная» мощность для несинусоидального сигнала обусловлено тем, что в общем случае реактивная и неактивная мощность равны между собой только для синусоидального сигнала:

 $N = Q(1) = Q$ ,

где N - неактивная мощность;

Q(1) - реактивная мощность основной частоты;

Q - реактивная мощность при синусоидальном сигнале.

Для измерений активной (Wp) и реактивной (WQ) энергий выполняется численное интегрирование значений соответствующих мгновенных мощностей по времени:

$$
W_P = \int_{t_1}^{t_2} p dt \approx \sum_{k=k_1}^{k_2} p_k \cdot \Delta t
$$
\n(17)

$$
W_Q = \int_{t_1}^{t_2} q dt \approx \sum_{k=k_1}^{k_2} q_k \cdot \Delta t
$$
\n(18)

где k1 и k2 - номера точек в выборке, соответствующие времени t1 и t2 соответственно.

Микроконтроллер измеряет RMS-значения напряжения и силы переменного тока по каждой фазе при помощи цифрового интегрирования на полупериоде сигнала, используя выборку из 64 мгновенных значений. Измеренные таким образом RMSзначения постоянно обновляются через интервалы времени, равные половине периода сигнала. Данный алгоритм позволяет реагировать в соответствии с запрограммированной логикой на выход измеренных значений напряжения, тока, мощности за установленные пределы без значимых задержек. Из RMSзначения напряжения и силы переменного тока вычисляются значения активной, реактивной и полной (кажущейся) мощности, коэффициента мощности.

При измерении коэффициента мощности  $M$ МОЩНОСТИ используется выборка 128 мгновенных значений на периоде.

Для реализация вышеописанных алгоритмов численных методов осуществляется измерение периода сигнала переменного тока и синхронизация частоты выборки с частотой сети. Для этого в качестве сигнала опорной частоты берется сигнал напряжения одной из фаз, отфильтрованный полосовым фильтром. Метод измерений частоты - метод пересечения нуля.

Алгоритмы, реализованные в анализаторе, позволяют выполнять измерения на интервалах времени 1/2 периода основной частоты, 1 период основной частоты, 1 с.

Для четырехпроводных соединений значение трехфазной мощности в системе определяется как сумма мощностей по трем фазам (при вычислениях напряжение между фазой и нейтралью умножается на силу тока между соответствующей напряжению фазой и нейтралью).

В случае трехпроводных сетей значение трехфазной мощности в системе определяется как сумма 2 мощностей, вычисляемых через произведение напряжений между фазами (А-В и С-В) на соответствующий линейный ток (А и С).

Примечание - Значения этих мощностей отдельно друг от друга физического смысла не имеют, а их вычисление является математическим приемом.

#### Измерения суммарного коэффициента гармонических составляющих напряжения с использованием численных методов

Для выполнения гармонического анализа по 3 входам измерительных цепей напряжения постоянно и одновременно выполняется выборка мгновенных значений с дискретизацией 256 значений на период. Полученные отсчеты подвергаются разложению в ряды Фурье с использованием разновидности дискретного преобразования Фурье - быстрого преобразования Фурье (FFT). Общий принцип измерений при помощи FFT, применяемый в анализаторе, описан в ГОСТ 30804.4.7-2013.

Коэффициенты ряда Фурье вычисляются анализатором по формулам:

$$
a_n = \frac{2}{M} \sum_{k=0}^{M-1} x_k \cos\left(\frac{2\pi k \cdot n}{M}\right),
$$
  
\n
$$
b_n = \frac{2}{M} \sum_{k=0}^{M-1} x_k \sin\left(\frac{2\pi k \cdot n}{M}\right),
$$
  
\n
$$
c_n = \sqrt{a_n^2 + b_n^2},
$$
  
\n(21)

где  $a_n$  – мнимый коэффициент спектральной составляющей n-го порядка;

 $\stackrel{\circ}{\phantom{\sim}}^n$  – действительный коэффициент спектральной составляющей п-го порядка:

 $c_n$  – амплитуда спектральной составляющей n-го порядка;

 $x_{k}$  – k-тое значение анализируемой величины в выборке;

 $M$  – число значений анализируемой величины в выборке.

Частота дискретизации - 256 значений на период основной частоты.

Анализаторы выполняют гармонический анализ до 50 гармоники включительно.

#### Интервалы измерений

Анализаторы выполняют измерения на интервалах времени (номинальные значения): 1/2 периода основной частоты, 1 период основной частоты, 1 с.

Для получения объединенных результатов измерений на<br>интервале 1 с используется объединение результатов измерений, полученных на 1 периоде основной частоты.

За значение величины, связанной со среднеквадратическими значениями (параметры напряжения и тока), на объединенном интервале 1 с принимается значение, равное корню квадратному из среднеарифметического значения квадратов входных величин, измеренных на 1 периоде основной частоты. За значения параметров мошности и коэффициента мошности на объединенном интервале 1 с принимается значение, равное среднеарифметическому значению результатов измерений, полученных на 1 периоде основной частоты.

Каждый результат измерений содержит признак (тег) времени UTC(SU) (национальная шкала координированного времени Российской Федерации).

### Расчетные формулы и алгоритмы измерений параметров напряжения, тока, мощности

Анализаторы используют следующие расчетные формулы и алгоритмы:

1) Среднеквадратическое значение напряжения U измеряется в соответствии с ГОСТ IEC 61000-4-30, при этом делаются исключения из требований, связанные с величиной основного измерительного интервала и величиной объединенного интервала.

2) Измерение значения частоты f выполняется в соответствии с ГОСТ IEC 61000-4-30 методом пересечения нуля, при этом делаются исключения из требований, связанные с величиной основного измерительного интервала  $\mathsf{M}$ величиной объединенного интервала.

3) Суммарный коэффициент гармонических составляющих напряжения KU вычисляется по формуле:

$$
K_U = \sqrt{\sum_{n=2}^{N} \left(\frac{U_{(n)}}{U_{(1)}}\right)^2} \cdot 100
$$
 (22)

где N - число n-ых гармонических составляющих, используемых в расчете ( $N = 50$ );

U(n) - среднеквадратическое значение n-ой гармонической составляющей напряжения:

U(1) - среднеквадратическое значение напряжения основной частоты.

Измерения гармонических составляющих выполняется  $\mathsf{no}$ ГОСТ 30804.4.7 и ГОСТ IEC 61000-4-30, при этом делаются исключения из требований, связанные с величиной основного измерительного интервала И величиной объединенного интервала.

4) Среднеквадратическое значение силы фазного тока IA, IB, IC измеряется в соответствии с ГОСТ IEC 61000-4-30, при этом делаются исключения из требований, связанные с величиной основного измерительного интервала И величиной объединенного интервала.

5) Активная мощность Р по фазам определяется как среднее значение мгновенной фазной мошности за целое число периодов

$$
P = \frac{1}{kT} \int_{\tau}^{\tau + kT} p dt
$$
\n(23)

где Т - период переменного тока (величина, обратная частоте);

k - целое положительное число;

т - момент времени, в котором началось измерение;

р - мгновенная мощность (произведение мгновенных значений фазных напряжения и силы тока).

Трехфазная мошность вычисляется как сумма мошностей по фазам.

Примечание – Формула (23) носит общий характер; в анализаторе применяется измерение на интервале времени ½ и 1 период сетевой частоты.

6) Реактивная мощность Q по фазам определяется по формуле:

$$
Q = \frac{2\pi f}{kT} \int_{\tau}^{\tau+kT} i \cdot \left(\int u dt\right) dt = \frac{1}{kT} \int_{\tau}^{\tau+kT} \left[u\left(t\right) \cdot i\left(t + \frac{T}{4}\right)\right] dt
$$
\n(24)

где f – частота переменного тока

T – период переменного тока (величина, обратная частоте);

k – целое положительное число;

τ – момент времени, в котором началось измерение;

i – мгновенная сила тока;

u – мгновенное напряжение.

Трехфазная мощность вычисляется как сумма мощностей по фазам.

Примечание – Формула (24) носит общий характер; в анализаторе применяется измерение на интервале времени ½ и 1 период сетевой частоты.

7) Полная (кажущаяся) мощность S по фазам определяется по формуле:

$$
S = U \cdot I \tag{25}
$$

где U – среднеквадратическое значение фазного напряжения;

I – среднеквадратическое значение силы фазного тока.

Трехфазная мощность вычисляется как сумма мощностей по фазам.

8) Коэффициент мощности cos φ (Power factor PF) вычисляется по формуле:

$$
\cos \varphi = PF = \frac{P}{S}, \qquad (26)
$$

где P – фазная или трехфазная активная мощность;

S – фазная или трехфазная полная (кажущаяся) мощность.

При индуктивной нагрузке (φ > 0) коэффициент мощности считается положительным, при емкостной (φ < 0) – отрицательным.